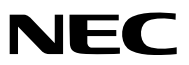

*Projektor*

# *M402W/M362W/M322W/ M402X/M362X/M322X/M282X/ M352WS/M302WS/M332XS/ M402H/M322H*

*Bedienungshandbuch*

Der M302WS, der M402W, der M362W und der M362X werden nicht in Nordamerika vertrieben.

Modell Nr. NP-M402W, NP-M362W, NP-M322W, NP-M402X, NP-M362X, NP-M322X, NP-M282X, NP-M352WS, NP-M302WS, NP-M332XS, NP-M402H, NP-M322H

- DLP ist ein Warenzeichen von Texas Instruments
- • Apple, Mac, Mac OS und MacBook sind Warenzeichen von Apple Inc. eingetragen in den USA und anderen Ländern.
- Bei Microsoft, Windows, Windows Vista, Internet Explorer, .NET Framework und PowerPoint handelt es sich entweder um eingetragene Warenzeichen oder um Marken der Microsoft Corporation in den USA und/oder anderen Ländern.
- • Intel und Intel Core sind Warenzeichen der Intel Corporation in den USA und/oder anderen Ländern.
- PowerPC ist ein eingetragenes Warenzeichen der International Business Machines Corporation.
- • MicroSaver ist ein eingetragenes Warenzeichen der Kensington Computer Products Group, einer Abteilung der ACCO Brands.
- • Virtual Remote Tool verwendet die WinI2C/DDC Bibliothek, © Nicomsoft Ltd.
- HDMI, das HDMI-Logo und High-Definition Multimedia Interface sind Warenzeichen oder eingetragene Warenzeichen von HDMI Licensing LLC.

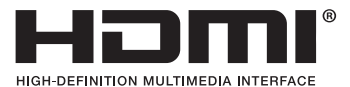

- • Trademark PJLink ist eine Marke, die für Markenrechte in Japan, den USA und in anderen Ländern und Gebieten gültig ist.
- • Wi-Fi®, Wi-Fi Alliance® und Wi-Fi Protected Access (WPA, WPA2)® sind registrierte Markenzeichen der Wi-Fi Alliance.
- Blu-ray ist ein Markenzeichen der Blu-ray Disc Association
- CRESTRON und ROOMVIEW sind eingetragene Warenzeichen von Crestron Electronics Inc. in den Vereinigten Staaten und anderen Ländern.
- • Ethernet ist entweder ein eingetragenes Warenzeichen oder ein Warenzeichen von Fuji Xerox Co., Ltd.
- • Andere in diesem Bedienungshandbuch verwendeten Produkt- und Firmennamen können Warenzeichen oder eingetragene Warenzeichen der jeweiligen Inhaber sein.
- • GPL/LGPL Softwarelizenzen

 Das Produkt beinhaltet Software, die unter GNU General Public License (GPL), GNU Lesser General Public License (LGPL) und anderen lizenziert ist.

Für weitere Informationen zu jeder Software lesen Sie bitte die "readme.pdf" im Ordner "about GPL&LGPL" auf der mitgelieferten CD-ROM.

#### **HINWEISE**

- (1) Der Inhalt dieses Bedienungshandbuch darf ohne Erlaubnis weder teilweise noch vollständig nachgedruckt werden.
- (2) Änderung des Inhalts in diesem Bedienungshandbuch ohne Vorankündigung vorbehalten.
- (3) Dieses Bedienungshandbuch wurde mit größter Sorgfalt erstellt; sollten Sie dennoch Fragen zu einem Punkt haben, Fehler oder Auslassungen entdecken, wenden Sie sich bitte an uns.
- (4) Ungeachtet des Artikels (3), haftet NEC nicht für erhobene Ansprüche bei entgangenen Gewinnen oder anderen Angelegenheiten, die als Ursache der Projektorverwendung erachtet werden.

## <span id="page-2-0"></span>Sicherheitshinweise

#### Vorsichtsmaßnahmen

Lesen Sie dieses Handbuch bitte sorgfältig durch, bevor Sie den Projektor NEC benutzen, und bewahren Sie das Bedienungshandbuch in greifbarer Nähe als spätere Referenz auf.

#### **VORSICHT**

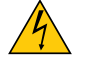

Zum Ausschalten der Hauptspannung müssen Sie unbedingt den Netzstecker von der Netzsteckdose abziehen.

Die Netzsteckdose sollte so nahe wie möglich am Gerät installiert werden und jederzeit leicht zugänglich sein.

#### **VORSICHT**

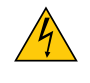

UM EINEN ELEKTRISCHEN SCHLAG ZUVERMEIDEN, SOLLTEN SIE DAS GEHÄUSE NICHT ÖFFNEN. IM INNEREN BEFINDEN SICH HOCHSPANNUNGSFÜHRENDE BAUTEILE. ÜBERLASSEN SIE SÄMTLICHE SERVICEARBEITEN QUALIFIZIERTEM SERVICEPERSONAL.

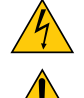

Dieses Symbol warnt den Benutzer vor unisolierter Spannung im Inneren des Gerätes, die einen elektrischen Schlag verursachen kann. Daher ist der Kontakt mit sämtlichen inneren Gerätebauteilen gefährlich.

Dieses Symbol macht den Benutzer darauf aufmerksam, dass dem Gerät wichtige den Betrieb und die Wartung betreffende Informationen beigefügt sind.

Diese Informationen sollten zur Vermeidung von Störungen unbedingt sorgfältig gelesen und beachtet werden.

**ACHTUNG:** ZURVERMEIDUNGVON FEUER- UND ELEKTROSCHLAGGEFAHR DARF DIESES GERÄTWEDER REGEN NOCH FEUCHTIGKEIT AUSGESETZT WERDEN. VERWENDEN SIE DEN STECKER DIESES GERÄTES NICHT MIT EINEM VERLÄNGERUNGSKABEL ODER EINER STECKDOSE, IN DIE NICHT ALLE STIFTE VOLLSTÄNDIG EINGESTECKT WERDEN KÖNNEN.

#### Maschinenlärminformations-Verordnung - 3. GPSGV,

Der höchste Schalldruckpegel beträgt 70 dB(A) oder weniger gemäß EN ISO 7779.

#### Entsorgung Ihres benutzten Gerätes

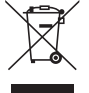

Die EU-weite Gesetzgebung, wie sie in jedem einzelnen Mitgliedstaat gilt, bestimmt, dass benutzte elektrische und elektronische Geräte mit dieser Markierung (links) getrennt vom normalen Haushaltsabfall entsorgt werden müssen.

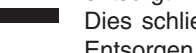

Dies schließt Projektoren und deren elektrisches Zubehör oder ihre Lampen mit ein. Folgen Sie beim Entsorgen eines solchen Gerätes bitte den Anweisungen Ihrer örtliche Behörde und/oder konsultieren Sie den Händler, bei dem Sie das Gerät erworben haben.

Nach der Sammlung benutzter Geräte werden diese erneut verwendet und entsprechend den Umweltbestimmungen recycelt.Das trägt dazu bei, die Abfallmenge zu reduzieren sowie die negativen Auswirkungen beispielsweise des in der Lampe enthaltenen Quecksilbers auf die Gesundheit und die Umwelt möglichst gering zu halten.

Die Markierung auf elektrischen und elektronischen Geräten gilt nur für die gegenwärtigen Mitgliedstaaten der Europäischen Union.

#### Wichtige Sicherheitshinweise

Diese Sicherheitshinweise sollen eine lange Lebensdauer Ihres Projektors sicherstellen und vor Feuer und elektrischen Schlägen schützen. Lesen Sie diese Hinweise sorgfältig durch und beachten Sie alle Warnungen.

## $\sqrt{\phantom{a}}$  Installation

- Den Projektor unter folgenden Bedingungen nicht aufstellen:
	- auf einem instabilen Handwagen, Gestell oder Tisch.
	- in der Nähe von Wasser, in Badezimmern oder feuchten Räumen.
	- in direkter Sonneneinstrahlung, neben Heizungen oder Wärme ausstrahlenden Geräten.
	- in einer staubigen, rauchigen oder dampfhaltigen Umgebung.
	- auf einem Blatt Papier oder auf Kleidung, Wolldecken oder Teppichen.
- Wenn der Projektor an der Decke installiert werden soll:
	- Versuchen Sie nicht, den Projektor selbst zu installieren.
	- Der Projektor muss von qualifiziertem Servicepersonal installiert werden, um einen ordnungsgemäßen Betrieb sicherzustellen und die Verletzungsgefahr zu reduzieren.
	- Die Decke muss für das Gewicht des Projektors eine ausreichende Festigkeit aufweisen und die Installation muss entsprechend den örtlichen Bauvorschriften ausgeführt werden.
	- Weitere Informationen erhalten Sie von Ihrem Fachhändler.

#### **ACHTUNG**

Verwenden Sie kein anderes Objekt als die verschiebbare Linsenabdeckung des Projektors, um die Linse abzudecken, während der Projektor in Betrieb ist.

 Andernfalls kann das Objekt sich stark erhitzen und unter Umständen Feuer fangen oder zu Schäden aufgrund von Hitzeabstrahlung seitens der Lichtquelle führen.

- Decken Sie die Linse nicht mit dem Linsendeckel oder Ähnlichem ab, während der Projektor eingeschaltet ist. Dies kann zum Schmelzen des Deckels durch die Hitze am Lichtausgang führen.
- Platzieren Sie keine hitzeempfindlichen Objekte vor der Projektorlinse. Dies könnte zum Schmelzen des Objekts durch die Hitze am Lichtausgang führen.

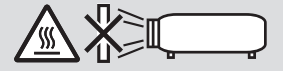

• Sprühen Sie kein brennbares Gas, um den Staub und Schmutz, der sich in der Linse ansammelt, zu beseitigen. Dies könnte ein Feuer verursachen.

#### Stellen Sie den Projektor in einer horizontalen Position auf

Der Neigungswinkel des Projektors sollte nicht mehr als 10 Grad betragen, und der Projektor darf nicht anders als auf dem Tisch oder an der Decke montiert werden, anderenfalls kann sich die Lampenlebensdauer extrem vermindern.

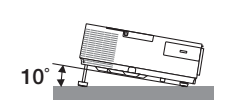

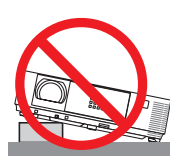

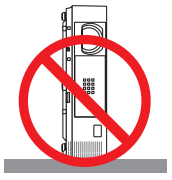

#### A Vorsichtsmaßnahmen in Bezug auf Feuer und Elektroschläge A

- • Um einen Hitzestau im Projektor zu vermeiden, sollten Sie darauf achten, dass eine ausreichende Ventilation gewährleistet ist und die Lüftungsschlitze nicht blockiert sind. Halten Sie einen Mindestabstand von 10 cm zwischen Wänden und Projektor ein.
- Versuchen Sie nicht, die Lüftungsöffnung auf der rechten vorderen Seite (von der Vorderseite aus gesehen) zu berühren, da diese bei eingeschaltetem Projektor und kurz nach dem Ausschalten sehr heiß sein kann. Teile des Projektors können zeitweilig heiß sein, wenn der Projektor mit der POWER-Taste ausgeschaltet wird oder wenn die Wechselstromversorgung während des normalen Projektorbetriebs getrennt wird.

 Seien Sie vorsichtig, wenn Sie den Projektor hochheben.

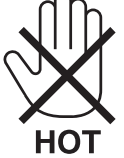

• Achten Sie darauf, dass keine Fremdkörper wie Büroklammern oder Papierschnipsel in den Projektor eindringen können.

 Versuchen Sie niemals selbst, in den Projektor gefallene Gegenstände zu entfernen. Keinesfalls Metallobjekte wie Drähte oder Schrauben in den Projektor einführen. Schalten Sie den Projektor sofort aus, wenn ein Gegenstand hineingerutscht ist, und lassen Sie den Gegenstand vom Kundendienst entfernen.

- Stellen Sie keinerlei Gegenstände auf dem Projektor.
- Berühren Sie während eines Gewitters nicht den Netzstecker. Dies könnte einen elektrischen Schlag oder Feuer verursachen.
- • Der Projektor ist für den Betrieb mit einer Netzspannung von 100-240V AC 50/60 Hz ausgelegt. Vergewissern Sie sich vor der Inbetriebnahme des Gerätes, dass die Netzspannung diesen Vorgaben entspricht.
- Blicken Sie bei eingeschaltetem Projektor keinesfalls direkt in die Linse. Dies könnte schwere Augenschäden zur Folge haben.

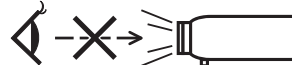

- • Halten Sie Gegenstände wie Lupen vom Lichtstrahl des Projektors fern. Der von der Linse projizierte Lichtstrahl ist äußerst intensiv. Daher können sämtliche Gegenstände, die in der Lage sind den Lichtstrahl umzuleiten, Gefahren wie Feuer oder Augenschäden verursachen.
- • Platzieren Sie keine hitzeempfindlichen Objekte vor einer Ausblasöffnung des Projektors. Das könnte dazu führen, dass das Objekt schmilzt oder Sie sich durch die von der Abgasöffnung ausgehende Hitze die Hände verbrennen.
- • Verspritzen Sie kein Wasser über dem Projektor. Dies kann einen elektrischen Schlag oder einen Brand verursachen. Falls der Projektor nass wird, schalten Sie den Projektor aus, ziehen Sie das Netzkabel ab und lassen Sie den Projektor durch qualifiziertes Wartungspersonal warten.
- • Gehen Sie mit dem Netzkabel vorsichtig um.Ein beschädigtes oder ausgefranstes Netzkabel kann einen elektrischen Schlag oder Feuer verursachen.
	- Verwenden Sie keine anderen Netzkabel als das mitgelieferte.
	- Biegen Sie das Netzkabel nicht übermäßig, und zerren Sie nicht an dem Kabel.
	- Verlegen Sie das Netzkabel nicht unterhalb des Projektors oder eines schweren Gegenstandes.
	- Decken Sie das Netzkabel nicht mit anderen weichen Materialien wie z. B. Wolldecken ab.
	- Erhitzen Sie das Netzkabel nicht.
	- Fassen Sie den Netzstecker nicht mit nassen Händen an.
- • Schalten Sie den Projektor aus, ziehen Sie das Netzkabel ab und lassen Sie den ihn von einem qualifi zierten Servicetechniker überprüfen, falls einer der folgenden Falle zutrifft:
	- Wenn das Netzkabel oder der Netzstecker beschädigt oder ausgefranst ist.
	- Falls Flüssigkeit in den Projektor gelangt ist, oder wenn er Regen oder Wasser ausgesetzt war.
	- Falls der Projektor nicht normal arbeitet, obwohl Sie die in diesem Bedienungshandbuch beschriebenen Anleitungen befolgen.
	- Wenn der Projektor fallengelassen oder das Gehäuse beschädigt wurde.
- Wenn der Projektor eine eindeutige Leistungsveränderung aufweist, die einer Wartung bedarf.
- Trennen Sie das Netzkabel und alle anderen Kabel ab, bevor der Projektor transportiert wird.
- Schalten Sie den Projektor aus und trennen Sie das Netzkabel ab, bevor das Gehäuse gereinigt oder die Lampe ausgetauscht wird.
- • Wenn der Projektor für langere Zeit nicht verwendet wird, schalten Sie ihn aus und ziehen Sie das Netzkabel ab. • Wenn ein LAN-Kabel verwendet wird (nur Modelle mit dem RJ-45 LAN-Anschluss):
- Schlieen Sie es aus Sicherheitsgrnden nicht an den Anschluss der Peripheriegerte-Verbindung an, das sie eine zu hohe Spannung fhren knnte.

## **A** VORSICHT

- • Verwenden Sie den Kippfuß ausschließlich für den angegebenen Zweck. Ein Missbrauch wie z.B. die Benutzung des Kippfußes als Griff oder Aufhänger für die Wandmontage kann zu einer Beschädigung des Projektors führen.
- • Versenden Sie die Softtasche nicht durch einen Paketdienst und verschiffen Sie sie nicht.Der Projektor im Inneren der Softtasche könnte dadurch beschädigt werden.
- • Wählen Sie als Lüftermodus [HOCH], wenn Sie den Projektor mehrereTage in Folge verwenden möchten.(Wählen Sie im Menü [EINRICHTEN] → [OPTIONEN(1)] → [GEBLÄSEMODUS] → [HOCH].)
- • Schalten Sie den Wechselstrom 60 Sekunden lang nicht aus, nachdem die Lampe eingeschaltet wurde und während die POWER-Anzeige blau blinkt. Anderenfalls könnte die Lampe vorzeitig ausfallen.

#### Vorsichtsmaßnahmen zur Fernbedienung

- Behandeln Sie die Fernbedienung mit Sorgfalt.
- Wischen Sie die Fernbedienung sofort trocken, wenn sie einmal nass geworden sein sollte.
- Vermeiden Sie übermäßige Hitze und Feuchtigkeit.
- Schließen Sie die Batterien nicht kurz, erhitzen Sie sie nicht und nehmen Sie sie nicht auseinander.
- Werfen Sie Batterien nicht ins Feuer.
- Nehmen Sie die Batterien heraus, wenn Sie beabsichtigen, die Fernbedienung über einen längeren Zeitraum hinweg nicht zu benutzen.
- Stellen Sie sicher, dass die Batteriepole (+/–) richtig ausgerichtet sind.
- Verwenden Sie niemals verschiedene Batterietypen oder neue und alte Batterien zusammen.
- Entsorgen Sie leere Batterien entsprechen den an Ihrem Wohnortgeltenden Bestimmungen.

#### Lampenaustausch

- Verwenden Sie für Sicherheit und Leistung die angegebene Lampe.
- Folgen Sie für den Austausch der Lampe allen Anweisungen auf Seite [132](#page-142-0).
- Stellen Sie sicher, dass Sie die Lampe ersetzen, wenn die Nachricht [DIE LAMPE HAT DAS ENDE IHRER NUT-**ZUNGSDAUER ERREICHT. BITTE TAUSCHEN SIE DIE LAMPE AUS.]** erscheint.Wenn Sie die Lampe weiterhin benutzen, nachdem die Lampe das Ende ihrer Nutzungsdauer erreicht hat, kann die Birne platzen und Glassplitter können im Lampengehäuse verstreut werden. Berühren Sie diese nicht, da die Scherben Verletzungen verursachen können.

 Sollte dies geschehen, wenden Sie sich bezüglich einer Ersatzlampe an Ihren Fachhändler.

#### **Eine Lampeneigenschaft:**

Als Lichtquelle dient dem Projektor eine spezielle Entladungslampe.

Zu den Eigenschaften der Lampe gehört es, dass ihre Helligkeit mit zunehmendem Alter teilweise abnimmt. Auch ein wiederholtes Ein- und Ausschalten der Lampe erhöht die Wahrscheinlichkeit einer geringeren Helligkeit. Die tatsächliche Lampenlebensdauer variiert abhängig von der jeweiligen Lampe, den äußeren Bedingungen und der Verwendung.

## **A** ACHTUNG:

- BERÜHREN SIE DIE LAMPE NICHT sofort nach ihrer Verwendung. Sie ist dann noch immer extrem heiß. Schalten Sie den Projektor aus und trennen Sie anschließend das Netzkabel ab. Lassen Sie die Lampe für mindestens eine Stunde abkühlen, bevor Sie sie handhaben.
- • Stellen Sie beim Entnehmen der Lampe aus einem an der Decke montierten Projektro sicher, dass sich keine Personen unter dem Projektor aufhalten. Bei einer ausgebrannten Lampe könnten Glassplitter herausfallen.

#### Über den Modus Große Höhe

Stellen Sie den [GEBLÄSEMODUS] auf [GROSSE HÖHE], wenn Sie den Projektor in Höhenlagen bei ca. 5500 Fuß / 1700 Meter oder höher verwenden.

 Wenn Sie den Projektor in Höhenlagen bei ca. 5500 Fuß/1700 Meter ohne die Einstellung des Projektors auf [GROSSE HÖHE] verwenden, kann dies dazu führen, dass sich der Projektor überhitzt und selbst ausschaltet. Warten Sie in diesem Fall einige Minuten und schalten Sie den Projektor wieder ein.

- Verwenden Sie den Projektor in Höhenlagen unterhalb von ca. 5500 Fuß/1700 Meter mit der Einstellung des Projektors auf [GROSSE HÖHE], kann dies zu einer Unterkühlung der Lampe führen und dadurch das Bild flimmern. Schalten Sie den [GEBLÄSEMODUS] auf [AUTO].
- Wenn Sie den Projektor bei Höhenlagen von ca. 5500 Fuß/1700 Meter oder höher verwenden, kann dies zu einer Verkürzung der Lebensdauer von optionalen Komponenten, wie beispielsweise der Lebensdauer der Lampe führen.

#### Zum Urheberrecht an original projizierten Bildern:

Bitte beachten Sie, dass bei der Verwendung dieses Projektors für kommerzielle Zwecke oder zur Erregung der Aufmerksamkeit an einem öffentlichen Ort, z. B. in einem Café oder in einem Hotel, eine Komprimierung oder Dehnung des Bildes mit den Funktionen als Verletzung bestehender und gesetzlich geschützter Urheberrechte ausgelegt werden kann.

[BILDFORMAT], [TRAPEZ], Vergrößerungs- und andere ähnliche Funktionen.

Das Gerät ist nicht für die Benutzung im unmittelbaren Gesichtsfeld am Bildschirmarbeitsplatz vorgesehen. Um störende Reflexionen am Bildschirmarbeitsplatz zu vermeiden darf dieses Produkt nicht im unmittelbaren Gesichtsfeld platziert werden.

#### Stromsteuerungsfunktion

Der Projektor verfügt über Stromsteuerungsfunktionen. Um den Stromverbrauch zu reduzieren, sind die Stromsteuerungsfunktionen (1 und 2) werksseitig voreingestellt, wie unten dargestellt. Zur Steuerung des Projektors über ein externes Gerät über ein LAN- oder serielles Kabel, verwenden Sie das Bildschirmmenü zum Ändern der Einstellungen 1 und 2.

#### *1. STANDBY-MODUS (Werkseinstellung: NORMAL)*

*Zur Steuerung des Projektors über ein externes Gerät wählen Sie [NETZWERK IM STANDBY] für den [STANDBY-MODUS].*

#### *HINWEIS:*

• Wenn [NORMAL] für den [STANDBY-MODUS] ausgewählt ist, stehen folgende Anschlüsse und Funktionen nicht zur Verfügung:

 MONITOR OUT-Anschluss, AUDIO OUT-Anschluss, USB-B Port, LAN-Funktionen, Mailalarm-Funktion, DDC/CI (Virtual Remote Tool)

#### *2. AUT. NETZ. AUS (Werkseinstellung: 1 Stunde)*

*Zur Steuerung des Projektors über ein externes Gerät wählen Sie [INAKTIV] für [AUT. NETZ. AUS].*

*HINWEIS:*

• Wenn [1:00] für [AUT. NETZ. AUS] ausgewählt ist, kann der Projektor so eingestellt werden, dass er sich automatisch nach 60 Minuten ausschaltet, wenn kein Eingangssignal vorhanden ist oder keine Funktion ausgeführt wird.

#### **Vorsichtsmaßnahmen zum Gesundheitsschutz für die Betrachter von 3D-Bildern**

Lesen Sie vor dem Gebrauch die Vorsichtsmaßnahmen für den Gesundheitsschutz durch, die Sie in den Bedienungsanleitungen finden können, die Ihrer LCD-Shutterbrille oder Ihren 3D-kompatiblen Inhalten wie DVDs, Videospielen, Videodateien für den Computer o.ä. beiliegen.

Beachten Sie Folgendes, um nachteilige Symptome zu vermeiden:

- • Verwenden Sie die LCD-Shutterbrille nicht zum Betrachten anderer Materialien außer von 3D-Bildern.
- Halten Sie einen Mindestabstand von 2 m/7 Fuß zwischen der Leinwand und dem Betrachter ein. Das Betrachten von 3D-Bildern aus zu geringer Entfernung kann Ihre Augen belasten.
- Vermeiden Sie das Betrachten von 3D-Bildern über einen längeren Zeitraum. Legen Sie beim Gebrauch nach jeder Stunde eine Pause von mindestens 15 Minuten ein.
- • Wenn Sie oder ein Mitglied Ihrer Familie schon einmal durch Licht ausgelöste Anfälle erlitten haben, konsultieren Sie einen Arzt, bevor Sie 3D-Bilder betrachten.
- Wenn bei Ihnen während des Betrachtens von 3D-Bildern Symptome wie Brechreiz, Schwindel, Übelkeit, Kopfschmerzen, Augenschmerzen, unscharfes Sehen, Krämpfe und Benommenheit auftreten, beenden Sie die Betrachtung. Wenn die Symptome nicht verschwinden, suchen Sie einen Arzt auf.
- Betrachten Sie die 3D-Bilder frontal zur Leinwand. Wenn Sie die Bilder von der Seite betrachten, können Ermüdung oder Augenschmerzen die Folge sein.

#### Modellnummer des WLAN-Geräts

Das WLAN-Gerät ist ein optionales Zubehör.

Um das entsprechende Modell für Ihre Region zu finden, besuchen Sie bitte die Unternehmenswebsite: URL: [http://www.nec-display.com/global/support/index.htm](http://www.nec-display.com/global/support/index.html)l

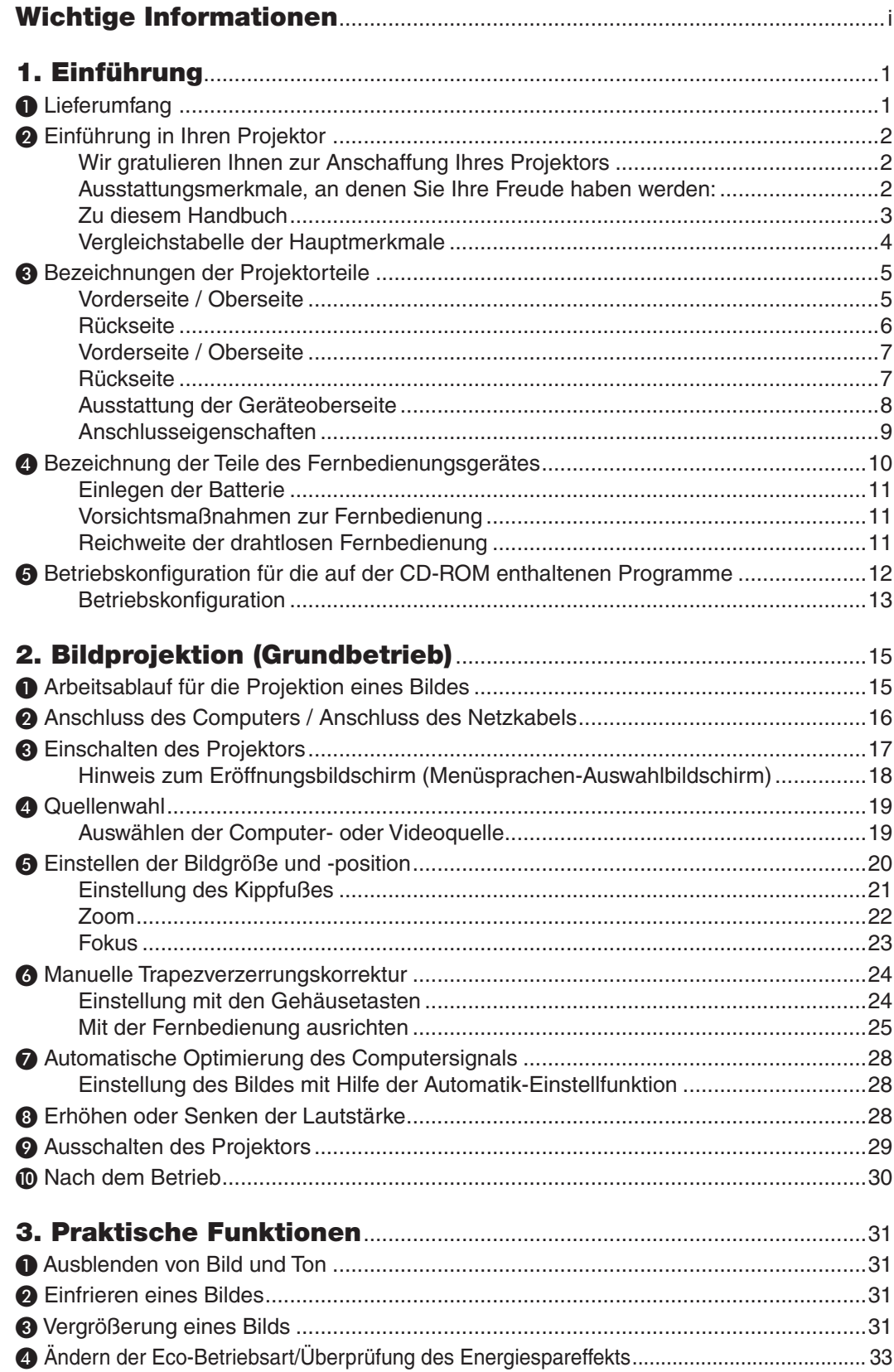

#### **Inhaltsverzeichnis**

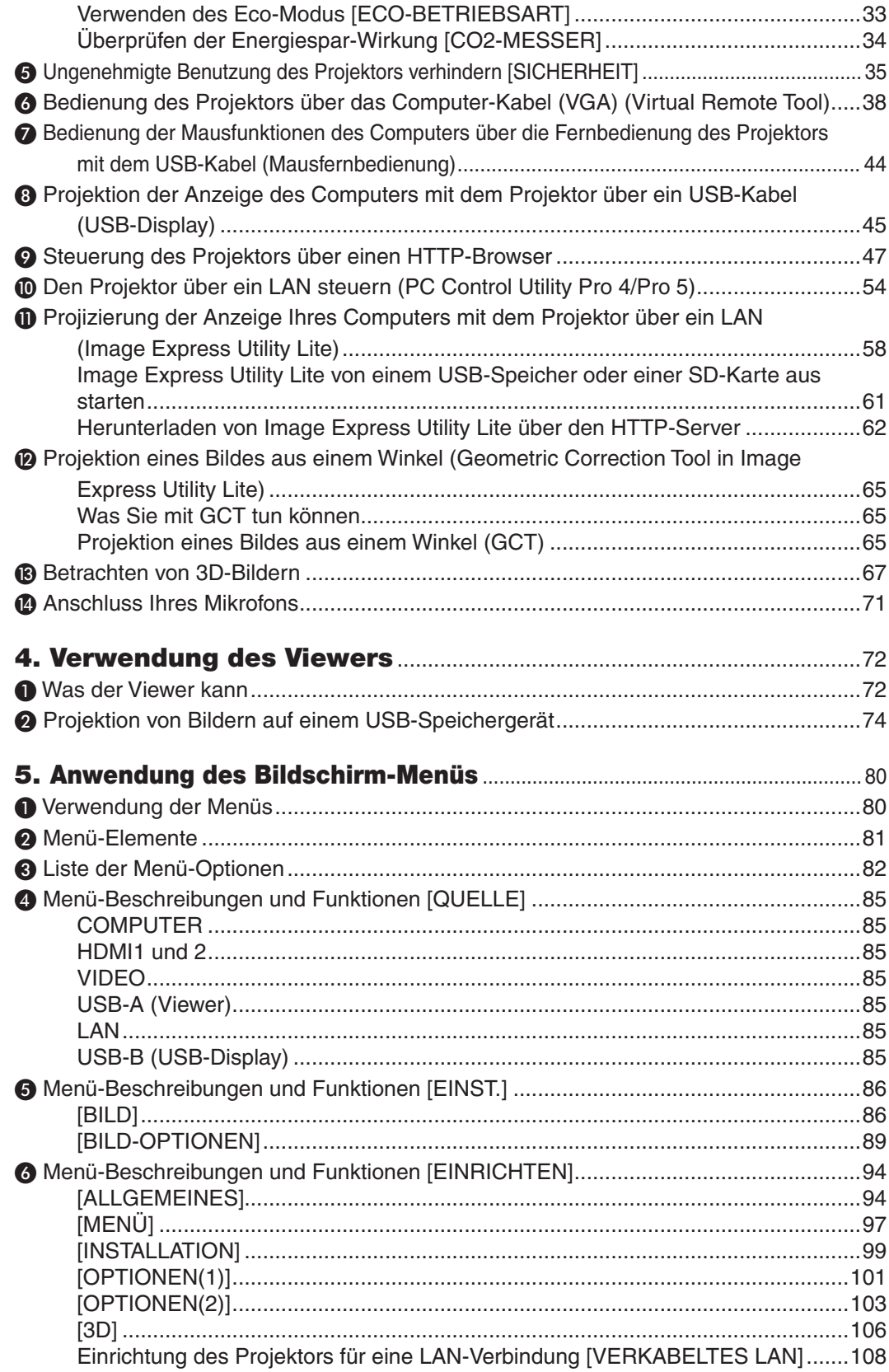

#### **Inhaltsverzeichnis**

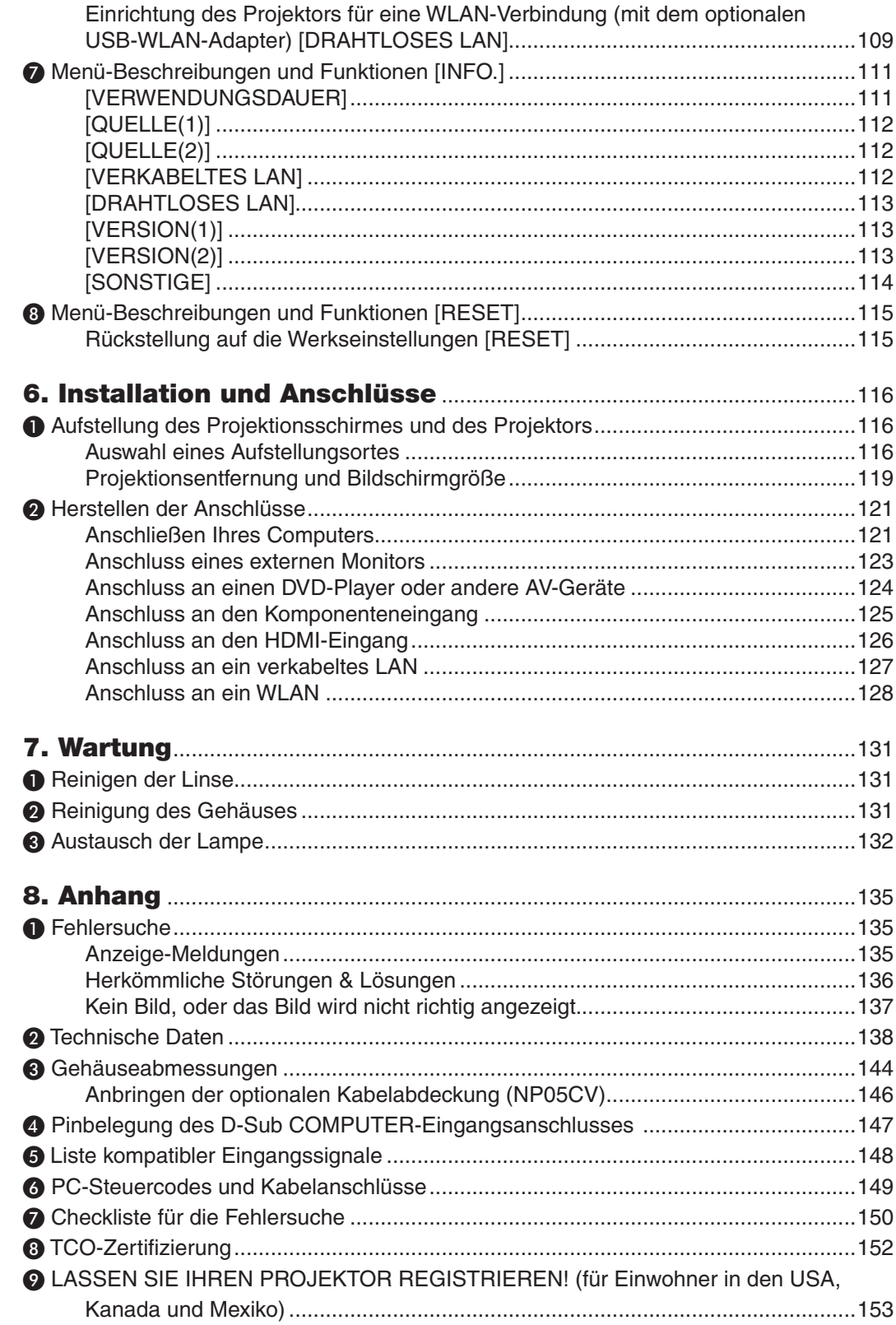

## <span id="page-11-0"></span>1. Einführung

## ❶ Lieferumfang

Vergewissern Sie sich, dass der Karton alle aufgeführten Teile enthält. Sollte ein Teil fehlen, wenden Sie sich an Ihren Fachhändler.

*Projektor* Bitte bewahren Sie den Originalkarton und das Verpackungsmaterial auf, falls Sie das Gerät einmal versenden müssen.

*[M402W/M362W/M322W/M402X/M362X/ M322X/M282X/M402H/M322H] Netzkabel (US: 7N080236/7N080242) (EU: 7N080022/7N080028) Softtragetasche (24BS8391) Der M352WS/M302WS/M332XS wird ohne Softtasche geliefert. [M352WS/M302WS/M332XS] Netzkabel (US: 7N080240/7N080243) (EU: 7N080027/7N080029) Computer-Kabel (VGA) (7N520089) Fernbedienung (7N901051) Batterien (AAA × 2)*

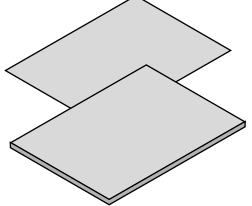

- $\bullet$  Wichtige Informationen (Für Nordame*rika: 7N8N4364) (Für andere Länder als Nordamerika: 7N8N4364 und 7N8N4374)*
- • Schnellaufbauanleitung (*7N8N4385)/ (7N8N4395)*
- *NEC Projector CD-ROM Bedienungshandbuch (PDF) und das Dienstprogramm*

*Nur für Nordamerika Befristete Garantie Für Kunden in Europa:* 

*tieschein auf unserer Website: www.nec-display-solutions.com*

*Sie finden unseren aktuell geltenden Garan-*

- *(7N952006)*
- In diesem Handbuch wird hauptsächlich der NP-M402W beschrieben.
- • Allerdings unterscheidet sich das Aussehen des Projektors ein wenig zwischen M402W, M362W, M322W, M402X, M362X, M322X, M282X, M402H und M322H, für die Erklärungen wird eine Darstellung des Gehäuses von M402W, M362W, M322W, M402X, M362X, M322X und M282X verwendet.

## <span id="page-12-0"></span>❷ Einführung in Ihren Projektor

Dieses Kapitel stellt Ihnen Ihren neuen Projektor vor und beschreibt dessen Funktionen und Bedienungselemente.

#### Wir gratulieren Ihnen zur Anschaffung Ihres Projektors

Dieser Projektor ist einer der besten zur Zeit auf dem Markt erhältlichen Projektoren.Dieser Projektor ermöglicht Ihnen das Projizieren von scharfen Bildern von bis zu 300 Zoll (150 Zoll für Short-Throw Modelle)(diagonal gemessen) von Ihrem PC oder Mac Computer (Desktop oder Notebook), Ihrem Videorekorder, DVD-Player oder Ihrer Dokumentenkamera.

Sie können den Projektor auf einen Tisch oder Wagen stellen, ihn für die Rückprojektion hinter dem Projektionsschirm platzieren oder ihn permanent an der Decke montieren\*1. Die Fernbedienung kann drahtlos verwendet werden.

\*1 Versuchen Sie nicht, den Projektor selbst an der Decke zu installieren.

 Der Projektor muss von qualifizierten Technikern installiert werden, um einen ordnungsgemäßen Betrieb sicherzustellen und die Verletzungsgefahr zu reduzieren.

 Die Decke muss für das Gewicht des Projektors eine ausreichende Festigkeit aufweisen und die Installation muss entsprechend der örtlichen Bauvorschriften ausgeführt werden. Weitere Informationen erhalten Sie von Ihrem Fachhändler.

#### Ausstattungsmerkmale, an denen Sie Ihre Freude haben werden:

#### **• 0,2 W (100-130 V AC)/0,38 W (200-240 V AC) im Standby mit Stromspartechnologie**

 Die Auswahl von [NORMAL] für den [STANDBY-MODUS] aus dem Menü kann den Projektor in den Stromspar-Modus versetzen.

 NORMAL: 0,2W(100-130V AC)/0,38W(200-240V AC)

 NETZWERK IM STANDBY: 2,5W(100-130V AC)/2,9W(200-240V AC)

**• CO2-Messgerät**

 Diese Funktion bewirkt eine energiesparende Wirkung in Bezug auf die CO2-Emissionsreduktion (kg), wenn die [ECO-BETRIEBSART] des Projektors auf [AUTO ECO], [NORMAL] oder [ECO] eingestellt ist.

Die Menge der CO<sub>2</sub>-Emissionsreduktion wird in der Bestätigungsmeldung beim Abschalten und in der INFO. des Bildschirmmenüs angezeigt.

#### **• Lebensdauer der Lampe bis zu 8.000 Stunden\*<sup>3</sup>**

 Mit der Eco-Betriebsart (ECO) können Sie die Betriebsdauer der Lampe auf bis zu 8.000 Stunden verlängern (bis zu 3.500 Stunden in der ECO-BETRIEBSART INAKTIV).

 M282x: bis zu 10.000 Betriebsstunden (bis 4500 Stunden, wenn ECO-BETRIEBSARTINAKTIV).

- **• Filteraustausch nicht erforderlich** Da der Projektor über keine Filter verfügt, ist ein Filterwechsel nicht erforderlich.
	- **• Zwei HDMI-Eingangsanschlüsse liefern digitale Signale**

 Die zwei HDMI-Eingänge liefern HDCP-kompatible digitale Signale. Der HDMI-Eingang unterstützt auch Audiosignale.

**• 20 W eingebauter Lautsprecher für eine integrierte Audio-Lösung/Mik-Eingang wird unterstützt**

 Der leistungsfähige 20 Watt Mono-Lautsprecher liefert die Lautstärke, die für große Räume erforderlich ist und ein dynamisches oder Kondensatormikrofon können verwendet werden.

#### **• Zuweisung einer STEUER-ID mit der im Lieferumfang enthaltenen Fernbedienung**

 Durch Zuweisung von ID-Nummern können mehrere Projektoren separat und getrennt voneinander über die selbe Fernbedienung bedient werden.

**• Automatische vertikale Trapezkorrektur**

 Über die Auto vertikale Trapezkorrektur kann der Projektor seine eigene Neigung ermitteln und vertikale Verzerrungen automatisch beheben.

USB-Display

 Wenn Sie einen Computer mit einem im Handel erhältlichen USB-Kabel (kompatibel mit den USB 2.0 Spezifikationen) an den Projektor anschließen, können Sie das Bild des Computerbildschirms zum Projektor senden, ohne dass ein herkömmliches Computer-Anschlusskabel (VGA) benötigt wird.

#### <span id="page-13-0"></span>**• Integrierter RJ-45-Anschluss für verkabelte Netzwerke sowie Funknetzwerkfunktion**

 Der RJ-45-Anschluss gehört zur Standardausstattung. Für den Anschluss an WLAN-Netzwerke ist ein optionaler USB-WLAN-Adapter notwendig.

#### **• Software-Programme (User Supportware) auf der mitgelieferten CD-ROM**

Der gelieferte NEC-Projektor enthält drei Programme: Virtual Remote Tool, Image Express Utility Lite (für Windows/ Mac OS), PC Control Utility Pro 4 (für Windows)/5 (für Mac OS).

 Image Express Utility Lite (für Windows) kann von einem handelsüblichen USB-Speicher oder einer SD-Karte aus gestartet werden, ohne dass eine Installation auf Ihrem Computer erforderlich ist.

#### **• Audioübertragungs-Fähigkeit (nur für Windows)**

 Image Express Utility Lite erlaubt es Ihnen, die Bildanzeige des Computers und den Ton über eine Netzwerk- oder USB-Verbindung an den Projektor zu senden.

Die Audioübertragungs-Fähigkeit ist nur verfügbar, wenn sich der Computer über ein Peer-to-Peer-Netzwerk mit dem Projektor verbindet.

#### **• AUTOMATISCHE NETZABSCHALTUNG EIN und AUT. NETZ. AUS Funktionalitäten**

 Über die Funktionalitäten DIREKTEINSCHALTUNG, AUT.NETZ.EIN(COMP.), AUT.NETZ.AUS und AUSSCHALT-TIMER ist es nicht notwendig, immer die POWER Taste auf der Fernbedienung oder dem Projektorgehäuse zu verwenden.

#### **• AUT. NETZ. AUS Funktion**

 Der Projektor wird werksseitigen so voreingestellt, dass er sich automatisch ausschaltet, wenn nach einem voreingestellten Zeitraum kein Eingangssignal vorhanden ist. Wenn Sie diese voreingestellte Funktion nicht benötigen, deaktivieren Sie sie über das OSD-Menü. Siehe Seite [104](#page-114-0) für weitere Informationen.

#### **• Unbefugte Nutzung des Projektors verhindern**

 Verbesserte Smart-Sicherheitseinstellungen zum Schlüsselwort-Schutz, Gehäuse-Tastensperrfunktion, Sicherheitsschlitz und Öffnung über Sicherheitskette als Schutz gegen unbefugten Zugriff, unbefugte Einstellungen und Diebstahlsicherung.

#### **• Hochauflösende Anzeige – bis zu WUXGA**

 Hochauflösende Anzeige - bis zu WUXGA kompatibel, XGA (M402X/M362X/M322X/M282X/M332XS)/WXGA (M402W/M362W/M322W/M352WS/M302WS) /Full HD (M402H/M322H) natürliche Auflösung.

#### **• Unterstützte 3D-Bilder**

 Der Projektor ermöglicht es dem Nutzer, 3D-Bilder unter Verwendung einer handelsüblichen 3D- Brille anzusehen.

#### **• CRESTRON ROOMVIEW-Kompatibilität**

 Der Projektor unterstützt CRESTRON ROOMVIEW, das es ermöglicht, mehrere im Netzwerk angeschlossene Geräte von einem Computer oder einer Steuereinheit aus zu verwalten und zu steuern.

#### Zu diesem Handbuch

Der schnellste Weg für eine erfolgreiche Inbetriebnahme ist, sich bei den ersten Schritten Zeit zu nehmen und alles auf Anhieb richtig zu machen. Nehmen Sie sich die Zeit, sich mit diesem Handbuch vertraut zu machen. Dies spart Ihnen unter Umständen später viel Zeit.Am Anfang eines jeden Kapitels finden Sie eine Übersicht über dessen Inhalt. Wenn das Kapitel für Sie nicht von Belang ist, können Sie es überspringen.

#### <span id="page-14-0"></span>Vergleichstabelle der Hauptmerkmale

Die Hauptmerkmale variieren je nach Modell wie folgt.

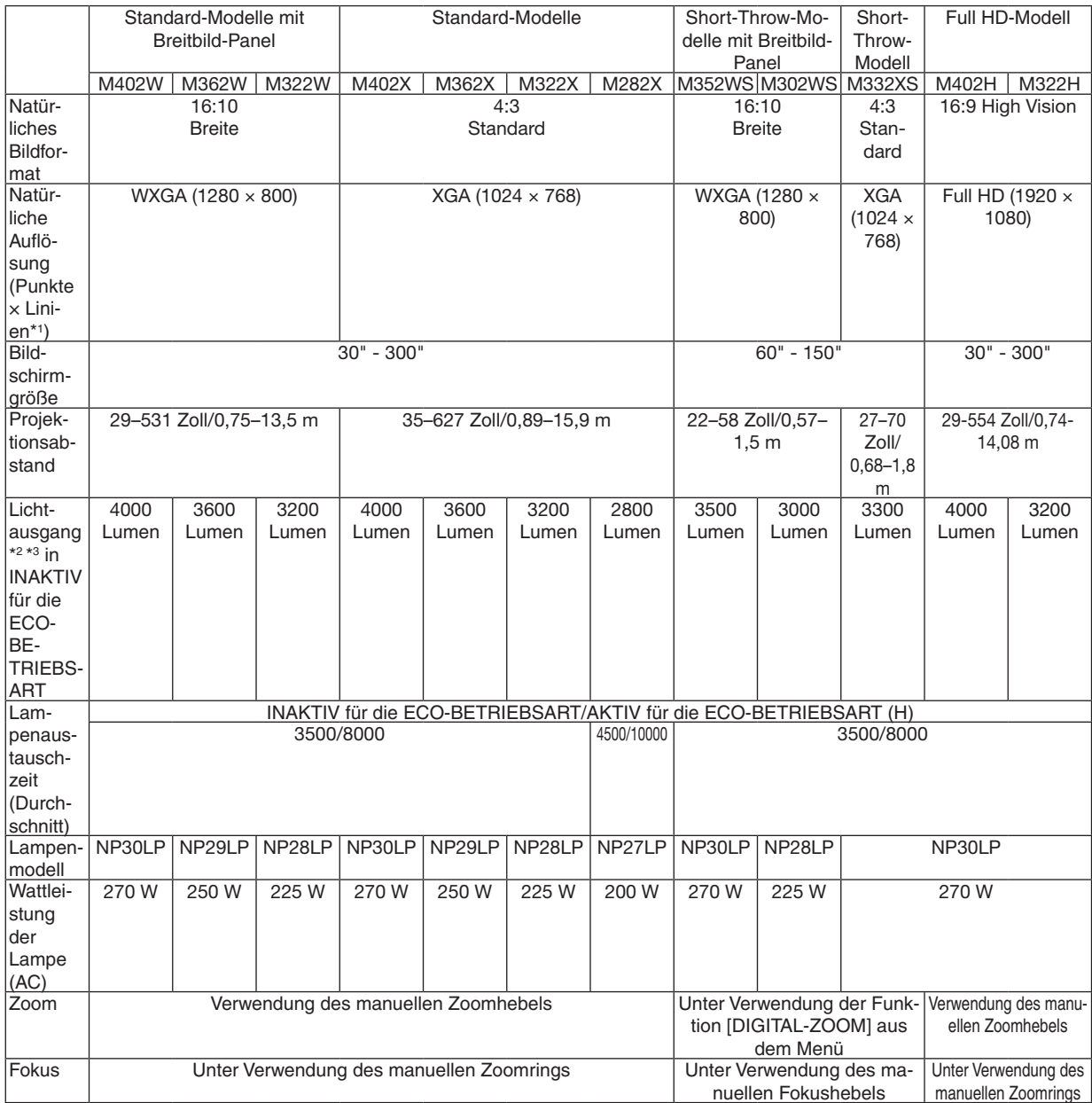

Für weitere Details zu technischen Daten, siehe Seiten [138](#page-148-0) bis [143.](#page-153-0)

\*1 Effective Pixel sind mehr als 99,99%.

\*2 Dies ist der Lichtausgabewert (Lumen), wenn der [VOREINSTELLUNG]-Modus auf [HELL. HOCH] eingestellt ist. Wenn ein anderer Modus als der [VOREINSTELLUNG] -Modus ausgewählt wurde, kann der Lichtausgabewert etwas geringer sein.

\*3 Gemäß ISO21118-2005

TIPP: Der Modellname befindet sich an dem Gehäuse.

## <span id="page-15-0"></span>❸ Bezeichnungen der Projektorteile

#### Vorderseite / Oberseite

#### **[M402W/M362W/M322W/M402X/M362X/M322X/M282X/M402H/M322H]**

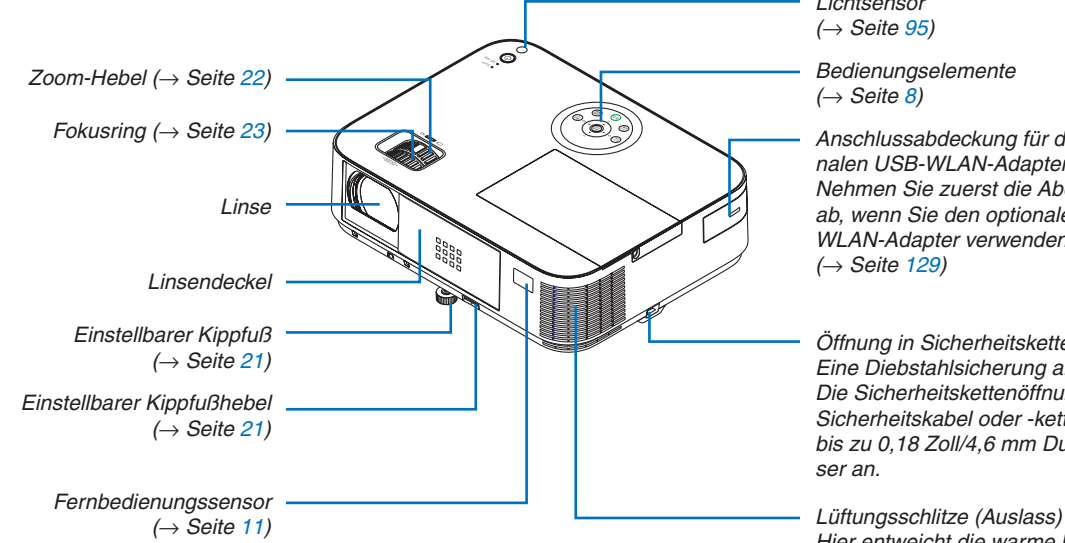

*Lichtsensor (*→ *Seite [95](#page-105-0))*

*Bedienungselemente (*→ *Seite [8\)](#page-18-0)*

*Anschlussabdeckung für den optionalen USB-WLAN-Adapter Nehmen Sie zuerst die Abdeckung ab, wenn Sie den optionalen USB-WLAN-Adapter verwenden. (*→ *Seite [129\)](#page-139-0)*

*Öffnung in Sicherheitskette Eine Diebstahlsicherung anbringen. Die Sicherheitskettenöffnung nimmt Sicherheitskabel oder -ketten mit bis zu 0,18 Zoll/4,6 mm Durchmesser an.*

*Hier entweicht die warme Luft.*

#### Öffnen und Schließen der Linsenabdeckung

Schieben Sie die Linsenabdeckung nach rechts, um die Linse freizugeben.

Um die Linse zu bedecken, schieben Sie die Linsenabdeckung nach links.

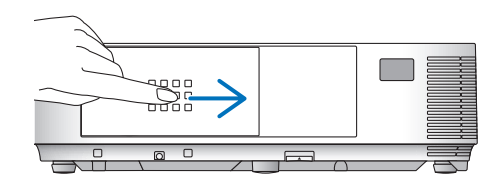

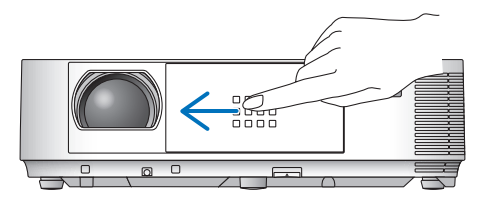

*HINWEIS:*

- • Die Linsenabdeckung arbeitet in Verbindung mit der AV-Stummschaltungsfunktion. Schließen der Linsenabdeckung unterbricht die Bild- und Tonwiedergabe während des normalen Projektor-Betriebs; ein erneutes Öffnen stellt Bild und Ton wieder her. Wenn die Linsenabdeckung geschlossen und der Ton abgeschaltet ist, leuchtet die Lampe jedoch weiterhin. Wenn der Projektor für ungefähr 2 Stunden in diesem Zustand verharrt, schaltet er sich automatisch ab.
- Ziehen Sie nicht mit Gewalt an der Linsenabdeckung und drücken Sie sie nicht zu fest nach oben oder unten. Andernfalls kann der Schiebemechanismus der Linsenabdeckung beschädigt werden!

#### <span id="page-16-0"></span>Rückseite

#### **[M402W/M362W/M322W/M402X/M362X/M322X/M282X/M402H/M322H]**

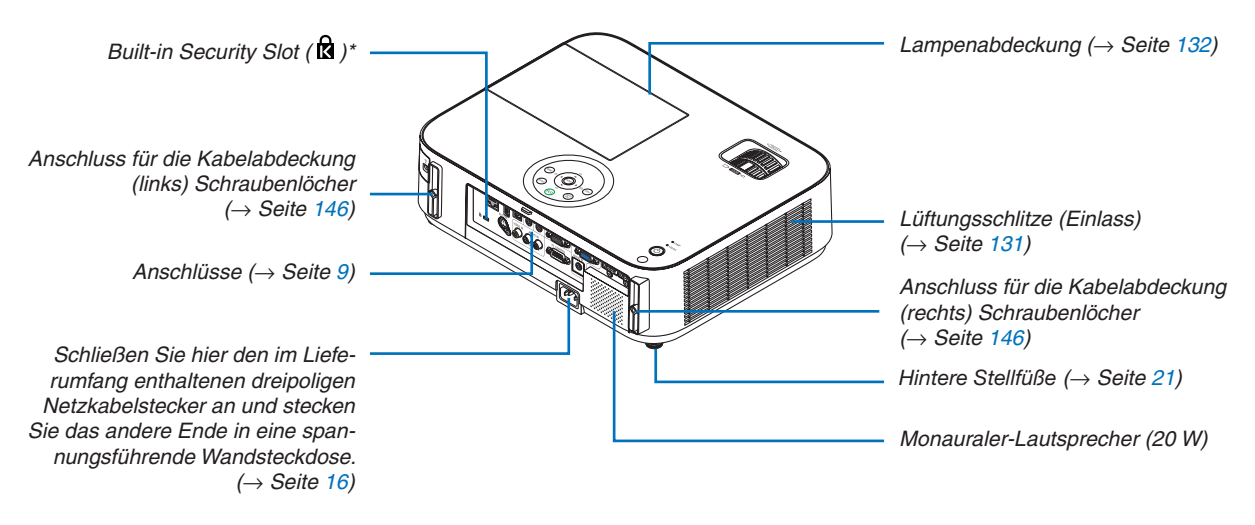

Dieser Sicherheitsschlitz unterstützt das MicroSaver®-Sicherheitssystem.

#### 1. Einführung

<span id="page-17-0"></span>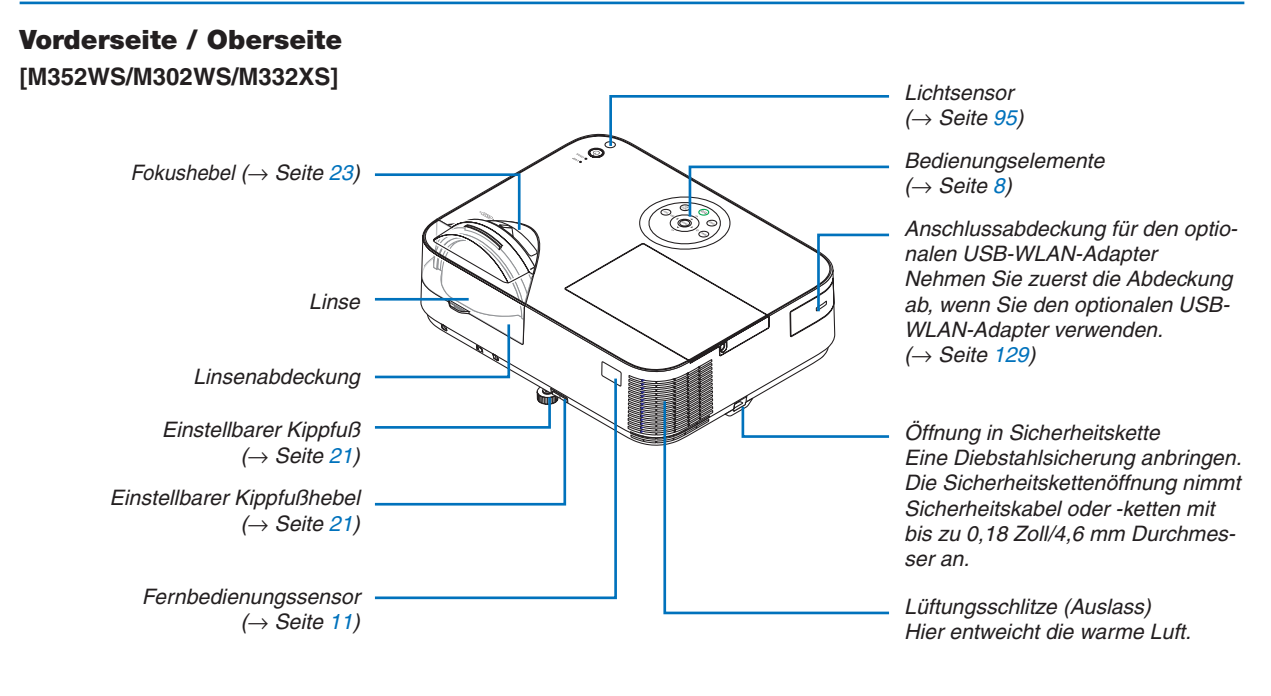

## Rückseite

**[M352WS/M302WS/M332XS]**

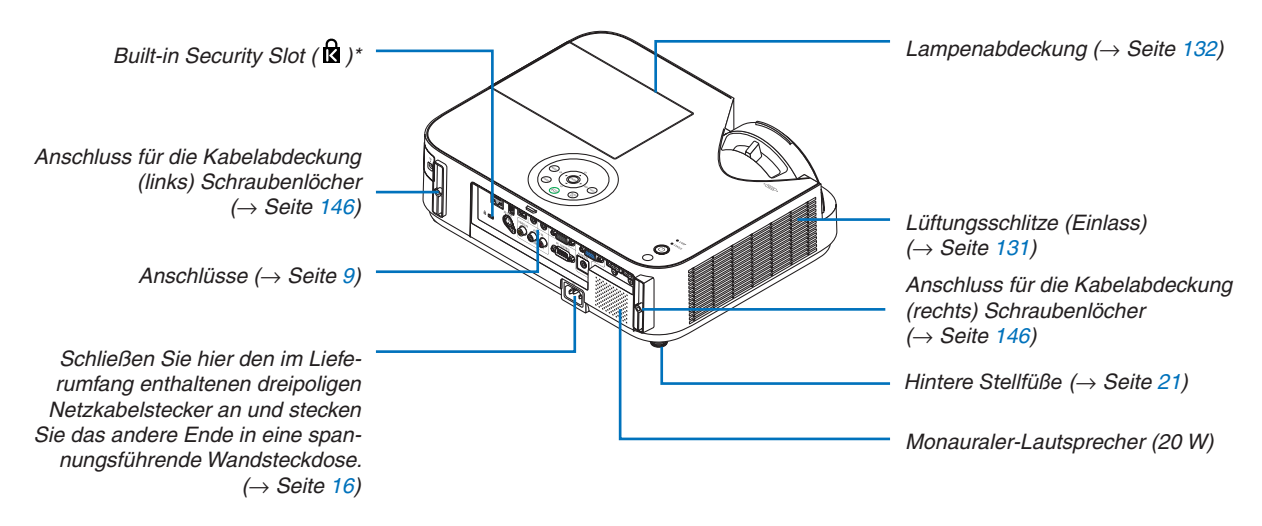

Dieser Sicherheitsschlitz unterstützt das MicroSaver®-Sicherheitssystem.

#### <span id="page-18-0"></span>Ausstattung der Geräteoberseite

M402W/M362W/M322W/M402X/ M362X/M322X/M282X/M402H/M322H M352WS/M302WS/M332XS

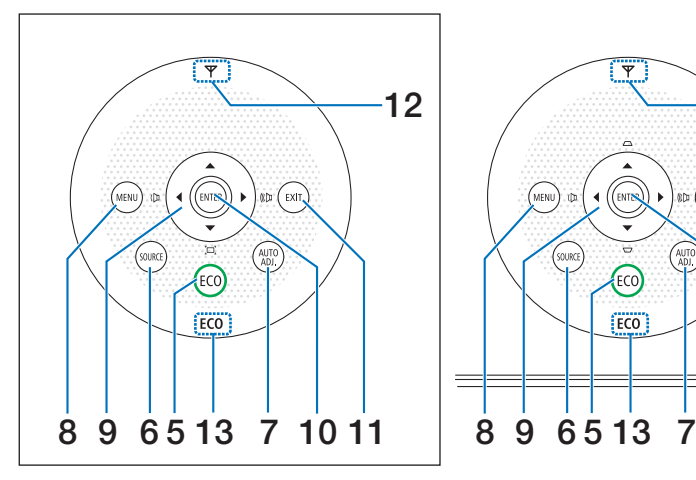

- **1. (POWER)-Taste**  $(\rightarrow$  Seite 1[7](#page-27-0), 2[9\)](#page-39-0)
- **2. POWER-Anzeige** (→ Seite [16,](#page-26-0) 1[7](#page-27-0), 2[9](#page-39-0), [135](#page-145-0))
- **3. STATUS-Anzeige**  $(\rightarrow$  Seite [135](#page-145-0))
- **4. LAMP-Anzeige**  $(\rightarrow$  Seite [132,](#page-142-0) [135](#page-145-0))
- **5. ECO-Taste**  $(\rightarrow$  Seite [33](#page-43-0))
- **6. SOURCE-Taste**  $(\rightarrow$  Seite 1[9\)](#page-29-0)
- **7. AUTO ADJ.-Taste**  $(\rightarrow$  Seite [28](#page-38-0))
- **8. MENU-Taste**  $(\rightarrow$  Seite [80](#page-90-0))

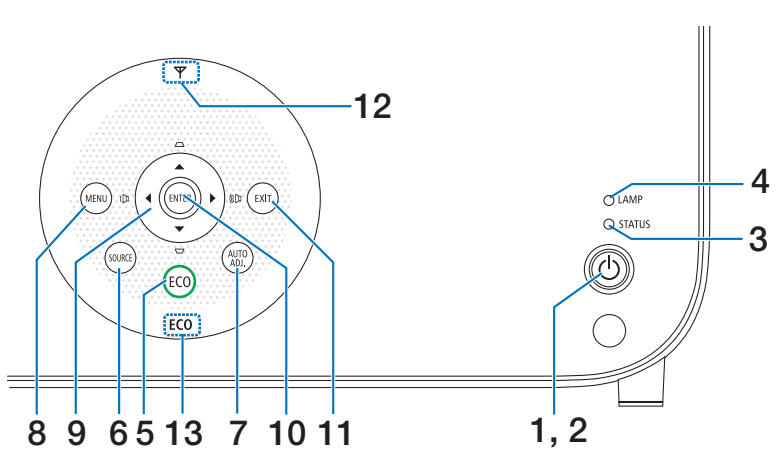

[M352WS/M302WS/M332XS]

- **9. Tasten** ▲▼◀▶ **/ Lautstärketasten** ◀▶ **/ Trapez-Tasten** ▲▼
	- (→ Seite [24](#page-34-0), [28](#page-38-0), [80](#page-90-0))

[M402W/M362W/M322W/M402X/M362X/M322X/M282X/ M402H/M322H]

- **9. Tasten** ▲▼◀▶ **/ Lautstärketasten** ◀▶ **/ Trapez-**
	- **Taste** ▼ **( )**  $(\rightarrow$  page [24,](#page-34-0) [28,](#page-38-0) [80](#page-90-0))
- **10. ENTER-Taste**

 $(\rightarrow$  Seite [80](#page-90-0))

- **11. EXIT-Taste**
	- $(\rightarrow$  Seite [80](#page-90-0))
- **12. Wireless LAN Anzeige ( )**

 Wenn der Projektor eingeschaltet wird, während die optionale Wireless LAN-Einheit eingefügt ist, leuchtet die Anzeige blau auf.  $(\rightarrow$  Seite [128](#page-138-0))

**13. ECO-Anzeige**

 Wenn die [ECO-BETRIEBSART] auf eine andere Option als [INAKTIV] eingestellt ist, leuchtet diese Anzeige grün auf.

 $(\rightarrow$  Seite [33](#page-43-0))

HINWEIS:

• Alle Tasten außer ▲▼◀▶ leuchten auf, wenn sie gedrückt werden. Die Leuchte schaltet sich inaktiv, wenn innerhalb von 90 Sekunden keine Tastenbedienung vorgenommen wird.

#### <span id="page-19-0"></span>Anschlusseigenschaften

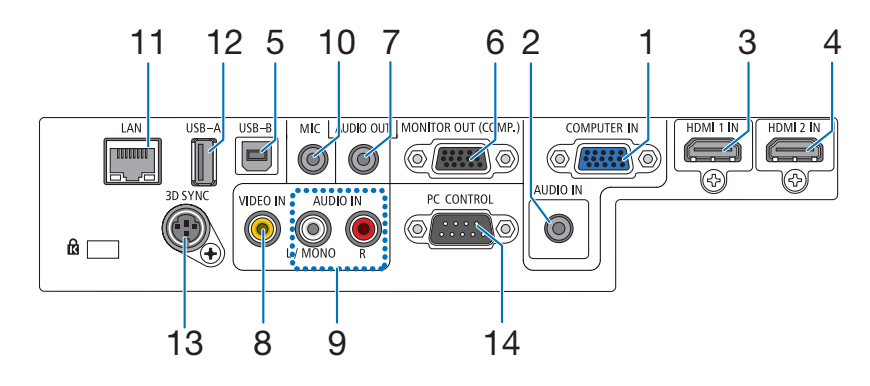

- **1. COMPUTER IN/ Komponenten-Eingangsanschluss (15- poliger Mini D- Sub)** (→ Seite [121,](#page-131-0) [123,](#page-133-0) [125](#page-135-0))
- **2. COMPUTER AUDIO IN Minibuchse (Stereo Mini)** (→ Seite [121,](#page-131-0) [123,](#page-133-0) [125](#page-135-0))
- **3. HDMI 1 IN-Anschluss (Typ A)**  $(\rightarrow$  Seite [121,](#page-131-0) [126](#page-136-0))
- **4. HDMI 2 IN-Anschluss (Typ A)** (→ Seite [121,](#page-131-0) [126](#page-136-0))
- **5. USB-B-Anschluss (Typ B)**  $(\rightarrow$  Seite [44,](#page-54-0) [45](#page-55-0))
- **6. MONITOR OUT (COMP.)- Anschluss (15- poliger Mini D- Sub)**  $(\rightarrow$  Seite [123](#page-133-0))
- **7. AUDIO OUT- Minibuchse (Stereo Mini)**  $(\rightarrow$  Seite [123](#page-133-0))
- **8. VIDEO IN- Anschluss (RCA)**

 $(\rightarrow$  Seite [124](#page-134-0))

- **9. VIDEO AUDIO IN L/MONO, R (RCA)**  $(\rightarrow$  Seite [124](#page-134-0))
- **10. MIC-Eingangsbuchse (Mono-Mini)**  $(\rightarrow$  Seite [7](#page-81-0)1)
- **11. LAN-Port (RJ-45)**
	- $(\rightarrow$  Seite [12](#page-137-0)7)
- **12. USB-A-Anschluss (Typ A)**  $(\rightarrow$  Seite [7](#page-84-0)4)
- **13. 3D SYNC (4- poliger Mini DIN)**  $(\rightarrow$  Seite [6](#page-77-0)7)
- **14. PC CONTROL-Anschluss [PC CONTROL] (9 poliger D-Sub)**

#### $(\rightarrow$  Seite [14](#page-159-0)9)

 Schließen Sie an diesen Port einen PC oder ein Steuersystem an. Dadurch können Sie den Projektor über das serielle Kommunikationsprotokoll steuern. Wenn Sie Ihr eigenes Steuerungsprogramm schreiben möchten, finden Sie die typische PC-Steuercodes auf Seite [14](#page-159-0)9.

#### 1. Einführung

#### <span id="page-20-0"></span>❹ Bezeichnung der Teile des Fernbedienungsgerätes

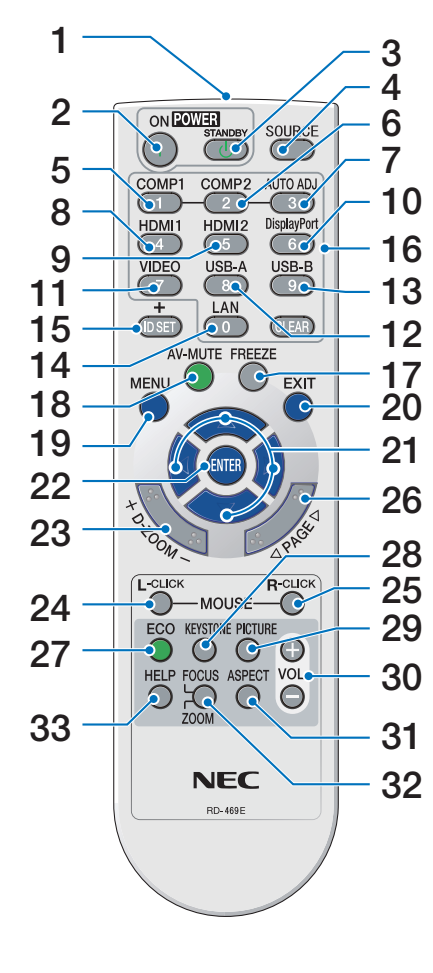

- **1. Infrarot-Sender**  $(\rightarrow$  Seite [11](#page-21-0))
- **2. POWER ON-Taste**  $(\rightarrow$  Seite [1](#page-27-0)7, [2](#page-39-0)9)
- **3. STANDBY-Taste**  $(\rightarrow$  Seite [2](#page-39-0)9)
- **4. SOURCE-Taste**  $(\rightarrow$  Seite [1](#page-29-0)9)
- **5, 6. COMP1/COMP2-Taste**  $(\rightarrow$  Seite [1](#page-29-0)9) (Die COMP2-Taste funktioniert bei dieser Projektorenserie nicht.)
- **7. AUTO ADJ.-Taste**  $(\rightarrow$  Seite [28](#page-38-0))
- **8, 9. HDMI1/HDMI2-Taste**  $(\rightarrow$  Seite [1](#page-29-0)9)
- **10. DisplayPort-Taste** (Diese Taste funktioniert bei dieser Projektorenserie nicht)  $(\rightarrow$  Seite [1](#page-29-0)9)
- **11. VIDEO-Taste**  $(\rightarrow$  Seite [1](#page-29-0)9)
- **12. USB-A-Taste**  $(\rightarrow$  Seite [1](#page-29-0)9, [7](#page-84-0)4)
- **13. USB-B-Taste**   $(\rightarrow$  Seite [1](#page-29-0)9)
- **14. LAN-Taste**  $(\rightarrow$  Seite [1](#page-29-0)9)
- **15. ID SET-Taste**  $(\rightarrow$  Seite [100](#page-110-0))
- **16. Zifferntasten/CLEAR-Taste**  $(\rightarrow$  Seite [100](#page-110-0))
- **17. FREEZE-Taste**
	- $(\rightarrow$  Seite [31](#page-41-0))
- **18. AV-MUTE-Taste**  $(\rightarrow$  Seite [31](#page-41-0))
- **19. MENU-Taste**
	- $(\rightarrow$  Seite [80](#page-90-0))
- **20. EXIT-Taste**  $(\rightarrow$  Seite [80](#page-90-0))
- 
- **21.** ▲▼◀▶**-Taste**   $(\rightarrow$  Seite [80](#page-90-0))
- **22. ENTER-Taste**   $(\rightarrow$  Seite [80](#page-90-0))
- **23. D-ZOOM (+)(–)-Taste**  $(\rightarrow$  Seite [31](#page-41-0))
- **24. MOUSE L-CLICK-Taste\***  $(\rightarrow$  Seite [44](#page-54-0))
- **25. MOUSE R-CLICK-Taste\***  $(\rightarrow$  Seite [44](#page-54-0))
- **26. PAGE** ▽**/**△**-Taste**  $(\rightarrow$  Seite [44](#page-54-0))
- **27. ECO-Taste**   $(\rightarrow$  Seite [33](#page-43-0))
- **28. KEYSTONE-Taste**  $(\rightarrow$  Seite [25](#page-35-0))
- **29. PICTURE-Taste**  $(\rightarrow$  Seite [86](#page-96-0), [88](#page-98-0))
- **30. VOL. (+)(–)-Taste**  $(\rightarrow$  Seite [28](#page-38-0))
- **31. ASPECT-Taste**  $(\rightarrow$  Seite [9](#page-101-0)1)
- **32. FOCUS/ZOOM-Taste** Die ZOOM-Taste funktioniert nur

bei den Short-Throw-Modellen. Die FOCUS-Taste funktioniert bei dieser Projektorenserie nicht.

**33. HELP-Taste**

 $(\rightarrow$  Seite [111](#page-121-0))

OPEN

#### <span id="page-21-0"></span>Einlegen der Batterie

- **1** Drücken Sie fest auf die Batte-**2** Setzen Sie neue Batterien (AAA) rieabdeckung und schieben Sie sie ab.
	- ein.Achten Sie auf die richtige Ausrichtung der Batteriepole (+/−).
- **3** Schließen Sie die Batterieabdeckung, bis sie einrastet.Verwenden Sie niemals verschiedene Batterietypen oder neue und alte Batterien zusammen.

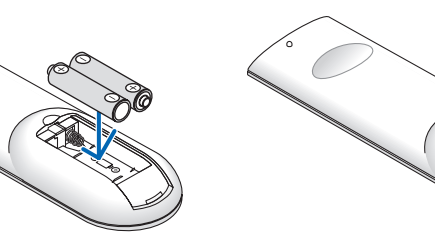

#### Vorsichtsmaßnahmen zur Fernbedienung

 $\bullet$ 

- Behandeln Sie die Fernbedienung mit Sorgfalt.
- Wischen Sie die Fernbedienung sofort trocken, wenn sie einmal nass geworden sein sollte.
- Vermeiden Sie übermäßige Hitze und Feuchtigkeit.
- Schließen Sie die Batterien nicht kurz, erhitzen Sie sie nicht und nehmen Sie sie nicht auseinander.
- Werfen Sie Batterien nicht ins Feuer.
- Nehmen Sie die Batterien heraus, wenn Sie beabsichtigen, die Fernbedienung über einen längeren Zeitraum hinweg nicht zu benutzen.
- Stellen Sie sicher, dass die Batteriepole (+/−) richtig ausgerichtet sind.
- Verwenden Sie niemals verschiedene Batterietypen oder neue und alte Batterien zusammen.
- Entsorgen Sie leere Batterien entsprechen den an Ihrem Wohnort geltenden Bestimmungen

#### Reichweite der drahtlosen Fernbedienung

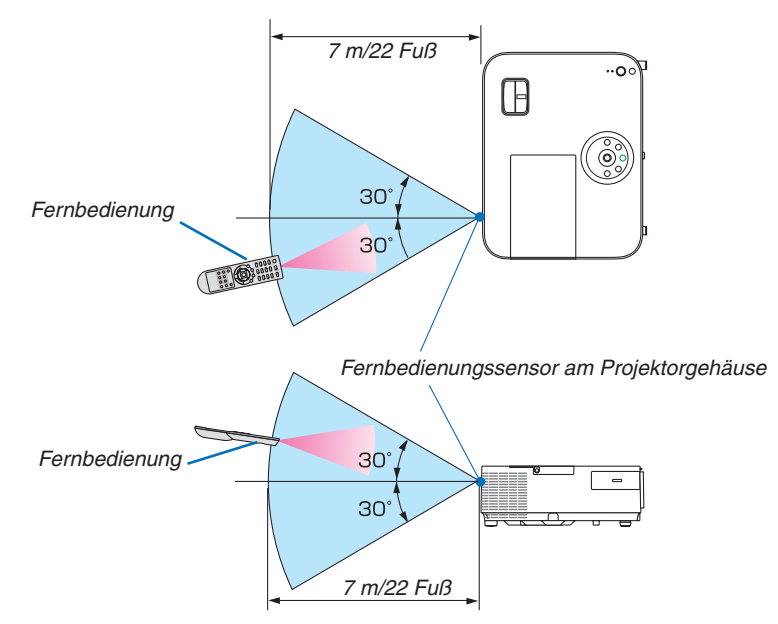

- • Das Infrarot-Signal der Fernbedienung hat innerhalb eines Einstrahlwinkels von 60° bei freier Sichtlinie zum Sensor am Projektorgehäuse eine Reichweite von bis zu 22 Fuß/7 m.
- Der Projektor spricht nicht an, wenn sich zwischen der Fernbedienung und dem Sensor Gegenstände befinden oder wenn helles Licht auf den Sensor fällt. Auch schwache Batterien können einen ordnungsgemäßen Betrieb des Projektors verhindern.

## <span id="page-22-0"></span>❺ Betriebskonfiguration für die auf der CD-ROM enthaltenen Programme

Namen und Funktionen der Programme im Software-Bundle

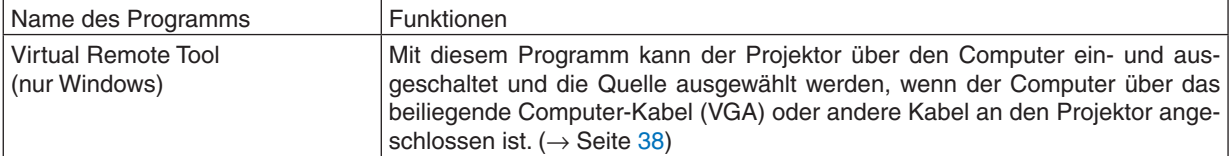

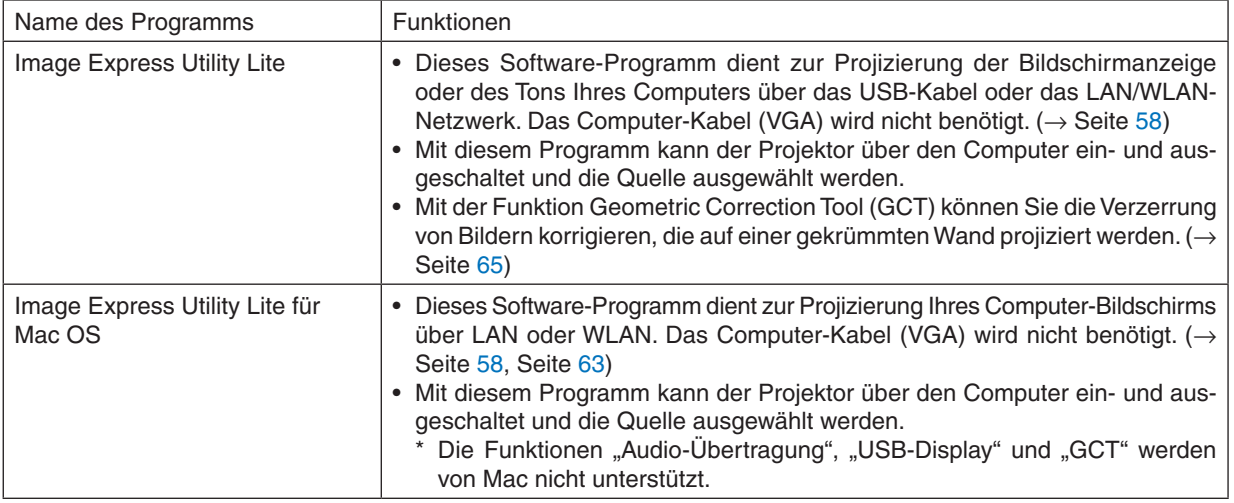

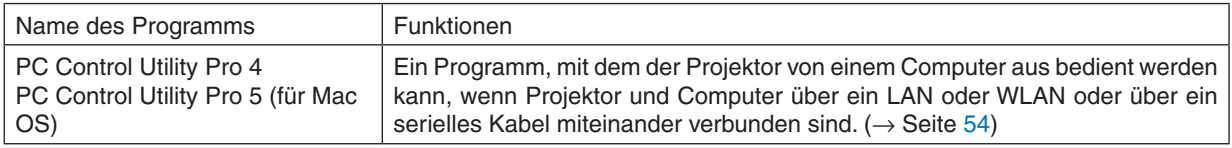

*HINWEIS:*

· Image Express Utility Lite unterstützt nicht den "Konferenz-Modus" in Image Express Utility 2.0, das bei unseren anderen Modellen enthalten ist.

#### **Download-Dienst**

Informationen zu Aktualisierungen dieser Programme finden Sie auf unserer Website: URL: [http://www.nec-display.com/dl/en/index.htm](http://www.nec-display.com/dl/en/index.html)l

#### <span id="page-23-0"></span>Betriebskonfiguration

Dies ist die Betriebskonfiguration für Image Express Utility Lite. Informationen zur Betriebsumgebung für die anderen Programme finden Sie in der Hilfefunktion der jeweiligen Programme.

#### **[Windows]**

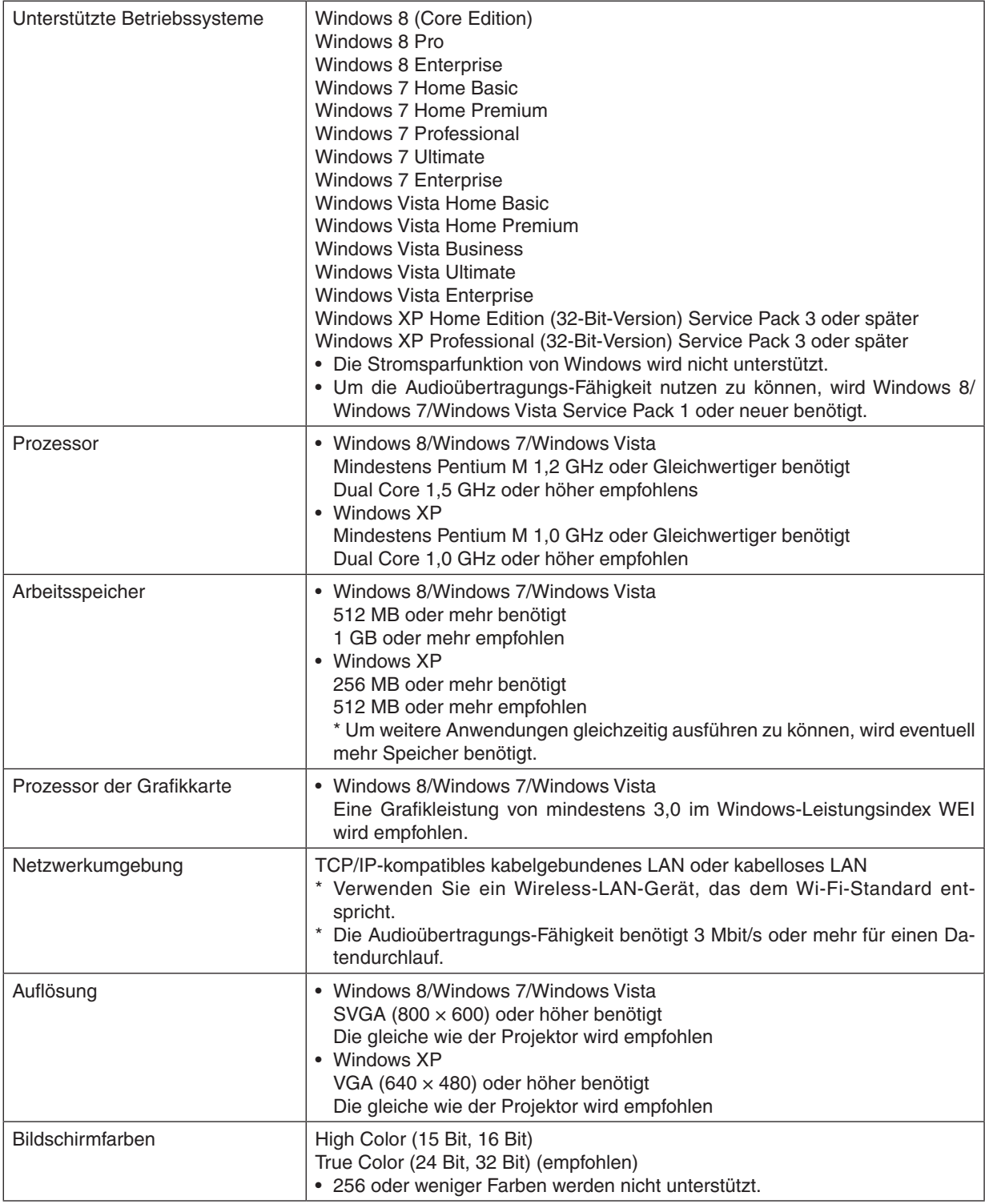

### **[Mac]**

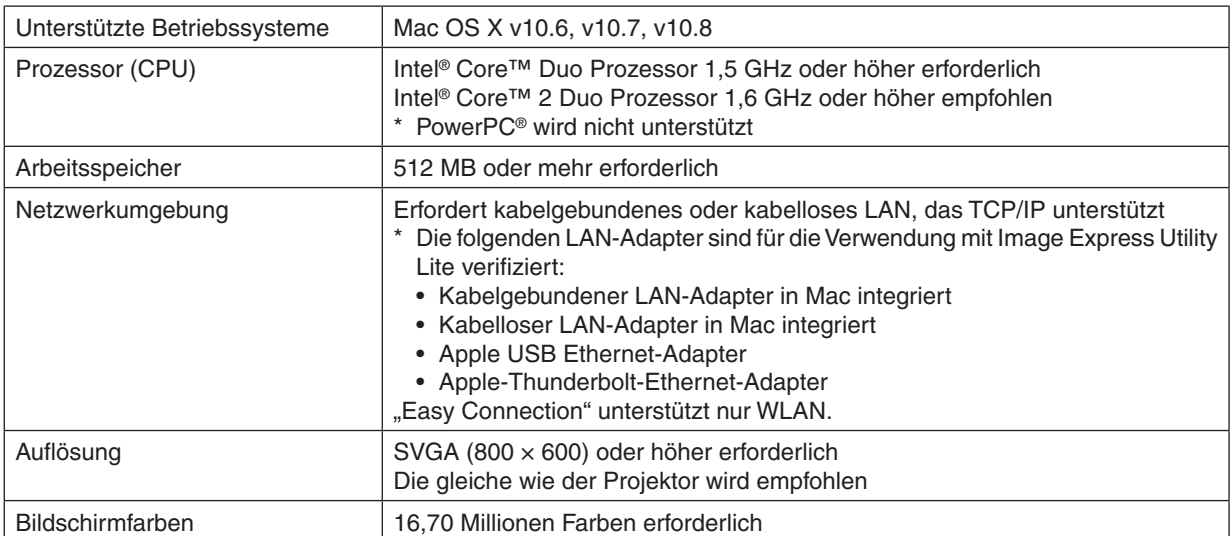

## <span id="page-25-0"></span>2. Bildprojektion (Grundbetrieb)

Dieses Kapitel beschreibt das Einschalten des Projektors und das Projizieren eines Bildes auf den Projektionsschirm.

## ❶ Arbeitsablauf für die Projektion eines Bildes

#### *Schritt 1*

**• Anschluss des Computers / Anschluss des Netzkabels (**→ *Seite [16](#page-26-0))*

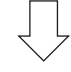

#### *Schritt 2*

**• Einschalten des Projektors (**→ *Seite [17\)](#page-27-0)*

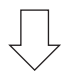

#### *Schritt 3*

**• Auswahl der Quelle (**→ *Seite [19\)](#page-29-0)*

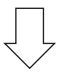

#### *Schritt 4*

- **• Einstellung der Bildgröße und der Bildposition (**→ *Seite [20\)](#page-30-0)*
- **• Korrektur der Trapezverzerrung [TRAPEZ] (**→ *Seite [24\)](#page-34-0)*

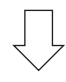

### *Schritt 5*

- **• Einstellung von Bild und Ton**
	- *- Automatische Optimierung von Computersignalen (*→ *Seite [28](#page-38-0))*
	- *- Lautstärke lauter oder leiser stellen (*→ *Seite [28](#page-38-0))*

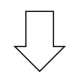

#### *Schritt 6*

**• Präsentation**

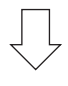

#### *Schritt 7*

**• Ausschalten des Projektors (**→ *Seite [29](#page-39-0))*

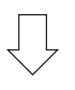

#### *Schritt 8*

**• Nach dem Einsatz (**→ *Seite [30\)](#page-40-0)*

## <span id="page-26-0"></span>❷ Anschluss des Computers / Anschluss des Netzkabels

#### **1. Schließen Sie Ihren Computer an den Projektor an.**

*In diesem Abschnitt wird beschrieben, wie der Projektor normalerweise an einen Computer angeschlossen wird. Informationen über andere Anschlussmöglichkeiten finden Sie unter "6. Installation und Anschlüsse" auf Seite [121.](#page-131-0)*

*Schließen Sie das Computer-Kabel (VGA) an den Anschluss COMPUTER IN und an den 15-poligen Mini-D-Sub-Anschluss am Computer an. Drehen Sie die beiden Flügelschrauben an beiden Anschlüssen fest, um das Computer-Kabel (VGA) zu fixieren.*

#### **2. Schließen Sie das beiliegende Netzkabel an den Projektor an.**

*Stecken Sie zuerst den dreipoligen Stecker des mitgelieferten Netzkabels in den Anschluss AC IN des Projektors und anschließend den anderen Stecker des mitgelieferten Netzkabels in die Wandsteckdose.*

*Die Betriebsanzeige des Projektors leuchtet rot\* (Standby-Modus).*

*Weitere Informationen finden Sie im Abschnitt zur Netzanzeige (*→ *Seite [135](#page-145-0))*

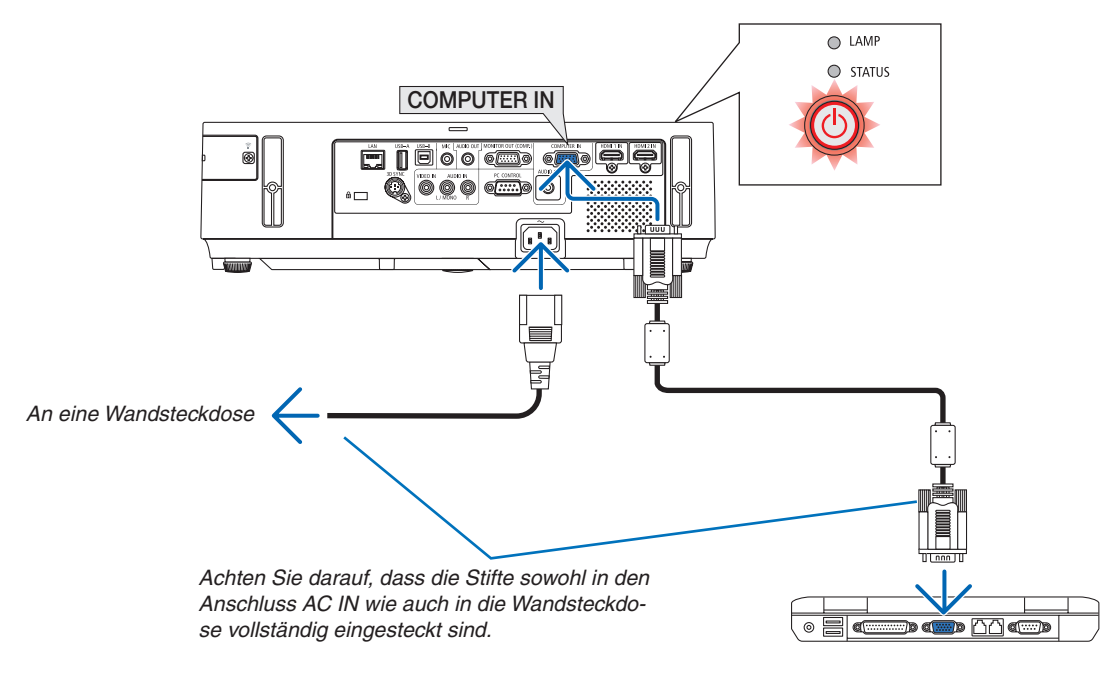

#### **ACHTUNG:**

Teile des Projektors können u.U. kurzzeitig heiß werden, wenn der Projektor mit der POWER-Taste ausgeschaltet wird, oder wenn die Wechselstromversorgung während des normalen Projektorbetriebs getrennt wird. Seien Sie vorsichtig, wenn Sie den Projektor hochheben.

## <span id="page-27-0"></span>❸ Einschalten des Projektors

**[M352WS/M302WS/M332XS]**

*1. Schieben Sie die Linsenabdeckung nach rechts, um*  **die Linse freizugeben.**

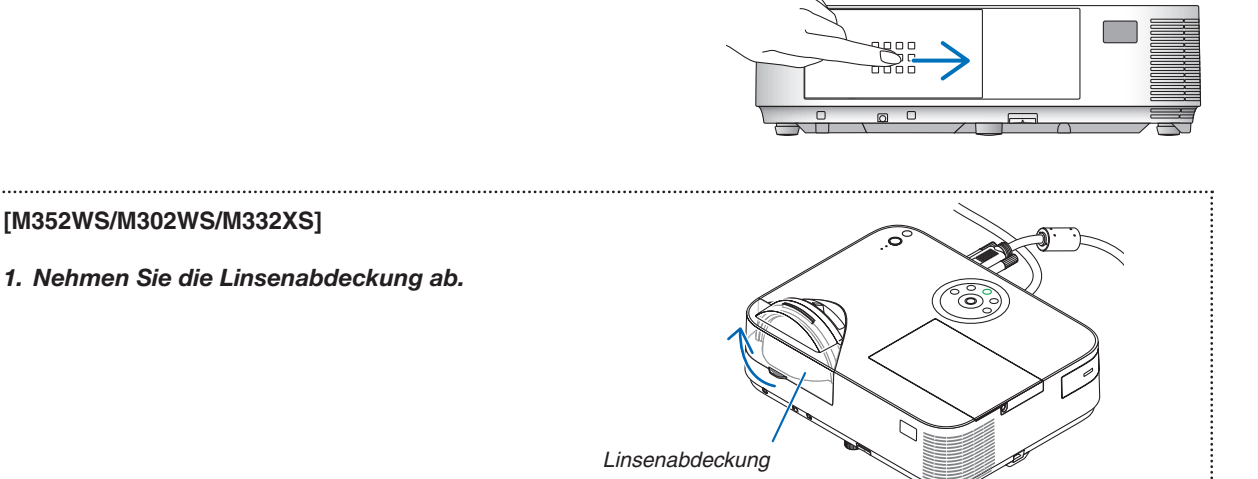

 $O$  LAMP  $O$  STATUS

#### *2. Drücken Sie die Taste* **(POWER) am Projektorgehäu***se oder die Taste POWER ON auf der Fernbedienung.*

*Die Anzeige POWER wird blau und der Projektor ist betriebsbereit.*

TIPP:

• Wenn die Meldung "Projektor gesperrt! Geben Sie Ihr Passwort ein." angezeigt wird, wurde die Funktion [SICHERHEIT] aktiviert. (→ Seite *[35](#page-45-0)*)

*Nachdem Sie den Projektor angeschaltet haben, vergewissern Sie sich, dass der Computer oder die Videoquelle angeschaltet und die Linsenabdeckung geöffnet ist.*

HINWEIS: Wenn kein Eingangssignal vorhanden ist, wird die Kein-Signal-Hilfe (werksseitige Menüeinstellung) angezeigt.

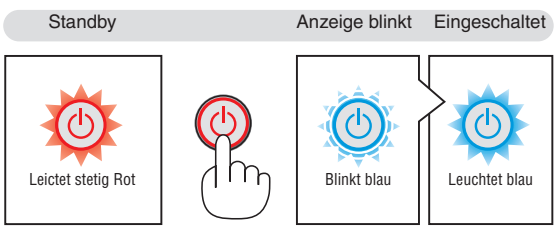

 $(\rightarrow$  seite [135](#page-145-0))

#### <span id="page-28-0"></span>Hinweis zum Eröffnungsbildschirm (Menüsprachen-Auswahlbildschirm)

Beim erstmaligen Einschalten des Projektors erscheint das Eröffnungsmenü. In diesem Menü haben Sie die Möglichkeit, eine der Menü-Sprachen auszuwählen.

**Verfahren Sie zum Auswählen einer Menüsprache bitte wie folgt:**

*1. Verwenden Sie die* ▲*,* ▼*,* ◀ *oder* ▶ *Taste, um eine der Sprachen aus dem Menü auszuwählen.*

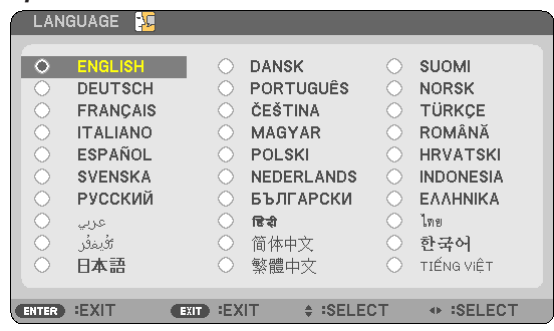

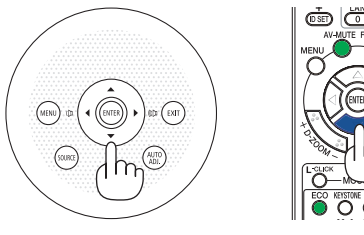

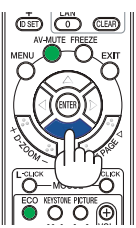

#### **2. Drücken Sie die ENTER-Taste, um die Auswahl auszu***führen.*

Anschließend können Sie den Menü-Betrieb fortsetzen. Wenn Sie möchten, können Sie die Menüsprache auch später auswählen.  $(\rightarrow$  [SPRACHE] auf Seiten [82](#page-92-0) und 9[6](#page-106-0))

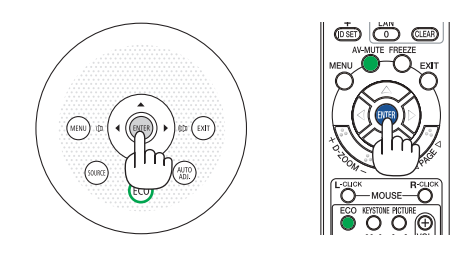

#### HINWEIS:

• Wenn die Stromversorgung mit einer Mehrfachsteckdose oder einem Trennschalter ausgeschaltet und dann wieder eingeschaltet wird.

 Warten Sie mindestens 1 Sekunde lang, bevor Sie die Stromversorgung nach dem Ausschalten wieder einschalten. Andernfalls wird der Projektor u. U. nicht mit Strom versorgt. (Die Standby-LED leuchtet nicht.)

 Ziehen Sie das Netzkabel ab und schließen Sie es wieder an, wenn dieses Problem auftritt. Schalten Sie dann die Stromversorgung wieder ein.

- Unter den nachfolgend aufgeführten Umständen schaltet sich der Projektor nicht ein.
- • Wenn die interne Temperatur des Projektors zu hoch ist, erkennt der Projektor diese abnormal hohe Temperatur. Unter diesen Umständen schaltet sich der Projektor zum Schutz des internen Systems nicht ein. Warten Sie in einem derartigen Fall, bis die internen Komponenten abgekühlt sind.
- • Wenn die Lampe das Ende ihrer Lebensdauer erreicht, schaltet sich der Projektor nicht ein. In diesem Fall muss die Lampe ausgetauscht werden.
- • Wenn die STATUS-Anzeige beim Drücken der Einschalttaste orange leuchtet, ist die Funktion [BEDIENFELD-SPERRE] aktiviert. Deaktivieren Sie in diesem Fall die Sperre.  $(\rightarrow$  Seite [99](#page-109-0))
- • Wenn die Lampe nicht leuchtet und die STATUS-Anzeige sechsmal hintereinander blinkt, müssen Sie eine volle Minute warten. Schalten Sie den Projektor nach Ablauf dieser Zeit noch einmal ein.
- • Wenn die POWER-Anzeige in kurzen Abständen blau blinkt, kann das Gerät nicht mit der Einschalttaste ausgeschaltet werden.
- • Unmittelbar nach dem Einschalten des Projektors kann das Bild flimmern. Dies ist normal. Warten Sie 3 bis 5 Minuten, bis sich die Lampe stabilisiert hat.
- • Wenn der Projektor eingeschaltet wird, kann es einige Zeit dauern, bis das Licht der Lampe hell wird.
- • Wenn Sie den Projektor direkt nach dem Ausschalten der Lampe oder bei hoher Temperatur einschalten, laufen die Lüfterzunächst eine Zeit lang, ohne dass ein Bild angezeigt wird. Der Projektor zeigt das Bild dann später.

#### 2. Bildprojektion (Grundbetrieb)

## <span id="page-29-0"></span>**A** Quellenwahl

#### Auswählen der Computer- oder Videoquelle

HINWEIS: Schalt en Sie den an den Projektor angeschlossenen Computer oder Videorekorder ein.

#### **Automatische Signalerkennung**

Drücken Sie die Taste SOURCE einmal. Der Projektor sucht nach einer verfügbaren Eingangsquelle und zeigt sie an. Die Eingangsquelle ändert sich wie folgt:

 $COMPIITER \rightarrow HDMI1 \rightarrow HDMI2 \rightarrow VIDFO \rightarrow USB-A \rightarrow I AN \rightarrow USB-B$  $\rightarrow$  COMPUTER  $\rightarrow$  ...

Wenn der Bildschirm QUELLE angezeigt wird, können Sie mehrmals die SOURCE-Taste drücken, um die Eingabequelle auszuwählen.

TIPP: Wenn kein Signal anliegt, wird der Eingang übersprungen.

#### **Verwendung der Fernbedienung**

Drücken Sie die Taste COMP1, HDMI1, HDMI2, VIDEO, USB-A, LAN, oder USB-B.

#### **Auswahl der Standardquelle**

Sie können eine Quelle als Standardquelle einstellen, so dass diese nach jedem Einschalten des Projektors angezeigt wird.

#### *1. Drücken Sie die MENU-Taste.*

*Das Menü wird eingeblendet.*

- *2. Drücken Sie die* ▶**-Taste zweimal, um [EINRICHTEN] auszuwäh***len, und drücken Sie dann die* ▼*-Taste oder die ENTER-Taste, um*  **[ALLGEMEINES] auszuwählen.**
- *3. Drücken Sie die* ▶**-Taste viermal, um [OPTIONEN(2)] auszuwäh***len.*
- *4. Drücken Sie die* ▼**-Taste fünfmal, um [WAHL DER STANDARD***-***QUELLE] auszuwählen. Drücken Sie dann die ENTER-Taste.**

*Der [WAHL DER STANDARDQUELLE]-Bildschirm wird angezeigt. (*→ *Seite [104](#page-114-0))*

- **5. Wählen Sie eine Quelle als Standardquelle aus, und drücken Sie** *die ENTER-Taste.*
- *6.* **Drücken Sie die EXIT-Taste einige Male, um das Menü zu schließen.**
- *7. Starten Sie den Projektor neu.*

*Die Quelle, die Sie in Schritt 5 ausgewählt haben, wird projiziert.*

TIPP:

- Befindet sich der Projektor im Standby-Modus, hat eine vom am COMPUTER IN-Eingang kommendes Signal zur Folge, dass der Projektor eingeschaltet und gleichzeitig das Computerbild projiziert wird.  $(IAUT. *NETZ. *EIN(COMP.*)] \rightarrow *Seite* 104)*$  $(IAUT. *NETZ. *EIN(COMP.*)] \rightarrow *Seite* 104)*$  $(IAUT. *NETZ. *EIN(COMP.*)] \rightarrow *Seite* 104)*$
- • Bei Windows 7 können Sie die externe Anzeige mit der Tastenkombination Windows-Taste + P einfach und schnell einrichten.

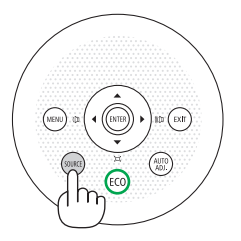

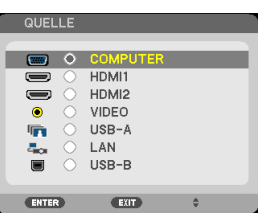

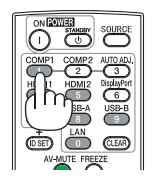

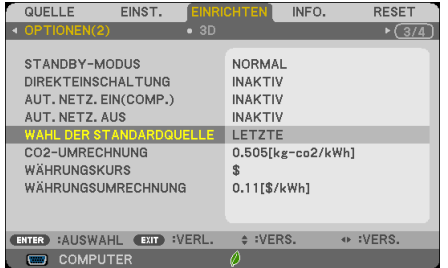

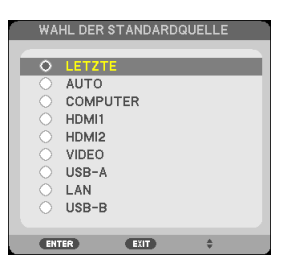

## <span id="page-30-0"></span>❺ Einstellen der Bildgröße und -position

Stellen Sie die Bildgröße und -position mit dem einstellbaren Kippfuß, der Zoom-Funktion oder dem Fokusring ein. *In diesem Kapitel sind die Zeichnungen und Kabel zwecks Klarheit ausgelassen.*

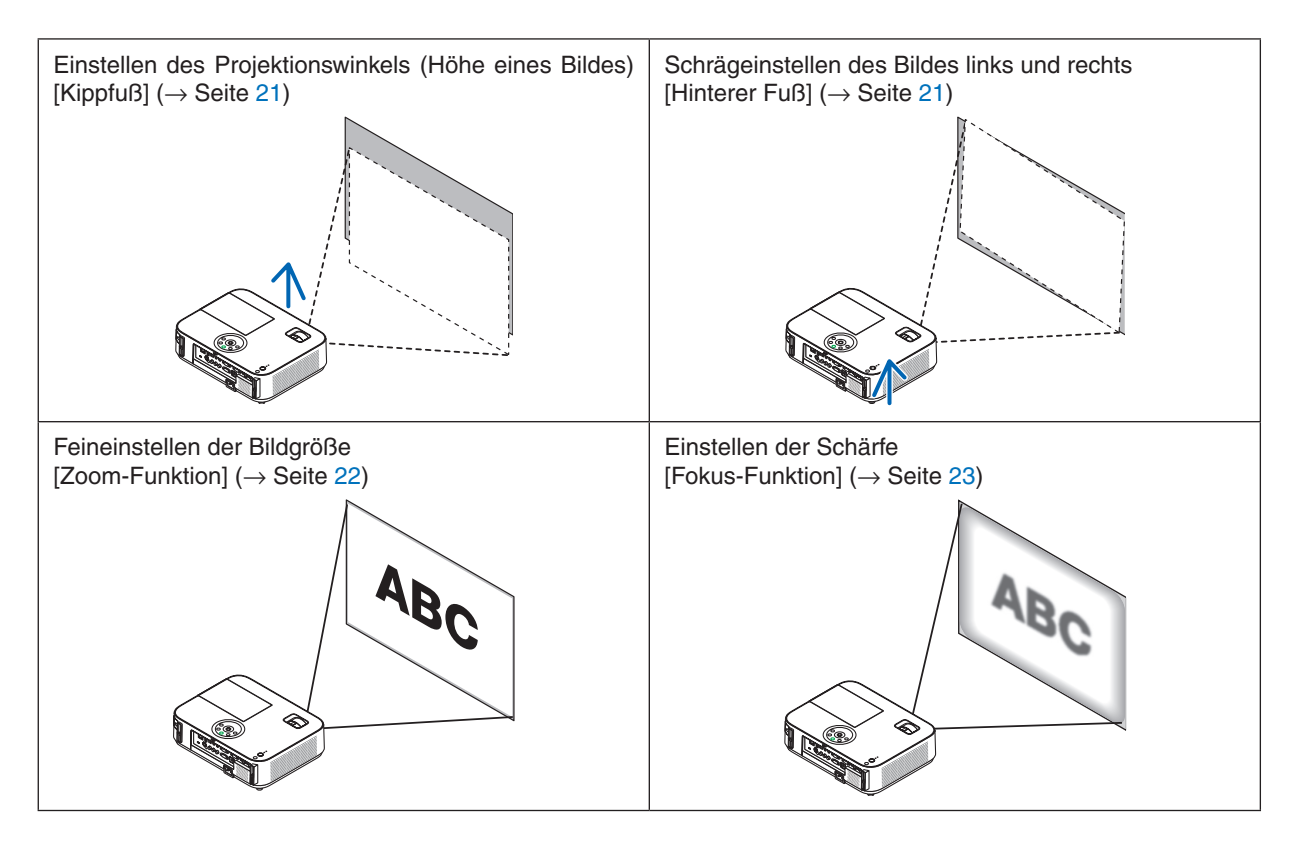

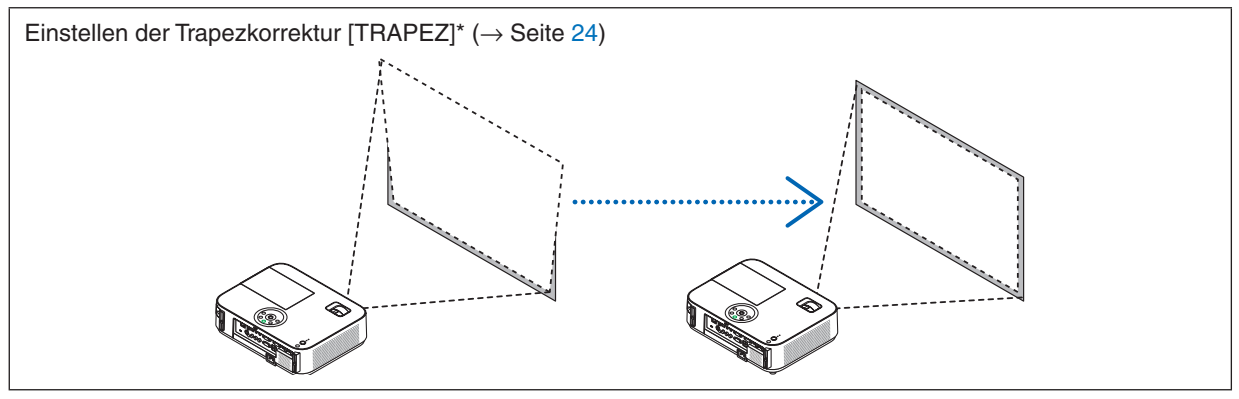

\* Die automatische Trapezkorrektur ist bei der Lieferung aktiviert. Wenn Sie die Trapezkorrektur per Hand vornehmen möchten, finden Sie weitere Informationen unter "6. Manuelle Trapezverzerrungskorrektur" auf Seite [24.](#page-34-0)

#### 2. Bildprojektion (Grundbetrieb)

#### <span id="page-31-0"></span>Einstellung des Kippfußes

**1. Heben Sie die Vorderkante des Projektors an.**

#### **AN** VORSICHT

Fassen Sie während der Einstellung des Kippfußes nicht an den Belüftungsgrill, da er während des Betriebs des Projektors und auch nach dem Ausschalten heiß sein kann.

- **2. Den einstellbaren Kippfußhebel vorne am Projektor drücken und gedrückt halten um den einstellbaren Kippfuß herauszuziehen.**
- *3.* **Senken Sie dieVorderseite des Projektors auf die gewünschte Höhe.**
- **4. Den einstellbaren Kippfußhebel loslassen so dass der einstellbare Kippfuß einrastet.**

*Der Kippfuß kann bis zu 2 Zoll/52 mm ausgezogen werden.*

*Der Frontteil des Projektors kann um etwa 10 Grad (hoch) eingestellt werden.*

*Den hinteren Fuß in die gewünschte Höhe drehen, so dass das Bild auf der Projektionsfläche rechteckig wird.*

#### **VORSICHT**

• Benutzen Sie den Kippfuß ausschließlich für den dafür vorgesehenen Zweck.

 Eine falsche Verwendung wie z.B. das Benutzen des Kippfußes als Griff oder Aufhänger (von der Wand oder Zimmerdecke) kann zu einer Beschädigung des Projektors führen.

#### **Schrägeinstellen des Bildes links und rechts [Hinterer Fuß]**

**• Hinteren Fuß drehen.**

*Der hintere Fuß kann bis zu 1 Zoll/*26,5 *mm ausgezogen werden. Durch Drehen des hinteren Fußes kann der Projektor horizontal ausgerichtet werden.*

#### *HINWEIS:*

- • Den hinteren Fuß nicht weiter als maximal 0,8 Zoll/21,5 mm herausziehen. Sonst könnte der Fuß ganz aus dem Projektor gelöst werden.
- Wenn das Ausziehen des linken hinteren Stellfußes (von hinten aus gesehen) dazu führt, dass der Überstand den Untergrund beeinträchtigt, ziehen Sie den rechten hinteren Stellfuß um 0,5 Zoll/12 mm oder mehr aus. Wenn das Herausziehen des rechten hinteren Stellfußes dazu führt, dass der Überstand den Untergrund beeinträchtigt, ziehen Sie den hinteren linken Stellfuß um 0,3 Zoll/8 mm heraus.

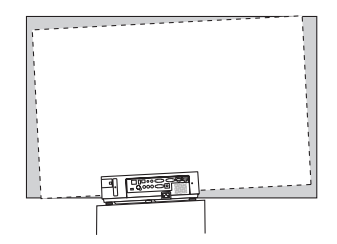

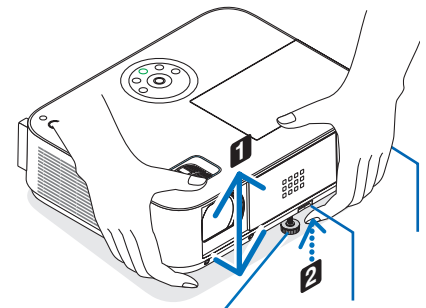

*Einstellbarer Kippfuß*

*Einstellbarer Kippfußhebel*

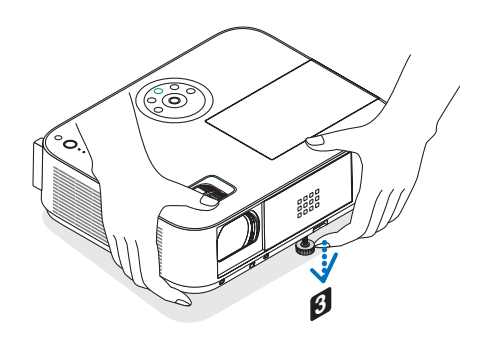

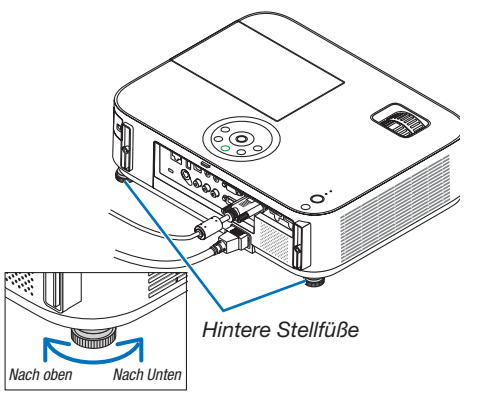

#### <span id="page-32-0"></span>Zoom

#### **[M402X/M362X/M322X/M282X/M402W/M362W/M322W/M402H/M322H]**

Stellen Sie die Bildgröße auf dem Bildschirm mit Hilfe des ZOOM-Hebels ein.

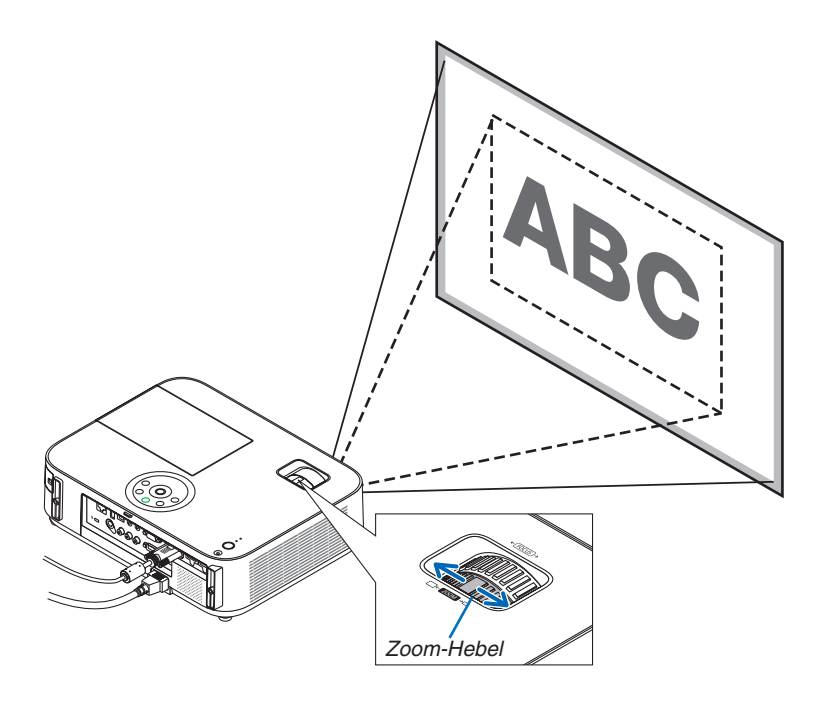

#### **[M332XS/M352WS/M302WS]**

Die Bildgröße kann elektronisch über das Menü angepasst werden. Um dies zu tun, folgen Sie den unten aufgeführten Schritten.

#### **Einstellung mit der ZOOM-Taste auf der Fernbedienung**

#### *1. Drücken Sie die ZOOM-Taste.*

*Die DIGITAL-ZOOM-Leiste wird angezeigt.*

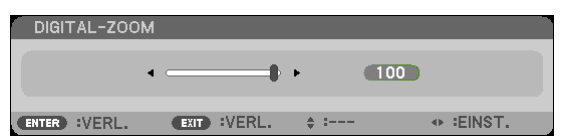

*2. Drücken Sie die* ◀ *oder* ▶ **Taste, um die Bildgröße einzustellen.**

#### **3. Drücken Sie die Taste EXIT.**

*Die DIGITAL-ZOOM-Leiste wird geschlossen.* 

#### <span id="page-33-0"></span>Fokus

Verwenden Sie den FOCUS-Ring zum Erzielen der besten Fokusleistung.

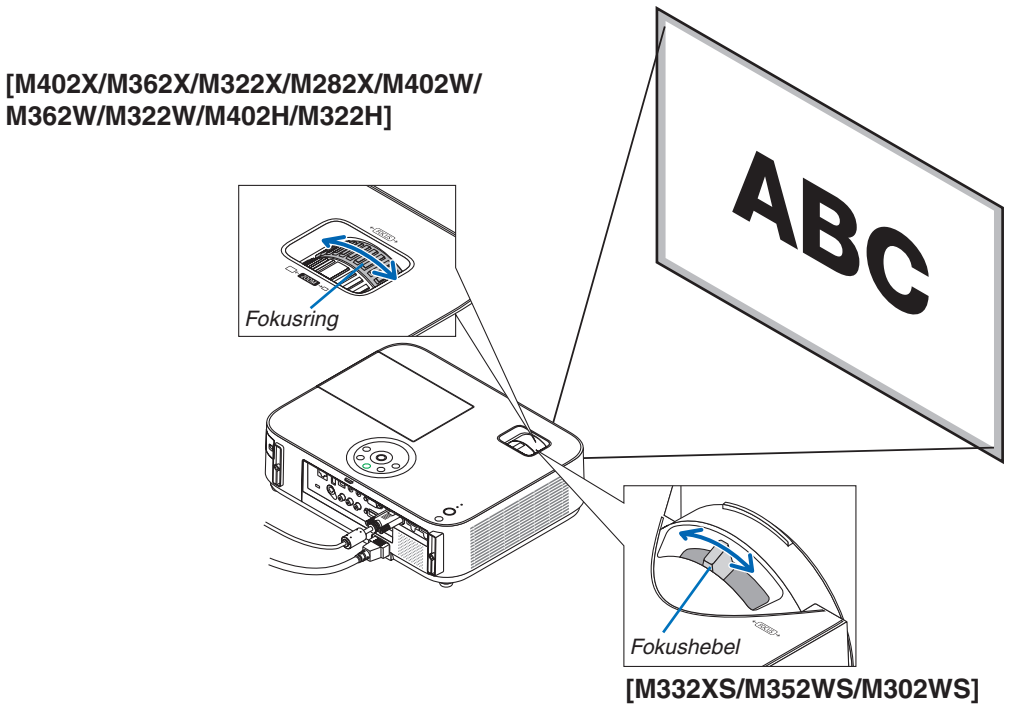

Verwenden Sie den FOCUS-Hebel zum Erzielen der besten Fokusleistung.

## <span id="page-34-0"></span>❻ Manuelle Trapezverzerrungskorrektur

Wenn der Bildschirm vertikal verzerrt ist, vergrößert sich die Trapezverzerrung. Die automatische Trapezkorrektur ist bei der Lieferung aktiviert. Wenn Sie die Trapezverzerrung manuell korrigieren möchten, gehen Sie folgendermaßen vor.

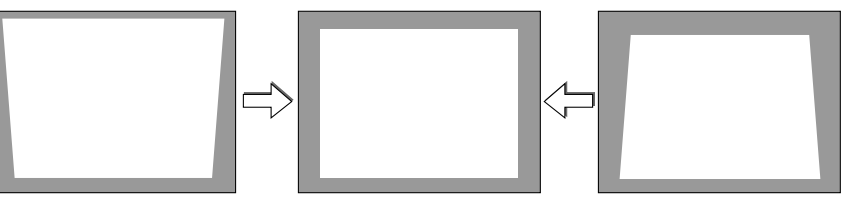

HINWEIS:

- • Die Trapezkorrektur kann ein leichtes Verschwimmen des Bildes verursachen, da die Korrektur elektronisch durchgeführt wird.
- • Der Bereich für die Trapezverzerrungskorrektur kann je nach Signal oder Auswahl des Bildseitenverhältnisses eingeschränkt werden.

#### [M352WS/M302WS/M332XS]

#### Einstellung mit den Gehäusetasten

*1. Drücken Sie die* ▲ *oder* ▼ **-Taste, während keine Menüs angezeigt werden.**

*Die Trapezkorrektur-Leiste wird angezeigt.*

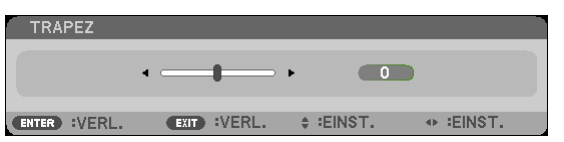

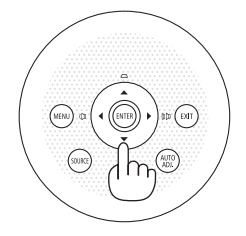

**2.Verwenden Sie** ▲ *oder* ▼**, um die Trapezverzerrung zu korrigieren.**

*Die Trapezkorrektur-Leiste wird nach einer gewissen Zeit geschlossen.*

#### *3. Die ENTER-Taste drücken.*

*Der Trapez-Balken schließt sich.*

#### HINWEIS:

- • Wenn das Menü angezeigt wird, drücken Sie die MENU-Taste, um das Menü zu schließen und die Trapezkorrektur zu starten. Wählen Sie aus dem Menü [EINRICHTEN] → [ALLGEMEINES] → [TRAPEZ]. Die Änderungen können mit [TRAPEZ-SPEICHERUNG] gespeichert werden. (→ Seite [9](#page-104-0)*4*)
- • Trapezkorrektur kann nicht mit der ▲ oder ▼ Taste durchgeführt werden, wenn der [USB-B] Eingang benutzt wird.

**25**

#### <span id="page-35-0"></span>Mit der Fernbedienung ausrichten

#### *1. Drücken Sie die KEYSTONE-Taste.*

 *Der Trapezkorrekturbalken wird angezeigt.* 

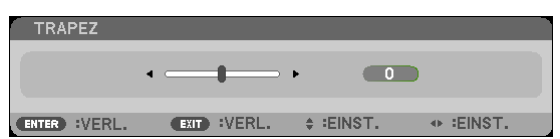

#### **2. Verwenden Sie dieTaste** ◀ *oder* ▶ **, um dieTrapezverzerrung zu korrigie***ren.*

*Nehmen Sie die Ausrichtung so vor, dass die rechte und die linke Seite parallel zueinander sind.*

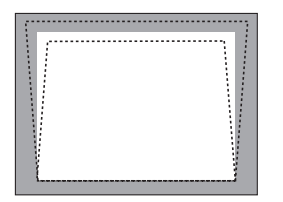

#### **3. Drücken Sie die EXIT-Taste.**

*Die Trapezkorrektur-Leiste wird geschlossen.*

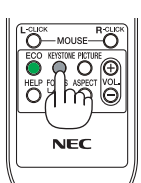

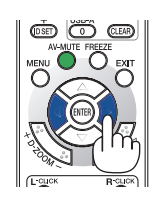

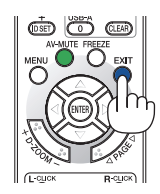
#### [M402W/M362W/M322W/M402X/M362X/M322X/M282X/M402H/M322H]

**1. Drücken Sie bei nicht angezeigten Menüs die** ▼ *(* **)-Taste am Projektorgehäuse.**

*Der Trapez-Bildschirm wird angezeigt.*

- • Drücken Sie die KEYSTONE-Taste, wenn Sie die *Fernbedienung verwenden.*
- *2. Drücken Sie die* ▼ **-Taste, um [VERTIKAL] auszu****wählen, und verwenden Sie anschließend** ◀ *oder* ▶*,*  **so dass die linke und rechte Seite des projizierten** *Bildes parallel sind.*
	- *\* Führen Sie die vertikale Trapezkorrektur durch.*

- *3. Richten Sie die linke (oder rechte) Seite des Bildschirms mit der linken (oder rechten) Seite des*  **projizierten Bildes aus.**
	- • Verwenden Sie die kürzere Seite des projizierten *Bildes als Grundlage.*
	- • Verwenden Sie im Beispiel rechts die linke Seite als *Grundlage. Richten Sie die link Richten Sie die link*
- *4. Drücken Sie die* ▲ **-Taste, um [HORIZONTAL] auszu****wählen, und verwenden Sie anschließend** ◀ *oder* ▶*,*  **so dass die obere und untere Seite des projizierten** *Bildes parallel sind.*
	- • Führen Sie die horizontale Trapezkorrektur durch.

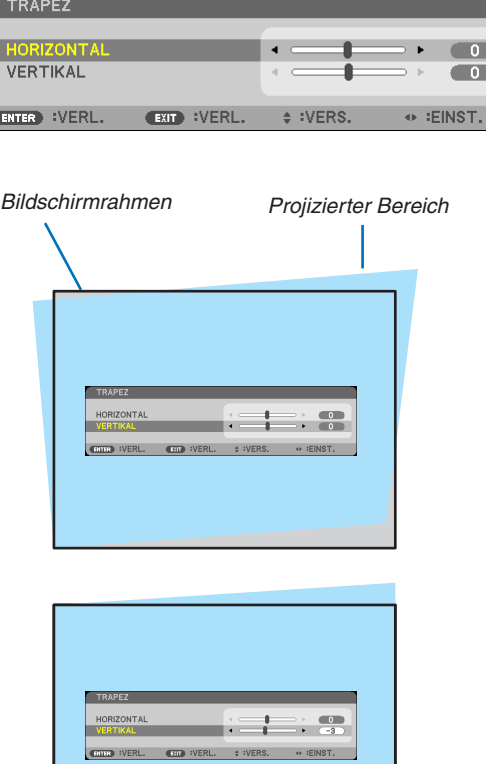

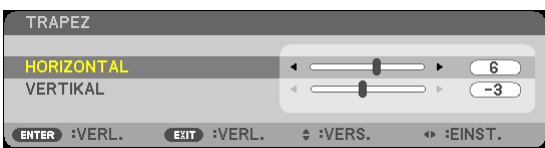

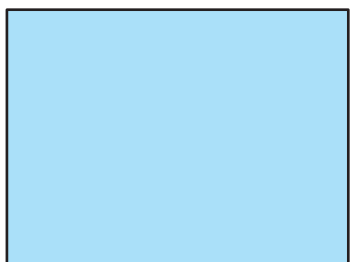

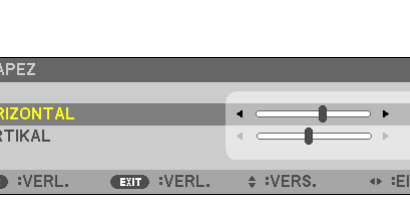

*e Seite aus.*

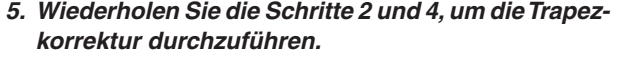

#### **6. Nach dem Abschließen derTrapezkorrektur,drücken Sie die EXIT-Taste.**

*Der Trapez-Bildschirm wird ausgeblendet.*

• Um den Trapezbildschirm einzublenden und die Tra*pezkorrektur erneut durchzuführen, drücken Sie die Taste* ▼ *und wiederholen Sie die oben beschriebenen Schritte 1 bis 6.*

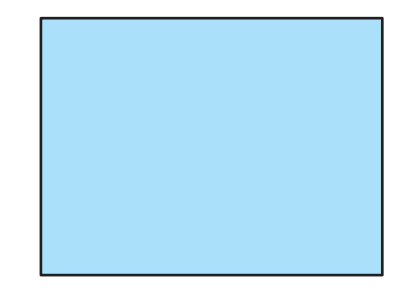

### ❼ Automatische Optimierung des Computersignals

#### Einstellung des Bildes mit Hilfe der Automatik-Einstellfunktion

Automatische Optimierung eines Computerbildes. (COMPUTER)

Tast AUTO ADJ. betätigen, um das Computerbild automatisch einzustellen.

Diese Einstellung kann erforderlich sein, wenn Sie Ihren Computer das erste Mal anschließen.

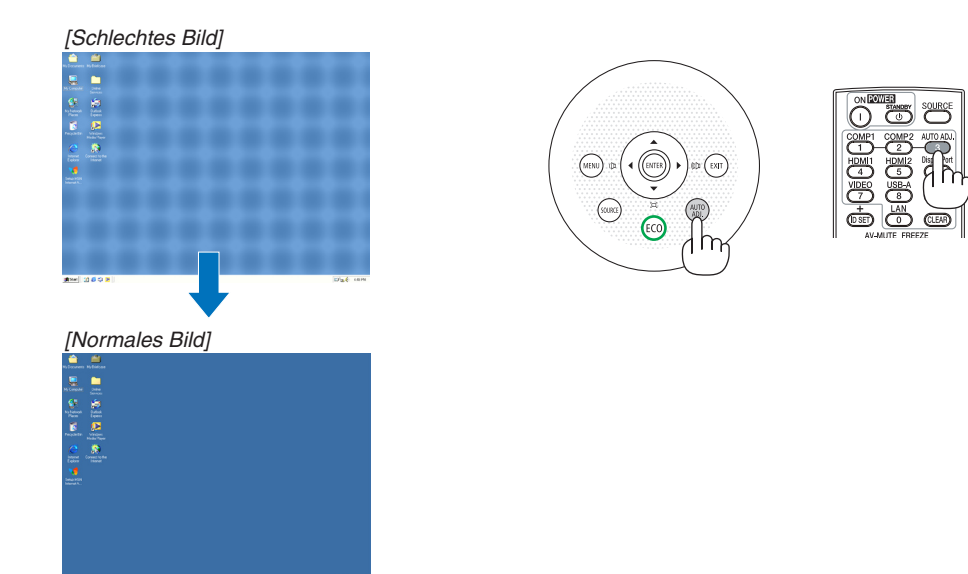

*HINWEIS:*

Einige Signale werden möglicherweise erst nach einer Weile oder falsch angezeigt.

• Kann die Auto-Einstellung das Bild nicht automatisch einstellen, versuchen Sie mit [HORIZONTAL], [VERTIKAL], [TAKT] und [PHASE] eine manuelle Einstellung.  $(\rightarrow$  Seite [89](#page-99-0), [90\)](#page-100-0)

### ❽ Erhöhen oder Senken der Lautstärke

Sie können die Lautstärke des Projektorlautsprechers regeln.

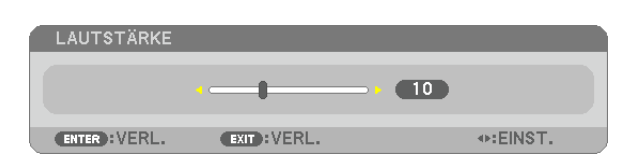

TIPP: Wenn kein Menü angezeigt wird, dienen die ◀- und ▶-Tasten am Projektorgehäuse der Lautstärkeregelung.

HINWEIS<sup>.</sup>

- Die Lautstärkeregelung mit der Taste < oder  $\triangleright$  ist nicht verfügbar, wenn ein Bild mit der Taste D-ZOOM (+) vergrößert wird oder wenn das Menü angezeigt wird.
- Die Lautstärkeregelung über die Tasten ◀ bzw. ▶ steht nicht zur Verfügung, wenn VIEWER verwendet wird.

TIPP: Die [PIEP]-Tonlautstärke kann nicht angepasst werden. Wählen Sie aus dem Menü [EINRICHTEN]  $\rightarrow$  [OPTIONEN(1)]  $\rightarrow$  [PIEP]  $\rightarrow$  [INAKTIV], um den [Piep]-Ton auszuschalten.

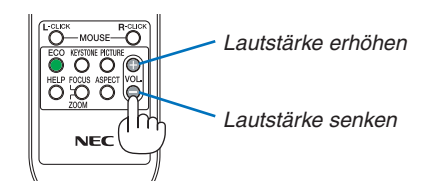

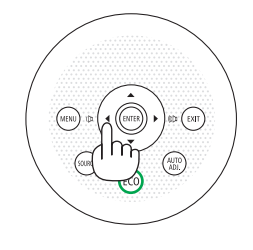

### ❾ Ausschalten des Projektors

#### **Ausschalten des Projektors:**

**1. Drücken Sie zunächst die** *(POWER)-Taste am Pro***jektorgehäuse oder die sich auf der Fernbedienung** *befindliche STANDBY-Taste.* 

*Die Bestätigungsmeldung wird angezeigt.*

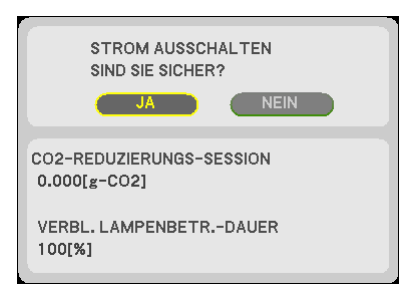

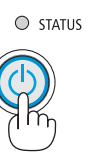

 $\bigcap$  I AMP

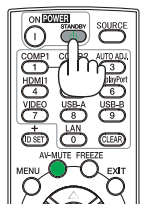

*2. Drücken Sie dann die ENTER-Taste oder noch einmal die (POWER)-Taste oder die STANDBY- Taste.*

*Nach dem Ausschalten des Projektors laufen die Lüfter noch eine Zeitlang (Abkühlzeit).*

*Die Lüfter stellen ihren Betrieb ein, wenn der Projektor ausgeschaltet wird und in den Standby-Modus übergeht. Im Standby-Modus leuchtet die POWER-Anzeige rot und die STATUS-Anzeige leuchtet etwa 10 Sekunden lang grün und erlischt dann, wenn [NORMAL] für den [STANDBY-MODUS] ausgewählt ist.*

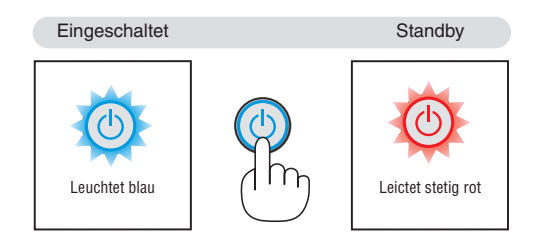

### **ACHTUNG:**

Teile des Projektors können u.U. kurzzeitig heiß werden, wenn der Projektor mit der POWER-Taste ausgeschaltet wird, oder wenn die Wechselstromversorgung während des normalen Projektorbetriebs getrennt wird. Seien Sie vorsichtig, wenn Sie den Projektor hochheben.

#### *HINWEIS:*

- • Wenn die POWER-Anzeige in kurzen Abständen blau blinkt, kann das Gerät nicht ausgeschaltet werden.
- Nach dem Einschalten und Anzeigen eines Bildes kann das Gerät 60 Sekunden lang nicht ausgeschaltet werden.
- • Trennen Sie die Wechselstromversorgung zum Projektor nicht innerhalb von 10 Sekunden nach Anpassungen oder Änderungseinstellungen und dem Schließen des Menüs. Anderenfalls könnten die Anpassungen und Einstellungen verloren gehen.

### ❿ Nach dem Betrieb

**Vorbereitung: Stellen Sie sicher, dass der Projektor ausgeschaltet ist.**

- **1. Ziehen Sie den Netzstecker.**
- *2. Trennen Sie alle sonstigen Kabel ab.*
	- • Ziehen Sie den USB-Speicher ab, wenn er an den Projektor angeschlossen ist.
- **3. Ziehen Sie die einstellbaren Kippfuß ein, falls diese ausgezogen sind.**

#### **(nur M402W/M362W/M322W/M402X/M362X/M322X/M282X/M402H/M322H)**

- **4. Schieben Sie die Linsenabdeckung nach links, um die Linse abzudecken.**
- **5. Legen Sie den Projektor und dessen Zubehörteile in die im Lieferumfang enthaltene Softtragetasche.**

*Legen Sie den Projektor mit der Linse nach oben weisend in die Softtragetasche, wie unten dargestellt. Dadurch wird die Linse vor Schäden bewahrt.*

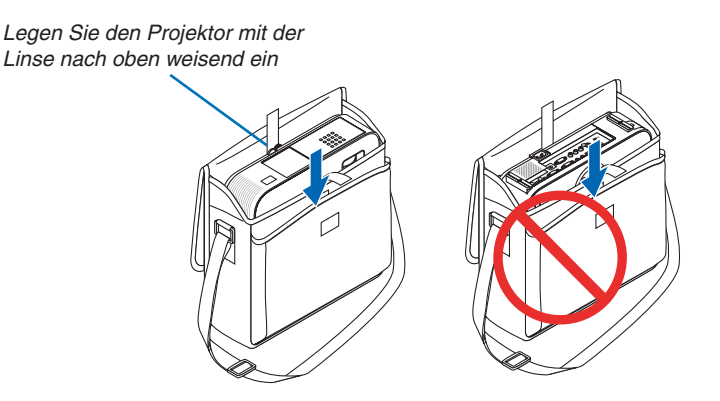

HINWEIS: Wenn der Projektor in die Softtragetasche gelegt wird, schieben Sie der Kippfuß und die hinteren Füße ein. Anderenfalls kann der Projektor beschädigt werden.

#### **(nur M352WS/M302WS/M322XS)**

**4. Bringen Sie die Linsenabdeckung wieder an**

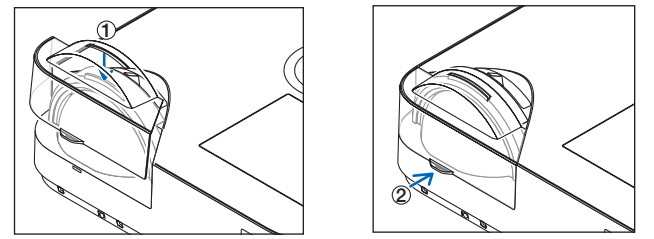

① *Setzen Sie die Linsenabdeckung auf die Oberseite der Linse.*

② *Drücken Sie sie, um die Linse vollständig abzudecken.*

### **N** VORSICHT:

Vorsicht beim Einpacken des Projektors in die Tasche direkt nach dessen Benutzung. Das Projektorgehäuse ist heiß.

# 3. Praktische Funktionen

## ❶ Ausblenden von Bild und Ton

Mit der AV-MUTE-Taste können Sie das Bild und den Ton vorübergehend ausblenden. Zum Wiedereinblenden von Bild und Ton drücken Sie die Taste noch einmal. Die Stromsparfunktion des Projektors schlägt 10 Sekunden nach Ausschalten des Bildes an.

Infolgedessen wird die Energie der Lampe reduziert.

#### *HINWEIS:*

- • Auch wenn das Bild ausgeblendet wird, bleibt das Menü auf dem Bildschirm angezeigt.
- Der Ton vom AUDIO OUT-Anschluss (Stereo Mini) kann ausgeschaltet werden.
- • Auch dann, wenn die Stromsparfunktion arbeitet, kann die Originalstufe der Lampenenergie vorübergehend wiederhergestellt werden.
- • Selbst wenn Sie unmittelbar nach dem Start der Stromsparfunktion die AV-MUTE-Taste drücken, um das Bild wiederherzustellen, wird die Helligkeit der Lampe möglicherweise nicht auf ihre Originalstufe zurückgesetzt.

### ❷ Einfrieren eines Bildes

Drücken Sie zum Einfrieren eines Bildes die FREEZE-Taste. Drücken Sie diese Taste zur Freigabe der Bewegung noch einmal.

#### *HINWEIS:*

- Das Bild wird eingefroren, aber das Originalvideo wird weiter abgespielt.
- Bei Image Express Utility einschließlich USB-Display wird durch Drücken der FREEZE-Taste der Ton während der Anzeige des eingefrorenen Bildes zeitweise stummgeschaltet.

### ❸ Vergrößerung eines Bilds

Sie können das Bild auf das bis zu Vierfache vergrößern.

HINWEIS: Die maximale Vergrößerung fällt je nach Signal u. U. niedriger aus als vier Mal.

Verfahren Sie hierzu wie folgt:

#### **1. Drücken Sie die D-ZOOM (+)-Taste, um das Bild zu vergrößern.**

*Sie können das vergrößerte Bild mit der* ▲*,* ▼*,* ◀ *oder* ▶ *-Taste verschieben.*

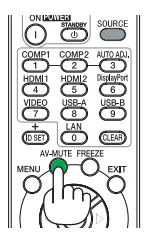

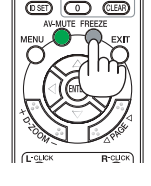

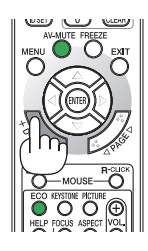

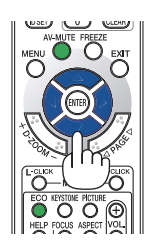

#### *2. Drücken Sie die* ▲▼◀▶ *-Taste.*

*Der Bereich des vergrößerten Bildes wird verschoben.*

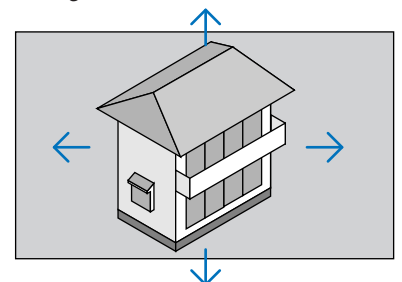

#### *3. Drücken Sie die D-ZOOM (−)-Taste.*

*Jedes Mal, wenn die Taste D-ZOOM (−) gedrückt wird, wird das Bild verkleinert.*

HINWEIS:

• Das Bild wird in der Mitte des Bildschirms vergrößert oder verkleinert.

• Durch Anzeige des Menüs wird die aktuelle Vergrößerung gelöscht.

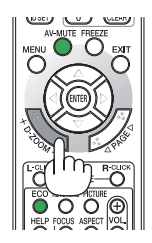

### ❹ Ändern der Eco-Betriebsart/Überprüfung des Energiespareffekts Verwenden des Eco-Modus [ECO-BETRIEBSART]

Die ECO-BETRIEBSART (NORMAL und ECO) erhöht die Lebensdauer der Lampe und senkt gleichzeitig den Stromverbrauch und den CO<sub>2</sub>-Ausstoß.

Es stehen vier Helligkeitsmodi für die Lampe zur Auswahl: [INAKTIV], [AUTO ECO], [NORMAL] und [ECO].

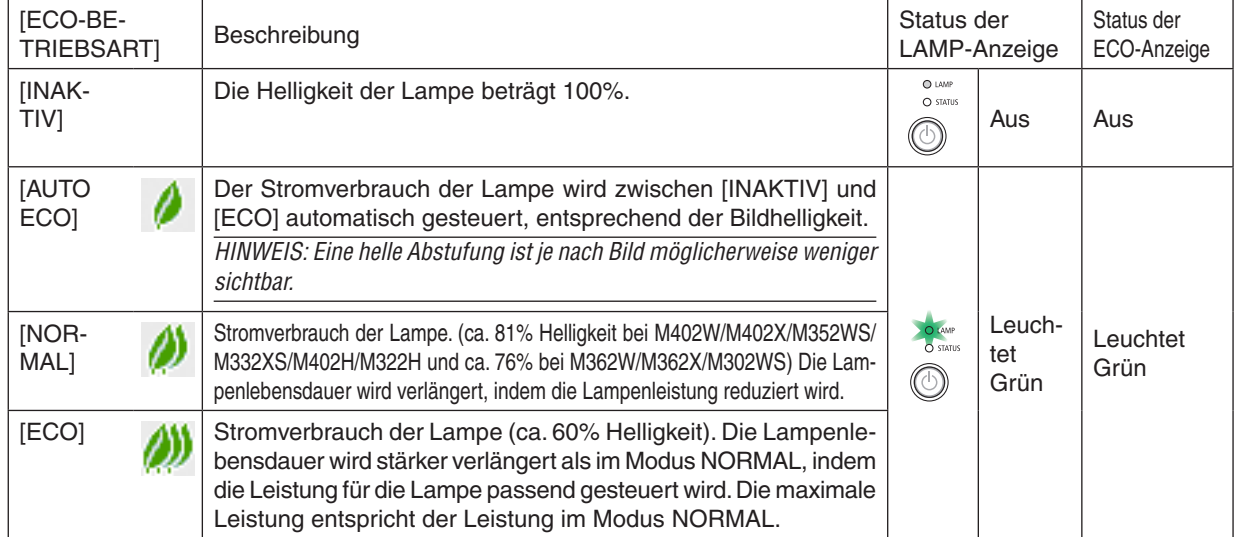

Verfahren Sie wie folgt, um die [ECO-BETRIEBSART] einzuschalten:

*1.* **Drücken Sie die ECO-Taste auf der Fernbedienung, um den [ECO-BETRIEBSART]-Bildschirm anzuzeigen.**

#### **2. Drücken Sie die ECO-Taste erneut, um den gewünschten Modus auszuwählen.**

• Mit jedem Drücken der ECO-Taste ändert sich die Auswahl: *INAKTIV* → *AUTO ECO* → *NORMAL* → *ECO* → *INAKTIV*

#### TIPP:

• Das Blattsymbol unten im Menü zeigt an, dass derzeit die ECO-Betriebsart ausgewählt ist.

*HINWEIS:*

- • Die Funktionen ECO-BETRIEBSART und DYNAMISCHER KONTRAST steuern die Lampenleistung. Einige Bilder sind möglicherweise extrem hell, wenn beide Funktionen ECO-BETRIEBSART und DYNAMISCHER KONTRAST zur Steuerung der Lampenleistung verwendet werden. Schalten Sie die ECO-BETRIEBSART und den DYNAMISCHEN KONTRAST aus, um diese Erscheinungen zu vermeiden.
- Unmittelbar nachdem der Menüpunkt für die [ECO-BETRIEBSART] ausgewählt ist, flackert der Bildschirm möglicherweise. Dies ist keine Fehlfunktion.
- • Wenn Sie den Projektor in den Modi [ECO-BETRIEBSART], [NORMAL] oder [ECO] für die [ECO-BETRIEBSART] verwenden, kann dies in Abhängigkeit vom projizierten Bild schlechte Halbtonbilder hervorrufen.
- Die [ECO-BETRIEBSART] kann mithilfe des Menüs geändert werden. Wählen Sie [EINRICHTEN]  $\rightarrow$  [ALLGEMEINES]  $\rightarrow$  [ECO-BETRIEBSART].
- • Die verbleibende Lampenbetriebszeit und die Lampenbetriebsstunden können unter [VERWENDUNGSDAUER] überprüft werden.. Wählen Sie [INFO.]  $\rightarrow$  [VERWENDUNGSDAUER].
- • Der Projektor befindet sich nach dem Einschalten der Lampe und während des grünen Blinkens der POWER-Anzeige stets noch 90 Sekunden lang im [NORMAL]-Modus. Der Zustand der Lampe bleibt unverändert, auch wenn während dieser Zeit [ECO-BETRIEBSART] verändert wird.
- • Nachdem der Projektor 1 Minute lang die Kein-Signal-Hilfe, einen blauen, schwarzen oder den Logo-Bildschirm angezeigt hat, schaltet die [ECO-BETRIEBSART] automatisch auf [ECO] um.
- Falls es im [INAKTIV]-Modus zu einer Überhitzung des Projektors kommt, wird in einigen Fällen zum Schutz des Projektors automatisch der [NORMAL]-Modus als [ECO-BETRIEBSART] eingestellt. Wenn sich der Projektor im [NORMAL]-Modus befindet, lässt die Bildhelligkeit etwas nach. Wenn der Projektor wieder seine normale Betriebstemperatur erreicht hat, wird als [ECO-BETRIEBSART] wieder der [INAKTIV]-Modus eingestellt.

Das Thermometer-Symbol [U] zeigt an, dass die [ECO-BETRIEBSART] automatisch auf den [NORMAL]-Modus geschaltet wurde, da die interne Temperatur zu hoch ist.

#### Überprüfen der Energiespar-Wirkung [CO2-MESSER]

Diese Funktion zeigt den Energiespareffekt in Bezug auf die CO<sub>2</sub>-Emissionsreduktion (kg) an, wenn die [ECO-BETRIEBSART] des Projektors auf [AUTO ECO], [NORMAL] oder [ECO] gestellt wurde. Diese Funktion wird als [CO2-MESSER] bezeichnet.

Es gibt zwei Meldungen: [CO2-REDUZIERUNG GESAMT] und [CO2-REDUZIERUNGS-SESSION]. Die Meldung [CO2-REDUZIERUNG GESAMT] zeigt die Gesamtmenge der CO<sub>2</sub>-Emissionsreduktion vom Zeitpunkt der Auslieferung bis jetzt an. Sie können die Information in [VERWENDUNGSDAUER] unter [INFO.] des Menüs überprüfen (→ Seite [111](#page-121-0))

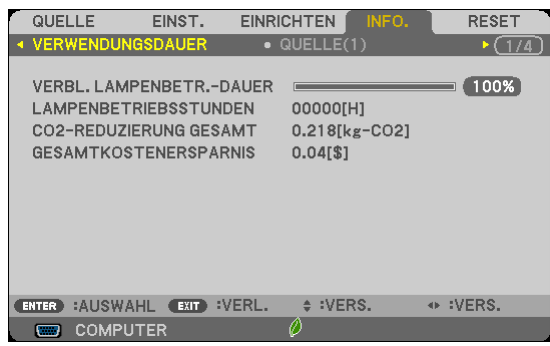

Die Meldung [CO2-REDUZIERUNGS-SESSION] zeigt die Menge der CO<sub>2</sub>-Emissionsreduktion in der Zeit zwischen dem Wechsel in die ECO-BETRIEBSART sofort nach dem Einschalten und dem Zeitpunkt des Ausschaltens an. Die Meldung [CO2-REDUZIERUNGS-SESSION] wird in der Meldung [STROM AUSSCHALTEN / SIND SIE SICHER?] beim Ausschalten angezeigt.

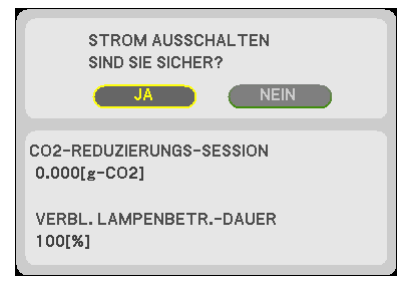

TIPP:

- Die unten aufgeführte Formel wird zur Berechnung der Menge der  $CO<sub>2</sub>$ -Emissionsreduktion verwendet. Menge der CO2-Emissionsreduktion = (Stromverbrauch im INAKTIV-Modus für die ECO-BETRIEBSART – Stromverbrauch im AUTO ECO/NORMAL/ECO-Modus für die ECO-BETRIEBSART) × CO2-Umrechnungsfaktor.\* Wenn das Bild mit der AV-MUTE-Taste oder der geschlossenen Linsenabdeckung ausgestellt wird, erhöht sich auch der Betrag der CO<sub>2</sub> Emissionsreduktion.
	- \* Die Berechnung für die Menge der CO<sub>2</sub>-Emissionsreduktion basiert auf einer OECD-Veröffentlichung "CO<sub>2</sub>-Emissionen aus der Kraftstoffverbrennung, Ausgabe 2008".
- • Die [CO2-REDUZIERUNG GESAMT] wird basierend auf den Einsparungen errechnet, die in Intervallen von 15 Minuten gemessen werden.
- • Diese Formel findet keine Anwendung auf den Stromverbrauch, der nicht durch das An- oder Abschalten der [ECO-BETRIEBSART] beeinflusst wird.

### ❺ Ungenehmigte Benutzung des Projektors verhindern [SICHERHEIT]

Über das Menü lässt sich ein Schlüsselwort für den Projektor festlegen, damit er für Unbefugte nicht verfügbar ist. Nach dem Festlegen des Schlüsselwortes wird beim Einschalten des Projektors der Schlüsselwort-Eingabebildschirm angezeigt. Eine Bildprojektion ist erst nach Eingabe des richtigen Schlüsselwortes möglich.

• Die Einstellung [SICHERHEIT] kann nicht über das [RESET] im Menü gelöscht werden.

#### **Aktivieren der Sicherheitsfunktion:**

#### *1. Drücken Sie die MENU-Taste.*

*Nun wird das Menü angezeigt.*

- *2. Drücken Sie die* ▶**-Taste zweimal, um [EINRICHTEN] auszuwählen. Drücken Sie dann die** ▼*-Taste oder die*  **ENTER-Taste, um [ALLGEMEINES] auszuwählen.**
- *3. Drücken Sie die* ▶**-Taste, um [INSTALLATION] auszuwählen.**
- *4. Drücken Sie die* ▼**-Taste drei Mal, um [SICHERHEIT] auszuwählen. Drücken Sie dann die ENTER-Taste.**

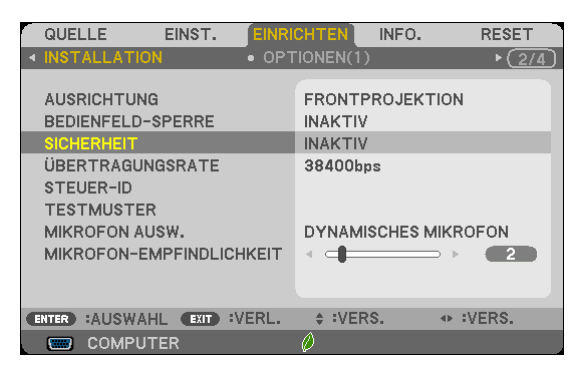

*Das INAKTIV/AKTIV-Menü wird angezeigt.*

*5. Drücken Sie die* ▼**-Taste, um [AKTIV] auszuwählen, und drücken Sie die ENTER-Taste.**

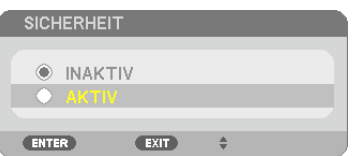

*Daraufhin erscheint der [SICHERHEITSSCHLÜSSELWORT]-Eingabebildschirm.*

#### **6. Geben Sie eine Kombination der vier** ▲▼◀▶*-Tasten ein, und drücken Sie die ENTER -Taste.*

HINWEIS: Das Schlüsselwort darf 4- bis 10-stellig sein.

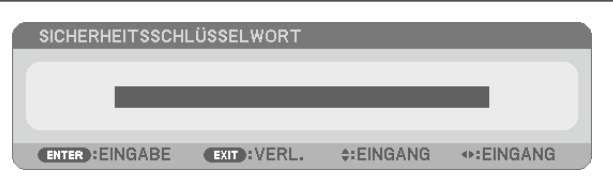

*Nun wird der [PASSWORT BESTÄTIGEN]-Eingabebildschirm angezeigt.*

**7. Geben Sie die gleiche Kombination der** ▲▼◀▶*-Tasten ein, und drücken Sie die ENTER -Taste.*

| <b>PASSWORT BESTÄTIGEN</b> |                   |                |                 |  |
|----------------------------|-------------------|----------------|-----------------|--|
|                            |                   |                |                 |  |
| ****                       |                   |                |                 |  |
|                            |                   |                |                 |  |
| <b>ENTER : EINGABE</b>     | $EXIT$ : $VERL$ . | $\div$ EINGANG | <b>◆EINGANG</b> |  |

*Daraufhin erscheint der Bestätigungsbildschirm.*

**8. Wählen Sie [JA] und drücken Sie die ENTER -Taste.**

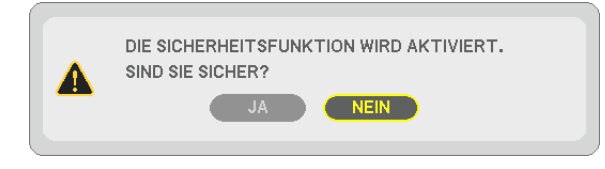

*Damit ist die SICHERHEIT-funktion aktiviert.*

#### **Einschalten des Projektors bei aktivierter [SICHERHEIT]:**

#### *1. Drücken Sie die POWER-Taste.*

*Der Projektor wird eingeschaltet und zeigt eine Meldung an, die angibt, dass der Projektor gesperrt ist.*

#### *2. Drücken Sie die MENU-Taste.*

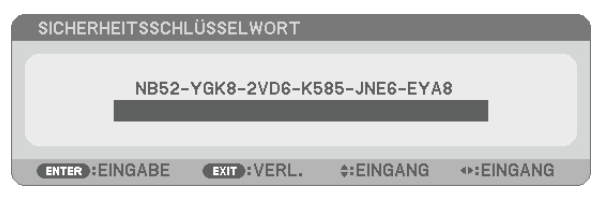

**3. Geben Sie das richtige Schlüsselwort ein und drücken Sie die ENTER -Taste. Der Projektor projiziert ein** *Bild.*

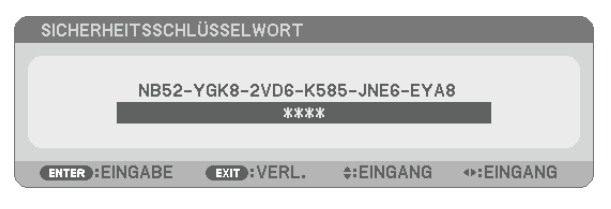

HINWEIS: Der Sicherheits-Deaktivierungsmodus wird beibehalten bis die Stromversorgung ausgeschaltet oder das Netzkabel abgetrennt wird.

#### **Deaktivieren der SICHERHEIT-funktion:**

#### *1. Drücken Sie die MENU-Taste.*

*Nun wird das Menü angezeigt.*

**2. Wählen Sie [EINRICHTEN]** → **[INSTALLATION]** → **[SICHERHEIT] aus, und drücken Sie die ENTER -Taste.**

| QUELLE<br>EINST.                                                                                                    | <b>EINRICHTEN</b><br>INFO.<br><b>RESET</b>                                                  |
|----------------------------------------------------------------------------------------------------|---------------------------------------------------------------------------------------------|
| <b>INSTALLATION</b>                                                                                                    | $\bullet$ OPTIONEN(1)<br>► (2/4                                                             |
| <b>AUSRICHTUNG</b><br><b>BEDIENFELD-SPERRE</b><br><b>SICHERHEIT</b><br>ÜBERTRAGUNGSRATE<br>STEUER-ID<br><b>TESTMUSTER</b><br>MIKROFON AUSW.<br>MIKROFON-EMPFINDLICHKEIT | FRONTPROJEKTION<br><b>INAKTIV</b><br><b>AKTIV</b><br>38400bps<br>DYNAMISCHES MIKROFON<br>6W |
| :VERL.<br>:AUSWAHL<br><b>EXIT</b><br><b>ENTER</b>                                                                                                    | $\div$ : VERS.<br>$\leftrightarrow$ :VERS.                                                  |
| <b>COMPUTER</b><br>. .                                                                                                    |                                                                                             |

*Das INAKTIV/AKTIV-Menü wird angezeigt.*

**3. Wählen Sie [INAKTIV] und drücken Sie die ENTER -Taste.**

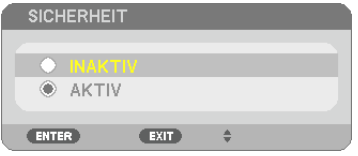

*Der [SICHERHEITSSCHLÜSSELWORT]-Bildschirm wird eingeblendet.*

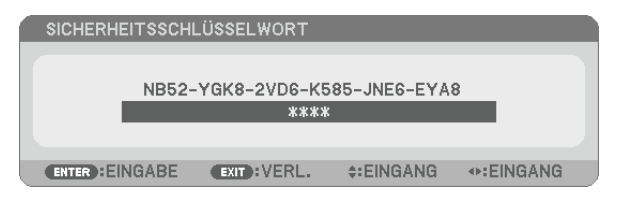

#### **4. Geben Sie das Schlüsselwort ein und drücken Sie die ENTER -Taste.**

*Nach Eingabe des richtigen Schlüsselwortes wird die SICHERHEIT-funktion entaktiviert.*

HINWEIS: Falls Sie Ihr Schlüsselwort vergessen haben, kontaktieren Sie bitte Ihren Fachhändler. Dieser teilt Ihnen dann nach Angabe des Abfragecodes Ihr Schlüsselwort mit. Ihren Anfragecode finden Sie auf dem Schlüsselwort-Bestätigungsbildschirm. In diesem Beispiel ist [NB52-YGK8-2VD6-K585-JNE6-EYA8] der Anfragecode.

### ❻ Bedienung des Projektors über das Computer-Kabel (VGA) (Virtual Remote Tool)

Die Verwendung des auf der Begleit-CD-ROM des NEC-Projektors enthaltenen Dienstprogramms "Virtual Remote Tool" zeigt den virtuellen Fernbedienungsbildschirm (oder die Werkzeugleiste) auf Ihrem Computerbildschirm an. Dadurch können Sie Funktionen wie das Ein- und Ausschalten des Projektors oder die Signalauswahl über eine Verbindung per Computer-Kabel (VGA) bzw. serielles Kabel oder über eine LAN-Verbindung ausführen.

#### **Steuerungsfunktionen**

POWER Ein/Aus, Signalauswahl, Bild anhalten, Bildstummschaltung, Audiostummschaltung und Fernbedienungsbetrieb von Ihrem PC aus.

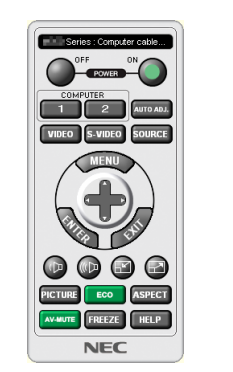

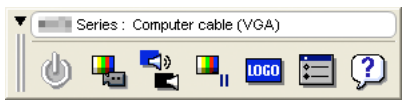

Virtueller Fernbedienungsbildschirm Werkzeugleiste

Dieser Abschnitt bietet einen Leitfaden der Vorbereitung zur Verwendung des Virtual Remote Tool.

Für Informationen, wie das Virtual Remote Tool zu verwenden ist, schauen Sie bitte in die Hilfe für das Virtual Remote Tool. ( $\rightarrow$  Seite [43](#page-53-0))

Schritt 1: Installieren Sie Virtual Remote Tool auf dem Computer. ( $\rightarrow$  Seite [3](#page-49-0)9)

Schritt 2: Schließen Sie den Projektor an den Computer an.  $(\rightarrow$  Seite [41](#page-51-0))

Schritt 3: Starten Sie Virtual Remote Tool. ( $\rightarrow$  Seite [42](#page-52-0))

TIPP:

- • Das Virtual Remote Tool kann mit einer LAN- und einer seriellen Verbindung verwendet werden. Die USB-Verbindung wird vom Virtual Remote Tool nicht unterstützt.
- • Für Aktualisierungsinformationen über das Virtual Remote Tool besuchen Sie unsere Webseite: <http://www.nec-display.com/dl/en/index.html>

<span id="page-49-0"></span>*HINWEIS:*

- • Wenn [COMPUTER] aus Ihrer Quellauswahl ausgewählt wird, wird der virtuelle Fernbedienungsbildschirm oder die Werkzeugleiste angezeigt, genauso wie Ihr Computerbildschirm.
- • Schließen Sie das beiliegende Computer-Kabel (VGA) direkt an den Anschluss COMPUTER IN und an den Monitorausgang des Computers an, wenn Sie das Virtual Remote Tool verwenden möchten. Wenn Sie Adapter oder andere Kabel als das beiliegende Computer-Kabel (VGA) verwenden, kann die Signalübertragung fehlschlagen. VGA-Kabelanschluss:

 Die Stiftnummern 12 und 15 sind für den DDC/CI erforderlich.

- • Abhängig von den Spezifikationen Ihres Computers und von den Versionen der Grafik-Adapter und Treiber funktioniert das Virtual Remote Tool möglicherweise nicht.
- • Um das Virtual Remote Tool mit Windows 8 oder Windows XP zu nutzen, wird "Microsoft .NET Framework Version 2.0" benötigt. Die Microsoft .NET Framework Version 2.0, 3.0 oder 3.5 ist über die Microsoft-Webseite erhältlich. Laden Sie es herunter und installieren Sie es auf Ihrem Computer.

TIPP:

• Der Anschluss COMPUTER IN des Projektors unterstützt DDC/CI (Kommandoschnittstelle der Datenkanalanzeige). DDC/CI ist eine Standard-Schnittstelle für zweidirektionale Kommunikation zwischen Anzeige/Projektor und Computer.

#### Schritt 1: Installieren Sie Virtual Remote Tool auf dem Computer

#### *HINWEIS:*

- • Zur Installation von Virtual Remote Tool muss das Windows-Benutzerkonto über Administratorrechte verfügen (Windows 8, Windows 7, Windows Vista und Windows XP).
- • Schließen Sie alle laufenden Programme, bevor Sie Virtual Remote Tool installieren. Wenn ein anderes Programm ausgeführt wird, wird die Installation u. U. abgebrochen.

#### **1 Legen Sie die Begleit-CD-ROM des NEC Projektors in Ihr CD-ROM-Laufwerk ein.**

*Das Menüfenster wird angezeigt.*

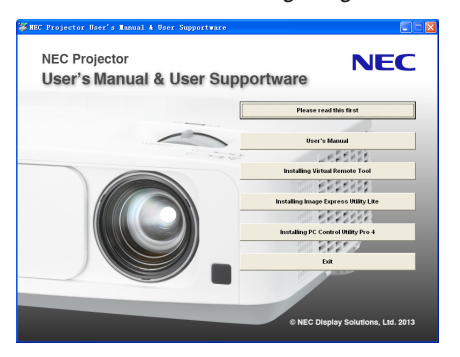

TIPP: Wenn das Menüfenster nicht angezeigt wird, versuchen Sie Folgendes. Unter Windows 7

- **1. Klicken Sie in Windows auf "Start".**
- **2. Klicken Sie auf "Alle Programme"** → **"Zubehör"** → **"Ausführen".**
- **3. Geben Sie den Laufwerksbuchstaben Ihres CD-ROM-Laufwerks (Beispiel: "Q:\") und "LAUNCHER.EXE" ein. (Beispiel: Q:\LAUNCHER.EXE)**
- **4. Klicken Sie auf "OK".**

*Das Menüfenster wird angezeigt.*

**2 Klicken Sie im Menüfenster auf "Install Virtual Remote Tool".**

*Die Installation beginnt.*

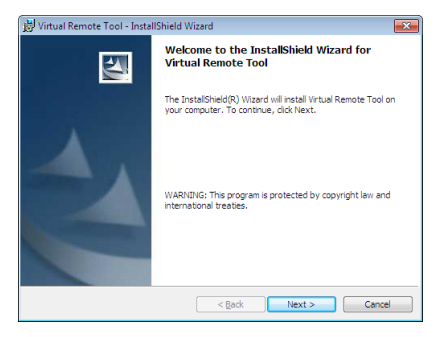

*Wenn die Installation abgeschlossen ist, wird der Begrüßungsbildschirm angezeigt.*

#### **3 Klicken Sie "Next".**

*Der Bildschirm "END USER LICENSE AGREEMENT" wird angezeigt.*

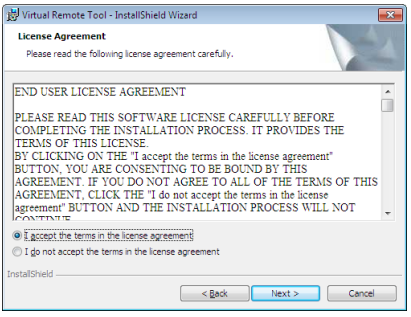

*Lesen Sie sich die "END USER LICENSE AGREEMENT" sorgfältig durch.*

- 4 Wenn Sie zustimmen, klicken Sie auf "I accept the terms in the license agreement" und klicken Sie dann **auf "Next".**
	- • Folgen Sie den Anweisungen auf den Installations-Bildschirmen, um die Installation abzuschließen.
	- • Wenn die Installation abgeschlossen ist, wird wieder das Menüfenster angezeigt.

#### <span id="page-51-0"></span>TIPP:

#### **Virtual Remote Tool deinstallieren**

#### **Vorbereitung:**

Beenden SieVirtual Remote Tool, bevor Sie es deinstallieren. Um Virtual Remote Tool zu deinstallieren, muss das Windows Benutzerkonto "Administrator"-Rechte (Windows 8, Windows 7 und Windows Vista) oder "Computeradministrator"-Rechte (Windows XP) haben.

#### **• Für Windows 7/Windows Vista**

- **1 Klicken Sie auf "Start" und dann auf "Systemsteuerung".** *Das Fenster der Systemsteuerung wird angezeigt.*
- **2 Klicken Sie auf "Ein Programm deinstallieren" unter "Programme"** *Das Fenster "Programme und Funktionen" wird angezeigt.*
- **3 Wählen Sie Virtual Remote Tool und klicken Sie darauf.**
- **4 Klicken Sie auf "Deinstallieren/Ändern" oder "Deinstallieren".** • Klicken Sie bei Anzeige von "Benutzerkontensteuerung" auf "Fortsetzen". *Folgen Sie den Anweisungen auf dem Bildschirm, um die Deinstallation abzuschließen.*
- **• Für Windows XP**
- **1 Klicken Sie auf "Start" und dann auf "Systemsteuerung".** *Das Fenster der Systemsteuerung wird angezeigt.*
- **2 Doppelklicken Sie auf "Software".** *Das Fenster "Programme ändern oder entfernen" wird angezeigt.*
- **3 Klicken Sie auf Virtual Remote Tool aus der Liste und klicken Sie dann auf "Entfernen".** *Folgen Sie den Anweisungen auf dem Bildschirm, um die Deinstallation abzuschließen.*

#### Schritt 2: Schließen Sie den Projektor an den Computer an.

- **1 Schließen Sie das beiliegende Computer-Kabel (VGA) direkt an den Anschluss COMPUTER IN am Projektor und an den Monitorausgang des Computers an.**
- **2 Verbinden Sie das mitgelieferte Netzkabel mit dem Anschluss AC IN des Projektors und mit derWandsteck***dose.*

*Der Projektor befindet sich in dem Standby-Zustand.*

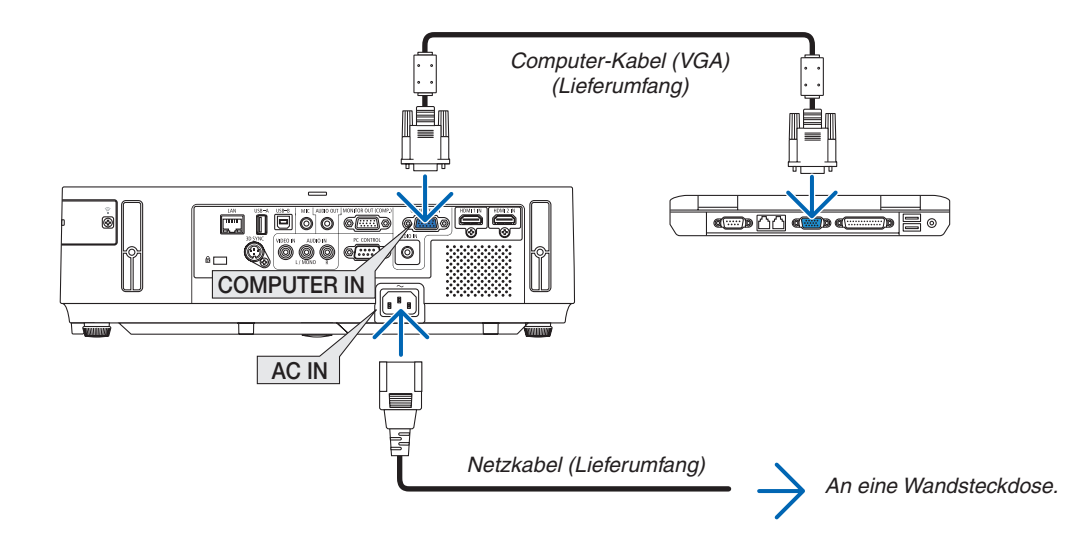

TIPP:

• Wenn das Virtual Remote Tool zum ersten Mal startet, wird das "Easy Setup"-Fenster eingeblendet, um Ihre Anschlüsse zu steuern.

#### <span id="page-52-0"></span>Schritt 3: Starten Sie das Virtual Remote Tool

**Über die Verknüpfung auf dem Desktop**

**• Doppelklicken Sie auf das Verknüpfungssymbol auf dem Windows Desktop.**

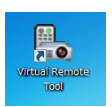

#### **Über das Startmenü**

**• Klicken Sie auf [Start]** → **[Alle Programme] oder [Programme]** → **[NEC Projector User Supportware]** → **[Virtual Remote Tool]** → **[Virtual Remote Tool].**

*Wenn das Virtual Remote Tool zum ersten Mal startet, wird das "Easy Setup"-Fenster eingeblendet.*

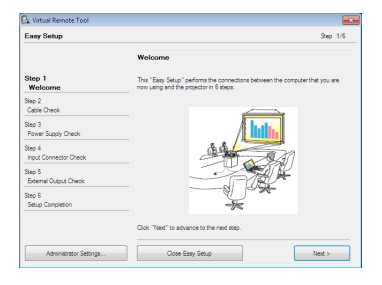

*Folgen Sie den Anweisungen auf dem Bildschirm.*

*Wenn "Easy Setup" abgeschlossen ist, wird der Virtual Remote Tool-Bildschirm eingeblendet.*

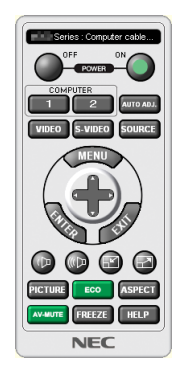

*HINWEIS:*

• Wenn [NORMAL] für [STANDBY-MODUS] aus dem Menü ausgewählt wird, kann der Projektor nicht über das Computerkabel (VGA) oder die Netzwerkverbindung (kabelgebundenes LAN/kabelloses LAN) eingeschaltet werden.

TIPP:

• Der Virtual Remote Tool-Bildschirm (oder Toolbar) kann auch eingeblendet werden, ohne das "Easy Setup"-Fenster einzublenden.

Um dies zu tun, klicken Sie, um auf dem Bildschirm bei Schritt 6 im "Easy Setup" ein Häkchen bei " $\Box$  Do not use Easy Setup next time" zu setzen.

#### <span id="page-53-0"></span>**Virtual Remote Tool verlassen**

**1 Klicken Sie auf das Virtual Remote Tool Symbol** *auf der Taskbar.*

*Das Pop-up-Menü wird eingeblendet.*

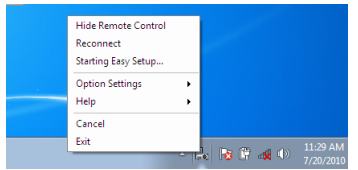

#### **2 Klicken Sie "Exit" an.**

*Das Virtual Remote Tool wird geschlossen.*

#### **Die Hilfedatei des Virtual Remote Tool ansehen**

- **• Die Hilfedatei mit Hilfe der Taskbar einblenden**
- **1 Klicken Sie auf das Virtual Remote Tool-Symbol auf der Taskbar, wenn das Virtual Remote Tool läuft.** *Das Pop-up-Menü wird eingeblendet.*

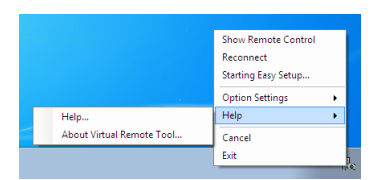

#### **2.** Klicken Sie "Help" an.

*Der Hilfebildschirm wird eingeblendet.*

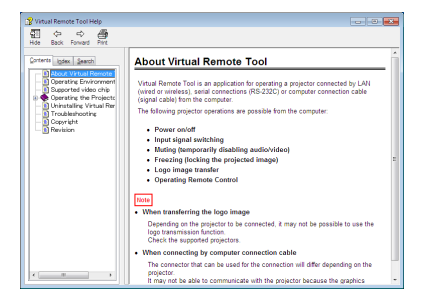

- **• Die Hilfedatei mit Hilfe des Startmenüs einblenden.**
- **1. Klicken Sie "Start" an** → **"Alle Programme" oder "Programme"** → **"NEC Projector User Supportware"** → **"Virtual Remote Tool"** → **Und anschließend "Virtual Remote Tool Help", in dieser Reihenfolge.**

*Der Hilfebildschirm wird eingeblendet.*

### ❼ Bedienung der Mausfunktionen des Computers über die Fernbedienung des Projektors mit dem USB-Kabel (Mausfernbedienung)

Mit der integrierten Mausfernbedienung können Sie die Mausfunktionen Ihres Computers von der beiliegenden Fernbedienung aus steuern, wenn der Projektor über ein im Handel erhältliches USB-Kabel (kompatibel mit den USB 2.0 Spezifikationen) an einen Computer angeschlossen ist.

Die Mausfernbedienung funktioniert für den COMPUTER, während der Computerbildschirm angezeigt wird.

Die Mausfernbedienung funktioniert nicht, während Sie ein Bild als Standbild anzeigen oder vergrößern.

- Wenn Sie den Projektor über das USB-Kabel an den Computer anschließen, wird auch die USB-Display-Funktion aktiviert.

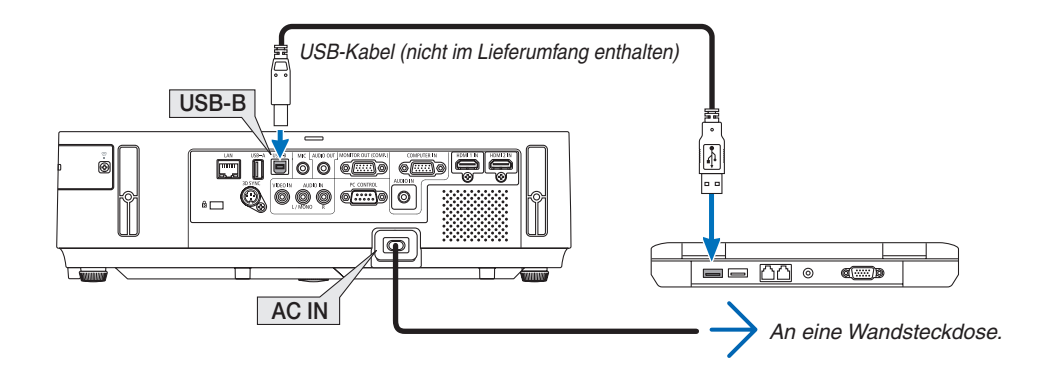

#### *HINWEIS:*

- • Das USB-Kabel muss den Standard USB 2.0 erfüllen.
- Die Mausfernbedienung steht bei folgenden Betriebssystemen zur Verfügung: Windows 7, Windows XP oder Windows Vista
- • Gehen Sie bei SP1 oder einer älteren Version von Windows XP wie folgt vor, wenn der Mauscursor sich nicht korrekt bewegen lässt:

 Löschen Sie das Kontrollfeld für die verbesserte Zeiger-Präzision unter dem Mausgeschwindigkeitsschieber im Mauseigenschaften-Dialogfeld [Zeiger-Optionen-Registerkarte].

- • Warten Sie 5 Sekunden, wenn Sie das USB-Kabel abgezogen haben, bevor Sie es wieder anschließen, und umgekehrt. Der Computer erkennt das USB-Kabel unter Umständen nicht, wenn es in schneller Folge abgezogen und angeschlossen wird.
- • Schließen Sie den Projektor mit dem USB-Kabel an den Computer an, nachdem der Computer gestartet ist. Andernfalls startet der Computer möglicherweise nicht.

#### **Bedienung Ihrer Computer-Maus von der Fernbedienung**

Sie können Ihre Computer-Maus von der Fernbedienung aus bedienen.

- PAGE ▽/△-Taste: ����������������������������Zum Durchlaufen des Fenster-Anzeigebereiches oder zum Anzeigen des vorherigen oder nächsten Dias in PowerPoint auf Ihrem Computer.
	- ▲▼◀▶ -Tasten: �����������������������������Für die Bewegung des Maus-Cursors auf Ihrem Computer.

MOUSE L-CLICK/ENTER-Taste: .......fungiert als linke Maustaste.

MOUSE R-CLICK-Taste: ......................fungiert als rechte Maustaste.

HINWEIS:

• Wenn Sie den Computer bei angezeigtem Menü unter Verwendung der ▲▼◀ oder ▶ -Taste bedienen, hat dies sowohl auf das Menü als auch auf den Mauszeiger Einfluss. Schließen Sie aus diesem Grund das Menü und führen Sie anschließend den Mausbetrieb durch.

TIPP: Sie können unter Windows die Zeigergeschwindigkeit im Maus-Eigenschaften-Dialogfeld ändern. Siehe für weitere Informationen die Anwenderdokumentation oder die Online-Hilfe, die Ihrem Computer beiliegt.

### <span id="page-55-0"></span>❽ Projektion der Anzeige des Computers mit dem Projektor über ein USB-Kabel (USB-Display)

Wenn Sie einen Computer mit einem im Handel erhältlichen USB-Kabel (kompatibel mit USB 2.0 Spezifikationen) an den Projektor anschließen, können Sie das Bild des Computerbildschirms für die Wiedergabe zum Projektor senden. Der Projektor kann über den Computer ein- und ausgeschaltet werden, und es kann die Quelle ausgewählt werden, ohne dass ein Computer-Kabel (VGA) angeschlossen werden muss.

#### *HINWEIS:*

- • Um das USB-DISPLAY unter Windows 8, Windows 7, Windows Vista und Windows XP verfügbarzu machen, muss der Windows-Benutzer als "Administrator" angemeldet sein.
- • USB-Display verwendet Funktionen von dem auf der NEC Projector CD-ROM enthaltenen Image Express Utility Lite (→ Seite *5*[8\)](#page-68-0). Das Starten von USB-Display installiert jedoch nicht Image Express Utility Lite auf Ihrem Computer. Das liegt daran, dass USB-Display nur das Programm des Projektors ausführt.
- • Wenn Image Express Utility Lite sowohl auf Ihrem Computer als auch auf dem Projektor installiert ist, wird stets die Version auf Ihrem Computer ausgeführt, selbst wenn es sich um eine ältere Version als die auf dem Projektor handelt. Wenn die Audioübertragung oder andere Funktionen nicht funktionieren, versuchen Sie, Image Express Utility Lite von Ihrem Computer zu deinstallieren. Dadurch können alle Funktionen wieder verwendet werden.
- • USB-Display arbeitet nicht im [NORMAL] oder [STANDBY-MODUS]. Um das USB-Display zu verwendet, wählen Sie [NETZWERK IM STANDBY] für den [STANDBY-MODUS]. (→ Seite [10](#page-113-0)*3*)
- • Wenn die Funktion USB-Display verwendet wird, wird der Ton über die Minibuchse COMPUTER AUDIO IN (Stereo Mini) ausgegeben. Bild und Ton sind möglicherweise nicht synchron.

#### **1. Schalten Sie den Computer ein.**

- **2. Schließen Sie das Netzkabel des Projektors an die Wandsteckdose an und schalten Sie den Projektor in den Standby-Modus.**
	- • Öffnen Sie die Linsenabdeckung oder die Linsenkappe des Projektors.
- **3. Schließen Sie den Computer mit dem USB-Kabel an den Projektor an.**

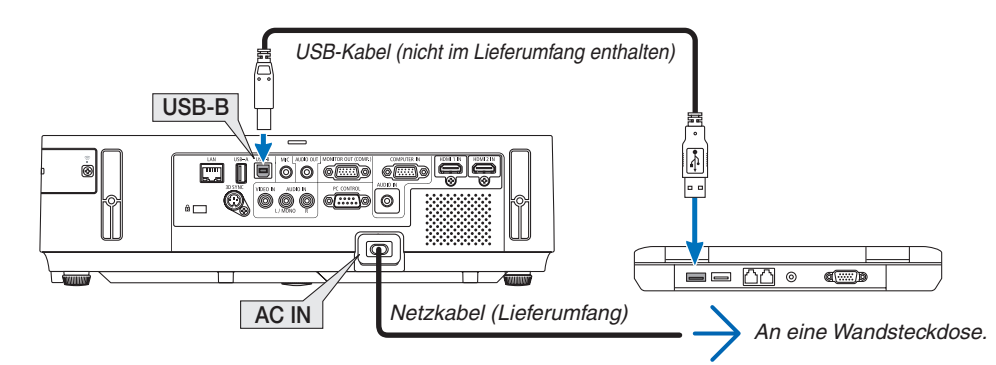

*Die Meldung "Der Projektor befindet sich im Standby-Modus. Verbindung herstellen?" wird auf dem Computer-Bildschirm angezeigt.* Das Bedienfenster von Image Express Utility Lite wird oben auf dem Bildschirm angezeigt.

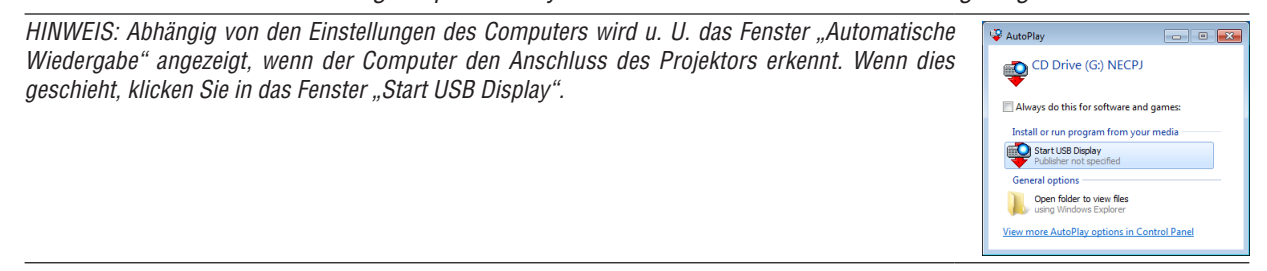

#### **4. Klicken Sie auf "Ja".**

*Der Projektor schaltet sich ein, und die Meldung "Der Projektor befindet sich in der Vorbereitungsphase. Bitte warten." wird auf dem Computer-Bildschirm angezeigt. Diese Meldung wird nach einigen Sekunden ausgeblendet.*

#### <span id="page-56-0"></span>5. Bedienung über das Bedienfenster.

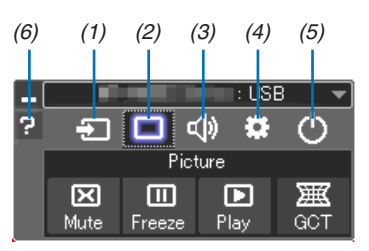

- (1) **D** (Quelle)...... Wählt eine Eingangsquelle für den Projektor aus.
- (2) (Bild).......... Schaltet ein oder aus AV-MUTE (Bild ausblenden), und schaltet ein oder aus FREEZE (Bild einfrieren) und die Geometric Correction Tool (GCT)-Funktionen.
- (3) (1) (Ton).......... Schaltet AV-MUTE (Ton aus) ein bzw. aus, gibt den Ton wieder und regelt die Lautstärke.
- (4) **C.** (Sonstige).. Einstellungen "Update", "HTTP Server"\*, "Settings" und "Information".
	- \* Der HTTP-Server kann nicht ausgewählt werden, wenn ein USB-Kabel angeschlossen wurde.
- (5) O (Beenden).. Beendet Image Express Utility Lite. Sie können hiermit auch den Projektor ausschalten.
- (6) **a** (Hilfe)........... Zeigt die Hilfe für Image Express Utility Lite an.

### <span id="page-57-0"></span>❾ Steuerung des Projektors über einen HTTP-Browser

#### Übersicht

Die HTTP-Server-Funktion stellt Einstellungen und Bedienungen zur Verfügung für:

#### **1. Einstellung für kabelgebundenes/kabelloses Netzwerk (NETWORK SETTINGS)**

*Für die Verwendung der kabellosen LAN-Verbindung ist der optionale USB-WLAN-Adapter erforderlich. (*→ *Seite [128\)](#page-138-0)*

*Schließen Sie den Projektor mit einem im Handel erhältlichen LAN-Kabel an den Computer an, um die kabelgebundene/kabellose LAN-Verbindung zu verwenden. (*→ *Seite [127](#page-137-0))*

#### **2. Einstellung der Alarm-Mail (ALERT MAIL)**

*Wenn der Projektor mit einem kabelgebundenen/kabellosen Netzwerk verbunden ist, werden Nachrichten, wenn es Zeit ist, die Lampe zu ersetzen oder Fehlermeldungen per Email gesendet.*

#### *3. Bedienen des Projektors*

*Strom an/aus, Eingang wählen, Lautstärkeregelung und Bildeinstellungen sind möglich.*

#### **4. PJLink PASSWORD und AMX BEACON einstellen**

**5. Erlauben Sie Image Express Utility Lite heruntergeladen und auf Ihr USB-Speichergerät kopiert zu wer***den.*

Dieses Gerät verwendet JavaScript und Cookies, d.h. der Browser muss diese Funktionen zulassen. Das Einstellungsverfahren hängt von der Browser-Version ab. Weitere Informationen hierzu finden Sie in der Hilfe und anderen Dokumenten ihrer Software.

Es gibt zwei Möglichkeiten zum Zugriff auf die HTTP-Server-Funktion:

**• Rufen Sie den Internet-Browser auf einem Computer in dem Netzwerk, an das der Projektor angeschlossen** *ist, auf, und rufen Sie folgende URL auf:*

 **http://<IP-Adresse des Projektors>/index.html**

**• Verwenden Sie das Programm Image Express Utility Lite, das auf der beiliegenden NEC Projector CD-ROM** *enthalten ist.*

TIPP: Die Standard-Einstellung für die IP-Adresse ist [DHCP ON].

#### HINWEIS:

- • Die Display- oder Tastenreaktion kann verlangsamt werden oder die Bedienung wird je nach Einstellung Ihres Netzwerks möglicherweise nicht akzeptiert. Sollte dies der Fall sein, wenden Sie sich an Ihren Netzwerk-Administrator. Der Projektor reagiert möglicherweise nicht, wenn seine Tasten mehrmals hintereinander in schnellen Intervallen gedrückt werden. Sollte dies der Fall sein, warten Sie einen Moment und versuchen Sie es erneut. Wenn der Projektor immer noch nicht reagiert, schalten Sie den Projektor aus und wieder ein.
- • Zeigt der Browser den Bildschirm PROJECTOR NETWORK SETTINGS (Projektor netzwerk-einstellungen) nicht an, drücken Sie die Tasten Strg+F5 um die Browser-Darstellung zu aktualisieren (bzw. um den Cache-Speicher zu entleeren).

#### **Vorbereitung vor der Verwendung**

Vor Inbetriebnahme der Browserfunktionen, den Projektor über ein übliches LAN-Kabel anschließen. (→ Seite [12](#page-137-0)7) Der Betrieb mit einem Browser, der einen Proxyserver verwendet, ist u. U. nicht möglich; dies hängt vom Proxyserver-Typ und dem Einstellverfahren ab. Obwohl der Typ des Proxyservers einen bedeutenden Faktor darstellt, ist es möglich, dass die gegenwärtig eingestellten Punkte nicht angezeigt werden; dies hängt von der Cache-Leistung ab, und der vom Browser eingestellte Inhalt wird möglicherweise nicht im Betrieb reflektiert. Es ist empfehlenswert, keinen Proxyserver zu verwenden, solange dies vermeidbar ist.

<sup>•</sup> Um den Projektor in einem Netzwerk zu verwenden, setzen Sie sich bitte mit Ihrem Netzwerk-Administrator in Verbindung, um Informationen zu den Netzwerkeinstellungen zu erhalten.

#### Handhabung der Adresse für den Betrieb über einen Browser

Hinsichtlich der aktuellen Adresse, die als Adresse oder im URL-Feld eingeben wird, wenn der Betrieb des Projektors über einen Browser erfolgt, kann der Host-Name wie vorhanden verwendet werden, wenn der Host-Name mit der IP-Adresse des Projektors von einem Netzwerk-Administrator im Domain-Namen-Server registriert oder in der "HOSTS"-Datei des verwendeten Computers eingestellt wurde.

Beispiel 1: Wurde der Hostname des Projektors mit "pj.nec.co.jp" vorgegeben, erfolgt der Zugriff auf die Netzwerkeinstellung durch Eingabe von http://pj.nec.co.jp/index.html als Adresse oder die Eingabespalte des URL. Beispiel 2: Ist die IP-Adresse des Projektors "192.168.73.1", erfolgt der Zugriff auf die Netzwerkeinstellung durch Eingabe von http://192.168.73.1/index.html als Adresse oder die Eingabespalte des URL.

#### **Struktur des HTTP-Servers**

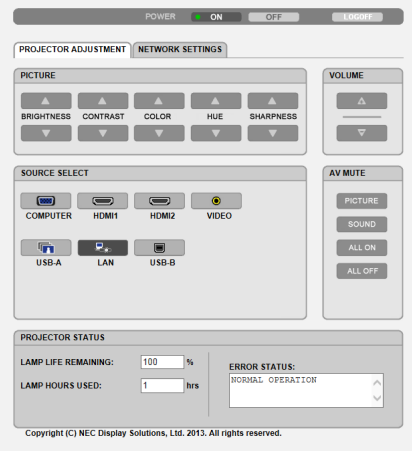

- POWER: Regelt die Stromversorgung des Projektors.
	-
	- OFF (INAKTIV) .................................Strom wird ausgeschaltet.

VOLUME (LAUTSTÄRKE): Regelt die Lautstärke des Projektors.

- 
- 
- AV-MUTE: Steuert die Ausblendfunktion des Projektors.

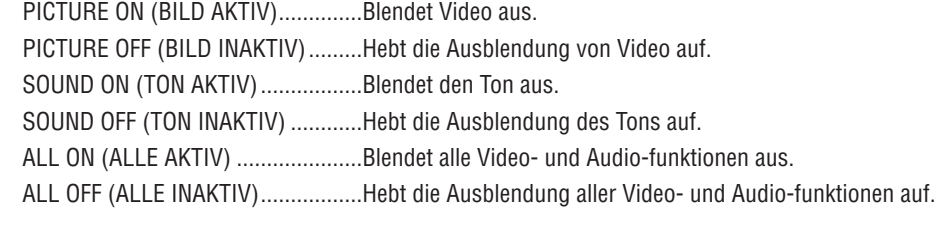

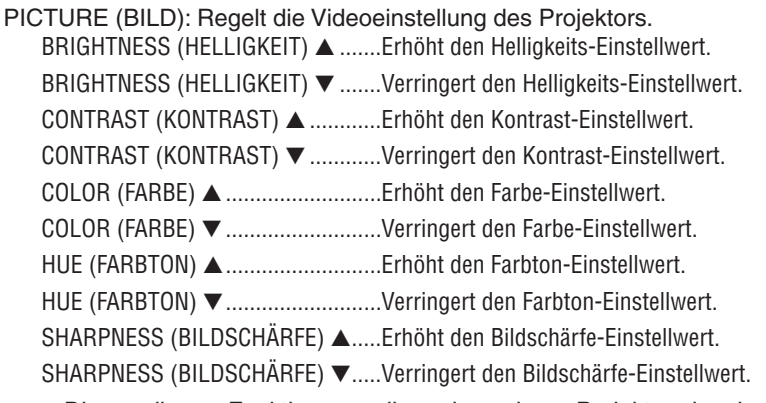

• Die regelbaren Funktionen variieren je nach am Projektor eingehenden Signal.  $(\rightarrow$  Seite 88)

SOURCE SELECT (QUELLENAUSWAHL): Wechselt den Eingangsanschluss des Projektors.

- COMPUTER ........... Wechselt zum COMPUTER IN-Anschluss.
- HDMI1................... Wechselt zum HDMI 1 IN-Anschluss.
- HDMI2.................. Wechselt zum HDMI 2 IN-Anschluss.
- VIDEO .................... Wechselt zum VIDEO IN-Anschluss.
- USB-A.................... Schaltet zu den Daten auf dem USB-Speichergerät um.
- LAN........................ Wechselt zum LAN-Signal.
- USB-B.................... Schaltet zum USB-Anschluss (USB-B) um.

#### PROJECTOR STATUS (PROJEKTOR STATUS): Zeigt den Zustand des Projektors an.

**LAMP LIFE REMAINING** 

(VERBL. LAMPENBETR.-DAUER) ..........Zeigt die verbleibende Lebensdauer der Lampe in Prozent an.

**LAMP HOURS USED** 

(VERSTR. LAMPENBETR.-STD.)............Zeigt an, wie viele Stunden die Lampe in Betrieb gewesen ist.

**ERROR STATUS** 

LOG OFF: Abmeldung vom Projektor und Anzeige des Authentifizierungsbildschirms (LOGON).

#### NETZWERKEINSTELLUNGEN

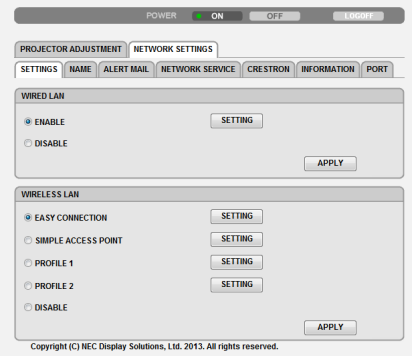

#### **• SETTINGS**

#### **WIRED oder WIRELESS**

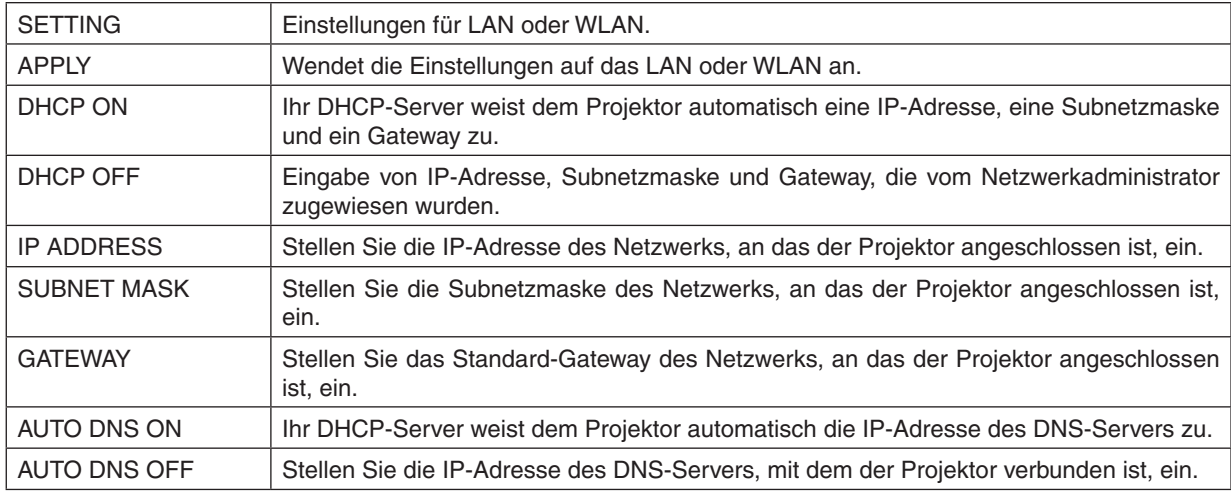

#### **Einstellungen für WIRED LAN**

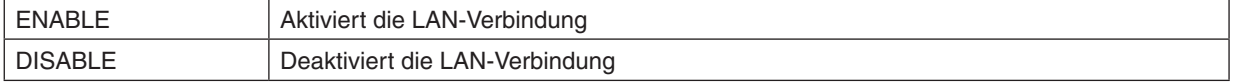

#### **Einstellungen für WIRELESS LAN (wenn das Gerät mit dem optionalen USB-WLAN-Adapter ausgestattet ist)**

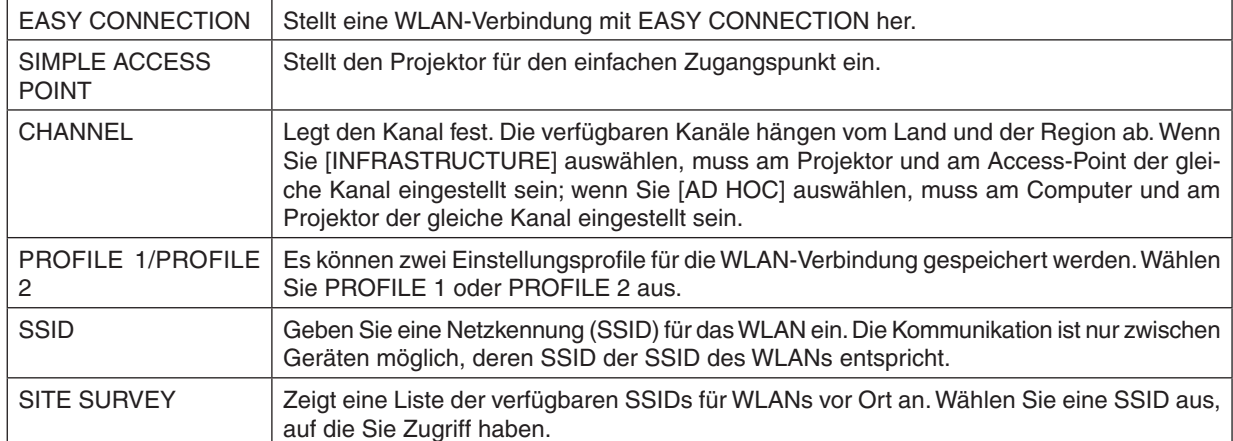

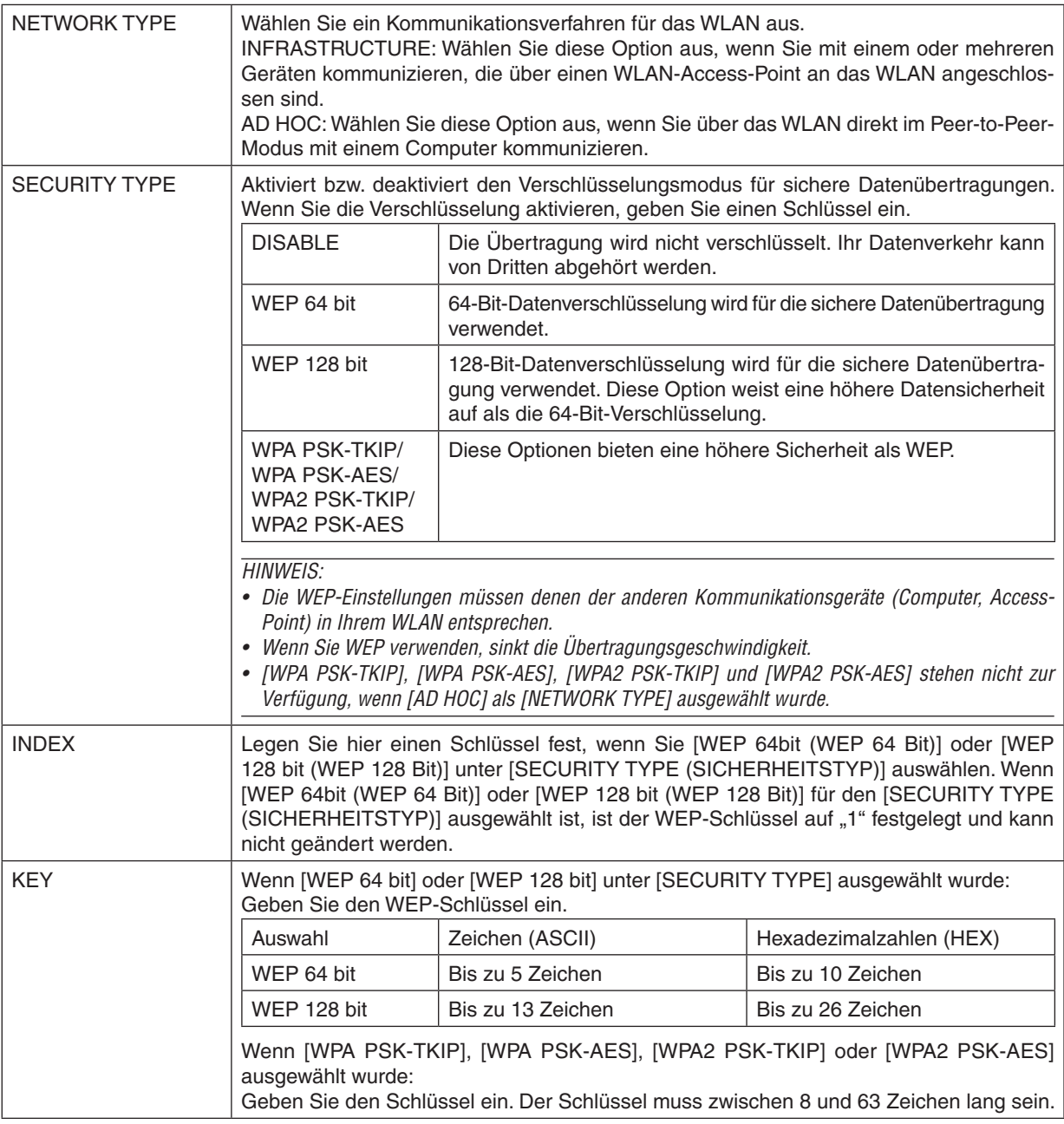

#### **• NAME**

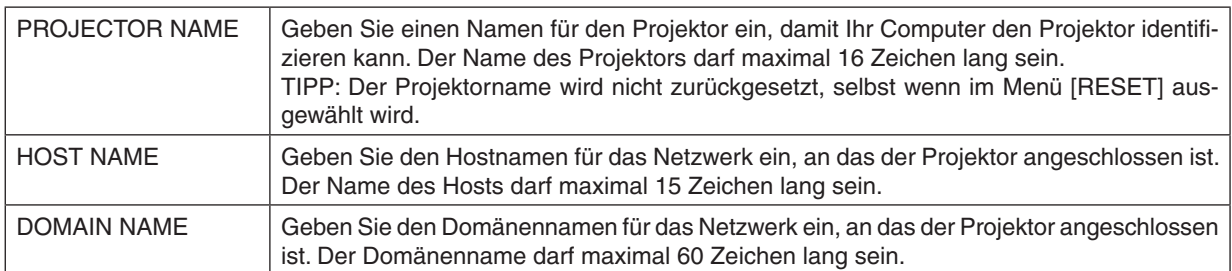

### **• ALERT MAIL**

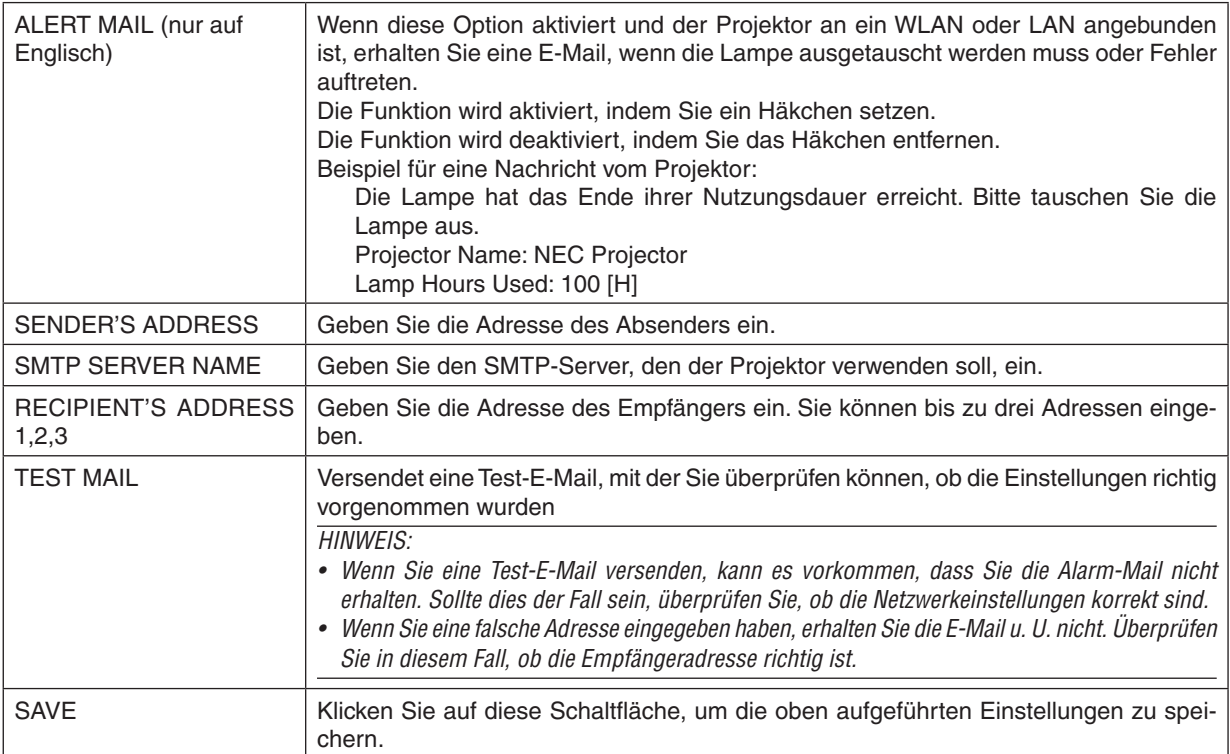

#### **• NETWORK SERVICE**

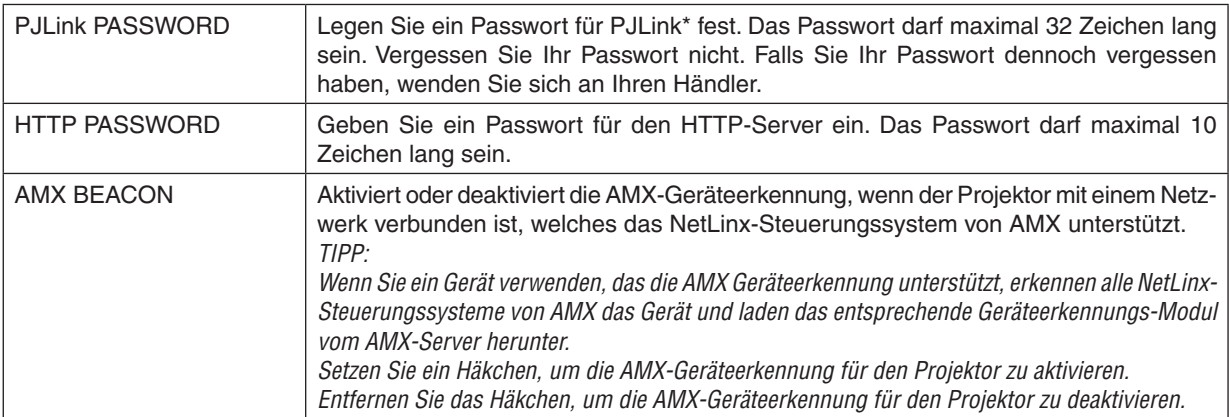

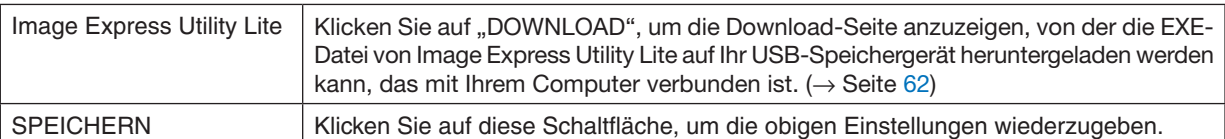

\*Was ist PJLink?

Bei PJLink handelt es sich um ein Standardprotokoll für die Steuerung von Projektoren anderer Hersteller. Dieses Standardprotokoll wurde von Japan Business Machine and Information System Industries Association (JBMIA) im Jahre 2005 eingeführt.

Der Projektor unterstützt alle Befehle von PJLink Klasse 1.

Die Einstellung von PJLink beeinträchtigt nicht den Betrieb, auch wenn ein [RESET] über das Menü ausgeführt wird.

#### **CRESTRON ROOMVIEW-Kompatibilität**

Der Projektor unterstützt CRESTRON ROOMVIEW, das es ermöglicht, mehrere im Netzwerk angeschlossene Geräte von einem Computer oder Steuereinheit aus zu verwalten und zu steuern.

Für weitere Informationen besuchen Sie uns im Internet unter http://www.crestron.com

#### **<Einstellungsverfahren>**

Greifen Sie auf die HTTP-Server-Funktion zu und bearbeiten Sie die nötigen Einstellungen für [CRESTRON] in [NETZWERK-EINSTELLUNGEN].

#### **• ROOMVIEW für die Verwaltung durch den Computer.**

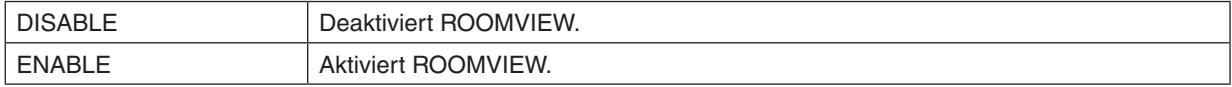

#### **• CRESTON CONTROL für die Verwaltung durch die Steuereinheit.**

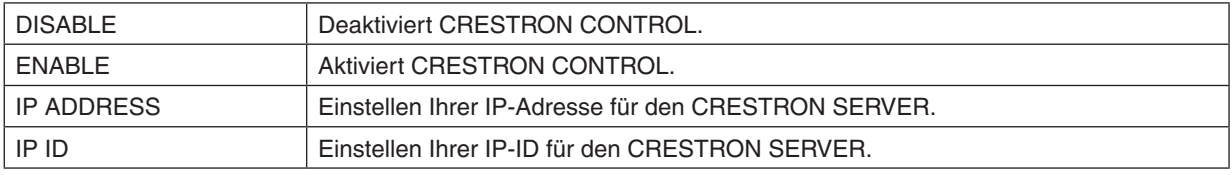

TIPP: Die CRESTON-Einstellungen werden nur in Verbindung mit der CRESTRON ROOMVIEW-Funktion benötigt. Besuchen Sie [http://www.crestron.com,](http://www.crestron.com) um mehr Informationen dazu zu erhalten

#### **• INFORMATION**

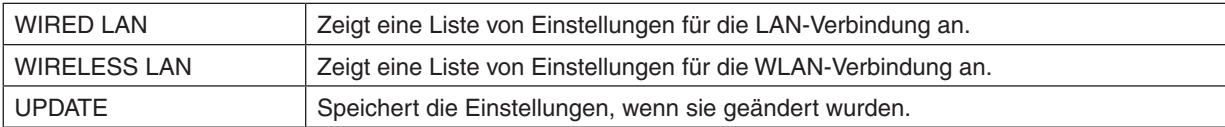

### ❿ Den Projektor über ein LAN steuern (PC Control Utility Pro 4/Pro 5)

Mit den Hilfssoftwares "PC Control Utility Pro 4" und "PC Control Utility Pro 5", die auf beiliegender NEC Projector CD-ROM enthalten sind, kann der Projektor über ein LAN von einem Computer aus gesteuert werden. Das Programm PC Control Utility Pro 4 ist mit Windows kompatibel. (→ diese Seite) Das Programm PC Control Utility Pro [5](#page-67-0) ist mit Mac OS kompatibel. ( $\rightarrow$  Seite 57)

#### **Steuerfunktionen**

Ein-/Ausschalten, Signalreduzierung, Bildeinfrieren, Bildstummschaltung, Audiostummschaltung, Einstellen, Fehlermeldungsbenachrichtigung, Ablaufplanung.

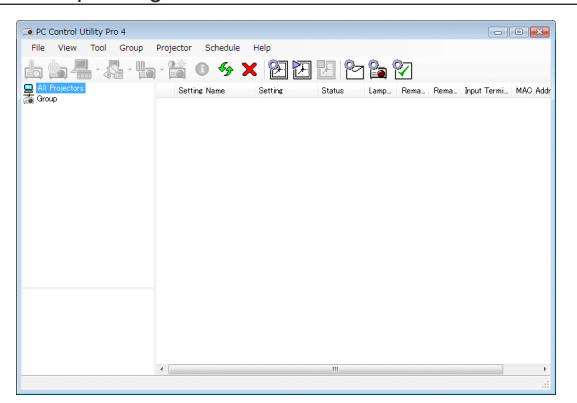

Bildschirm des PC Control Utility Pro 4

Dieser Abschnitt gibt einen Überblick über die Vorbereitung zur Verwendung des PC Control Utility Pro 4/Pro 5. Informationen über die Verwendung des PC Control Utility Pro 4/Pro 5 finden Sie unter der Hilfefunktion des PC Control Utility Pro 4/Pro [5](#page-67-0). ( $\rightarrow$  Seite [56](#page-66-0), 57)

Schritt 1: Installieren Sie PC Control Utility Pro 4/Pro 5 auf dem Computer. Schritt 2: Verbinden Sie den Projektor mit einem LAN. Schritt 3: Starten Sie PC Control Utility Pro 4/Pro 5.

• Um PC Control Utility Pro 4 mit Windows 8 oder Windows XP zu nutzen, wird "Microsoft .NET Framework Version 2.0" benötigt. Die Microsoft .NET Framework Version 2.0, 3.0 oder 3.5 ist über die Microsoft-Webseite erhältlich. Laden Sie es herunter und installieren Sie es auf Ihrem Computer.

TIPP:

• PC Control Utility Pro 4 kann mit einer seriellen Verbindung verwendet werden.

#### Verwendung unter Windows

#### Schritt 1: Installieren Sie PC Control Utility Pro 4 auf dem Computer

*HINWEIS:*

- • Zur Installation bzw. Deinstallation des Programms muss das Windows-Benutzerkonto über Administratorrechte verfügen (Windows 8, Windows 7, Windows Vista und Windows XP)
- • Beenden Sie vor der Installation alle laufenden Programme. Wenn ein anderes Programm ausgeführt wird, wird die Installation u. U. abgebrochen.
- **1 Legen Sie die beiliegende NEC Projektor CD-ROM in das CD-Laufwerk ein.**

*Das Menüfenster wird angezeigt.*

TIPP: Wenn das Menüfenster nicht angezeigt wird, versuchen Sie Folgendes. Unter Windows 7:

- **1. Klicken Sie in Windows auf "Start".**
- **2. Klicken Sie auf "Alle Programme"** → **"Zubehör"** → **"Ausführen".**
- **3. Geben Sie den Laufwerksbuchstaben Ihres CD-ROM-Laufwerks (Beispiel: "Q:\") und "LAUNCHER.EXE" ein. (Beispiel: Q:\LAUNCHER.EXE)**
- **4. Klicken Sie auf "OK".**

*Das Menüfenster wird angezeigt.*

**2 Klicken Sie im Menüfenster auf "PC Control Utility Pro 4".**

*Die Installation beginnt.*

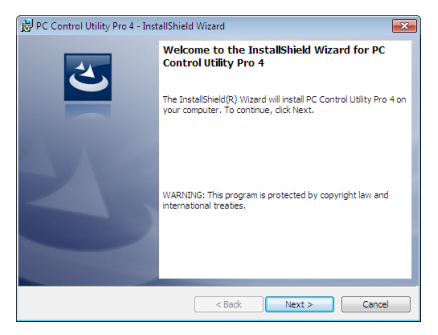

*Wenn die Installation abgeschlossen ist, wird der Begrüßungsbildschirm angezeigt.*

#### **3 Klicken Sie auf "Next".**

*"END USER LICENSE AGREEMENT" wird angezeigt.*

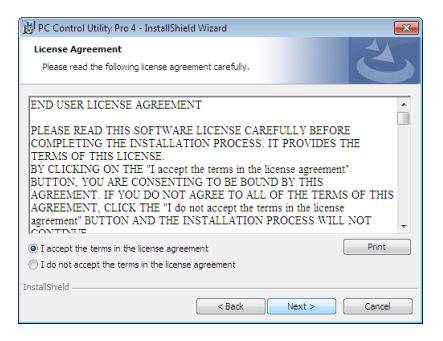

*Lesen Sie "END USER LICENSE AGREEMENT" aufmerksam durch.*

- **4 Wenn Sie der Lizenzvereinbarung zustimmen, klicken Sie auf "I accept the terms in the license agreement" und dann auf "Next".**
	- Befolgen Sie die Anweisungen auf dem Bildschirm, um die Installation abzuschließen.
	- Wenn die Installation abgeschlossen ist, wird wieder das Menüfenster angezeigt.

TIPP:

• PC Control Utility Pro 4 deinstallieren

Wenn Sie PC Control Utility Pro 4 deinstallieren möchten, befolgen Sie die Anweisungen unter "Virtual Remote Tool deinstallieren". Ersetzen Sie hier "Virtual Remote Tool" mit "PC Control Utility Pro [4](#page-51-0)" (→ Seite 41)

#### <span id="page-66-0"></span>Schritt 2: Schließen Sie den Projektor an das LAN an.

Schließen Sie den Projektor an das LAN an. Folgen Sie dazu den Anleitungen unter "Anschluss an ein verkabeltes LAN" (→ Seite [12](#page-137-0)7), "Anschluss an ein WLAN" (→ Seite [128](#page-138-0)) und "9 Steuerung des Projektors über einen HTTP-Browser" ( $\rightarrow$  Seite [4](#page-57-0)7)

#### Schritt 3: Starten Sie PC Control Utility Pro 4

Klicken Sie auf "Start" → "Alle Programme" oder "Programme" → "NEC Projector User Supportware" → "PC Control Utility Pro  $4^{\circ} \rightarrow$  "PC Control Utility Pro  $4^{\circ}$ .

#### HINWEIS<sup>.</sup>

• Damit die Planer-Funktion von PC Control utility Pro 4 funktioniert, muss Ihr Computer angeschaltet sein und darf sich nicht im Standby-/Energiesparmodus befinden. Wählen Sie in der "Systemsteuerung" unter Windows "Energieoptionen" und deaktivieren Sie den Standby-/Energiesparmodus, bevor Sie den Planer ausführen.

#### [Beispiel] Für Windows 7:

Wählen Sie "Systemsteuerung" → "System und Sicherheit" → "Energieoptionen" → "Energiesparmodus ändern" → "Energiesparmodus nach" $\rightarrow$  ..Niemals".

*HINWEIS:*

• Wenn [NORMAL] für [STANDBY-MODUS] aus dem Menü ausgewählt wird, kann der Projektor nicht über die Netzwerkverbindung (kabelgebundenes LAN/kabelloses LAN) eingeschaltet werden.

#### TIPP:

#### **Die Hilfefunktion von PC Control Utility Pro 4 ansehen**

#### **• Die Hilfedatei von PC Control Utility Pro 4 anzeigen, während es läuft.**

*Klicken Sie auf "Help (H)"* → *"Help (H)…" des Fensters von PC Control Utility Pro 4, in dieser Reihenfolge. Das Pop-up-Menü wird angezeigt.*

#### **• Die Hilfedatei mit Hilfe des Startmenüs anzeigen.**

*Klicken Sie auf "Start"* → *"Alle Programme" oder "Programme"* → *"NEC Projector User Supportware"* → *"PC Control Utility Pro 4"* → *"PC Control Utility Pro 4 Help".*

*Der Hilfe-Bildschirm wird angezeigt.*

#### <span id="page-67-0"></span>Verwendung unter Mac OS

#### Schritt 1: Installieren Sie PC Control Utility Pro 5 auf dem Computer

- **1. Legen Sie die beiliegende NEC Projector CD-ROM in das CD-ROM-Laufwerk Ihres Mac ein.** *Das CD-ROM-Symbol wird auf dem Desktop angezeigt.*
- **2. Doppelklicken Sie auf das CD-ROM-Symbol.** *Das CD-ROM-Fenster wird angezeigt.*
- **3. Doppelklicken Sie auf den Ordner "Mac OS X".**
- **4. Doppelklicken Sie auf "PC Control Utility Pro 5.pkg".**

*Das Installationsprogramm wird gestartet.*

**5. Klicken Sie auf "Next".**

*Der Bildschirm "END USER LICENSE AGREEMENT" wird angezeigt.*

- **6. Lesen Sie "END USER LICENSE AGREEMENT" und klicken Sie auf "Next".** *Das Bestätigungsfenster wird angezeigt*
- **7. Klicken Sie auf "I accept the terms in the license agreement".** *Folgen Sie den Bildschirmanweisungen des Installationsprogramms, um die Installation abzuschließen.*

#### Schritt 2: Schließen Sie den Projektor an ein LAN an

Befolgen Sie zum Anschließen des Projektors an das LAN die Anweisungen unter "Anschluss an ein verkabeltes LAN" (→ Seite [12](#page-137-0)7), "Anschluss an ein WLAN" (→ Seite [128](#page-138-0)) und " $\Omega$  Steuerung des Projektors über einen HTTP-Browser" ( $\rightarrow$  Seite [4](#page-57-0)7)

#### Schritt 3: Starten Sie PC Control Utility Pro 5

- **1. Öffnen Sie den Ordner Programme in Ihrem Mac OS.**
- **2. Klicken Sie auf den "PC Control Utility Pro 5"-Ordner.**
- **3. Klicken Sie auf das "PC Control Utility Pro 5"-Symbol.**

*PC Control Utility Pro 5 wird gestartet.*

#### HINWEIS:

- • Damit die Planer-Funktion von PC Control Utility Pro 5 funktioniert, muss Ihr Computer angeschaltet sein und darf sich nicht im Schlafmodus befinden. Wählen Sie in den "Systemeinstellungen" von Mac "Energie sparen" und deaktivieren Sie den Schlafmodus, bevor Sie den Planer ausführen.
- • Wenn [NORMAL] für [STANDBY-MODUS] aus dem Menü ausgewählt wurde, kann der Projektor nicht über die Netzwerkverbindung (kabelgebundenes LAN/WLAN) eingeschaltet werden.

#### TIPP:

#### **Die Hilfefunktion von PC Control Utility Pro 5 ansehen**

- **• Anzeigen der Hilfedatei von PC Control Utility Pro 5, während es läuft.**
- **• Klicken Sie in der Menüleiste auf "Help"** → **"Help", in dieser Reihenfolge.** *Der Hilfebildschirm wird angezeigt.*
- **• Die Hilfe mithilfe des Docks einblenden**
- **1. Öffnen Sie den "Anwendungsordner" unter Mac OS.**
- **2. Klicken Sie auf den "PC Control Utility Pro 5"-Ordner.**
- **3. Klicken Sie auf das "PC Control Utility Pro 5 Help"-Symbol.**

*Der Hilfebildschirm wird angezeigt.*

### <span id="page-68-0"></span>⓫ Projizierung der Anzeige Ihres Computers mit dem Projektor über ein LAN (Image Express Utility Lite)

Die Nutzung von Image Express Utility Lite, das auf der mitgelierferten NEC-Projekor CD-ROM enthalten ist, erlaubt es Ihnen, den Inhalt des Computerbildschirms und den Ton über ein USB-Kabel oder LAN oder WLAN an den Projektor zu senden.

Das Programm Image Express Utility Lite ist mit Windows kompatibel.

Das Programm Image Express Utility Lite für Mac OS ist mit Mac OS kompatibel.  $(\rightarrow$  Seite [63](#page-73-0))

In diesem Abschnitt wird umrissen, wie Sie den Projektor an ein LAN anschließen und Image Express Utility Lite verwenden können. Informationen zur Bedienung von Image Express Utility Lite finden Sie in der Hilfe von Image Express Utility Lite.

Schritt 1: Installieren Sie Image Express Utility Lite auf dem Computer. Schritt 2: Schließen Sie den Projektor an das LAN an. Schritt 3: Rufen Sie Image Express Utility Lite auf.

TIPP:

• Image Express Utility Lite (für Windows) kann von den meisten handelsüblichen Wechseldatenträgern wie USB-Speichergeräten oder SD-Karten aus gestartet werden, ohne dass eine Installation auf Ihrem Computer erforderlich ist. ( $\rightarrow$  Seite [61\)](#page-71-0)

#### Funktionen von Image Express Utility Lite

#### **• Bildübertragung (für Windows und Mac OS)**

- Die Anzeige auf dem Computerbildschirm kann über ein LAN oder WLAN zum Projektor gesendet werden, ohne dass ein Computer-Kabel (VGA) benötigt wird.
- Mit der Funktion "EASY CONNECTION" können die komplizierten Netzwerkeinstellungen vereinfacht werden und der Computer wird automatisch mit dem Projektor verbunden.
- Der Computerbildschirm kann an bis zu vier Projektoren gleichzeitig gesendet werden.

#### **• Audioübertragungs-Fähigkeit (nur für Windows)**

- Image Express Utility Lite erlaubt es Ihnen, den Inhalt des Computerbildschirms und den Ton über LAN/WLAN oder eine USB-Verbindung an den Projektor zu senden.
- Die Audioübertragungs-Fähigkeit ist nur verfügbar, wenn sich der Computer über ein Peer-to-Peer-Netzwerk mit dem Projektor verbindet.

#### **• USB-Display (nur für Windows)**

- Bild und Ton vom Computer können über ein USB-Kabel projiziert werden, ohne dass ein Computerkabel (VGA) angeschlossen werden muss.
- Die Funktion USB-Display steht zur Verfügung, sobald Computer und Projektor über ein USB-Kabel verbunden sind (Plug & Play), sogar ohne die Installation von Image Express Utility Lite auf dem Computer. (→ Seite [45](#page-55-0))

#### **• Geometric Correction Tool [GCT] (nur für Windows)**

Siehe .. @ Projektion eines Bildes aus einem Winkel (Geometric Correction Tool in Image Express Utility Lite)".

### Verwendung unter Windows Schritt 1: Installieren Sie Image Express Utility Lite auf dem Computer.

#### *HINWEIS:*

- • Zur Installation bzw. Deinstallation des Programms muss das Windows-Benutzerkonto über Administratorrechte verfügen (Windows 8, Windows 7, Windows Vista und Windows XP).
- • Beenden Sie vor der Installation alle laufenden Programme. Wenn ein anderes Programm ausgeführt wird, wird die Installation u. U. abgebrochen.
- Image Express Utility Lite wird in das System-Laufwerk Ihres Computers installiert. Wenn die Meldung "Nicht genügend freier Speicherplatz auf dem Datenträger" angezeigt wird, geben Sie ausreichend Speicherplatz frei (etwa 100 MB), um das Programm zu installieren.
- **1. Legen Sie die beiliegende NEC Projektor CD-ROM in das CD-Laufwerk ein.**

*Das Menüfenster wird angezeigt.*

TIPP:

Wenn das Menüfenster nicht angezeigt wird, versuchen Sie Folgendes. Unter Windows 7:

**1. Klicken Sie in Windows auf "Start".**

- **2. Klicken Sie auf "Alle Programme"** → **"Zubehör"** → **"Ausführen".**
- **3. Geben Sie den Laufwerksbuchstaben Ihres CD-ROM-Laufwerks (Beispiel: "Q:\") und "LAUNCHER.EXE" ein. (Beispiel: Q:\LAUNCHER.EXE)**
- **4. Klicken Sie auf "OK".**

*Das Menüfenster wird angezeigt.*

**2. Klicken Sie im Menüfenster auf "Installing Image Express Utility Lite".**

*Die Installation beginnt.*

*"END USER LICENSE AGREEMENT" wird angezeigt.*

*Lesen Sie "END USER LICENSE AGREEMENT" aufmerksam durch*

- **3. Wenn Sie der Lizenzvereinbarung zustimmen, klicken Sie auf "I agree." und dann auf "Next".**
	- • Befolgen Sie die Anweisungen auf dem Bildschirm, um die Installation abzuschließen.
	- • Wenn die Installation abgeschlossen ist, wird wieder das Menüfenster angezeigt.
	- *Wenn die Installation beendet ist, wird eine Abschlussmeldung angezeigt.*
- **4. Klicken Sie auf "OK".**

*Damit ist die Installation abgeschlossen.*

TIPP:

• Image Express Utility Lite deinstallieren

Wenn Sie Image Express Utility Lite deinstallieren möchten, befolgen Sie die Anweisungen unter "Virtual Remote Tool deinstallieren". Ersetzen Sie hier "Virtual Remote Tool" mit "Image Express Utility Lite" (→ Seite *4*[1\)](#page-51-0)

#### Schritt 2: Schließen Sie den Projektor an das LAN an.

Schließen Sie den Projektor an das LAN an. Folgen Sie dazu den Anleitungen unter "Anschluss an ein verkabeltes LAN" (→ Seite [12](#page-137-0)7), "Anschluss an ein WLAN" (→ Seite [128](#page-138-0)) und "9 Steuerung des Projektors über einen HTTP-Browser" ( $\rightarrow$  Seite [4](#page-57-0)7).

#### Schritt 3: Rufen Sie Image Express Utility Lite auf.

**1. Klicken Sie unterWindows auf "Start"** → **"Alle Programme"** → **"NEC Projector UserSupportware"** → **"Image Express Utility Lite"** → **"Image Express Utility Lite".**

*Image Express Utility Lite wird geöffnet.*

*Das Auswahlfenster für die Netzwerkverbindung wird angezeigt.*

#### **2. Wählen Sie das Netzwerk aus und klicken Sie auf "OK".**

*Das Zielauswahlfenster zeigt eine Liste der verfügbaren Projektoren an.*

• Wenn der Computer direkt an den Projektor angeschlossen wird, wird "Einfacher Anschluss" empfohlen.

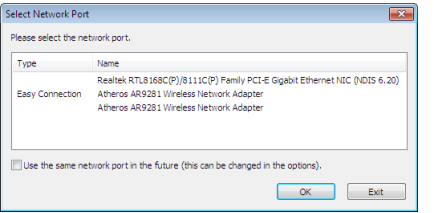

- **• Wenn ein oder mehr Netzwerke für "EINFACHER ANSCHLUSS" gefunden werden, wird das Fenster "Easy Connection Selection Screen" angezeigt.**
- **• Um das für angeschlossene Projektoren verfügbare Netzwerk zu überprüfen, wählen Sie aus dem Menü [INFO.]** → **[DRAHTLOSES LAN]** → **[SSID].**
- **3. Wählen Sie das Netzwerk, mit dem Sie eine Verbindung herstellen möchten, und klicken Sie auf "Select".** *Das Zielauswahlfenster wird angezeigt.*
- **4. Setzen Sie ein Häkchen für die zu verbindenden Projektoren und klicken Sie dann auf "Connect".**
	- Wenn ein oder mehrere Projektoren angezeigt werden, wählen Sie aus dem Menü am Projektor [INFO.]  $\rightarrow$ *[DRAHTLOSES LAN]* → *[IP-ADRESSE].*

*Wenn die Verbindung mit dem Projektor aufgebaut ist, können Sie das Steuerungsfenster bedienen, um den Projektor zu steuern. (*→ *Seite [46](#page-56-0))*

#### *HINWEIS:*

• Wenn [NORMAL] für [STANDBY-MODUS] aus dem Menü gewählt wird, wird der Projektor, der ausgeschaltet ist, nicht im Auswahlfenster für das Ziel angezeigt

#### TIPP:

#### **Anzeige der Datei "Hilfe" von Image Express Utility Lite**

- **• Anzeigen der Hilfe-Datei der Image Express Utility Lite, während sie ausgeführt wird.** *Klicken Sie auf das [?] (Hilfe) Symbol im Steuerungsfenster. Der Hilfebildschirm wird angezeigt.*
- **• Anzeigen der Hilfe-Datei des GCT, während es ausgeführt wird.** *Klicken Sie auf "Help" → "Help" im Bearbeitungsfenster. Der Hilfebildschirm wird angezeigt.*
- **• Anzeigen der Hilfedatei über das Start-Menü.** *Klicken Sie auf "Start"* → *"Alle Programme" oder "Programme"* → *"NEC Projector User Supportware"* → *"Image Express Utility Lite" → "Image Express Utility Lite Help". Der Hilfebildschirm wird angezeigt.*

#### <span id="page-71-0"></span>Image Express Utility Lite von einem USB-Speicher oder einer SD-Karte aus starten

Image Express Utility Lite kann von handelsüblichen Wechseldatenträgern wie USB-Speichern oder SD-Karten aus gestartet werden, wenn zuvor eine Kopie erstellt wird. Hierdurch wird Ihnen die Mühe erspart, Image Express Utility Lite auf Ihrem Computer zu installieren.

#### **1. Kopieren Sie Image Express Utility Lite auf einen Wechseldatenträger.**

*Kopieren Sie sämtliche Ordner und Dateien (Gesamtgröße ca. 6 MB) aus dem Ordner "IEU\_Lite (removable-media)" der beiliegenden NEC Projector CD-ROM in das Stammverzeichnis Ihres Wechseldatenträgers.*

#### **2. Legen Sie Ihren Wechseldatenträger in Ihren Computer ein.**

*Der Bildschirm "Automatische Wiedergabe" wird auf Ihrem Computer angezeigt.* TIPP:

• Wenn der Bildschirm "Automatische Wiedergabe" nicht angezeigt wird, öffnen Sie den Ordner unter "Computer" ("Arbeitsplatz" für Windows XP).

#### **3. Klicken Sie auf "Ordner öffnen und Dateien anzeigen"**

*IEU\_Lite.exe, ein anderer Ordner und die Dateien werden angezeigt.*

#### **4. Doppelklicken Sie auf das Symbol "IEU\_Lite.exe" (** *).*

*Image Express Utility Lite wird gestartet.*

#### *HINWEIS:*

• Die "EASY CONNECTION"-Funktion wird nicht unterstützt, wenn Image Express Utility Lite von einem Wechseldatenträger aus gestartet wird.
### Herunterladen von Image Express Utility Lite über den HTTP-Server

Verfahren zum Herunterladen, wenn der Projektor mit dem Internet verbunden ist.

- **1. Greifen Sie auf den HTTP-Server zu. (**→ *Seite [47](#page-57-0))*
- **2. Wählen Sie die "NETWORK SETTINGS"-Registerkarte und klicken Sie anschließend auf die "NETWORK SERVICE"-Registerkarte.**
- **3. Klicken Sie auf "DOWNLOAD" für "Image Express Utility Lite".**

*Die Download-Seite wird angezeigt.*

- **4. Markieren Sie die Option für IEU \_ Lite (removable-media).zip und/oder gct.ngm mit einem Häckchen.**
- **5. Klicken Sie auf "DOWNLOAD".**
- 6. Wählen Sie einen Ordner aus, in den Sie die Datei herunterladen wollen und klicken Sie auf "SPEI-**CHERN".**

*(Ein Ordner auf Ihrem Computer wird empfohlen.)* 

*Das Herunterladen wird gestartet.*

*Nachdem der Download abgeschlossen ist, stellen Sie sicher, dass die Datei im Zielordner platziert wurde.*

### **Unterstützte Betriebssysteme:**

- • Windows 8 (32-bit/64-bit)
- • Windows 8 Pro (32-bit/64-bit)
- • Windows 8 Enterprise (32-bit/64-bit)
- • Windows 7 Home Basic (32-bit/64-bit)
- • Windows 7 Home Premium (32-bit/64-bit)
- • Windows 7 Professional (32-bit/64-bit)
- • Windows 7 Ultimate (32-bit/64-bit)
- • Windows 7 Enterprise (32-bit/64-bit)
- Windows Vista Home Basic (32-bit/64-bit)
- • Windows Vista Home Premium (32-bit/64-bit)
- • Windows Vista Business (32-bit/64-bit)
- • Windows Vista Ultimate (32-bit/64-bit)
- • Windows Vista Enterprise (32-bit/64-bit)
- Windows XP Home Edition Service Pack 3 oder höher (32-bit)
- Windows XP Professional Service Pack 3 oder höher (32-bit)

### **Starten von IEU Lite (removable-media).zip und gct.ngm**

### **1. Extrahieren Sie die heruntergeladene IEU Lite (removable-media) ZIP-Datei in Ihren Wechseldatenträger.**

- **2. Doppelklicken Sie auf das IEU Lite.exe-Symbol im IEU Lite (removable-media)-Ordner.**
	- • Wenn Sie gct.ngm ebenfalls heruntergeladen haben, verschieben Sie gct.ngm in denselben Ordner, in dem sich *auch IEU\_Lite\_GCT.exe befindet.*
	- • Um die Geometrische Korrektur Funktion (GCT) von Image Express Utility Lite zusammen mit einem Video-Kabel *zu nutzen, doppelklicken Sie auf das Symbol "IEU\_Lite\_GCT.exe". Wenn die GCT-Korrekturdaten (\*.ngm) im selben Ordner gespeichert werden, in dem sich auch IEU \_Lite\_GCT.exe befindet, werden die Daten automatisch ohne die Notwendigkeit einer LAN-Verbindung benutzt.*

#### *HINWEIS:*

Die "EASY CONNECTION"-Funktion wird nicht unterstützt, wenn Image Express Utility Lite von einem Wechseldatenträger aus gestartet wird.

### Verwendung unter Mac OS

### Schritt 1: Installieren Sie Image Express Utility Lite für Mac OS auf dem Computer

- **1. Legen Sie die beiliegende NEC Projector CD-ROM in das CD-ROM-Laufwerk Ihres Mac ein.** *Das CD-ROM-Symbol wird auf dem Desktop angezeigt.*
- **2. Doppelklicken Sie auf das CD-ROM-Symbol.** *Das CD-ROM-Fenster wird angezeigt.*
- **3. Doppelklicken Sie auf den Ordner "Mac OS X".**
- **4. Doppelklicken Sie auf "Image Express Utility Lite.dmg" im Ordner "Image Express Utility Lite".** *Das Fenster "Image Express Utility Lite" wird angezeigt.*
- **5. Bringen Sie den Ordner "Image Express Utility Lite" durch Ziehen und Ablegen in den Ordner Programme** *unter Mac OS.*

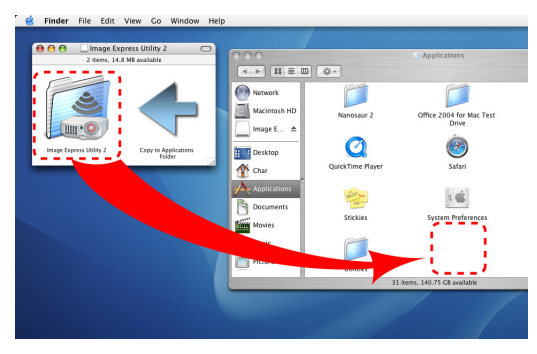

### Schritt 2: Schließen Sie den Projektor an ein LAN an

Befolgen Sie zum Anschließen des Projektors an das LAN die Anweisungen unter "Anschluss an ein verkabeltes LAN" (→ Seite [12](#page-137-0)7), "Anschluss an ein WLAN" (→ Seite [128](#page-138-0)) und "<sup>1</sup> Steuerung des Projektors über einen HTTP-Browser" ( $\rightarrow$  Seite [4](#page-57-0)7)

### Schritt 3: Starten Sie Image Express Utility Lite für Mac OS

- **1. Öffnen Sie den Ordner Programme in Ihrem Mac OS.**
- **2. Doppelklicken Sie auf den Ordner "Image Express Utility Lite".**
- **3. Doppelklicken Sie auf das Symbol "Image Express Utility Lite".**

*Wenn Image Express Utility Lite für Mac OS startet, wird das Zielauswahlfenster angezeigt.*

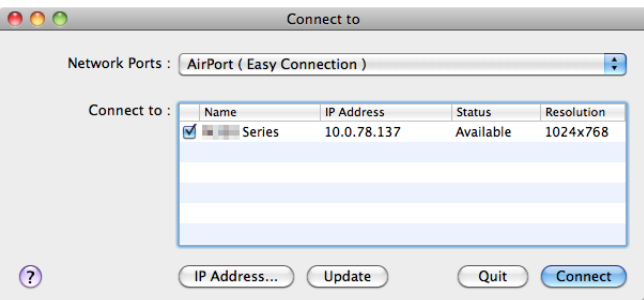

• Beim erstmaligen Starten erscheint vor der Anzeige des Zielauswahlfensters der Bildschirm "END USER LICEN*-SE AGREEMENT".*

*Lesen Sie "END USER LICENSE AGREEMENT", wählen Sie "I accept the terms in the license agreement" und klicken Sie auf "OK".*

**4. Wählen Sie einen Projektor aus, der angeschlossen werden soll, und klicken Sie anschließend auf "Connect".** *Ihr Desktopbildschirm wird auf dem Projektor angezeigt.*

TIPP:

Die Hilfefunktion von Image Express Utility Lite für Mac OS ansehen

**• Klicken Sie in der Menüleiste auf "Help"** → **"Image Express Utility Lite Help", während Image Express Utility läuft.**

*Der Hilfebildschirm wird angezeigt*

### ⓬ Projektion eines Bildes aus einem Winkel (Geometric Correction Tool in Image Express Utility Lite)

Die Funktion Geometric Correction Tool (GCT) ermöglicht Ihnen, die Verzerrung von Bildern zu korrigieren, selbst wenn diese aus einem Winkel heraus projiziert werden.

### Was Sie mit GCT tun können

- Das GCT enthält die folgenden drei Funktionen
	- • **4-point Correction:** Sie können ein projiziertes Bild leicht an die Grenzen der Projektionsfläche anpassen, indem Sie die vier Ecken des Bildes mit denen der Projektionsfläche abstimmen.
	- • **Multi-point Correction:** Sie können ein verzerrtes Bild an einer Wandecke oder einer unregelmäßig geformten Projektionsfläche korrigieren, indem Sie viele separate Anzeigen zur Korrektur des Bildes sowie 4-point Correction einsetzen.
	- • **Parameters Correction:** Sie können ein verzerrtes Bild korrigieren, indem Sie eine Kombination von vorbereiteten Transformationsregeln verwenden.

Dieser Abschnitt zeigt Ihnen ein Beispiel für die Verwendung mit der 4-point Correction.

Informationen über "Multi-point Correction" und "Parameters Correction" finden Sie in der Hilfedatei der Image Express Utility Lite.  $(\rightarrow$  Seite [60](#page-70-0))

- Die Daten Ihrer Korrektion können im Projektor oder Ihrem Computer gespeichert und wenn nötig wiederhergestellt werden.
- Die GCT Funktion ist bei Verwendung eines USB-Kabels, verkabeltem oder WLAN und eines Videokabels verfügbar.

### Projektion eines Bildes aus einem Winkel (GCT)

Dieser Abschnitt zeigt ein Beispiel bei Benutzung der USB-Anzeige (Verwendung eines USB-Kabels zur Verbindung von Computer und Projektor).

- Die USB-Anzeigefunktion zeigt automatisch das Steuerungsfenster an
- Bei Verwendung eines Videokabels oder einer LAN-Verbindung, installieren Sie bitte zunächst die Image Express Utility Lite auf ihrem Computer und starten diese.  $(\rightarrow$  Seite [58](#page-68-0))

Vorbereitung: Passen Sie die Projektorposition oder dem Zoom so an, dass das projizierte Bild den gesamten Bereich der Projektionsfläche abdecken kann.

**1. Klicken Sie auf das Symbol " " (Picture) und dann auf die Schaltfläche " ".**

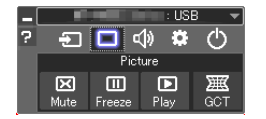

*Der Bildschirm "4-point Correction" wird angezeigt.*

- **2. Klicken Sie auf die Schaltfläche "Start Correction" und dann auf "Start 4-point Correction".** *Ein grüner Rahmen und ein Mauszeiger ( ) werden angezeigt.*
	- • Vier [ *] Markierungen erscheinen an den vier Ecken des grünen Rahmens*

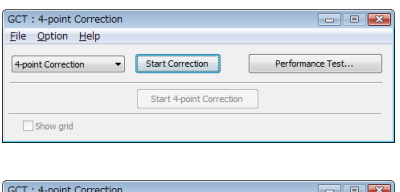

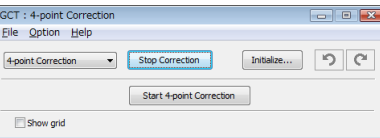

**3. Benutzen Sie die Maus, um die [** • **] Markierung der Ecke anzuklicken, die Sie bewegen möchten.** *Die gerade ausgewählte [* • *] Markierung wird rot.*

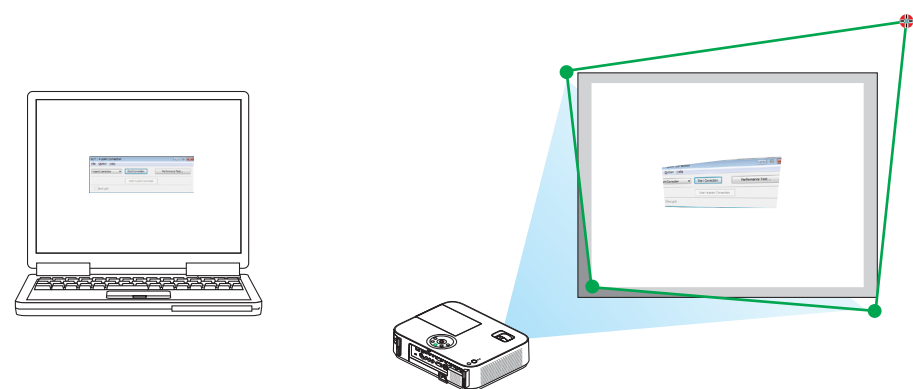

*(Im obigen Beispiel wurden die Windows-Bildschirme zur Verdeutlichung weggelassen.)*

- **4. Ziehen Sie die gewählte[ ] Markierung an den Punkt, den Sie korrigieren möchten und lassen Sie sie** *los.*
	- • Wenn Sie irgendwo innerhalb des projizierten Bildbereichs klicken, springt die nächstgelegene [ *] Markierung zu der Position, an der sich der Mauszeiger befindet.*

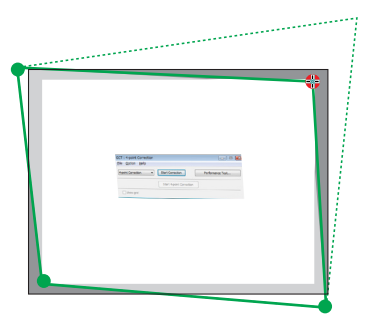

**5. Wiederholen Sie Schritt 3 und 4, um die Verzerrung des projizierten Bildes zu korrigieren.**

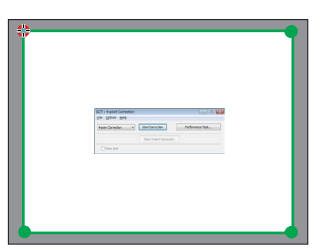

*6. Wenn Sie fertig sind, klicken Sie mit rechts.*

*Der grüne Rahmen und der Mauszeiger verschwinden aus dem projizierten Bildbereich. Dies schließt die Korrektur ab.*

**7. Klicken Sie auf die Schaltfläche "X" (schließen) auf dem Bildschirm "4-point Correction".**

*Der Bildschirm "4-point Correction" verschwindet und die 4-point correction tritt in Kraft.*

**8. Klicken Sie auf die Schaltfläche " " im Steuerungsfenster, um das GCT zu verlassen.**

TIPP:

- • Nachdem Sie die 4-point correction durchgeführt haben, können Sie die Daten der 4-point correction im Projektor speichern, indem Sie auf dem Bildschirm "4-point Correction" auf "File" $\rightarrow$  "Export to the projector..." klicken.
- Informationen zur Bedienung des Bildschirms "4-point Correction" und andere Funktionen außer GCT finden Sie in der Hilfe der Image Express Utility Lite.  $(\rightarrow$  Seite [60](#page-70-0))

### <span id="page-77-0"></span>⓭ Betrachten von 3D-Bildern

Der Projektor ermöglicht es dem Nutzer, 3D-Bilder unter Verwendung einer handelsüblichen LCD-Shutterbrille anzusehen.

### **VORSICHT**

### **Gesundheitsvorkehrungen**

Lesen Sie vor dem Gebrauch die Vorsichtsmaßnahmen für den Gesundheitsschutz durch, die Sie in den Bedienungsanleitungen finden können, die Ihrer LCD-Shutterbrille oder Ihren 3D-kompatiblen Inhalten wie DVDs, Videospielen, Videodateien für den Computer o.ä. beiliegen.

Beachten Sie Folgendes, um nachteilige Symptome zu vermeiden:

- Verwenden Sie die LCD-Shutterbrille nicht zum Betrachten anderer Materialien außer von 3D-Bildern.
- Halten Sie einen Mindestabstand von 2 m/7 Fuß zwischen der Leinwand und einem Nutzer ein. Das Betrachten von 3D-Bildern aus zu geringer Entfernung kann Ihre Augen belasten.
- Vermeiden Sie das Betrachten von 3D-Bildern über einen längeren Zeitraum. Legen Sie beim Gebrauch nach jeder Stunde eine Pause von mindestens 15 Minuten ein.
- Wenn Sie oder ein Mitglied Ihrer Familie schon einmal durch Licht ausgelöste Anfälle erlitten haben, konsultieren Sie einen Arzt, bevor Sie 3D-Bilder betrachten.
- Wenn bei Ihnen während des Betrachtens von 3D-Bildern Symptome wie Brechreiz, Schwindel, Übelkeit, Kopfschmerzen, Augenschmerzen, unscharfes Sehen, Krämpfe und Benommenheit auftreten, beenden Sie die Betrachtung. Wenn die Symptome nicht verschwinden, suchen Sie einen Arzt auf.
- Betrachten Sie die 3D-Bilder frontal zur Leinwand. Wenn Sie die Bilder von der Seite betrachten, können Ermüdung oder Augenschmerzen die Folge sein.

### **LCD-Shutterbrille (empfohlen)**

Verwenden Sie handelsübliche DLP® Link- oder andere kompatible LCD-Shutterbrillen.

### **Schritte zum Ansehen von 3D-Bildern mit dem Projektor**

#### **1. Verbinden Sie den Projektor mit Ihrem Videogerät.**

**2. Schalten Sie den Projektor ein, rufen Sie das Bildschirmmenü auf und wählen Sie dann [AKTIV] für den** *3D-Modus.*

*Beziehen Sie sich für das Bedienungsverfahren zum Einschalten des 3D-Modus auf den Abschnitt "Bildschirmmenü für 3D-Bilder" auf der folgenden Seite.*

- **3. Geben Sie den 3D-kompatiblen Inhalt wieder und verwenden Sie den Projektor zur Bildanzeige.**
- **4. Setzen Sie Ihre LCD-Shutterbrille auf, um 3D-Bilder anzusehen.**

*Beziehen Sie sich auch auf die Gebrauchsanweisung Ihrer LCD-Shutterbrille für weitere Informationen.*

#### **Bildschirmmenü für 3D-Bilder**

Folgen Sie den Schritten, um das 3D-Menü anzuzeigen.

### *1. Drücken Sie die MENU-Taste.*

*Das Bildschirmmenü wird angezeigt.*

### *2. Drücken Sie die* ▷ **-Taste zweimal.**

*Das [EINRICHTEN] -Menü wird angezeigt.*

[M402W/M362W/M322W/M402X/M362X/M322X/M282X/ [M352WS/M302WS/M332XS] M402H/M322H]

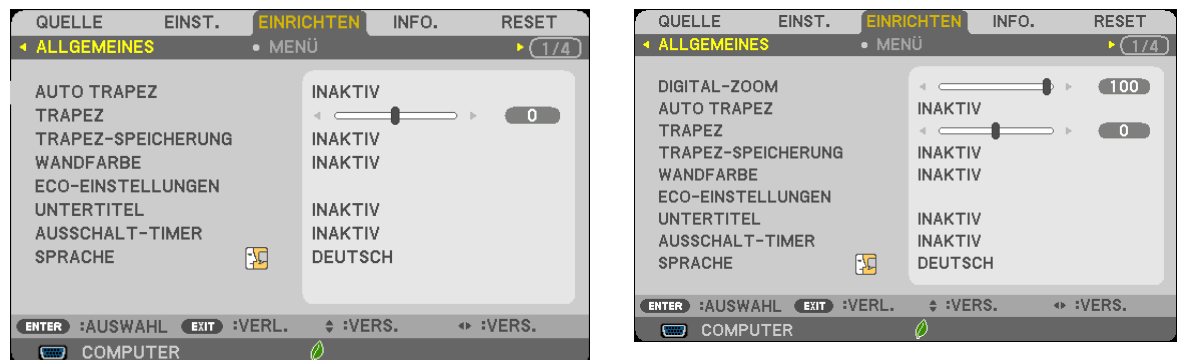

*3. Drücken Sie die* ▽ *Taste einmal und drücken Sie dann die* ▷ *-Taste fünfmal.*

*Das [3D]-Menü wird angezeigt*

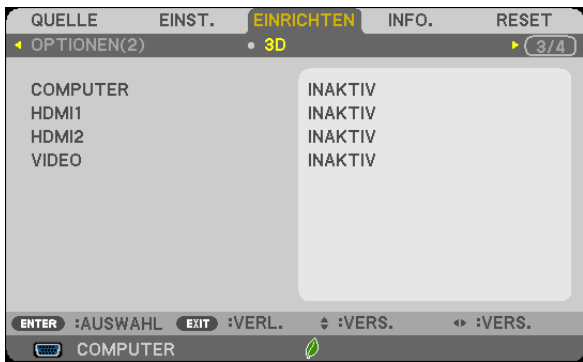

*4. Drücken Sie die* ▽ **-Taste, um ein Signal auszuwählen und drücken Sie die ENTER-Taste.** *Der 3D (DETAIL-EINSTELLUNG)-Bildschirm wird angezeigt.*

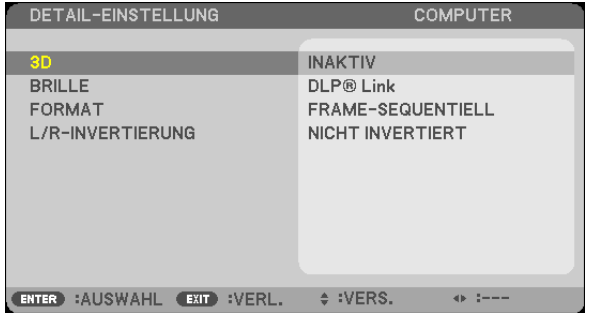

- *5. Drücken Sie die* ▽ **-Taste, um [3D] auszuwählen und drücken Sie die ENTER-Taste.**
- *6. Drücken Sie die* ▽ **-Taste zur Auswahl von [AKTIV].** *Das ausgewählte Signal wird in 3D angezeigt.*
- *7. Drücken Sie die* ▽**-Taste, um [BRILLE] auszuwählen und drücken Sie die ENTER-Taste.** *Der Einstellungsbildschirm [BRILLE] wird angezeigt.*
- *8. Drücken Sie die* ▽ **-Taste zur Auswahl einer kompatiblen Brillenmethode und drücken Sie die ENTER-***Taste.*

*Stellen Sie weitere 3D-Menüoptionen wie [FORMAT] und [L/R-INVERTIERUNG] nach Bedarf ein.* 

*9. Drücken Sie die MENU-Taste einmal. Das Menü wird ausgeblendet.*

### **Auswählen des Eingangs, der an eine Quelle von 3D-Bildern angeschlossen ist [COMPUTER/HDMI1/HDMI2/ VIDEO]**

Diese Funktion schaltet den 3D-Modus zwischen AKTIV und INAKTIV für die einzelnen Eingänge um.

### *HINWEIS:*

- Um sicherzustellen, dass das unterstützte 3D-Signal empfangen wird, verwenden Sie eine der folgenden Möglichkeiten:
- • Stellen Sie sicher, dass [3D] rechts oben auf dem Bildschirm angezeigt wird, nachdem die Quelle ausgewählt wurde.
- Anzeige [INFO.] → [QUELLE] → [3D-SIGNAL] und vergewissern Sie sich, dass "WIRD UNTERSTÜTZT" angezeigt wird.

Um 3D-Bilder anzusehen, siehe Seite 6[7](#page-77-0). Wählen Sie [COMPUTER], [HDMI1], [HDMI2] oder [Video].

### *HINWEIS:*

- • Die maximale Entfernung zum Betrachten von 3D-Bildern beträgt 10 m/394 Zoll von der Leinwandoberfläche mit den folgenden Einschränkungen:
	- Helligkeit des Projektors: 2000 Lumen oder mehr
	- Screen-Gain: 1
	- Betrachtungsposition: Mit Blick direkt auf die Leinwandmitte
	- Außenbeleuchtung: Keine
	- - LCD-Shutterbrille: DLP*®*Link kompatible 3D-Brille
- • Wenn der 3D-Inhalt auf ihrem Computer wiedergegeben wird und die Leistung dabei schwach ist, liegt dies möglicherweise am CPU oder Grafikchip. In diesem Fall können Sie Schwierigkeiten haben, die 3D Bilder wie vorgesehen zu betrachten. Überprüfen Sie, ob Ihr Computer die erforderlichen Voraussetzungen erfüllt, die in Ihrer Bedienungsanleitung, die dem 3D-Inhalt beiliegt, beschrieben sind.
- • Die DLP*®* Link kompatible LCD-Shutterbrille erlaubt es Ihnen, 3D-Bilder anzusehen, indem Sie synchrone Signale empfangen, die in den Bildern für das linke und rechte Auges enthalten sind und vom Bildschirm reflektiert werden. Je nach den Umgebungen oder Bedingungen, wie z. B. die Umgebungshelligkeit, Bildschirmgröße oder Betrachtungsentfernung, kann die LCD-Shutterbrille die Synchronisationssignale möglicherweise nicht empfangen, was zu schlechten 3D-Bildern führt.
- Wenn der 3D-Modus aktiviert ist, wird der Trapezkorrekturbereich kleiner.
- Wenn der 3D-Modus aktiviert ist, sind die folgenden Einstellungen unwirksam. [WANDFARBE], [VOREINSTELLUNG], [REFERENZ], [FARBTEMPERATUR]
- Informationen darüber, ob das Eingangssignal 3D-kompatibel ist, finden Sie im Bildschirm [QUELLE] unter dem Menü [INFO.].
- Andere Signale als die, die auf Seite [148](#page-158-0) in der "Liste der kompatiblen Eingangssignale" aufgeführt sind, werden außerhalb des zulässigen Bereiches sein oder in 2D angezeigt werden.

#### **Verwendung eines 3D-Senders**

Dieser Projektor kann verwendet werden, um Videos in 3D mit handelsüblichen aktiven 3D Shutterbrillen anzusehen. Um das 3D-Video und die Brille zu synchronisieren, muss ein im Handel erhältlicher 3D-Strahler an den Projektor angeschlossen werden (auf der Projektorseite).

Die 3D-Brille empfängt Informationen vom 3D-Strahler und führt das Öffnen und Schließen auf der linken und rechten Seite aus.

### **Vorbereitung der 3D-Brille und des 3D-Strahlers**

Bitte verwenden Sie eine aktive 3D Shutterbrille, die dem VESA Standard entspricht. Eine im Handel erhältliche vom RF-Typ, die von Xpand hergestellt wird, wird empfohlen.

3D-Brille ���������������� Xpand X105-RF-X2 3D-Strahler ........... Xpand AD025-RF-X1

Verbinden Sie Ihren 3D-Sender mit dem 3D-SYNC-Anschluss des Projektors.

### *HINWEIS:*

<sup>•</sup> Verwenden Sie eine aktive 3D-Shutterbrille (gemäß VESA)

<sup>•</sup> Überprüfen Sie die Betriebsbedingungen im Benutzerhandbuch des Blu-ray Players.

<sup>•</sup> Verbinden Sie bitte den DIN-Anschluss des 3D-Senders mit dem 3D SYNC des Projektors.

• Mit der 3D Shutterbrille können Videos in 3D durch Empfang der vom 3D-Strahler synchronisierten optischen Ausgabe angesehen werden.

 Daraus folgt, dass die 3D-Bildqualität von Bedingungen wie Helligkeit der Umgebung, Bildschirmgröße, Sichtdistanz, usw. beeinflusst werden kann.

• Bei der Wiedergabe von 3D-Videosoftware auf einem Computer, kann die 3D-Bildqualität beeinträchtigt werden, wenn die CPU und die Leistung der Grafikkarte des Computers niedrig sind. Bitte überprüfen Sie die erforderliche Betriebsumgebung des Computers, die im Bedienhandbuch der 3D-Software angegeben ist.

### **Fehlerbehebung bei der Betrachtung von 3D-Bildern**

Wenn die Bilder nicht in 3D oder die 3D-Bilder in 2D angezeigt werden, überprüfen Sie die folgende Tabelle. Weitere Informationen finden Sie auch in der Bedienungsanleitung, das Ihrem 3D-Inhalt oder der LCD-Shutterbrille beiliegt.

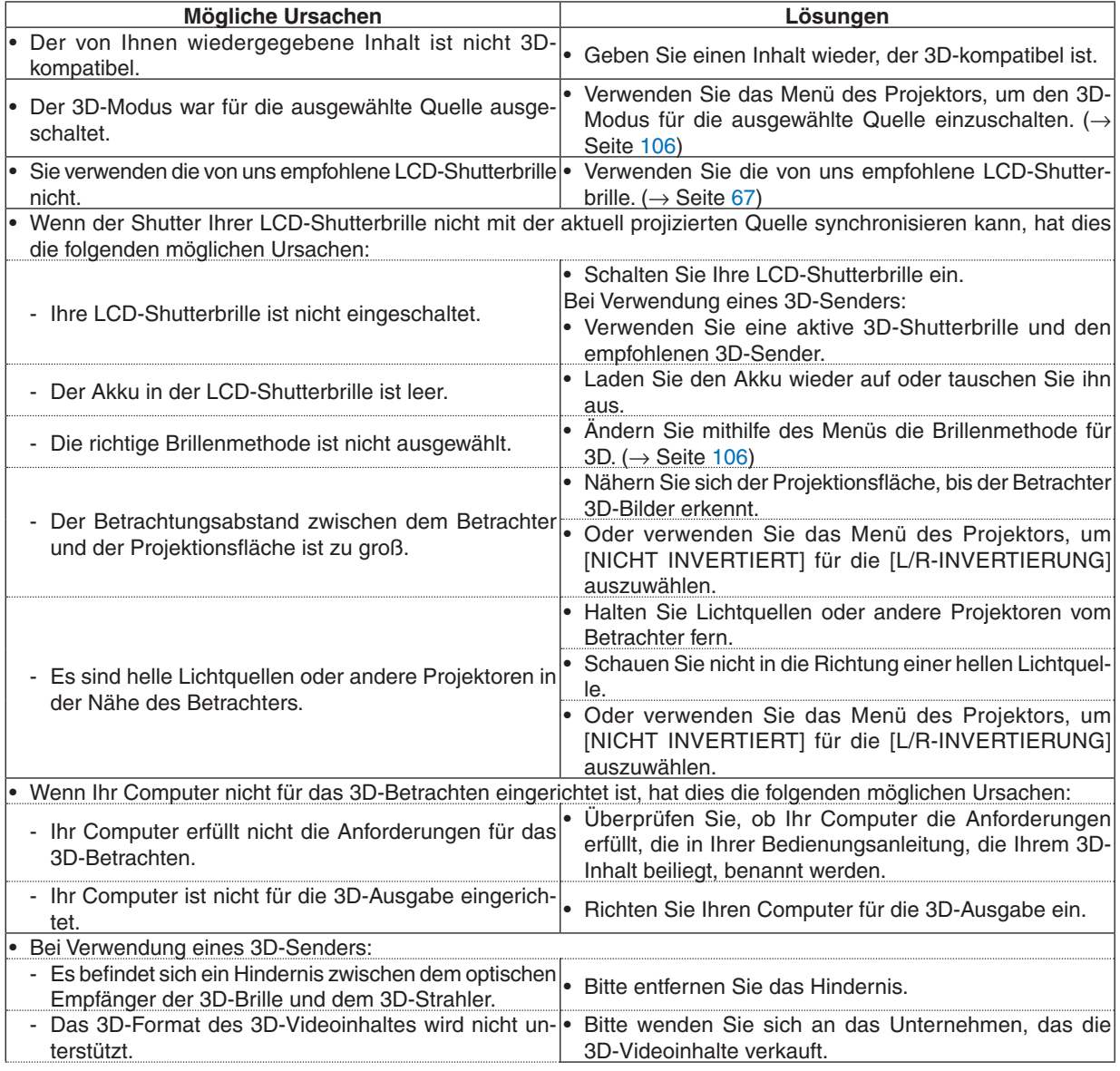

### ⓮ Anschluss Ihres Mikrofons

Wenn Sie ein handelsübliches dynamisches oder Kondensatormikrofon an die MIC-Eingangsbuchse anschließen, können Sie Ihren Mikrofonton über den eingebauten Lautsprecher ausgeben.

Der Ton der Audioeingänge COMPUTER, HDMI 1, HDMI 2 und VIDEO oder der Ton des USB-A/LAN-Eingangs wird mit dem Mikrofonton über den Lautsprecher gehört.

Der Mikrofontyp kann ausgewählt werden. Wählen Sie im Menü [EINRICHTEN] → [INSTALLATION] → [MIKROFON AUSW.]  $(\rightarrow$  Seite [101](#page-111-0))

Die Mikrofonempfindlichkeit kann eingestellt werden. Wählen Sie im Menü [EINRICHTEN] → [INSTALLATION] → [MIKROFON-EMPFINDLICHKEIT].  $(\rightarrow$  Seite [101\)](#page-111-0)

#### *HINWEIS:*

- • Schließen Sie kein Audiosignal an die MIC-Eingangsbuchse an. Andernfalls wird möglicherweise ein unverhältnismäßig lauter Ton hervorgerufen, durch den der Lautsprecher zerstört wird.
- • Wenn kein Signal vorhanden ist, wenn einer der beiden HDMI-Eingänge ausgewählt ist, kann kein Ton ausgegeben werden.
- • Wenn Sie den HDMI1-, HDMI2-, USB-Display-(USB-B)- oder Netzwerk-(LAN)-Anschluss ausgewählt haben, wird kein Mikrofonton ausgegeben, falls kein digitales Audiosignal vorhanden ist. Wählen Sie in diesem Fall im Bildschirmmenü [EINRICHTEN] → [OPTIONEN(1)] → [AUDIO-SELECT] → [COMPUTER]. Dadurch wird der Ton Ihres Mikrofons ausgegeben.

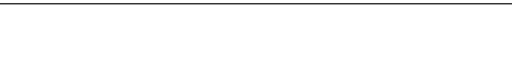

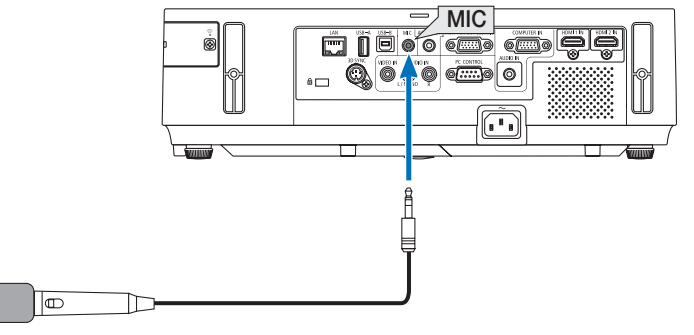

*Dynamisches Mikrofon oder Kondensatormikrofon*

# <span id="page-82-0"></span>4. Verwendung des Viewers

### ❶ Was der Viewer kann

Der Viewer hat folgende Eigenschaften:

• Wenn ein im Handel erhältliches USB-Speichergerät mit Bilddateien an den USB-A-Anschluss (Typ A) des Projektors angeschlossen ist, können Sie mit dem Viewer die Bilder auf dem USB-Speicher betrachten.

 Selbst wenn kein Computer verfügbar ist, können Präsentationen nur mit dem Projektor durchgeführt werden.

- Als Bildformat wird JPEG unterstützt.
- Der Viewer zeigt den Bildindex (nur JPEG Exif) an, auf dem Sie zu einem Bild springen können, das projiziert werden soll.
- • Es gibt zwei Wiedergabearten für die Diaschau: manuelle Wiedergabe und automatische Wiedergabe. Der Zeitabstand kann bei der automatischen Wiedergabe verändert werden.
- Die Anzeigereihenfolge der Bilder kann nach Name, Datum oder Größe sortiert werden. Aufsteigende oder absteigende Reihenfolge kann ausgewählt werden.
- Bilder können während der Wiedergabe um 90 Grad gedreht werden.

### *HINWEIS:*

- Der USB-A-Anschluss des Projektors unterstützt keine USB-Hubs.
- • Folgende Vorgänge lassen sich nicht mit den Tasten am Projektor steuern, wenn der VIEWER-Bildschirm oder der Dia-Bildschirm und der Thumbnail-Bildschirm angezeigt werden.
	- - Trapezentzerrung mit der ▲/▼ -Taste
	- Automatische Anpassung mit der AUTO ADJ.-Taste
- Lautstärkeregelung mit den Tasten ◀ und ▶ Um einen Schrägprojektionsausgleich oder Projektionsquellen-Auswahl bei laufender Darstellung des Betrachters vorzunehmen, betätigen Sie zweimal die MENU Taste, um das Menü anzuzeigen und den Betrachter vom Menü aus zu steuern.
- Freezing picture by using the FREEZE button on the remote control is not possible when the VIEWER screen such as the slide screen and the thumbnail screen is displayed.
- • Mit der Menüfunktion [RESET] → [ALLE DATEN] werden alle Einstellungen für die Viewer-Symbolleiste auf die Standardeinstellungen zurückgesetzt.
- USB-Speicher
	- Verwenden Sie ausschließlich USB-Speichergeräte, die mit dem FAT32- oder FAT16-Dateisystem formatiert sind. Der Projektor unterstützt keine NTFS-formatierten USB-Speichergeräte. Sollte der Projektor den USB-Speicher nicht erkennen, überprüfen Sie, ob das Format unterstützt wird. Informationen zur Formatierung Ihres USB-Speichers entnehmen Sie bitte der Dokumentation oder Hilfe Ihres Windows-Systems.
	- Wir können nicht garantieren, dass der USB-A-Anschluss des Projektors sämtliche im Handel erhältliche USB-Speicher unterstützt.
- • Unterstützte Bildformate
	- Der Viewer unterstützt die folgenden Dateiformate: Wir garantieren nicht, dass alle Bilder vom Betrachter unterstützt werden. Bilder, die nicht in der Tabelle aufgeführt sind, könnten möglicherweise nicht unterstützt werden.

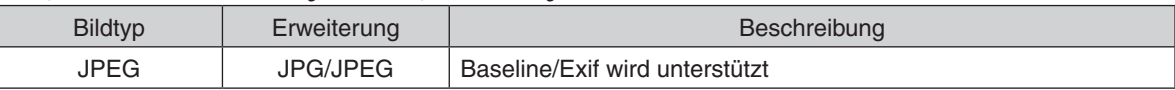

- Diashows, Effekte und Toneffekte, die mit PowerPoint erstellt wurden, können nicht wiedergegeben werden.

- $-$  Bilder können mit einer Auflösung von bis zu 10.000  $\times$  10.000 Pixeln angezeigt werden.
- Selbst wenn Bilder die oben aufgeführten Bedingungen erfüllen, können konkrete Bilder u. U. nicht angezeigt werden.
- Im Bildindex können maximal 200 Symbole (Gesamtanzahl von Bilddateisymbolen und Ordnersymbolen) angezeigt werden.
- Lange Datei-/Ordnernamen werden u. U. abgeschnitten. In diesem Fall wird eine Klammer angezeigt.
- Wenn sich in einem Ordner viele Dateien befinden, dauert die Anzeige u. U. etwas länger.
- • Wenn ein Ordner zu viele Dateien enthält, dauert der Bildwechsel länger. Reduzieren Sie die Anzahl der Bilder in einem Ordner, um die Bildwechselzeit zu verkürzen.

TIPP: "Exchangeable image file format" (Exif) ist ein Dateistandard für Bilddateien, der von Digitalkameras verwendet wird und bei dem bestimmte Aufnahmedaten im Bild gespeichert werden.

### ❷ Projektion von Bildern auf einem USB-Speichergerät

Dieser Abschnitt erläutert die grundlegende Bedienung des Viewers. In dieser Anleitung wird dieVorgehensweise erläutert, wenn dieViewer-Symbolleiste (→ Seite 7[8](#page-88-0)) auf die werkseitigen Standardeinstellungen gestellt wurde.

- Starten des Viewers............................................................ diese Seite
- Entfernen des USB-Speichers vom Projektor...........................Seite [7](#page-86-0)6
- Beenden des Viewers ..............................................................Seite [7](#page-86-0)6

Vorbereitung: Speichern Sie Bilder auf dem USB-Speicher mit Ihrem Computer, bevor Sie den Viewer starten.

### Starten des Viewers

- *1. Schalten Sie den Projektor ein. (*→ *Seite [17](#page-27-0))*
- **2. Schließen Sie das USB-Speichergerät am den USB-A-***Anschluss des Projektors an*
- • Ziehen Sie den USB-Speicher nicht vom Projektor ab, wenn *seine LED blinkt. Andernfalls können die Daten beschädigt werden.*

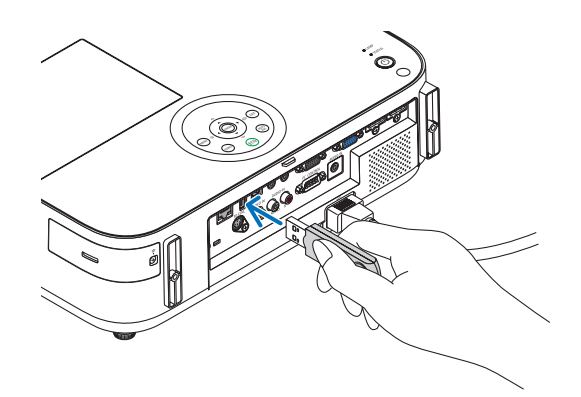

**3. Drücken Sie die SOURCE-Taste am Projektorgehäu***se.*

*Der Startbildschirm des Viewers wird angezeigt.*

• Drücken Sie die Taste USB-A auf der Fernbedienung.

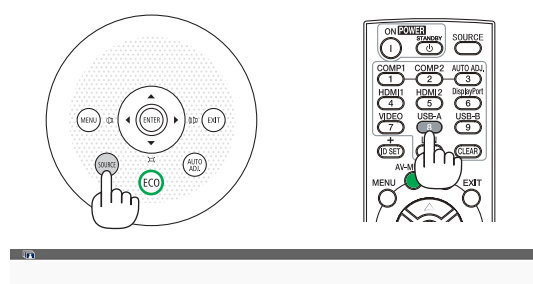

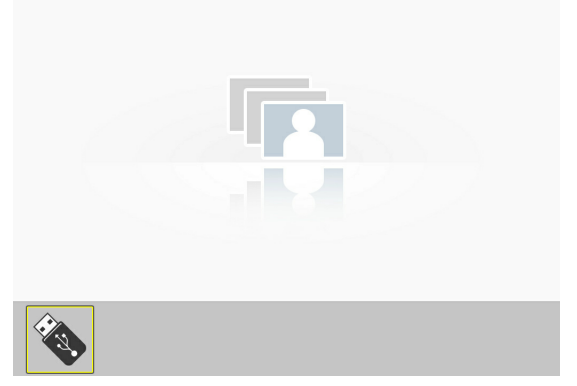

### 4. Verwendung des Viewers

- *4. Drücken Sie die ENTER-Taste. Der Bildindex wird angezeigt. (*→ *Seite [77](#page-87-0))*
- **5. Wählen Sie mit der Taste** ▲▼◀ *oder* ▶ **ein Symbol** *aus.*
- • Das Symbol → *(Pfeil) rechts zeigt an, dass weitere Seiten vorhanden sind. Das Drücken der Taste PAGE* ▽ *(Seite nach unten) zeigt die nächste Seite an: das Drücken der Taste PAGE* △ *(Seite nach oben) zeigt die vorherige Seite.*

### *6. Drücken Sie die ENTER-Taste.*

*Das ausgewählte Bild wird angezeigt.*

• Wenn ein Ordnersymbol ausgewählt wird, werden die *Symbole im Ordner angezeigt.*

### *7. Drücken Sie die Taste* ▶**, um das nächste Bild auszu****wählen.**

*Das Bild rechts wird angezeigt.*

- • Mit denTasten ◀ *und* ▶ *kann das nächste (rechte) bzw. vorhergehende (linke) Bild im Bildindex ausgewählt werden.*
- • Wenn Sie die MENU-Taste während der Anzeige des Bild*indexes, der Bildanzeige oder der Diashow drücken, wird die Symbolleiste angezeigt. Mit der Symbolleiste können Sie Bilder auswählen oder drehen. (*→ *Seite [78](#page-88-0))*
- **8. Drücken Sie die EXIT-Taste,wenn die Symbolleiste nicht angezeigt wird. Der Bildindex wird angezeigt.**
- • Sie können den Bildindex auch mit der ENTER-Taste ein*blenden.*
- Mit der MENU-Taste wird die Symbolleiste geschlossen *und die QUELLE-Liste wieder angezeigt. Wenn Sie die MENU-Taste erneut drücken, wird die QUELLE-Liste geschlossen.*

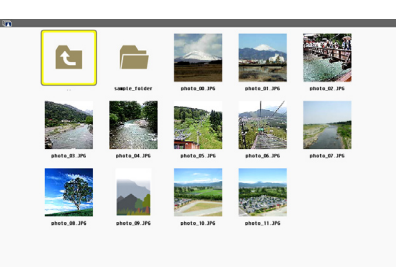

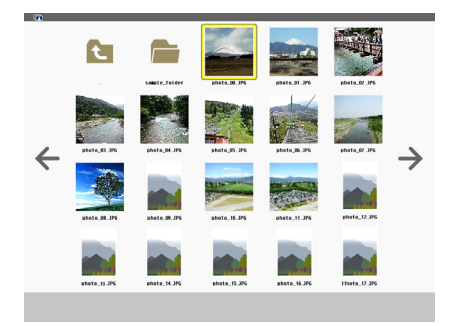

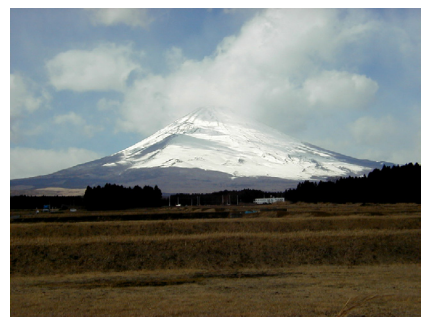

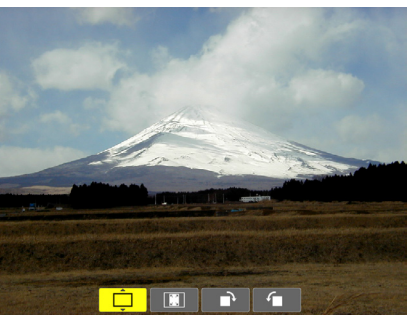

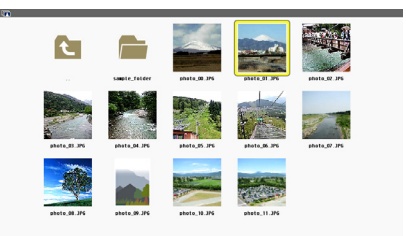

### <span id="page-86-0"></span>Entfernen des USB-Speichers vom Projektor

### **1. Wählen Sie den VIEWER-Startbildschirm.**

*Drücken Sie die EXIT-Taste ohne ein angezeigtes Menü.*

**2 Entfernen Sie den USB-Speicher vom Projektor.**

*Überprüfen Sie, dass die LED am USB-Speicher nicht blinkt, bevor Sie den USB-Speicher abziehen.*

HINWEIS: Wenn Sie den USB-Speicher vom Projektor abziehen, während ein Bild angezeigt wird, kann eine Fehlfunktion auftreten. Wenn das passiert, schalten Sie den Projektor aus und ziehen Sie das Netzkabel. Warten Sie 3 Minuten, schließen Sie das Netzkabel an und schalten Sie den Projektor ein.

### Den Viewer beenden

**1. Drücken Sie die MENU-Taste,während der Diabild****schirm oder derThumbnail-Bildschirm angezeigt wird.**

*Die Steuerleiste oder das Pop-up Menü wird eingeblendet.*

- *2. Drücken Sie die MENU-Taste erneut. Das Bildschirmmenü wird eingeblendet.*
- **3. Wählen Sie eine andere Quelle als [USB-A] und** *drücken Sie die ENTER-Taste. Der Viewer wird beendet.*

*TIPP:* Zum Beenden des Viewers mit der Fernbedienung wählen Sie eine andere Quelle als [USB-A] aus.

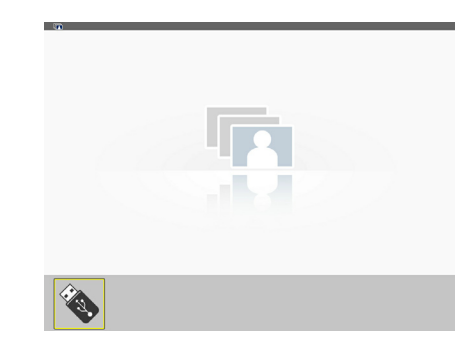

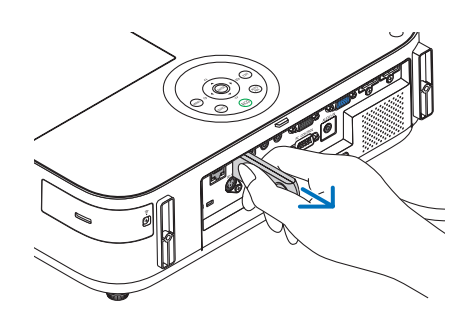

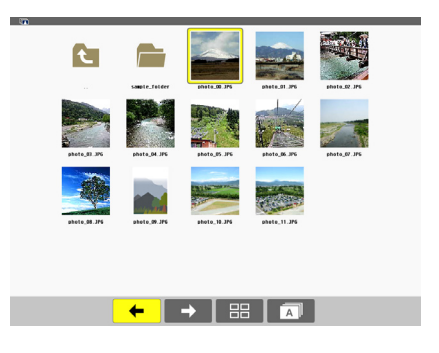

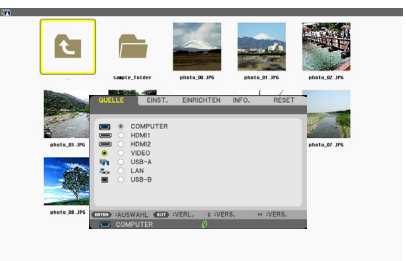

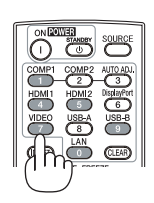

### <span id="page-87-0"></span>Bildschirmansichten

Der Viewer verfügt über vier Bildschirmansichten.

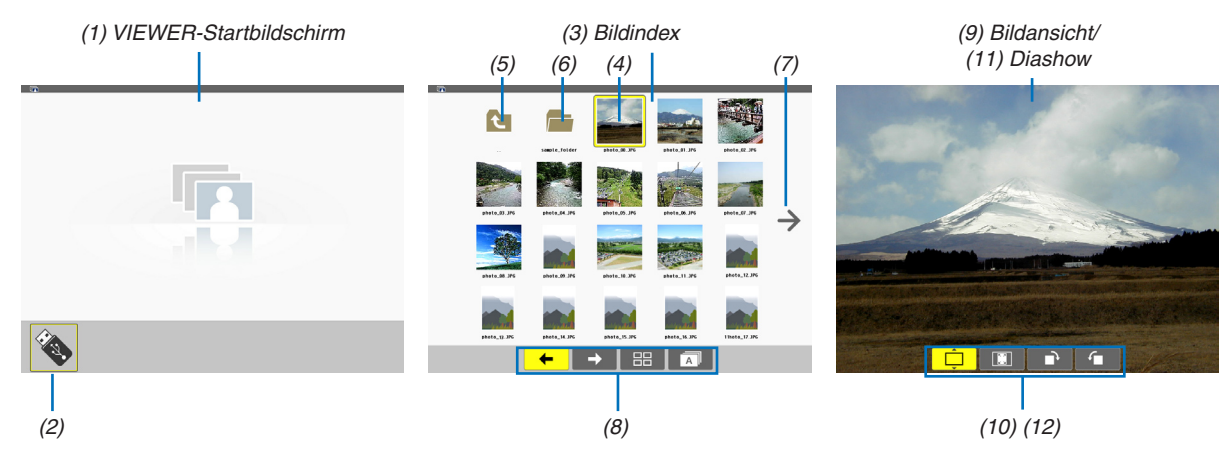

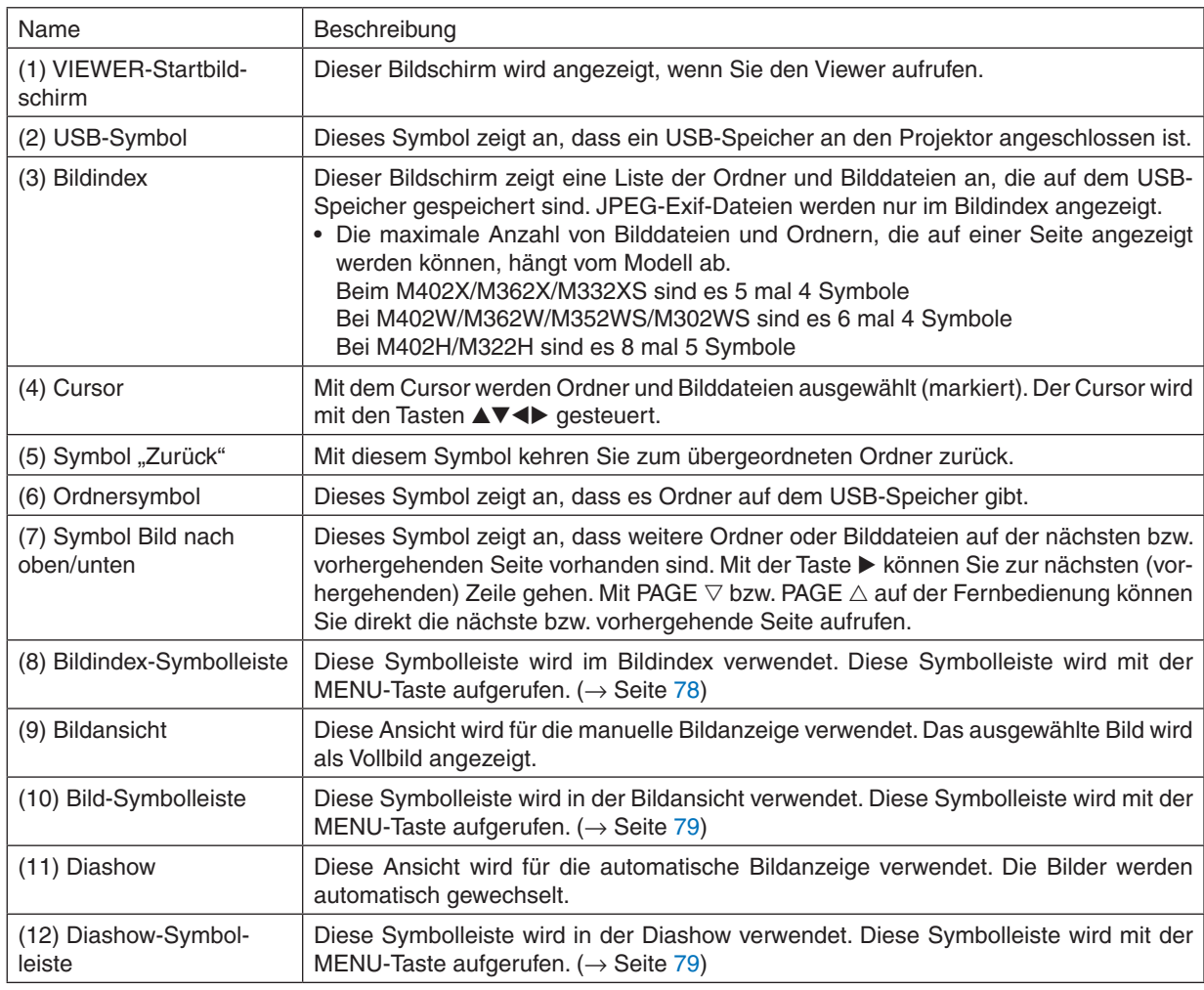

### <span id="page-88-0"></span>Verwendung der Symbolleiste

### *1. Drücken Sie die MENU-Taste.*

*Die Symbolleiste wird angezeigt. Der QUELLE-Bildschirm wird als Viewer-Anschlussbildschirm angezeigt.*

**2. Wählen Sie mit den Tasten** ◀ *und* ▶ *eine Einstellung aus. Mit den Tasten* ▲ *und* ▼ **können Sie deren ver****fügbare Optionen auswählen.**

*Wenn sich der Cursor auf der Einstellung befindet, wird die Einstellung gelb angezeigt.*

*Mit* ▲ *und* ▼ *können Sie weitere verfügbare Auswahlmöglichkeiten anzeigen.*

### *3. Drücken Sie die ENTER-Taste.*

*Die ausgewählte Einstellung wird angezeigt.*

### **4. Drücken Sie zweimal die MENU-Taste.**

*Die Symbolleiste wird geschlossen und die QUELLE-Liste wird angezeigt. Drücken Sie die MENU-Taste erneut, um die QUELLE-Liste zu schließen.*

### **Bildindex-Symbolleiste**

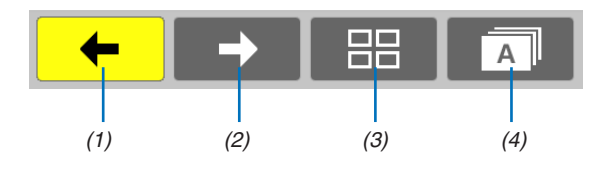

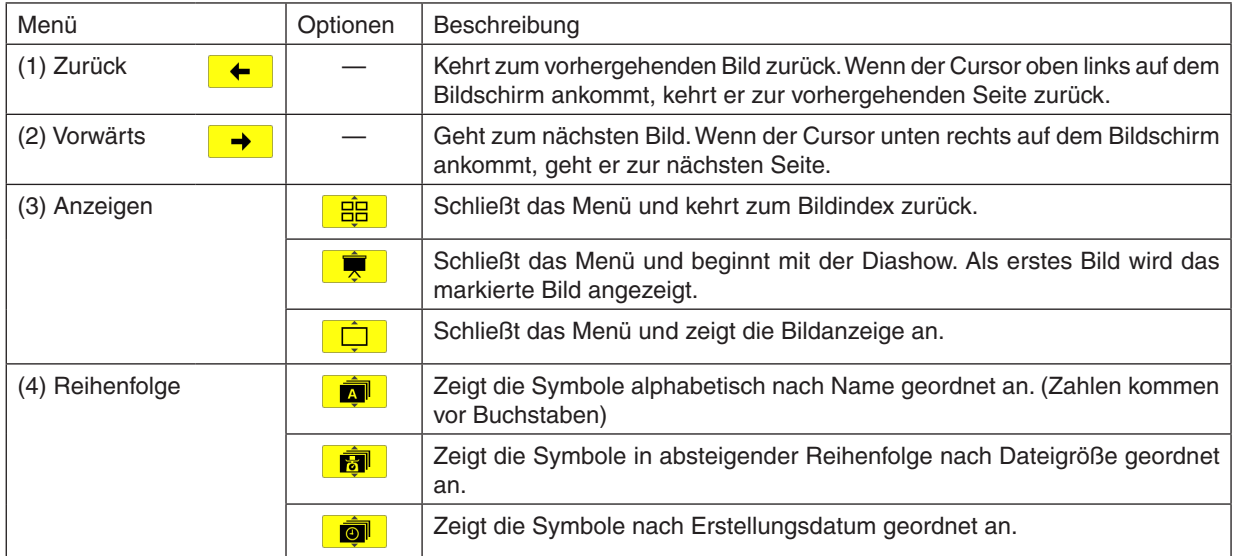

### <span id="page-89-0"></span>**Bild-Symbolleiste**

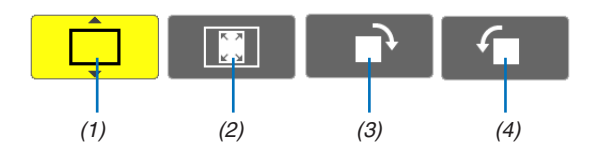

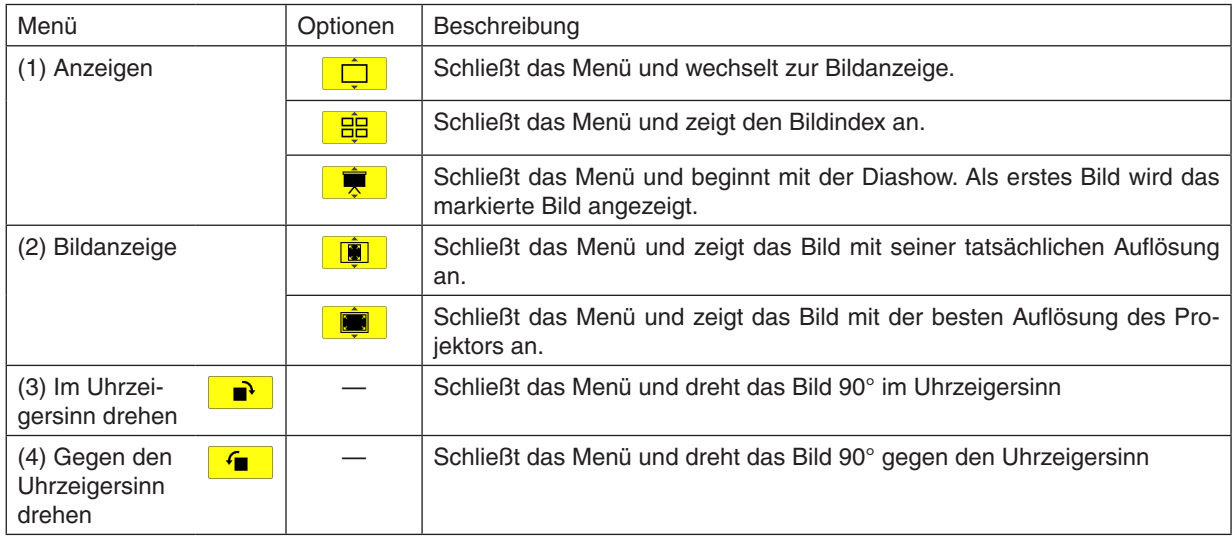

### **Diashow-Symbolleiste**

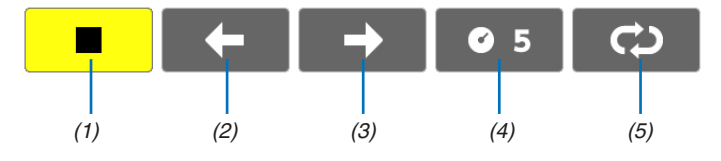

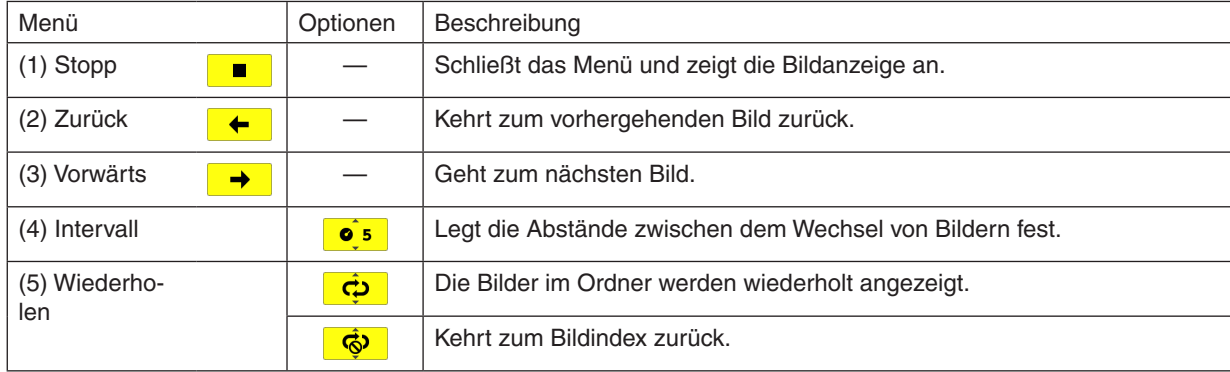

### TIPP:

- • Ein Bildsymbol in der Mitte des Bildschirms zeigt an, dass die Datei nicht in der Diabildanzeige oder in der Miniaturbildanzeige dargestellt werden kann.
- • Die Einstellung der Diawerkzeugleiste für die Drehung wird abgebrochen, wenn der Ordner von einem zu einem anderen Ort verschoben wird.

# 5. Anwendung des Bildschirm-Menüs

### ❶ Verwendung der Menüs

HINWEIS: Das Bildschirm-Menü wird während der Projektion eines bewegten Halbvideobildes möglicherweise nicht richtig angezeigt.

**1. Drücken Sie zum Aufrufen des Menüs die MENU-Taste auf der Fernbedienung oder am Projektorgehäuse.**

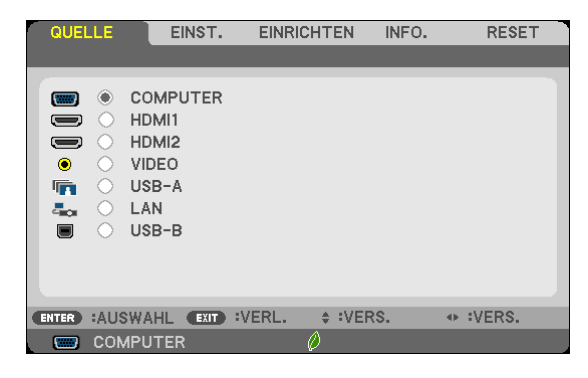

HINWEIS: Befehle wie ENTER, EXIT, ▲▼, ◀▶ am unteren Bildrand zeigen die Schaltflächen an, die für die Bedienung zur Verfügung stehen.

- *2. Drücken Sie die* ◀▶**-Tasten auf der Fernbedienung oder am Projektorgehäuse, um das Untermenü einzu***blenden.*
- **3. Drücken Sie die ENTER-Taste auf der Fernbedienung oder am Projektorgehäuse, um den obersten Menü****punkt auf der ersten Registerkarte hervorzuheben.**
- **4. Wählen Sie mit der** ▲▼**-Taste auf der Fernbedienung oder am Projektorgehäuse die einzustellende oder einzugebende Option aus.**

*Mit den* ◀▶**-Tasten auf der Fernbedienung oder am Projektorgehäuse können Sie die gewünschte Regi****sterkarte auswählen.**

- **5. Drücken Sie die ENTER-Taste auf der Fernbedienung oder am Projektorgehäuse,um das Untermenü-Fenster einzublenden.**
- *6. Stellen Sie mit den* ▲▼◀▶**Tasten auf der Fernbedienung oder am Projektorgehäuse einen Wert ein oder schalten Sie die ausgewählte Option ein oder aus.**

Die Einstellungen bleiben bis zur nächsten Änderung gespeichert.

**7. Wiederholen Sie die Schritte 2 - 6, um weitere Menüpunkte einzustellen, oder drücken Sie die EXIT-Taste auf der Fernbedienung oder am Projektorgehäuse, um die Menü-Anzeige auszuschalten.**

HINWEIS: Wenn ein Menü oder eine Meldung angezeigt wird, können die Informationen einiger Zeilen je nach Signal und Einstellungen verloren gehen.

**8. Drücken Sie die MENU-Taste, um das Menü zu schließen. Um zum vorherigen Menü zurückzukehren, drücken Sie die EXIT-Taste.**

### **@ Menü-Elemente**

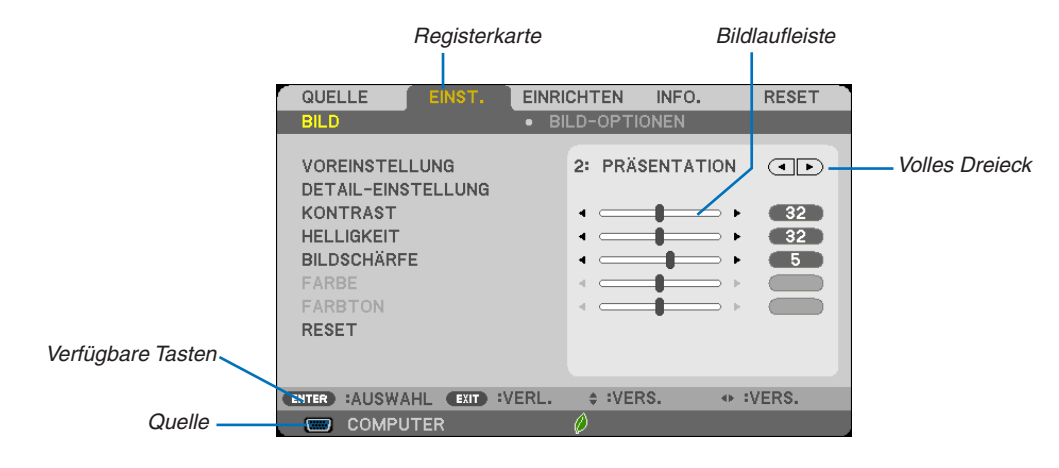

#### Hervorheben

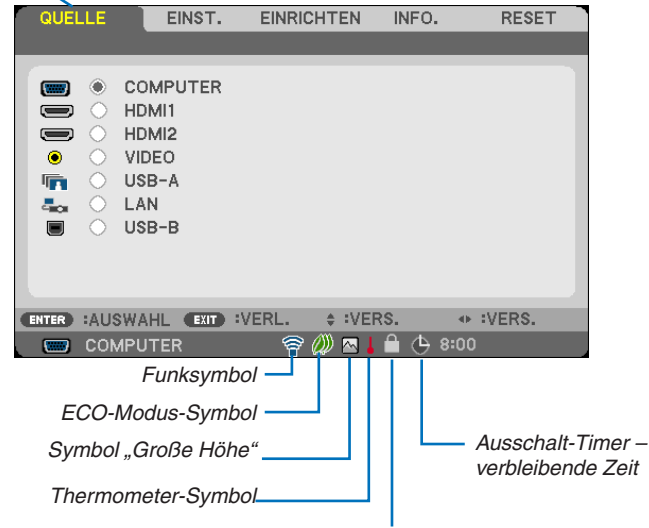

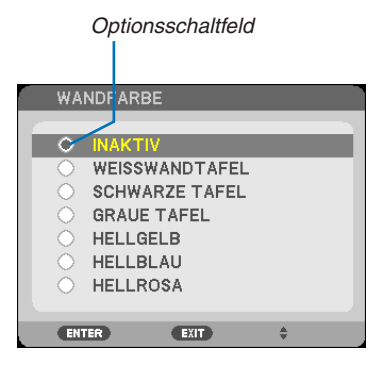

Bedienfeld-Sperrsymbol

### Menüfenster oder Dialogfelder verfügen normalerweise über die folgenden Elemente:

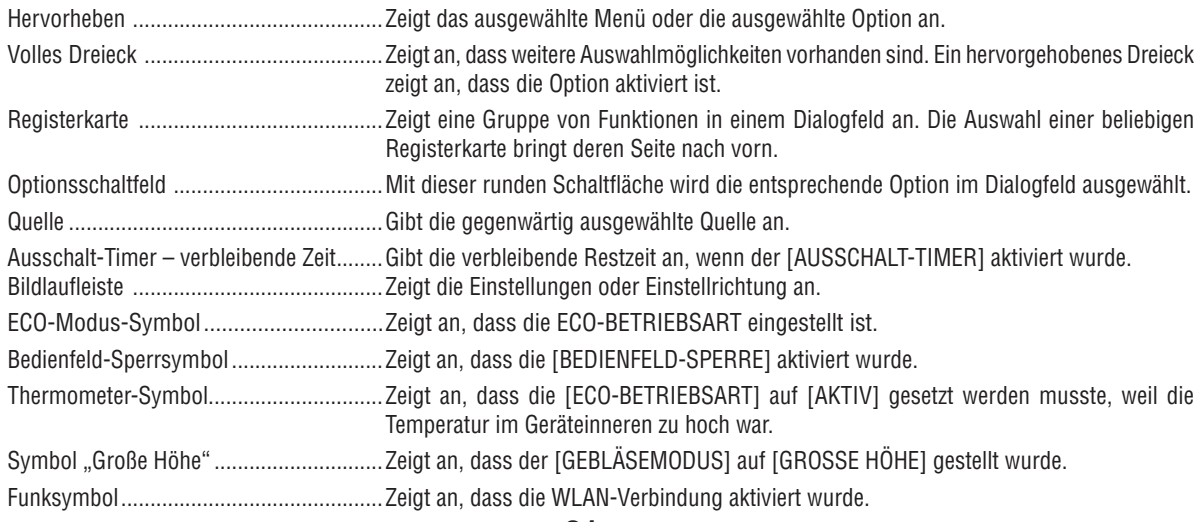

### ❸ Liste der Menü-Optionen

Je nach Eingangssignal stehen nicht immer all Menü-Parameter zur Verfügung.

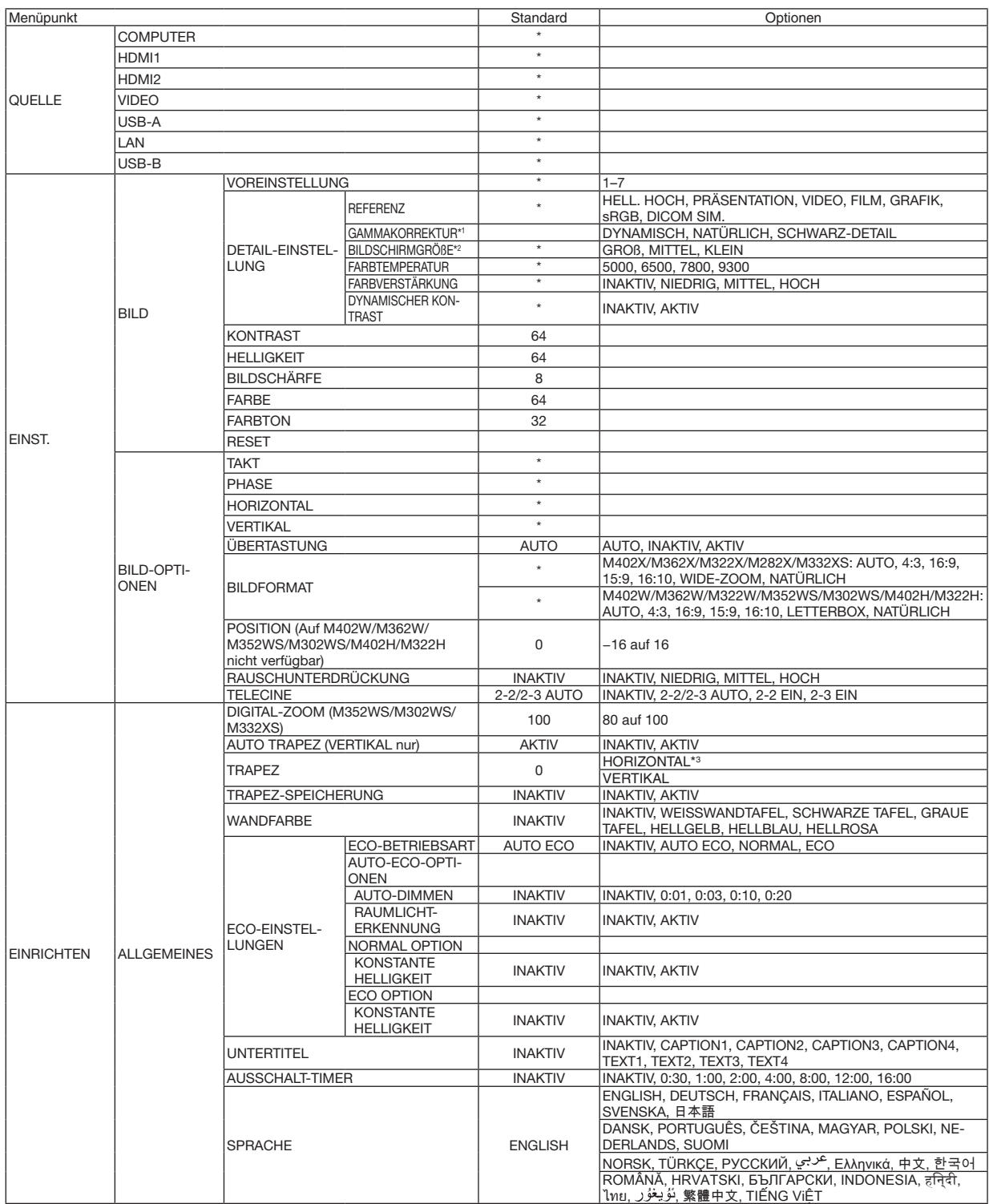

\* Das Sternchen weist darauf hin, dass die Standardeinstellung je nach Signal variiert.

\*1 Das Element [GAMMAKORREKTUR] ist verfügbar, wenn ein anderes Element als [DICOM SIM.] für [REFERENZ] ausgewählt wird.

\*2 Das Element [BILDSCHIRMGROßE] ist verfügbar, wenn [DICOM SIM.] für [REFERENZ] ausgewählt wird.

\*3 Der Eintrag [HORIZONTAL] ist beim M352WS, M302WS und M332XS nicht verfügbar.

### 5. Anwendung des Bildschirm-Menüs

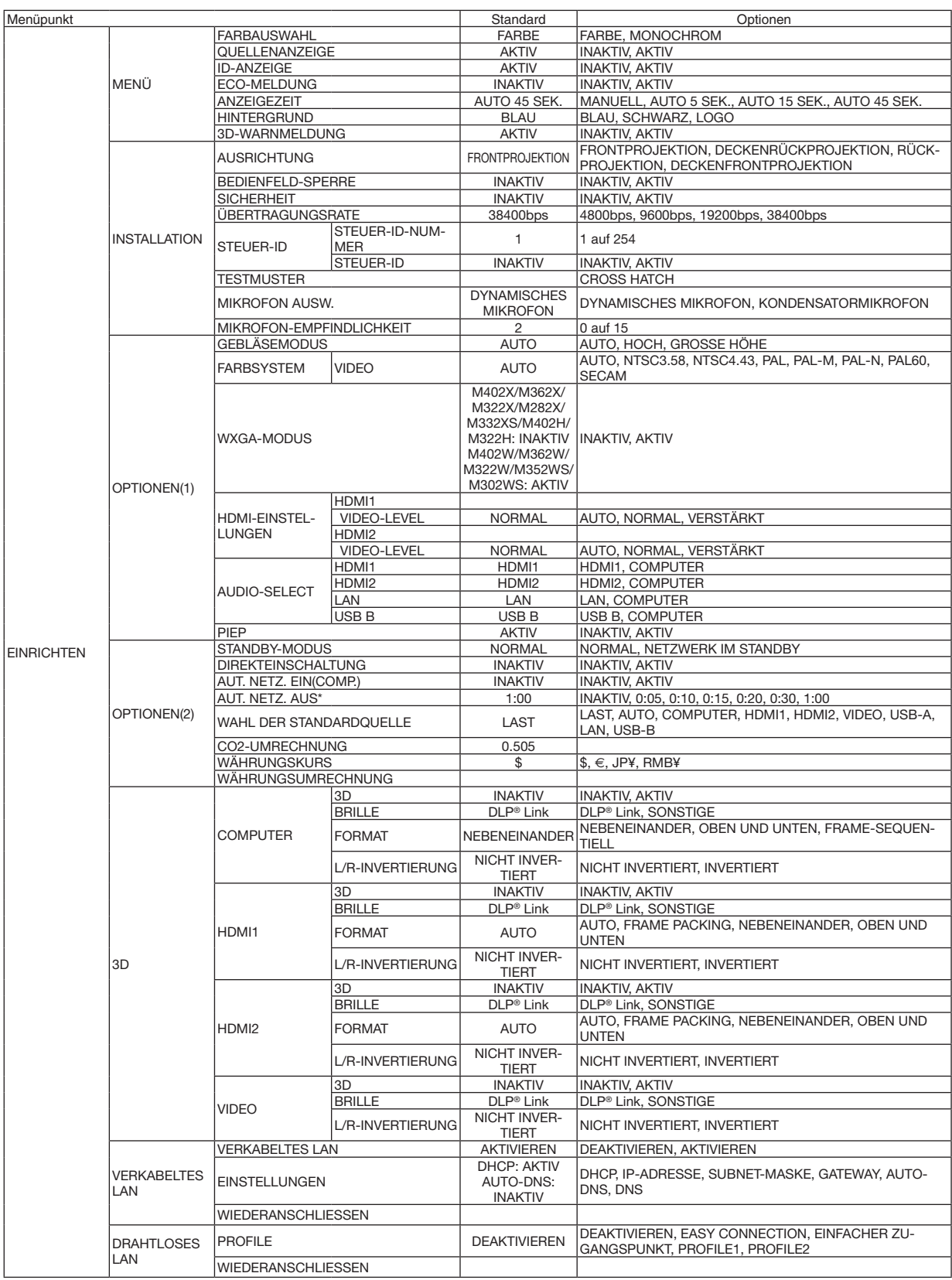

\*AUT. NETZ. AUS: Diese Option kann nur ausgewählt werden, wenn [NORMAL] für den [STANDBY-MODUS] ausgewählt ist.

### 5. Anwendung des Bildschirm-Menüs

![](_page_94_Picture_176.jpeg)

### ❹ Menü-Beschreibungen und Funktionen [QUELLE]

![](_page_95_Picture_2.jpeg)

### **COMPUTER**

Wählt das Signal des am COMPUTER-Eingangsanschluss angeschlossenen Computers aus. NOTE: Wenn das Komponenten-Eingangssignal an den COMPUTER IN-Anschluss angeschlossen wird, wählen Sie [COMPUTER].

### HDMI1 und 2

Wählt das an Ihrem HDMI-1- oder HDMI-2-IN-Anschluss angeschlossene HDMI-kompatible Gerät aus.

### VIDEO

Wählt das Gerät aus, das an Ihrem VIDEO-Eingang angeschlossen ist - Videorekorder, DVD-Player oder Dokumentenkamera.

### USB-A (Viewer)

Diese Funktion ermöglicht Ihnen, Präsentationen mit einem USB-Speicher durchzuführen, der Dias enthält.  $(\rightarrow$  Seite 7[2](#page-82-0) "4. Verwendung des Viewers")

### **LAN**

Wählt ein Signal vom LAN-Anschluss (RJ-45) oder dem angeschlossenen USB-WLAN-Adapter (optional) aus.

### USB-B (USB-Display)

Wählt den Computer aus, der mit einem im Handel erhältlichen USB-Kabel an den USB-B-Anschluss (Typ B) angeschlossen ist.  $(\rightarrow$  Seite [45](#page-55-0))

### **6 Menü-Beschreibungen und Funktionen [EINST.]** [BILD]

![](_page_96_Picture_2.jpeg)

### **IVOREINSTELLUNG1**

Mit dieser Funktion können Sie optimierte Einstellungen für das projizierte Bild auswählen.

Sie können hier einen neutralen Farbton für Gelb, Cyan oder Magenta einstellen.

Es gibt sieben Werksvoreinstellungen, die für verschiedene Bildtypen optimiert wurden. Sie können auch die [DETAIL-EINSTELLUNGI verwenden, um die Gamma- und Farbwerte selbst festzulegen.

Ihre Einstellungen können als [VOREINSTELLUNG 1] bis [VOREINSTELLUNG 7] gespeichert werden.

HELL. HOCH .......... Wird für die Verwendung in hell beleuchteten Räumen empfohlen.

PRÄSENTATION..... Wird für Präsentationen mit PowerPoint-Dateien empfohlen.

VIDEO ..................... Wird für herkömmliche Bilder wie z. B. Fernsehbilder empfohlen.

FILM ...................... Wird für Filme empfohlen.

GRAFIK.................. Wird für grafische Darstellungen empfohlen.

sRGB .................... Standard-Farbwerte

DICOM SIM. .......... Wird für DICOM-Simulationsformat empfohlen.

**HINWEIS** 

- Die [DICOM SIM.]-Option ist nur für Übungszwecke/als Referenz gedacht und sollte nicht für wirkliche Diagnosezwecke verwendet werden.
- DICOM steht für Digital Imaging and Communications in Medicine. Hierbei handelt es sich um einen vom American College of Radiology (ACR) und National Electrical Manufacturers Association (NEMA) entwickelten Standard.
- Der Standard spezifiziert, wie Digitalbilddaten von System zu System verschoben werden können.
- · In Abhängigkeit vom projizierten Bild kann der Bildschirm flackern. Um dies zu vermeiden, wählen Sie aus dem Bildschirmmenü  $FENST.1 \rightarrow FBLDI \rightarrow IVOREINSTELLUNGI$  und legen Sie eine der anderen Optionen als [HELL. HOCHI und [PRÄSENTATION] fest.

### [DETAIL-EINSTELLUNG]

![](_page_96_Picture_106.jpeg)

### Speicherung der benutzerdefinierten Einstellungen [REFERENZ]

Mit dieser Funktion können Sie Ihre benutzerdefinierten Einstellungen unter [VOREINSTELLUNG 1] bis [VOREIN-STELLUNG 71 speichern.

Zuerst eine Voreinstellung aus IREFERENZI wählen, dann IGAMMAKORREKTURI, ISCREEN SIZEI, IFARBTEMPE-RATUR], [FARBVERSTÄRKUNG] und [DYNAMISCHER KONTRAST] einstellen.

HELL. HOCH .......... Wird für die Verwendung in hell beleuchteten Räumen empfohlen.

PRÄSENTATION .... Wird zum Erstellen einer Präsentation mit Hilfe einer PowerPoint-Datei empfohlen.

VIDEO ................... Wird für herkömmliche Bilder wie z. B. Fernsehbilder empfohlen.

FILM ...................... Wird für Filme empfohlen.

GRAFIK.................. Wird für Grafiken empfohlen.

sRGB ................... Standard-Farbwerte

DICOM SIM. .......... Wird für DICOM-Simulationsformat empfohlen.

### Auswahl des Gammakorrektur-Modus [GAMMAKORREKTUR]

Die einzelnen Modi werden empfohlen für:

DYNAMISCH.......... Frstellt ein Bild mit hohen Kontrasten.

NATÜRLICH ........... Natürliche Reproduktion des Bildes

SCHWARZ-DETAIL Verstärkt die Details in den dunklen Bildteilen.

HINWEIS: Diese Funktion ist nicht verfügbar, wenn [DICOM SIM.] für [DETAIL-EINSTELLUNG] ausgewählt wird.

### Auswahl der Leinwandgröße für DICOM SIM [BILDSCHIRMGRÖßE]

Diese Funktion führt die für die Bildschirmgröße geeignete Gammakorrektur durch.

- GROSS .................. Für Bildschirmaröße 150 Zoll
- MITTEL.................. Für Bildschirmgröße 100 Zoll

KLEIN ................... Für Bildschirmgröße 50 Zoll

HINWEIS: Diese Funktion ist nur verfügbar, wenn [DICOM SIM.] für [DETAIL-EINSTELLUNG] ausgewählt wird.

### Einstellung der Farbtemperatur [FARBTEMPERATUR]

Diese Option ermöglicht die Auswahl der gewünschten Farbtemperatur.

HINWEIS: Wenn [PRÄSENTATION] oder [HELL. HOCH] unter [REFERENZ] ausgewählt wurde, steht diese Funktion nicht zur Verfügung.

### Verstärkung der Farbe [FARBVERSTÄRKUNG]

Mit dieser Funktion können Sie die Farbdichte des Bildes einstellen. Die Farbe des Bildes wird in der Reihenfolge "NIEDRIG", "MITTEL" und "HOCH" satter, da das Bild dunkler wird. Wenn [INAKTIV] ausgewählt ist, ist die FARBVERSTÄRKUNG deaktiviert.

### Die Helligkeit und den Kontrast anpassen [DYNAMISCHER KONTRAST]

Diese Funktion ermöglicht Ihnen, das Kontrastverhältnis optisch anzupassen. Um das Kontrastverhältnis zu verstärken, wählen Sie [AKTIV].

#### HINWEIS:

- Die Option [DYNAMISCHER KONTRAST] kann in den folgenden Fällen nicht ausgewählt werden:
	- Wenn [KONSTANTE HELLIGKEIT] aktiviert und [AKTIV] für die [ECO-BETRIEBSART] von den [ECO-EINSTELLUNGEN] ausgewählt ist.
	- Wenn [AKTIV] für [3D] ausgewählt ist, wenn Bilder projiziert werden.
- . Die Funktionen ECO-BETRIEBSART und DYNAMISCHER KONTRAST steuern die Lampenleistung. Einige Bilder sind möglicherweise extrem hell, wenn beide Funktionen ECO-BETRIEBSART und DYNAMISCHER KONTRAST zur Steuerung der Lampenleistung verwendet werden. Schalten Sie die ECO-BETRIEBSART und den DYNAMISCHEN KONTRAST aus, um diese Erscheinungen zu vermeiden

### **[KONTRAST]**

Stellt die Intensität des Bildes entsprechend dem eingehenden Signal ein.

### **[HELLIGKEIT]**

Stellt den Helligkeitspegel oder die Intensität des hinteren Rasters ein.

### **[BILDSCHÄRFE]**

Steuert die Details des Bildes.

### **[FARBE]**

Erhöht oder reduziert den Farbsättigungspegel.

### **[FARBTON]**

Variiert den Farbpegel von +/− Grün bis +/− Blau. Der Rot-Pegel wird als Bezugswert herangezogen.

![](_page_98_Picture_315.jpeg)

Ja = einstellbar, Nein = nicht einstellbar

### **[RESET]**

Die Einstellungen und Justagen für [BILD] werden auf die werkseitig eingestellten Werte zurückgestellt; dies gilt allerdings nicht für die folgenden Punkte: Voreinstellungsnummern und [REFERENZ] auf dem [VOREINSTELLUNG]-Bildschirm.

Die Einstellungen und Justagen unter [DETAIL-EINSTELLUNG] auf dem [VOREINSTELLUNG]-Bildschirm, die gegenwärtig nicht ausgewählt wurden, werden nicht zurückgestellt.

### [BILD-OPTIONEN]

![](_page_99_Picture_44.jpeg)

### Einstellung des Taktes und der Phase [TAKT/PHASE]

Diese Funktion ermöglicht Ihnen die manuelle Einstellung von [TAKT] und [PHASE].

![](_page_99_Figure_5.jpeg)

TAKT...................... Verwenden Sie diesen Punkt für die Feineinstellung des Computerbildes oder zum Beseitigen von möglicherweise auftretenden Vertikalstreifen. Diese Funktion stellt die Taktfrequenz ein, mit der horizontale Streifen im Bild eliminiert werden.

Diese Einstellung kann erforderlich sein, wenn Sie Ihren Computer das erste Mal anschließen.

![](_page_99_Figure_8.jpeg)

PHASE .................. Verwenden Sie diesen Punkt für die Einstellung der Taktphase oder zum Beseitigen von Videorauschen, Punktinterferenzen oder Einstreuungen. (Dies ist offenkundig, wenn Ihr Bild zu schimmern scheint.) Verwenden Sie [PHASE] erst nach Beendigung von [TAKT].

HINWEIS: Die Optionen [TAKT] und [PHASE] stehen nur für RGB-Signale zur Verfügung.

### **Einstellung der Horizontal/Vertikal-Position [HORIZONTAL/VERTIKAL]**

Stellt die Lage des Bildes horizontal und vertikal ein.

![](_page_100_Figure_3.jpeg)

HINWEIS: Die Optionen [HORIZONTAL] und [VERTIKAL] stehen nicht für VIDEO, HDMI1, HDMI2, USB-A, LAN und USB-B zur Verfügung.

- Während der Einstellung von [TAKT] und [PHASE] kann das Bild gestört werden. Hierbei handelt es sich nicht um eine Fehlfunktion.
- Die Einstellungen für [TAKT], [PHASE], [HORIZONTAL] und [VERTIKAL] werden für das aktuelle Signal im Speicher gespeichert. Wenn Sie das Signal mit der gleichen Auflösung sowie horizontalen und vertikalen Frequenz erneut projizieren, werden die Einstellungen aufgerufen und angewendet.

 Um die Einstellungen im Speicher zu löschen, wählen Sie im Menü [RESET] → [AKTUELLES SIGNAL] oder [ALLE DATEN] aus und setzen Sie die Einstellungen zurück.

### **Auswahl des Übertastungsprozentsatzes [ÜBERTASTUNG]**

Dies ermöglicht Ihnen die Einstellung der entsprechenden ÜBERTASTUNG für ein Eingangssignal.

AUTO ..................... Anzeige eines entsprechend übertasteten Bildes (Werkseinstellung).

- INAKTIV ................. Das Bild wird nicht übertastet.
- AKTIV ..................... Das Bild wird übertastet.

### HINWEIS:

• Die Option [ÜBERTASTUNG] kann nicht ausgewählt werden, wenn VIDEO-Signale verwendet werden oder wenn [NATÜRLICH] für das [BILDFORMAT] ausgewählt ist.

### **Bildformat [BILDFORMAT] anwählen**

Der Begriff "Bildformat" bezieht sich auf das Verhältnis von Breite zur Höhe des projizierten Bildes. Der Projektor bestimmt automatisch das Eingangssignal und stellt es dann im richtigen Bildformat dar.

• Die nachfolgende Tabelle zeigt typische Auflösungen, die von den meisten Computern unterstütz werden.

![](_page_101_Picture_718.jpeg)

![](_page_101_Picture_719.jpeg)

### <span id="page-102-0"></span>**Beispiel-Bild wenn das geeignete Bildformat automatisch bestimmt wird**

### **M402X/M362X/M322X/M282X/M332XS**

### **[Computersignal]**

![](_page_102_Figure_4.jpeg)

### [Videosignal]

![](_page_102_Figure_6.jpeg)

### **M402W/M362W/M322W/M352WS/M302WS/M402H/M322H**

[Computersignal]

![](_page_102_Picture_419.jpeg)

### [Videosignal]

![](_page_102_Picture_420.jpeg)

TIPP:

- • Die Bildposition kann bei den Bildformaten [16:9], [15:9] oder [16:10] mit der Funktion [POSITION] vertikal eingestellt werden.
- Der Begriff "Letterbox" bezieht sich auf ein eher querformatiges Bild im Vergleich zu einem 4:3 Bild, dem Standardformat für eine Videoquelle.

Das Letterbox-Signal hat Bildgrößen im Vista Format "1,85:1" oder Cinema Scope "2,35:1".

• Der Begriff "gequetscht" bezieht sich auf ein komprimiertes Bild bei dem die Bildgröße von 16:9 auf 4:3 umgewandelt wurde.

### **Einstellen der vertikalen Position des Bildes [POSITION] (auf M402W/M362W/M322W/M352WS/ M302WS/M402H/M322H nicht verfügbar)**

(nur wenn für das [BILDFORMAT], [16:9], [15:9], oder [16:10] angewählt wurde)

Werden als [BILDFORMAT], [16:9], [15:9], oder [16:10] angewählt, wird das Bild mit schwarzen Rändern oben und unten dargestellt.

Sie können die vertikale Position zwischen den schwarzen Balken einstellen.

![](_page_103_Picture_5.jpeg)

### **Einschalten der Rauschunterdrückung [RAUSCHUNTERDRÜCKUNG]**

Mit dieser Funktion können Sie das Niveau der Rauschunterdrückung auswählen. Der Projektor ist werksseitig auf das optimale Niveau für jedes Signal eingestellt. Wählen Sie Ihre bevorzugte Option für Ihr Signal, wenn Sie Videorauschen bemerken. Die Optionen sind [INAKTIV], [NIEDRIG], [MITTEL] und [HOCH].

HINWEIS: Diese Funktion steht nicht für das RGB-Signal zur Verfügung. Die Rauschunterdrückung auf Inaktiv zu setzen, ergibt die beste Bildqualität bei höherer Bandbreite. Die Rauschunterdrückung auf Aktiv zu setzen, ergibt ein weicheres Bild.

### **Einstellung des Telecine-Modus [TELECINE]**

Diese Funktion ermöglicht Ihnen die Umwandlung von Kinofilmbildern in Video. Dieser Vorgang fügt zusätzliche Bilder zu den Filmbildern hinzu, um die Bildfrequenz zu erhöhen.

HINWEIS: Diese Funktion ist nur verfügbar, wenn das SDTV-Signal ausgewählt ist.

INAKTIV................. Schaltet den TELECINE-Modus aus.

2-2/2-3 AUTO ........ Erkennt die Pull-down-Korrekturmethode.

2-2 FIN ................... Verwendet die 2-2-Pull-down-Korrekturmethode

2-3 EIN .................. Verwendet die 2-3-Pull-down-Korrekturmethode

## ❻ Menü-Beschreibungen und Funktionen [EINRICHTEN]

### [ALLGEMEINES]

#### **[M402W/M362W/M322W/M402X/M362X/M322X/M282X/ [M352WS/M302WS/M332XS] M402H/M322H]**

![](_page_104_Picture_471.jpeg)

![](_page_104_Picture_472.jpeg)

### **Verwendung des Digitalzooms [DIGITAL-ZOOM] (M352WS/M302WS/M332XS)**

Diese Funktion ermöglicht Ihnen die elektronische Feineinstellung der Bildgröße auf der Projektionsfläche. Verwenden Sie die Taste ◀ oder ▶, um das projizierte Bild zu vergrößern oder zu verkleinern.

TIPP: Um die Größe des projizierten Bildes grob einzustellen, schieben Sie den Projektor in Richtung Projektionsfläche oder von dieser fort. Verwenden Sie die Funktion [DIGITAL-ZOOM] für die Feineinstellung der Vergrößerung. (→ Seite [22\)](#page-32-0)

### **Aktivierung der automatischen Trapezverzerrungskorrektur [AUTO TRAPEZ]**

Diese Funktion ermöglicht dem Projektor, seinen Ankippwert zu erfassen und die vertikale Trapezverzerrung automatisch zu korrigieren.

Wählen Sie [AKTIV], um die AUTO-TRAPEZ-Funktion einzuschalten. Wenn Sie die [TRAPEZ]-Funktion manuell einstellen möchten, wählen Sie [INAKTIV] aus.

### **Manuelle vertikale und horizontale Trapezkorrektur [TRAPEZ]**

Sie können die horizontale und die vertikale Trapezkorrektur manuell vornehmen. (→ Seite [24](#page-34-0))

#### *HINWEIS:*

• Die Option [HORIZONTAL]-Trapez ist beim M352WS/M302WS/M322XS nicht verfügbar.

TIPP: Wenn diese Option hervorgehoben ist, wird durch Drücken der ENTER -Taste die Bildlaufleiste für die Einstellung angezeigt.

### **Speichern der Trapezkorrektur [TRAPEZ-SPEICHERUNG]**

Diese Option ermöglicht Ihnen das Speichern Ihrer aktuellen Trapez-Einstellungen.

- INAKTIV................. Die aktuellen Trapezkorrektur-Einstellungen werden nicht gespeichert. Dadurch werden Ihre Trapezkorrektureinstellungen auf "Null" zurückgesetzt.
- AKTIV ..................... Die aktuellen Trapezkorrektur-Einstellungen werden gespeichert

Das Speichern Ihrer Änderungen wirkt sich auf alle Quellen aus. Die Änderungen werden gespeichert, wenn der Projektor ausgeschaltet wird.

HINWEIS: Bei der Einstellung von [AUTO TRAPEZ] auf [AKTIV] ist [TRAPEZ-SPEICHERUNG] nicht verfügbar. Beim nächsten Einschalten des Projektors funktioniert die AUTO TRAPEZ-verzerrungskorrektur wieder und die unter [TRAPEZ-SPEICHERUNG] gespeicherten Daten werden ungültig.

### **Verwendung der Wandfarben-Korrektur [WANDFARBE]**

![](_page_105_Picture_2.jpeg)

Diese Funktion ermöglicht eine schnelle, anpassungsfähige Farbkorrektur beiVerwendung eines Bildschirmmaterials, dessen Farbe nicht Weiß ist.

#### *HINWEIS:*

- • Durch Anwahl der Funktion [WEISSWANDTAFEL] wird die Lampenhelligkeit reduziert.
- • Die Option [WANDFARBE] kann nicht ausgewählt werden, wenn [AKTIV] für [3D] ausgewählt ist, wenn Bilder projiziert werden.

### **Einstellung verschiedener Optionen bezüglich der Lampenhelligkeit [ECO-EINSTELLUNGEN]**

Mit dieser Option können Sie den Stromverbrauch reduzieren oder die Lampenlebensdauer durch die Steuerung der Lampenhelligkeit verlängern.

### **ECO-BETRIEBSART**

Die ECO-BETRIEBSART erhöht die Lampenlebensdauer, senkt gleichzeitig den Stromverbrauch und reduziert die CO2-Emissionen. Vier Helligkeitsmodi der Lampe stehen zur Auswahl: Die Modi [INAKTIV], [AUTO ECO], [NORMAL] und [ECO].  $(\rightarrow$  Seite [33](#page-43-0))

HINWEIS: Die Option [INAKTIV] wird automatisch für die [ECO-BETRIEBSART] ausgewählt, wenn [AKTIV] für [3D] ausgewählt ist, wenn Bilder projiziert werden.

### **AUTO-ECO-OPTIONEN**

Stellt die Optionen ein, wenn [AUTO ECO] für die [ECO-BETRIEBSART] ausgewählt ist.

![](_page_105_Picture_498.jpeg)

### **NORMAL OPTION**

Stellt die Option ein, wenn [NORMAL] für die [ECO-BETRIEBSART] ausgewählt ist. KONSTANTE HELLIGKEIT:

- INAKTIV ................ Die Funktion KONSTANTE HELLIGKEIT ist deaktiviert. Die Lampenhelligkeit verringert sich schrittweise über längere Zeiträume.
- AKTIV �������������������� Die Lampenhelligkeit erhöht sich entsprechend der Lampenlebensdauer und wird auf dem gleichen Lampenhelligkeitsniveau wie bei der Helligkeit NORMAL gehalten. Nachdem die Lampenhelligkeit das Maximum erreicht hat, verringert sich die Lampenhelligkeit schrittweise über längere Zeiträume.

### **ECO-OPTION**

Stellt die Option ein, wenn [ECO] für die [ECO-BETRIEBSART] ausgewählt ist. KONSTANTE HELLIGKEIT:

- INAKTIV ................ Die Funktion KONSTANTE HELLIGKEIT ist deaktiviert. Die Lampenhelligkeit verringert sich schrittweise über längere Zeiträume.
- AKTIV �������������������� Die Lampenhelligkeit erhöht sich entsprechend der Lampenlebensdauer und wird auf das gleiche Lampenhelligkeitsniveau wie bei der Helligkeit ECO gehalten. Nachdem die Lampenhelligkeit das Maximum erreicht hat, verringert sich die Lampenhelligkeit schrittweise über längere Zeiträume. Die Lampenhelligkeit der Lampe wird länger als bei NORMAL gehalten.

### **Einstellen der Funktion Closed Caption [UNTERTITEL]**

Mit dieser Option werden mehrere Betriebsarten Closed Caption eingestellt, so dass Text auf dem projizierten Video oder S-Video Bild dargestellt werden kann

INAKTIV ................. Hiermit wird die Funktion Closed Caption deaktiviert.

CAPTION 1-4 ......... Text wird überlagert.

TEXT 1-4................ Text wird angezeigt.

*HINWEIS:*

- Die Funktion Closed Caption ist unter den folgenden Umständen nicht verfügbar:
	- wenn Mitteilungen oder Menüs angezeigt werden.
	- wenn ein Bild vergrößert, eingefroren oder lautlos angezeigt wird.
- • Teile des überlagerten Texts oder der Untertitel können abgeschnitten werden. Wenn das der Fall ist, versuchen Sie, den überlagerten Text oder die Untertitel im Bildbereich zu platzieren.
- • Der Projektor unterstützt keine optionalen erweiterten Zeichen für Untertitel.

### **Verwendung des Programm-Timers [AUSSCHALT-TIMER]**

- 1. Wählen Sie die gewünschte Zeit zwischen 30 Minuten und 16 Stunden aus: AUS, 0:30, 1:00, 2:00, 4:00, 8:00, *12:00, 16:00.*
- *2. Drücken Sie die ENTER-Taste auf der Fernbedienung.*
- **3. Die verbleibende Zeit wird heruntergezählt.**
- **4. Wenn bis auf Null heruntergezählt wurde, schaltet sich der Projektor aus.**

*HINWEIS:*

- • Wählen Sie zum Löschen der voreingestellten Zeit [INAKTIV] für Voreingestellte Zeit oder schalten Sie den Projektor aus.
- • Wenn bis zum Ausschalten des Projektors noch 3 Minuten verbleiben, wird unten auf dem Bildschirm die Meldung [WENIGER ALS 3 MINUTEN BIS ZUM ABSCHALTEN.] angezeigt.

### **Auswahl der Menüsprache [SPRACHE]**

Für die Bildschirm-Anweisungen können Sie eine von 29 Sprachen wählen.

HINWEIS: Auch wenn [RESET] vom Menü aus durchgeführt wird, bleibt diese Einstellung unbeeinflusst.

### [MENÜ]

![](_page_107_Picture_509.jpeg)

### **Auswahl der Menü-Farbe [FARBAUS WAHL]**

Sie können zwischen zwei Optionen für die Menüfarbe wählen: FARBE und MONOCHROM.

### **Ein-/Ausschalten der Quellenanzeige [QUELLENANZEIGE]**

Mit dieser Option wird die Anzeige von Eingangsquellen (z. B. COMPUTER, HDMI1, HDMI2, VIDEO, USB-A, LAN, USB-B) oben rechts auf der Leinwand ein- oder ausgeschaltet.

Mit dieser Option wird die Anzeige der Eingangsquellen wie COMPUTER1, COMPUTER2, HDMI, VIDEO, S-VIDEO, VIEWER, NETZWERK, USB-DISPLAY oben rechts auf der Leinwand ein- oder ausgeschaltet.

Wenn kein Eingangssignal anliegt, wird die Kein-Signal-Hilfe, die Sie auffordert, zu überprüfen, ob eine verfügbare Eingangsquelle vorhanden ist, auf der Mitte der Leinwand angezeigt. Wenn das Element [USB-A] oder [LAN] für [QUELLE] ausgewählt ist, wird die Kein-Signal-Hilfe nicht angezeigt.

### **AKTIV/DEAKTIV-Schalten der ID [ID-ANZEIGE]**

ID-ANZEIGE ............. Diese Option aktiviert bzw. deaktiviert die ID-Nummer, die beim Drücken der ID SET-Taste auf der Fernbedienung angezeigt wird.

### **Ein-/ und Ausschalten der Eco-Meldung [ECO-MELDUNG]**

Diese Option schaltet die folgenden Meldungen ein oder aus, wenn der Projektor eingeschaltet wird.

Die Eco-Meldung fordert den Anwender auf, Energie zu sparen.Wenn [INAKTIV] für [ECO-MODUS] ausgewählt wird, erhalten Sie eine Meldung, die Sie auffordert, [AUTO ECO], [NORMAL] oder [ECO] für [ECO-MODUS] auszuwählen.

Wenn [AUTO ECO], [NORMAL] oder [ECO] für [ECO-MODUS] ausgewählt wird

![](_page_107_Picture_510.jpeg)

Drücken Sie eine der Tasten, um die Meldung zu schließen. Die Meldung verschwindet, wenn 30 Sekunden lang kein Tastenvorgang ausgeführt wird.

Wenn [INAKTIV] für die [ECO-BETRIEBSART] ausgewählt wird

![](_page_107_Picture_511.jpeg)

Durch Drücken der ENTER-Taste, wird die [ECO-BETRIEBSART] auf dem Bildschirm eingeblendet. (→ Seite [33](#page-43-0)) Drücken Sie die EXIT-Taste, um die Meldung zu schließen.
# **Auswahl der Menü-Anzeigezeit [ANZEIGEZEIT]**

Über diese Option können Sie vorgeben, wie lange der Projektor nach der letzten Tastenbetätigung wartet, bis er das Menü ausblendet. Die wählbaren Optionen sind [MANUELL], [AUTO 5 SEK.], [AUTO 15 SEK.] und [AUTO 45 SEK.]. [AUTO 45 SEK.] ist die Werkseinstellung.

### **Auswahl einer Farbe oder eines Logos für den Hintergrund [HINTERGRUND]**

Mit Hilfe dieser Funktion können Sie einen blauen/schwarzen Bildschirm oder ein Logo anzeigen lassen, wenn kein Signal verfügbar ist. Der Standard-Hintergrund ist [BLAU].

#### HINWEIS:

- • Wenn mit [LAN] oder [USB-B] als gewählte Quelle das Element [LOGO] für [HINTERGRUND] ausgewählt wird, wird das Element [LOGO] gewählt, unabhängig von dessen Auswahl.
- • Wenn [QUELLENANZEIGE] eingeschaltet wird, wird die Kein-Signal-Hilfe, die Sie auffordert, zu überprüfen, ob eine verfügbare Eingangsquelle vorhanden ist, in der Mitte der Leinwand angezeigt, unabhängig von seiner Auswahl.
- • Auch wenn [RESET] vom Menü aus durchgeführt wird, bleibt diese Einstellung unbeeinflusst.

#### **[3D-WARNMELDUNG]**

Dadurch wird ausgewählt, ob eine Warnmeldung angezeigt wird oder nicht, wenn zu einem 3D-Video umgeschaltet wird.

Der Standardzustand bei Versand ab Werk ist AKTIV.

INAKTIV ................. Der 3D-Warnmeldungsbildschirm wird nicht angezeigt.

- AKTIV ................... Der 3D-Warnmeldungsbildschirm wird angezeigt, wenn zu einem 3D-Video umgeschaltet wird. Drücken Sie die Taste ENTER, um die Meldung abzubrechen.
- • Die Meldung wird nach 60 Sekunden automatisch ausgeblendet oder wenn andere Tasten gedrückt werden.Wenn sie automatisch ausgeblendet wird, wird die 3D-Warnmeldung erneut angezeigt, wenn zu einem 3D-Video umgeschaltet wird.

# <span id="page-109-0"></span>[INSTALLATION]

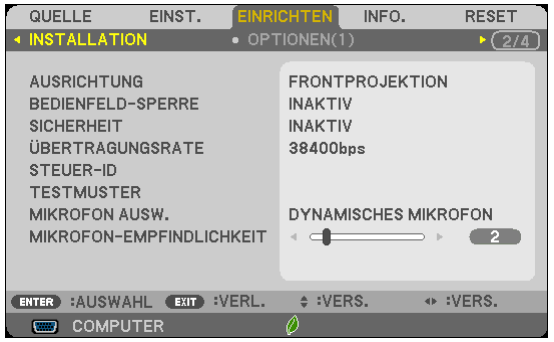

# **Auswahl der Projektor-Ausrichtung [AUSRICHTUNG]**

Diese Funktion richtet Ihr Bild der Projektionsart entsprechend aus. Die Optionen sind: Frontprojektion, Deckenrückprojektion, Rückprojektion und Deckenfrontprojektion.

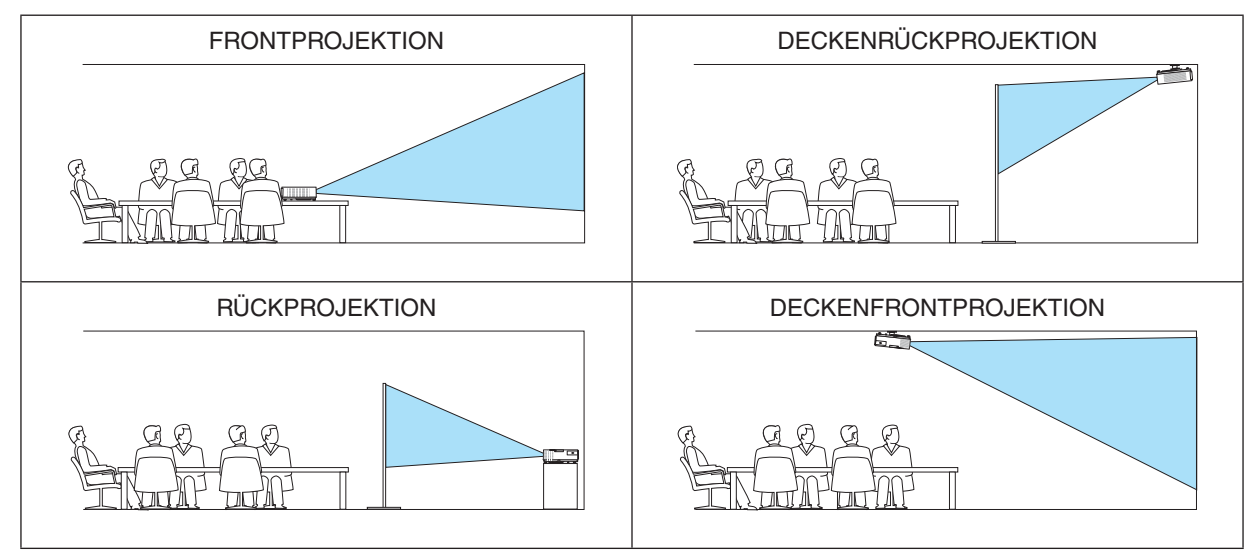

# **Deaktivierung der Gehäuse-Tasten [BEDIENFELD-SPERRE]**

Diese Option schaltet die BEDIENFELD-SPERRE-funktion ein oder aus.

*HINWEIS:*

- • Diese BEDIENFELD-SPERRE-Funktion hat keinerlei Einfluss auf die Fernbedienungsfunktionen.
- • Wenn das Bedienfeld gesperrt ist, kann die Einstellung auf [INAKTIV] geändert werden, indem die SOURCE-Taste ca. 10 Sekunden lang gedrückt wird.

TIPP: Wenn die [BEDIENFELD-SPERRE] aktiviert wird, wird das Bedienfeld-Sperrensymbol [ ] unten rechts im Menü angezeigt.

# **Aktivierung der Sicherheitsfunktion [SICHERHEIT]**

Durch diese Option wird die SICHERHEIT-funktion ein- oder ausgeschaltet. Wenn nicht zuvor das ordnungsgemäße Schlüsselwort eingegeben wird, ist der Projektor nicht in der Lage, ein Bild zu projizieren.  $(\rightarrow$  Seite [35](#page-45-0))

HINWEIS: Auch wenn [RESET] vom Menü aus durchgeführt wird, bleibt diese Einstellung unbeeinflusst.

# **Auswahl der Übertragungsrate [ÜBERTRAGUNGSRATE]**

Diese Funktion stellt die Baudrate des PC-Steuerports (D-Sub 9P) ein. Datenraten von 4800 bis 38400 bps werden unterstützt. Die Standard-Einstellung ist 38400 bps.Wählen Sie die für das anzuschließende Gerät geeignete Baudrate (je nach Gerät ist möglicherweise bei langen Kabelläufen eine niedrigere Baudrate empfehlenswert).

HINWEIS: Die Auswahl von [RESET] im Menü hat keinen Einfluss auf die von Ihnen ausgewählte Kommunikationsgeschwindigkeit.

# **Dem Projektor eine ID zuweisen [STEUER-ID]**

Sie können mehrere Projektoren separat und unabhängig voneinander mit einer Fernbedienung bedienen, wenn diese mit der Funktion STEUER-ID ausgestattet ist.Wenn Sie allen Projektoren die gleiche ID zuweisen, können Sie bequem alle Projektoren über eine Fernbedienung bedienen. Dazu muss jedem Projektor eine ID-Nummer zugewiesen werden.

STEUER-ID-NUMMER ......Weisen Sie dem Projektor eine Nummer von 1 bis 254 zu.

STEUER-ID .........................Wählen Sie [INAKTIV] um die STEUER-ID-Einstellung abzuschalten und wählen Sie [AKTIV] um die STEUER-ID-Einstellung einzuschalten.

#### HINWEIS:

- • Wird [AKTIV] für die [STEUER-ID] gewählt, kann der Projektor nicht mit der Fernbedienung bedient werden, die die STEUER-ID-Funktion nicht unterstützt. (In diesem Fall können die Tasten auf dem Projektorgehäuse verwendet werden.)
- Auch wenn [RESET] vom Menü aus durchgeführt wird, bleibt diese Einstellung unbeeinflusst.
- • Durch drücken und halten der ENTER-Taste auf dem Projektorgehäuse für 10 Sekunden wird das Menü zur Aufhebung der Steuer-ID angezeigt.

#### **Zuweisung oder Änderung der Steuer-ID**

- *1. Schalten Sie den Projektor ein.*
- **2. Drücken Sie die ID SET-Taste auf der Fernbedienung.**

*Der STEUER-ID-Bildschirm wird eingeblendet*

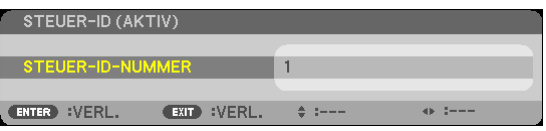

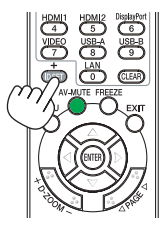

*Wenn der Projektor mit der derzeitigen Fernbedienungs-ID bedient werden kann, wird [AKTIV] eingeblendet. Wenn der Projektor nicht mit der derzeitigen Fernbedienungs-ID bedient werden kann, wird [INAKTIV] eingeblendet. Um den inaktiven Projektor zu bedienen, weisen Sie ihm die Steuer-ID für den Projektor zu, indem Sie die folgende Schritte durchführen (Schritt 3).*

**3. Halten Sie die ID SET-Taste auf der Fernbedienung gedrückt und drücken Sie eine Zah***lentaste.*

#### *Beispiel:*

*Drücken Sie zur Zuweisung von "3" die Taste "3" auf der Fernbedienung.*

*Wenn keine ID zugewiesen wird, können alle Projektoren gemeinsam mit einer Fernbedienung bedient werden. Geben Sie zur Einstellung von "Keine ID" "000" ein oder drücken Sie die CLEAR-Taste.*

TIPP: IDs zwischen 1 und 254 können eingestellt werden.

#### **4. Lassen Sie die ID SET-Taste los.**

*Der aktualisierte STEUER-ID-Bildschirm wird eingeblendet.*

HINWEIS:

- • Wenn die Batterien leer sind oder entnommen werden, wird die gespeicherte ID u. U. nach einigen Tagen gelöscht.
- • Ein unbeabsichtigtes Drücken einer der Tasten auf der Fernbedienung löscht die aktuell festgelegte ID, bei entfernten Batterien.

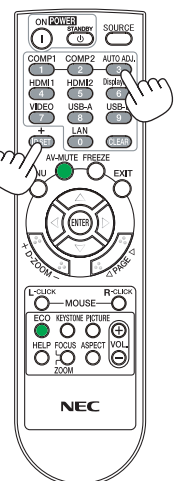

#### **Verwenden des Testmusters [TESTMUSTER]**

Zeigt das Testmuster an, um während der Projektor-Einrichtung auf Bildverzerrung zu überprüfen. Drücken Sie die ENTER-Taste, um das Testmuster anzuzeigen; drücken Sie die EXIT-Taste, um das Testmuster zu schließen und zum Menü zurückzukehren. Die Menübedienung und die Trapezkorrektur sind nicht möglich, während das Testmuster angezeigt wird.

# **Auswahl des Mikrofontyps [MIKROFON AUSW.]**

Diese Funktion ermöglicht Ihnen die Auswahl des dynamischen oder Kondensatortyps für Ihr Mikrofon.

### **Einstellung der Mikrofonempfindlichkeit [MIKROFON-EMPFINDLICHKEIT]**

Diese Funktion ermöglicht Ihnen die Einstellung der Empfindlichkeit Ihres Mikrofons, wenn es an der MIC-Eingangsbuchse des Projektors angeschlossen ist. Die Mikrofonlautstärke kann mit der Taste VOL. (+) oder (−) auf der Fernbedienung oder mit ◀ oder ▶ am Projektorgehäuse eingestellt werden.

# [OPTIONEN(1)]

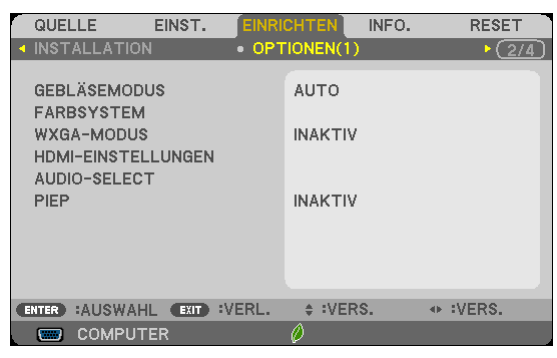

# **Gebläsemodus auswählen [GEBLÄSEMODUS]**

Mit Hilfe dieser Option können Sie drei Ventilatorgeschwindigkeiten auswählen: Automatikmodus, Hochgeschwindigkeitsmodus und Modus für Höhenlagen.

AUTO ..................... Die Laufgeschwindigkeit des eingebauten Gebläses variiert entsprechend der internen Temperatur.

HOCH....................... Das eingebaute Gebläse laufen mit hoher Geschwindigkeit.

GROSSE HÖHE ...... Das eingebaute Gebläse arbeitet mit hoher Geschwindigkeit. Wählen Sie diese Option, wenn der Projektor in Höhenlagen ab ca. 5.500 Fuß/1.700 Metern oder darüber eingesetzt wird.

Wenn Sie die Temperatur im Inneren das Projektors schnell herunterkühlen möchten, wählen Sie [HOCH].

#### HINWEIS:

- • Es wird empfohlen, den Hochgeschwindigkeitsmodus zu wählen, wenn Sie den Projektor über mehrere Tage ohne Unterbrechung verwenden möchten.
- • Stellen Sie den [GEBLÄSEMODUS] auf [GROSSE HÖHE], wenn Sie den Projektor in Höhenlagen bei ca. 5500 Fuß/1700 Meter oder höher verwenden.
- • Wenn Sie den Projektor in Höhenlagen bei ca. 5500 Fuß/1700 Meter ohne die Einstellung des Projektors auf [GROSSE HÖHE] verwenden, kann dies dazu führen, dass sich der Projektor überhitzt und selbst ausschaltet. Warten Sie in diesem Fall einige Minuten und schalten Sie den Projektor wieder ein.
- • Verwenden Sie den Projektor in Höhenlagen unterhalb von ca. 5500 Fuß/1700 Meter mit der Einstellung des Projektors auf [GROSSE HÖHE], kann dies zu einer Unterkühlung der Lampe führen und dadurch das Bild flimmern. Schalten Sie den [GEBLÄSEMODUS] auf [AUTO].
- • Wenn Sie den Projektor bei Höhenlagen von ca. 5500 Fuß/1700 Meter oder höher verwenden, kann dies zu einer Verkürzung der Lebensdauer von optionalen Komponenten, wie beispielsweise der Lebensdauer der Lampe führen.
- • Ihre Einstellungen bleiben erhalten, selbst wenn Sie über das Menü einen [RESET] durchführen.

### **Auswahl des Signalformats [FARBSYSTEM]**

Diese Funktion ermöglicht Ihnen die manuelle Auswahl der Videostandards. Wählen Sie normalerweise [AUTO]. Wählen Sie den Videostandard aus dem Pull-down-Menü aus.

#### **Aktivierung und Deaktivierung des WXGA-MODUS [WXGA-MODUS]**

Durch Auswahl von [AKTIV] wird bei der Erkennung des Eingangssignals den WXGA-Signalen (1280 × 768) oder WUXGA-Signalen (1920 × 1080) Vorzug gegeben.

Wenn der [WXGA-MODUS] [AKTIV] ist, werden XGA-Signale (1024 × 768) oder UXGA-Signale (1600 × 1200) bei den Modellen M402X/M362X/M322X/M282X/M332XS möglicherweise nicht erkannt. Wählen Sie in diesem Fall [IN-AKTIV].

#### *HINWEIS:*

- • Bei M402X/M362X/M322X/M282X/M332XS/M402H/M322H ist werkseitig [INAKTIV] eingestellt.
- · Bei M402W/M362W/M322W/M352WS/M302WS ist werkseitig [AKTIV] eingestellt.

#### **HDMI1/2 einstellen [HDMI-EINSTELLUNGEN]**

Nehmen Sie die Einstellungen für jeden Videopegel vor, wenn Sie HDMI-Geräte, wie z.B. einen DVD-Player, anschließen.

VIDEO-LEVEL ........ Wählen Sie [AUTO] aus, um den Videopegel automatisch zu erkennen. Wenn die automatische Erkennung nicht die gewünschten Ergebnisse erzielt, wählen Sie [NORMAL] aus, um die Funktion [VERSTÄRKT] des HDMI-Geräts zu deaktivieren, oder wählen Sie [VERSTÄRKT], um den Bildkontrast und die Detailfülle in dunklen Bereichen zu erhöhen.

#### *HINWEIS:*

• Wenn der Projektor die Einstellungen für Ihre HDMI-Ausrüstung, wie z.B. einen DVD-Player, angeschlossen an den HDMI 1 INoder HDMI 2 IN-Anschluss, nicht wiederspiegelt, wählen Sie die HDMI1- oder HDMI2-Eingangsquelle am Projektor erneut.

# **Audio-Einstellung [AUDIO-SELECT]**

Nehmen Sie die Einstellungen für jeden Audiopegel vor, wenn Sie HDMI-Geräte, Ihr Netzwerk und den USB- (PC-) Anschluss verwenden. Wählen Sie zwischen den einzelnen Geräten und dem Computer.

- HDMI ��������������������� Wählen Sie [HDMI1] oder [HDMI2], um das digitale Audiosignal vom HDMI 1 oder HDMI 2 IN umzuschalten und wählen Sie [COMPUTER], um das COMPUTER-Audioeingangssignal umzuschalten.
- LAN....................... Wählen Sie [LAN] oder [COMPUTER], um die an das Netzwerk angeschlossene Quelle umzuschalten.
- USB-B�������������������� Wählen Sie [USB-B] oder [COMPUTER], um die über das USB-Kabel (USB-B) angeschlossene Quelle umzuschalten.

#### **Tasten- und Fehlertöne aktivieren [PIEP]**

Diese Funktion schaltet die Tastentöne und Warntöne bei Fehlern und bei der Durchführung der folgenden Bedienvorgänge ein bzw. aus.

- Anzeige des Hauptmenüs
- Umschalten von Quellen
- Zurücksetzen von Daten mit [RESET]
- Betätigung der Tasten POWER ON und STANDBY

# [OPTIONEN(2)]

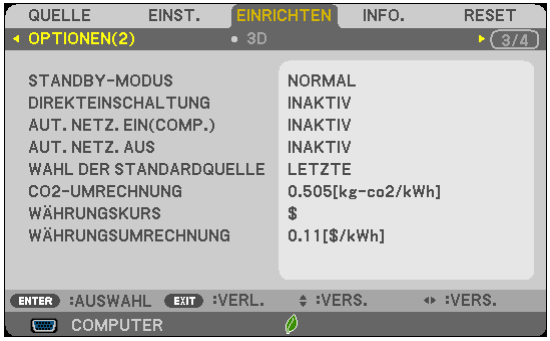

# **Auswahl der Standby-Bedingung im [STANDBY-MODUS]**

Der Projektor verfügt über zwei Standby-Modi: [NORMAL] und [NETZWERK IM STANDBY]. Der Modus [NORMAL] ist der Modus, in dem Sie den Projektor in den Stromsparzustand versetzen können, der weniger Strom als der Modus [NETZWERK IM STANDBY] verbraucht. Der Projektor ist werksseitig auf den Modus [NORMAL] eingestellt.

NORMAL................................ POWER-Anzeige: Rotes Licht/STATUS-Anzeige: Inaktiv Wenn [NORMAL] ausgewählt ist, stehen nur die folgenden Tasten und Funktionen zur Verfügung: POWER-Taste am Projektorgehäuse und an der Fernbedienung, und das Einschalten über den PC-Steuerungsbefehl. NETZWERK IM STANDBY ... POWER-Anzeige: Oranges Licht/STATUS-Anzeige: Inaktiv Wenn [NETZWERK IM STANDBY] ausgewählt ist, kann der Projektor über eine WLAN-Verbindung eingeschaltet werden und nur die folgenden Tasten, Anschlüsse und Funktionen stehen zur Verfügung: POWER-Taste am Projektorgehäuse und der Fernbedienung, Einschalten per PC-Steuerbefehl, AUT. NETZ. EIN(COMP.), LAN-Schnittstelle, WLAN-Gerät (optional), Virtual Remote Tool, LAN-Funktion und E-Mail-Benachrichtigungsfunktion.

#### *Wichtig:*

- Wenn [NETZWERK IM STANDBY] ausgewählt ist, wird [AUT. NETZ. AUS] ausgegraut und deaktiviert, und [0:15] wird automatisch ausgewählt.

#### *HINWEIS:*

- • Auch wenn [NORMAL] oder [NETZWERK IM STANDBY] für den [STANDBY-MODUS] ausgewählt ist, kann der Projektor mithilfe der PC CONTROL-Schnittstelle ein- oder ausgeschaltet werden.
- Der Stromverbrauch im Standby-Modus wird nicht zur Berechnung der CO<sub>2</sub>-Emissionsreduktion herangezogen.
- Ihre Einstellung wird auch durch ein [RESET] aus diesem Menü nicht verändert.

# **Aktivieren der direkten Einschaltung [DIREKTEINSCHALTUNG]**

Diese Funktion schaltet den Projektor automatisch ein, wenn das Netzkabel an eine belegte Netzsteckdose angeschlossen wird. Damit umgeht man das ständige Drücken der POWER-Taste auf der Fernbedienung oder am Projektorgehäuse.

# Einschalten des Projektors durch Anlegen des Signals [AUT. NETZ. EIN(COMP.)]

Befindet sich der Proiektor im Standby-Modus, hat eine vom am COMPUTER IN-Eingang kommendes Signal zur Folge, dass der Projektor eingeschaltet und gleichzeitig das Computerbild projiziert wird.

Mit dieser Funktion müssen Sie nicht mehr die POWER-Taste auf der Fernbedienung oder dem Projektorgehäuse drücken, um den Projektor einzuschalten.

Schließen Sie zur Verwendung dieser Funktion zuerst einen Computer an den Projektor sowie den Projektor an eine funktionierende Steckdose an

#### $HINWFIS'$

- · Stellen Sie sicher, dass Sie das mit dem Projektor mitgelieferte Computer-Kabel verwenden. Wenn Sie ein im Handel erhältliches Computerkabel verwenden, das keinen Nr. 9 Pin für Hotplug besitzt, funktioniert [AUT, NETZ, EIN(COMP,)] nicht,
- Durch Trennen eines Computersignals vom Computer wird der Projektor nicht ausgeschaltet. Wir empfehlen, diese Funktion zusammen mit der Funktion AUT. NETZ. AUS zu verwenden.
- Diese Funktion ist unter den folgenden Bedingungen nicht verfügbar:
	- wenn das Eingangssignal einer Komponente an den COMPUTER IN-Anschluss angeschlossen wurde
	- wenn ein Sync-on-Green oder ein nicht einheitliches RGB-Signal gesendet wird
	- wenn [NORMAL] für den [STANDBY-MODUS] ausgewählt ist.
- Zum Aktivieren von AUT. NETZ, EIN(COMP.) nach dem Ausschalten des Proiektors warten Sie 3 Sekunden und geben Sie dann ein Computersignal ein.

Wenn ein Computersianal vorhanden ist, während der Proiektor ausgeschaltet wird, funktioniert AUT, NETZ, EIN(COMP,) nicht und der Projektor bleibt im Standby-Modus.

#### Aktivierung des Strom-Managements [AUT. NETZ. AUS]

Wenn diese Option ausgewählt wird, kann der Projektor so eingestellt werden, dass er sich automatisch ausschaltet (nach einer vorgegebenen Zeit: 5 Min., 10 Min., 15 Min., 20 Min., 30 Min., 60 Min.), wenn eine der nachfolgenden Bedingungen auftritt.

- Es wird kein Signal empfangen.
- Der Miniaturbild-Bildschirm wird angezeigt.
- Es wird keine Bedienung ausgeführt.

#### HINWFIS:

- · Diese Option kann nur ausgewählt werden, wenn [NORMAL] für den [STANDBY-MODUS] ausgewählt ist.
- Wenn [NETZWERK IM STANDBY] ausgewählt ist, wird [AUT. NETZ. AUS] ausgegraut und deaktiviert, und [0:15] wird automatisch ausgewählt.

# Auswahl der Standardquelle [WAHL DER STANDARDQUELLE]

Sie können den Projektor jederzeit auf einen seiner Standard-Eingänge einstellen.

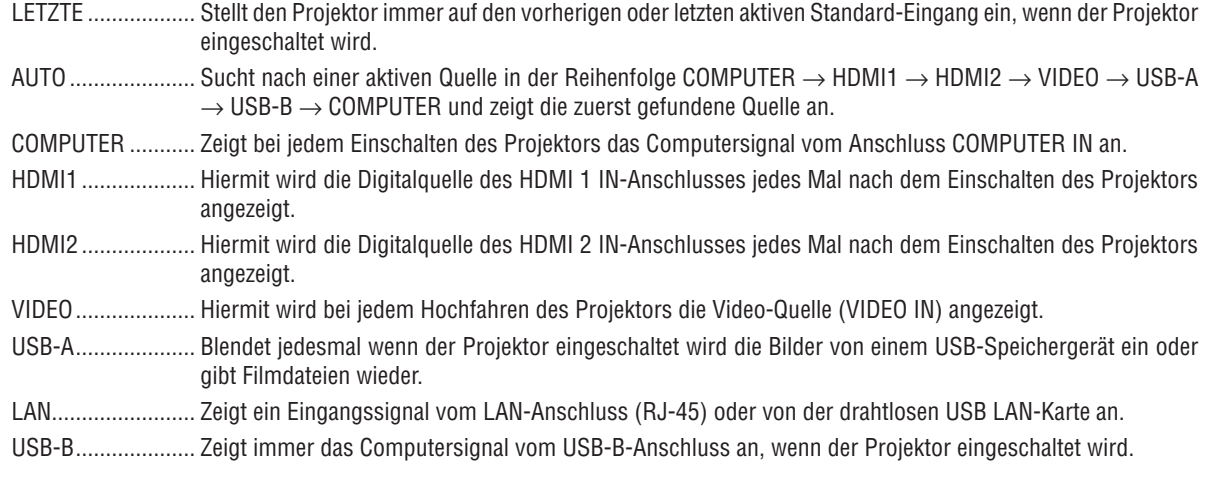

# Einstellung des CO2-Fußabdruckfaktors [CO2-UMRECHNUNG]

Stellt den CO2-Fußabdrucksfaktor in der CO2-Einsparungsberechnung ein. Die Anfangseinstellung beträgt 0,505 [kg-CO2/kWh] auf der Basis der von der OECD veröffentlichten CO2-Emissionen aus der Kraftstoffverbrennung (Ausgabe 2008).

# Auswahl Ihres Währungskurses [WÄHRUNGSKURS]

Zeigt den Strompreis an (verfügbar in 4 Währungskurseinheiten).

\$ .................................. US-Dollar € ........................... EU-Euro JP¥ ................................Japanische Yen RMB¥ ..................... Chinesische Yuan

# Änderung der Währungskurseinstellung und der Währungsumrechnungseinstellung [WÄH-**RUNGSUMRECHNUNG1**

Ändert die Währungskurseinstellung und die Währungsumrechnungseinstellung für den CO2-ZÄHLER. Die Anfangseinstellung lautet wie folgt:

US-Dollar............... 0,11 [\$/kWh] EU-Euro ................. 0,19 [€/kWh] Japanische Yen...... 20 [¥/kWh] Chinesische Yuan... 0.48 [¥/kWh]

Die Anfangseinstellungen für US-Dollar, EU-Euro und japanische Yen beruhen auf den von der OECD veröffentlichten "Energiepreisen und Steuern (zweites Quartal 2010)".

Die Anfangseinstellung für chinesische Yuan basiert auf der von der JETRO veröffentlichten "Chinesischen Datei  $(2010)^{4}$ .

#### 5. Anwendung des Bildschirm-Menüs

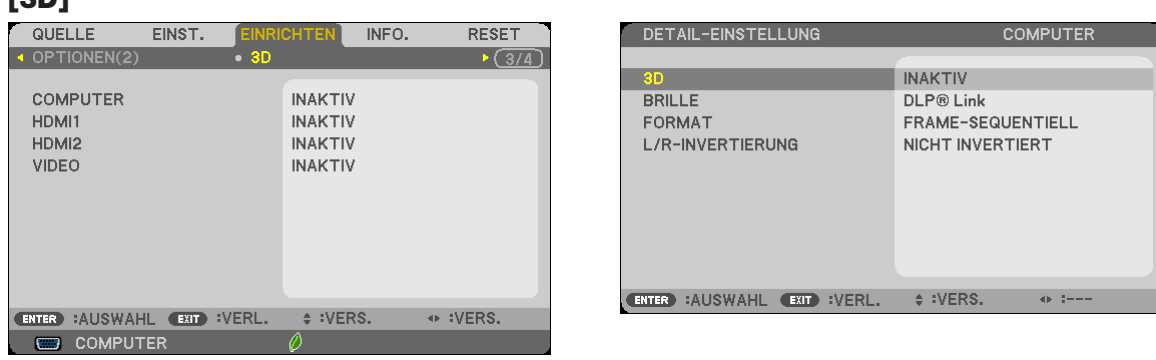

#### Auswählen des Eingangs, der an eine Quelle von 3D-Bildern angeschlossen ist [COMPUTER/HDMI1/HDMI2/VIDEO]

# $[3D]$

**FORT** 

Diese Funktion schaltet den 3D-Modus zwischen AKTIV und INAKTIV für die einzelnen Eingänge um.

AKTIV ..................... Schaltet den 3D-Modus für den ausgewählten Eingang ein.

**HINWEIS:** 

Um sicherzustellen, dass das unterstützte 3D-Signal empfangen wird, verwenden Sie eine der folgenden Möglichkeiten:

- Stellen Sie sicher, dass [3D] rechts oben auf dem Bildschirm angezeigt wird, nachdem die Quelle ausgewählt wurde.
- Anzeige [INFO.]  $\rightarrow$  [QUELLE]  $\rightarrow$  [3D-SIGNAL] und vergewissern Sie sich, dass "WIRD UNTERSTÜTZT" angezeigt wird.

INAKTIV................. Schaltet den 3D-Modus für den ausgewählten Eingang aus.

# [BRILLE]

Wählen Sie eine 3D-Brillenmethode.

DLP® Link.............. Für die 3D-Brille (die von XPAND hergestellte wird empfohlen) oder die DLP® Link kompatible LCD-Shutterbrille.

Andere ................... Für andere LCD-Shutterbrillen wie zum Beispiel Typen mit IR oder verkabelte LCD-Shuttertypen.

# [FORMAT]

Legt das 3D-Format fest.

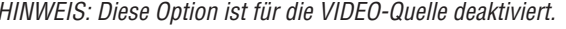

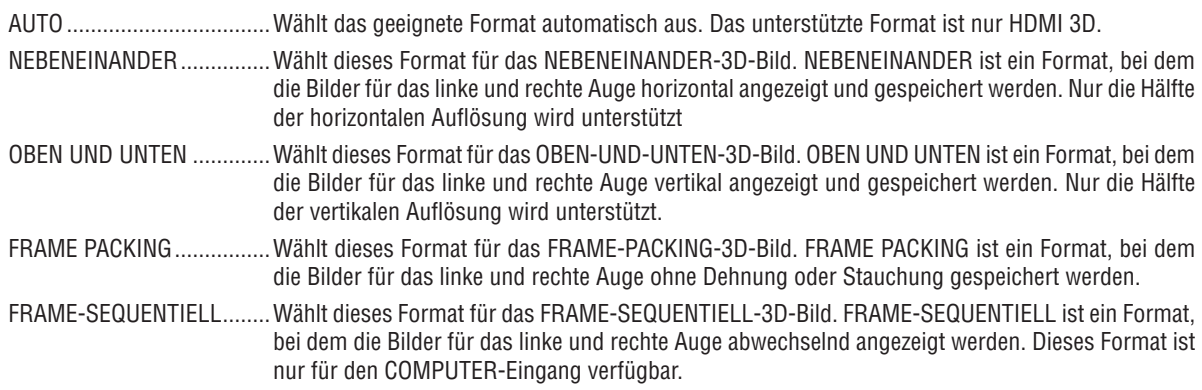

# **[L/R-INVERTIERUNG]**

Ändern Sie die Einstellung, wenn Sie Schwierigkeiten haben, die 3D-Bilder zu sehen.

NICHT INVERTIERT Normale Einstellung.

INVERTIERT........... Ändert die Reihenfolge der Anzeige der Bilder für das linke Auge und rechte Auge.

#### <span id="page-118-0"></span>Einrichtung des Projektors für eine LAN-Verbindung [VERKABELTES LAN]

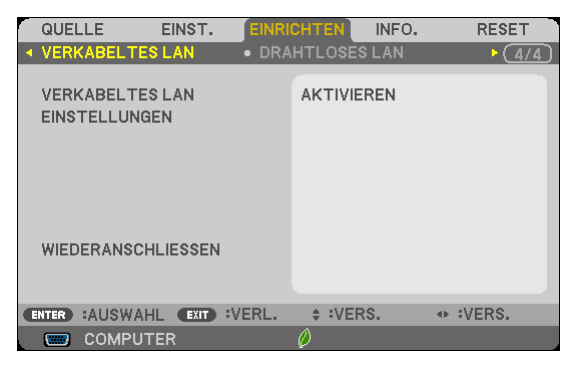

#### **Wichtig**

- · Nähere Informationen zu diesen Einstellungen erhalten Sie bei Ihrem Netzwerkadministrator.
- · Wenn Sie eine LAN-Verbindung verwenden möchten, schließen Sie ein LAN-Kabel (Ethernet-Kabel) an den LAN-Anschluss (RJ-45) des Projektors an. ( $\rightarrow$  Seite 127)

TIPP: Die vorgenommenen Netzwerkeinstellungen werden nicht zurückgesetzt, selbst wenn im Menü [RESET] ausgewählt wird.

| [VERKABELTES LAN]                     | [DEAKTIVIEREN]                                                               | Die LAN-Verbindung wird deaktiviert.                                                                                                    |
|---------------------------------------|------------------------------------------------------------------------------|----------------------------------------------------------------------------------------------------|
|                                       | [AKTIVIEREN]                                                                 | Die LAN-Verbindung wird aktiviert.                                                                                                    |
| [EINSTELLUNGEN]                       | [DHCP]                                                                       | tomatische eine IP-Adresse, eine Subnetz-<br>Maske und ein Gateway zu.                                                                       |
|                                       |                                                                              | INAKTIV Geben Sie per Hand eine IP-Adresse, eine<br>Subnetzmaske und ein Gateway, die von<br>Netzwerkadministrator zugewiesen wurden,<br>an. |
|                                       | [IP-ADRESSE]                                                                 | Stellen Sie die IP-Adresse des Netzwerks, an das der<br>Projektor angeschlossen ist, ein.                                                    |
|                                       | [SUBNET-MASKE]                                                               | Stellen Sie die Subnetzmaske des Netzwerks, an das der<br>Projektor angeschlossen ist, ein.                                                  |
|                                       | [GATEWAY]                                                                    | Stellen Sie das Standard-Gateway des Netzwerks, an das<br>der Projektor angeschlossen ist, ein.                                              |
|                                       | [AUTO-DNS]                                                                   | tomatisch die IP-Adresse des DNS-Servers<br>ZU.                                                                                              |
|                                       |                                                                              | INAKTIV  Stellen Sie die IP-Adresse des DNS-Servers<br>ein, mit dem der Projektor verbunden ist.                                             |
| [WIEDERANSCHLIES-<br>SEN <sub>1</sub> | Versucht, die Verbindung zwischen Projektor und Netzwerk wiederherzustellen. |                                                                                                    |

### <span id="page-119-0"></span>Einrichtung des Projektors für eine WLAN-Verbindung (mit dem optionalen USB-WLAN-Adapter) [DRAHTLOSES LAN]

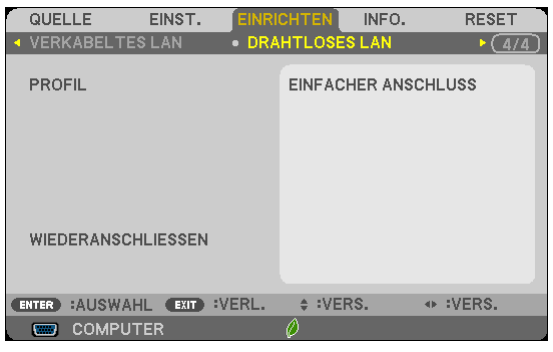

# **Wichtig**

- • Nähere Informationen zu diesen Einstellungen erhalten Sie bei Ihrem Netzwerkadministrator.
- • Wenn Sie eine WLAN-Verbindung verwenden möchten, schließen Sie den optionalen USB-WLAN-Adapter an den Projektor an. (→ Seite [128](#page-138-0))

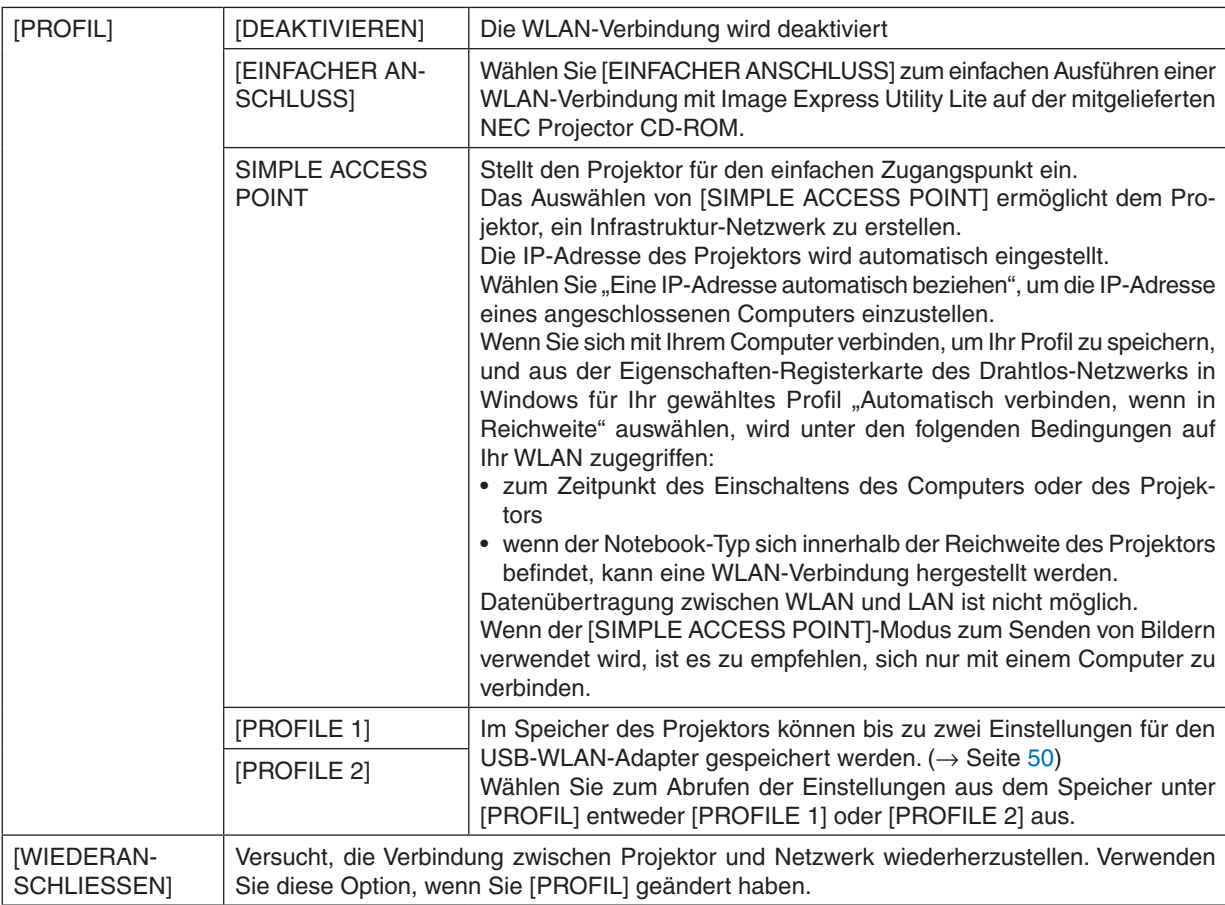

HINWEIS: Wenn Sie unter [PROFIL] die Option [EINFACHER ANSCHLUSS] ausgewählt haben, können Sie [DHCP], [IP-ADRESSE], [SUBNET-MASKE], [GATEWAY] und [AUTO-DNS] nicht ändern. Sie können jedoch den [KANAL] ändern.

# **Hinweise zur Einrichtung der LAN-Verbindung**

#### **So richten Sie den Projektor für eine LAN-Verbindung ein:**

Rufen Sie die HTTP-Server-Funktion auf. Der Web-Browser wird angezeigt (→ Seite [4](#page-57-0)7). Gehen Sie auf [NETWORK SETTINGS] → [SETTINGS] → [WIRELESS LAN] → [PROFILE 1] oder [PROFILE 2].

Es können zwei Einstellungsprofile für den USB-WLAN-Adapter gespeichert werden.

Wählen Sie als nächstes [SETTINGS] für das ausgewählte Profil aus und stellen Sie [ENABLE] oder [DISABLE] für [DHCP], [IP ADDRESS], [SUBNET MASK] und [GATEWAY] ein. Klicken Sie anschließend auf [SAVE]. Klicken Sie auf die Registerkarte [SETTING] und dort auf [APPLY], um die Änderungen zu übernehmen. (→ Seite [50](#page-60-0))

#### **So rufen Sie die LAN-Einstellungen, die in einem Profil gespeichert sind, ab:**

Um die Einstellung [PROFILE 1] oder [PROFILE 2] auf dem HTTP-Server zu verwenden, wählen Sie im Projektormenü [SETUP] → [WIRELESS LAN] → [PROFILE] → [PROFILE 1] oder [PROFILE 2]. Wählen Sie anschließend [YES] und drücken Sie die ENTER-Taste.  $(\rightarrow$  Seite [10](#page-119-0)9)

#### **So stellen Sie eine Verbindung zum DHCP-Server her:**

Wählen Sie im Projektormenü [EINRICHTEN] → [VERKABELTES LAN] → [EINSTELLUNGEN] → [DHCP] → [AK-TIV] aus und drücken Sie die ENTER-Taste.Wenn Sie die IP-Adresse festlegen möchten, ohne den DHCP-Server zu verwenden, nutzen Sie die HTTP-Server-Funktion.  $(\rightarrow$  Seite [4](#page-57-0)7)

#### **So nehmen Sie die Einstellungen vor, die nur für WLAN erforderlich sind (NETZWERKART und WEP/ WPA):**

Rufen Sie die HTTP-Server-Funktion auf. Der Web-Browser wird angezeigt (→ Seite [4](#page-57-0)7). Gehen Sie auf [NETWORK SETTINGS] → [SETTINGS] → [WIRELESS LAN] → [PROFILE 1] oder [PROFILE 2].

Nehmen Sie die notwendigen Einstellungen unter [SETTINGS] vor und klicken Sie auf [SAVE].

Wählen Sie im Menü des Projektors [EINRICHTEN] → [DRAHTLOSES LAN] → [PROFIL] → [PROFILE 1] oder [PROFILE 2].

#### **So wählen Sie eine SSID aus:**

Rufen Sie die HTTP-Server-Funktion auf. Der Web-Browser wird angezeigt (→ Seite 4[7\)](#page-57-0). Gehen Sie auf [NET-WORK SETTINGS] → [SETTINGS] → [WIRELESS LAN] → [CONNECTION] → [SITE SURVEY] und wählen Sie die ID aus.

Wenn Sie [SITE SURVEY] nicht verwenden, geben Sie die SSID unter [CONNECTION] ein und wählen Sie [IN-FRASTRUCTURE] oder [AD HOC] aus.  $(\rightarrow$  Seite [50](#page-60-0))

#### **So erhalten Sie E-Mails, die Sie darauf hinweisen, dass die Lampe ausgetauscht werden muss oder dass Fehler aufgetreten sind:**

Rufen Sie die HTTP-Server-Funktion auf. Der Web-Browser wird angezeigt (→ Seite [4](#page-57-0)7). Gehen Sie auf [NETWORK SETTINGS] → [ALERT MAIL] und stellen Sie [SENDER'S ADDRESS], [SMTP SERVER NAME] und [RECIPIENT'S ADDRESS] ein. Klicken Sie abschließend auf [SAVE]. (→ Seite [52](#page-62-0))

#### **So führen Sie [EINFACHER ANSCHLUSS] mit Image Express Utility Lite aus:**

Mit [EINFACHER ANSCHLUSS] können Sie den problembehafteten Prozess zur Einstellung der LAN-Parameter abkürzen, wenn Sie Image Express Utility Lite verwenden und den Computer über ein WLAN mit dem Projektor verbinden möchten.

Das Programm Image Express Utility Lite ist auf der beiliegenden NEC Projector CD-ROM enthalten.

Wenn Sie [EINFACHER ANSCHLUSS] verwenden möchten, rufen Sie die HTTP-Server-Funktion auf. Der Web-Browser wird angezeigt (→ Seite 4[7\)](#page-57-0). Gehen Sie hier auf [NETWORK SETTINGS] → [SETTINGS] → [WIRELESS LAN] → [EASY CONNECTION]. Gehen Sie dann auf [SETTINGS] → [CHANNEL]. Klicken Sie anschließend auf [SAVE].

Wählen Sie im Menü des Projektors [EINRICHTEN] → [DRAHTLOSES LAN] → [PROFIL] → [EINFACHER AN-SCHLUSS].

# ❼ Menü-Beschreibungen und Funktionen [INFO.]

Zeigt den Stand des aktuellen Signals und der Lampenbenutzung an. Diese Position geht über sechs Seiten. Folgende Informationen sind enthalten:

TIPP: Wenn Sie die HELP-Taste auf der Fernbedienung drücken, werden die Menüpunkte des [INFO.]-Menüs angezeigt.

# [VERWENDUNGSDAUER]

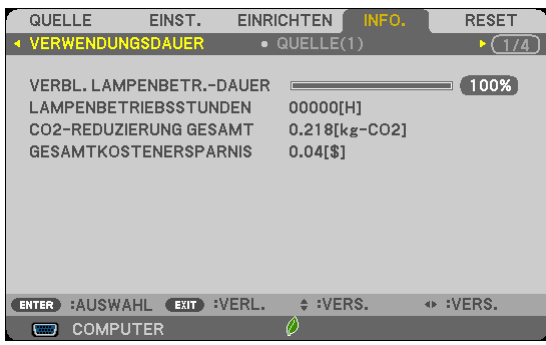

[VERBL. LA.BETR.-DAUER] (%)\* [LAMPENBETRIEBSSTUNDEN] (H) [CO2-REDUZIERUNG GESAMT] (kg-CO2) [GESAMTKOSTENERSPARNIS](\$)

Die Arbeitsablauf-Anzeige zeigt die noch verbleibende Lebensdauer der Glühbirne in Prozent an.

 DerWert informiert Sie über die Nutzungsdauer der Lampe.Wenn die verbleibende Lampenbetriebsdauer 0 erreicht hat, wechselt die Anzeige für die VERBL. LA.BETR.-DAUER von 0 % zu 100 Stunden und das Herunterzählen beginnt.

 Wenn die Restlampenzeit 0 Stunden erreicht, schaltet sich der Projektor nicht mehr ein.

Die Nachricht mit dem Ergebnis, dass die Lampe auszutauschen ist, wird eine Minute lang angezeigt, wenn der Projektor eingeschaltet wird oder wenn die POWER-Taste auf dem Projektor oder die STANDBY-Taste auf der Fernbedienung gedrückt wird.

Um diese Meldung abzulehnen, drücken Sie eine beliebige Taste am Projektor oder auf der Fernbedienung.

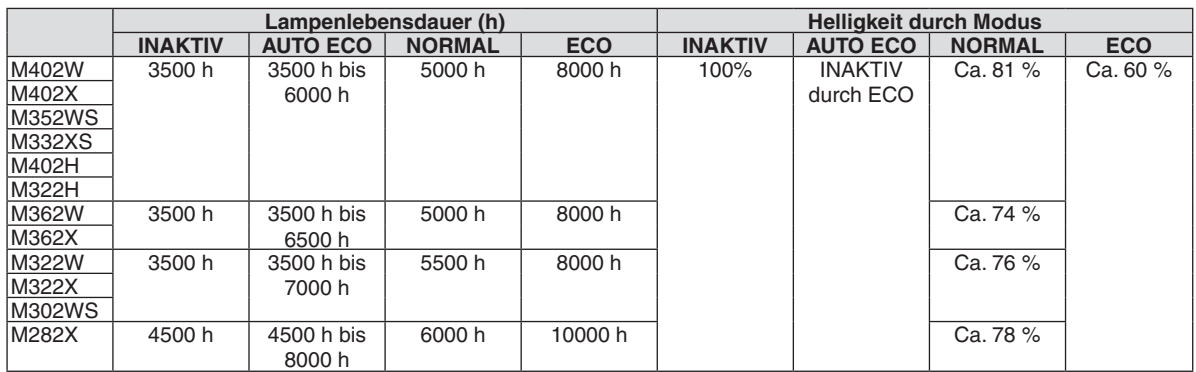

#### [CO2-REDUZIERUNG GESAMT]

 Dies zeigt die Information über die voraussichtliche CO2-Einsparung in kg an. Der CO2-Fußabdrucksfaktor in der CO2-Einsparungsberechnung, basiert auf der OECD (2008 Ausgabe).  $(\rightarrow$  Seite [34](#page-44-0))

# [QUELLE(1)]

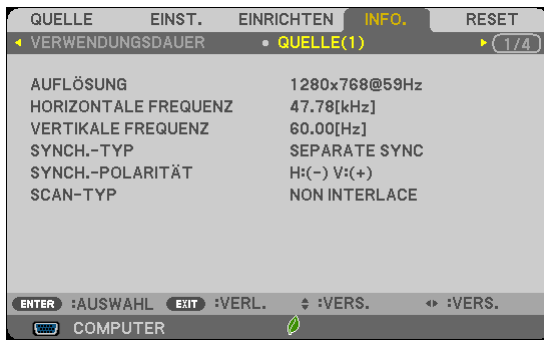

#### [AUFLÖSUNG] [HORIZONTALE FREQUENZ] [VERTIKALE FREQUENZ] [SYNCH.-TYP] [SYNCH.-POLARITÄT]

# [QUELLE(2)]

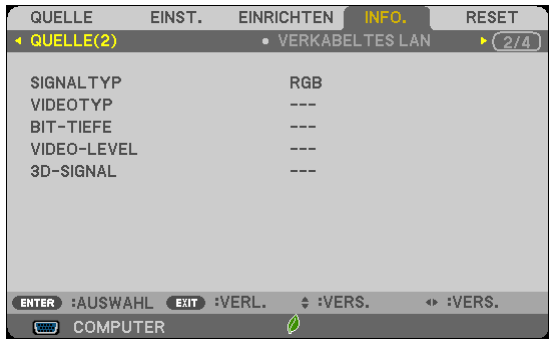

[SIGNALTYP] [VIDEOTYP] [3D-SIGNAL]

# [BIT-TIEFE] [VIDEO-LEVEL]

# [VERKABELTES LAN]

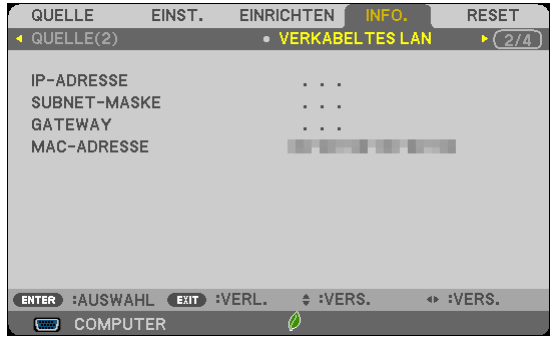

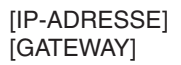

[IP-ADRESSE] [SUBNET-MASKE] [GATEWAY] [MAC-ADRESSE]

# [DRAHTLOSES LAN]

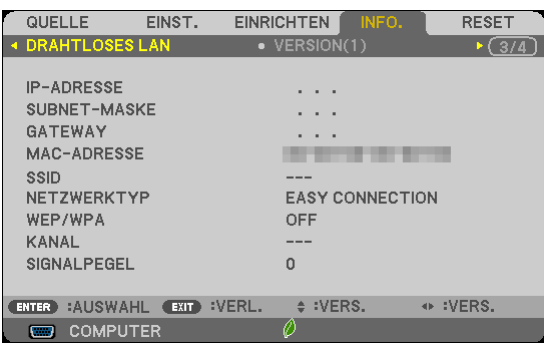

[WEP/WPA] [KANAL] [SIGNALPEGEL]

[IP-ADRESSE] [SUBNET-MASKE]<br>[GATEWAY] [MAC-ADRESSE] [GATEWAY] [MAC-ADRESSE]<br>[SSID] [NETZWERKTYP] [NETZWERKTYP]

# [VERSION(1)]

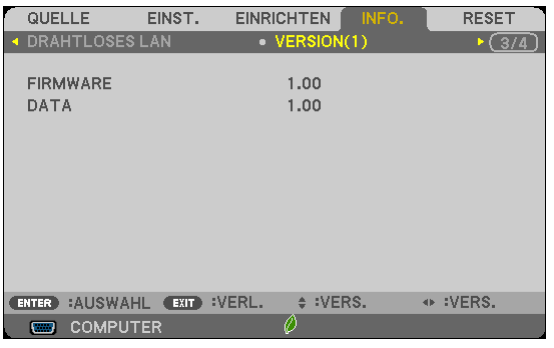

[FIRMWARE]

[DATA]

# [VERSION(2)]

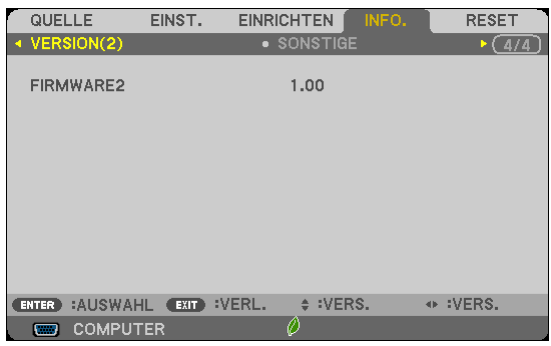

[FIRMWARE2]

# [SONSTIGE]

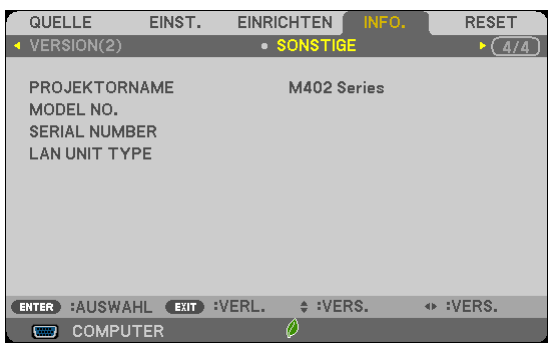

[PROJEKTORNAME] [MODEL NO.] [SERIAL NUMBER] [LAN UNIT TYPE] [STEUER-ID] (wenn [STEUER-ID] gesetzt ist)

# <span id="page-125-0"></span>❽ Menü-Beschreibungen und Funktionen [RESET]

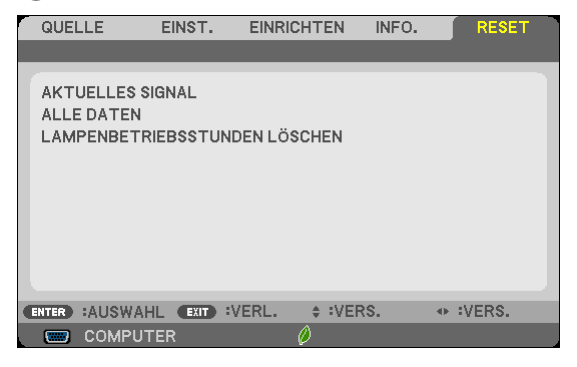

# Rückstellung auf die Werkseinstellungen [RESET]

Die RESET-Funktion ermöglicht Ihnen die Rückstellung der Einstellungen für alle Quellen auf die Werkseinstellungen:

#### [AKTUELLES SIGNAL]

Stellt die Einstellungen für das aktuelle Signal auf die Werte der Hersteller-Voreinstellungen zurück. Folgende Positionen können zurück gesetzt werden:[VOREINSTELLUNG], [KONTRAST], [HELLIGKEIT], [FARBE], [FARBTON], [BILDSCHÄRFE], [BILDFORMAT], [HORIZONTAL], [VERTIKAL], [TAKT], [PHASE], [ÜBERTASTUNG], [RAUSCHUNTERDRÜCKUNG] und [TELECINE].

#### [ALLE DATEN]

Setzt alle Einstellungen und Eingaben für alle Signale auf die jeweiligen Werkseinstellungen zurück. Alle Positionen können zurück gesetzt werden **AUSSER** [SPRACHE], [HINTERGRUND], [SICHERHEIT], [ÜBER-TRAGUNGSRATE], [STEUER-ID], [STANDBY-MODUS], [GEBLÄSEMODUS], [CO2-UMRECHNUNG], [WÄH-RUNGSKURS], [WÄHRUNGSUMRECHNUNG], [VERBL. LA.BETR.-DAUER], [LAMPENBETRIEBSSTUNDEN], [CO2-REDUZIERUNG GESAMT], [VERKABELTES LAN] und [DRAHTLOSES LAN]. Beziehen Sie sich für die Rückstellung der Verwendungsdauer auf [LAMPENBETRIEBSSTUNDEN LÖSCHEN].

# **Löschen des Lampenbetriebsstunden-Zählers [LAMPENBETRIEBSSTUNDEN LÖSCHEN]**

Stellt den Lampenbetriebsstunden-Zähler auf Null zurück. Wenn diese Option ausgewählt wird, erscheint zur Bestätigung ein Untermenü. [JA] anwählen und die Taste ENTER drücken.

HINWEIS: Die bereits verstrichene Zeit der Lampenbetriebsdauer wird selbst bei einer Durchführung von [RESET] über das Menü nicht beeinflusst.

HINWEIS: Der Projektor schaltet sich aus und wechselt in den Standby-Modus, wenn Sie den Projektor nach Überschreitung von 100 Stunden über die Lampenlebensdauer hinaus weiter verwenden. In diesem Zustand lässt sich der Lampenbetriebsstunden-Zähler nicht über das Menü löschen. Drücken Sie in diesem Fall mindestens 10 Sekunden lang die HELP-Taste auf der Fernbedienung, um den Lampenbetriebsstunden-Zähler auf Null zurückzustellen. Führen Sie die Rückstellung erst nach dem Lampenaustausch durch.

# 6. Installation und Anschlüsse

Dieses Kapitel beschreibt die Aufstellung des Projektors und den Anschluss von Video- und Audioquellen. Die Aufstellung und Bedienung Ihres Projektors ist denkbar einfach. Bevor Sie den Projektor jedoch in Betrieb nehmen:

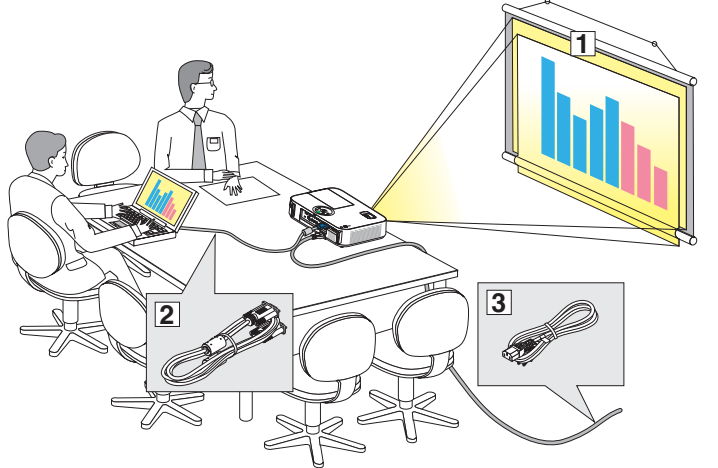

- ① Stellen Sie einen Projektionsschirm und den Projektor auf.
- ② Schließen Sie ihren Computer oder ihrVideogerät an den Projektor an. (→ Seite [121,](#page-131-0) [123,](#page-133-0) [124,](#page-134-0) [125,](#page-135-0) [126,](#page-136-0) [12](#page-137-0)7)
- ③ Schließen Sie das mitgelieferte Netzkabel an.  $($   $\rightarrow$  Seite [16](#page-26-0))

HINWEIS: Stellen Sie vor dem Transport des Projektors sicher, dass sowohl das Netzkabel als auch alle anderen Kabel abgetrennt sind. Wenn Sie den Projektor bewegen, während er nicht in Betrieb ist, decken Sie die Linse mit der verschiebbaren Linsenabdeckung ab.

*An eine Wandsteckdose.*

# ❶ Aufstellung des Projektionsschirmes und des Projektors

# Auswahl eines Aufstellungsortes

# **[M402X/M362X/M322X/M282X]**

Je weiter der Projektor vom Projektionsschirm oder der Wand entfernt ist, desto größer wird das Bild. Die kleinste Bilddiagonale beträgt 0,76 m (30"), wenn der Projektor grob gemessen etwa 1,2 m (48") von der Wand oder dem Projektionsschirm entfernt aufgestellt ist. Die größte Bilddiagnonale beträgt 7,6 m (300"), wenn der Projektor ca. 12,7 m (499") von der Wand oder dem Projektionsschirm entfernt aufgestellt ist.

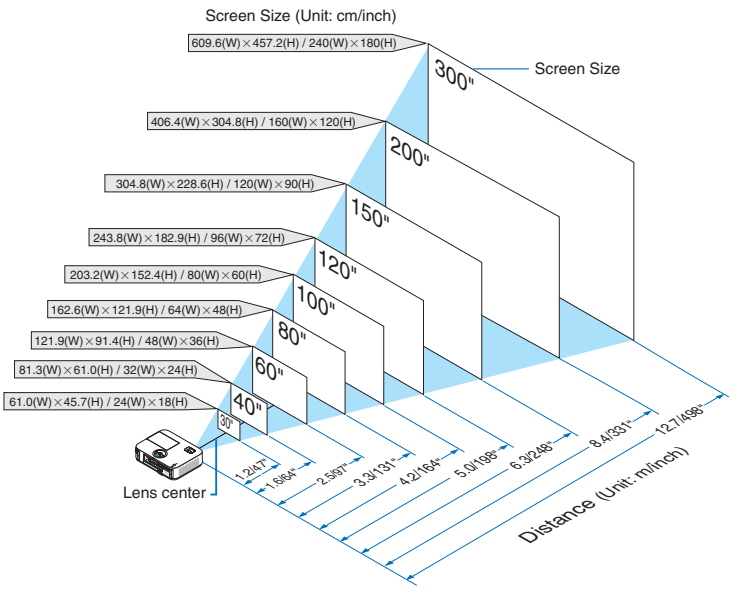

TIPP:

- • Die Entfernungen ergeben sich durch die Mittelwerte zwischen Tele und Weitwinkel. Verwenden Sie sie als Richtlinie.
- Einzelheiten zur Projektionsentfernung siehe Seite [119](#page-129-0).

#### **[M402W/M362W/M322W]**

Je weiter der Projektor vom Projektionsschirm oder der Wand entfernt ist, desto größer wird das Bild. Die kleinste Bilddiagonale beträgt 0,76 m (30"), wenn der Projektor grob gemessen etwa 1,0 m (41") von der Wand oder dem Projektionsschirm entfernt aufgestellt ist. Die größte Bilddiagnonale beträgt 7,6 m (300"), wenn der Projektor ca. 10,7 m (423") von der Wand oder dem Projektionsschirm entfernt aufgestellt ist.

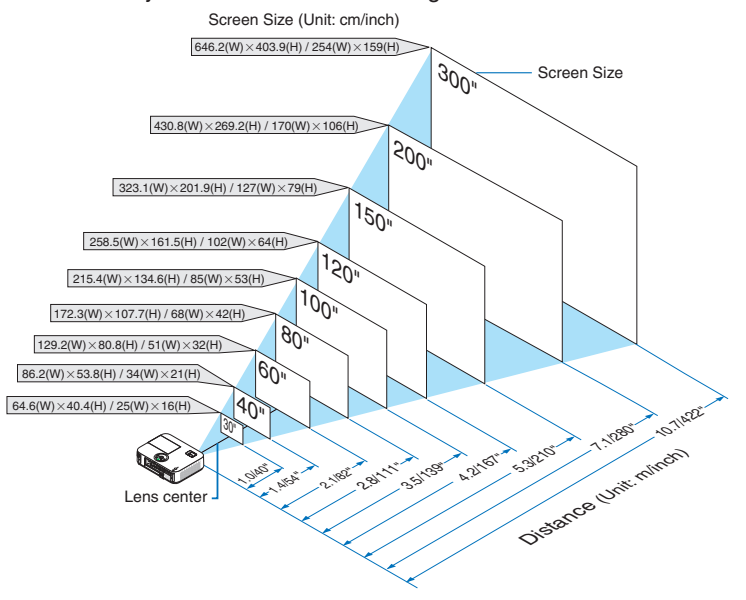

#### TIPP:

- • Die Entfernungen sind durch die Mittelwerte zwischen Tele und Weit aufgeführt. Verwenden Sie sie als Richtlinie.
- Einzelheiten zur Projektionsentfernung, siehe Seite [119](#page-129-0).

#### **[M332XS]**

Je weiter der Projektor vom Projektionsschirm oder der Wand entfernt ist, desto größer wird das Bild. Die kleinste Bilddiagonale beträgt 1,52 m (60"), wenn der Projektor grob gemessen etwa 0,68 m (27") von der Wand oder dem Projektionsschirm entfernt aufgestellt ist. Die größte Bilddiagnonale beträgt 3,8 m (150"), wenn der Projektor ca. 1,8 m (69") von der Wand oder dem Projektionsschirm entfernt aufgestellt ist.

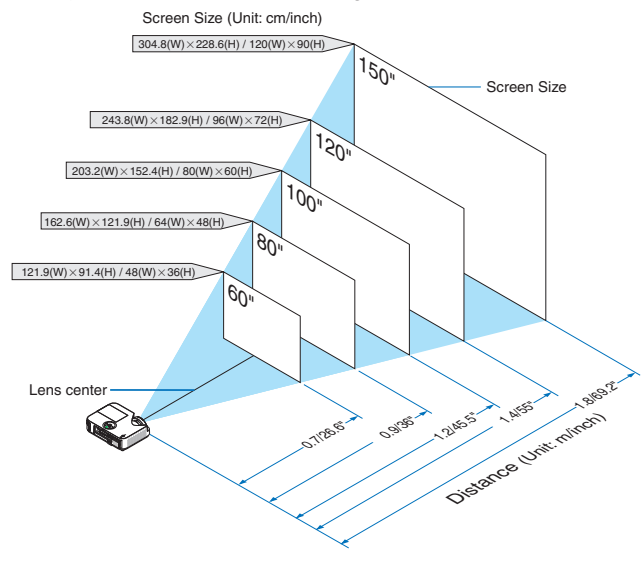

TIPP:

• Der Digital-Zoom kann wegen des elektronischen Zooms zu einem verschwommenen Bild führen.

• Einzelheiten zur Projektionsentfernung siehe Seite [119](#page-129-0).

#### **[M352WS/M302WS]**

Je weiter der Projektor vom Projektionsschirm oder der Wand entfernt ist, desto größer wird das Bild. Die kleinste Bilddiagonale beträgt 1,52 m (60"), wenn der Projektor grob gemessen etwa 0,6 m (22") von der Wand oder dem Projektionsschirm entfernt aufgestellt ist. Die größte Bilddiagnonale beträgt 3,8 m (150"), wenn der Projektor ca. 1,5 m (58") von der Wand oder dem Projektionsschirm entfernt aufgestellt ist.

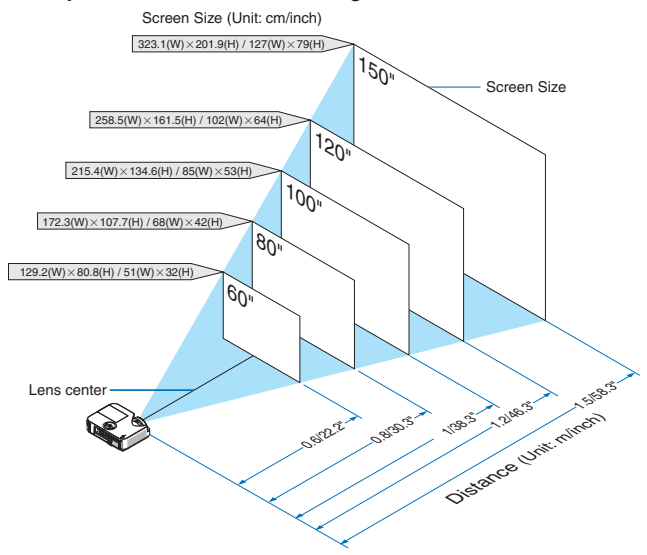

TIPP:

- • Der Digital-Zoom kann wegen des elektronischen Zooms zu einem verschwommenen Bild führen.
- Einzelheiten zur Projektionsentfernung, siehe Seite [119](#page-129-0).

#### **[M402H/M322H]**

Je weiter weg Ihr Projektor von der Leinwand oder Wand entfernt ist, desto größer wird das Bild. Das Mindestmaß des Bildes beträgt 30" (0,76 m) in der Diagonale, wenn der Projektor etwa 41 Zoll (1,0 m) von der Wand oder Leinwand entfernt ist. Das Bild kann maximal 300" (7,62 m) groß sein, wenn der Projektor etwa 436 Zoll (11,1 m) von der Wand oder Leinwand entfernt ist.

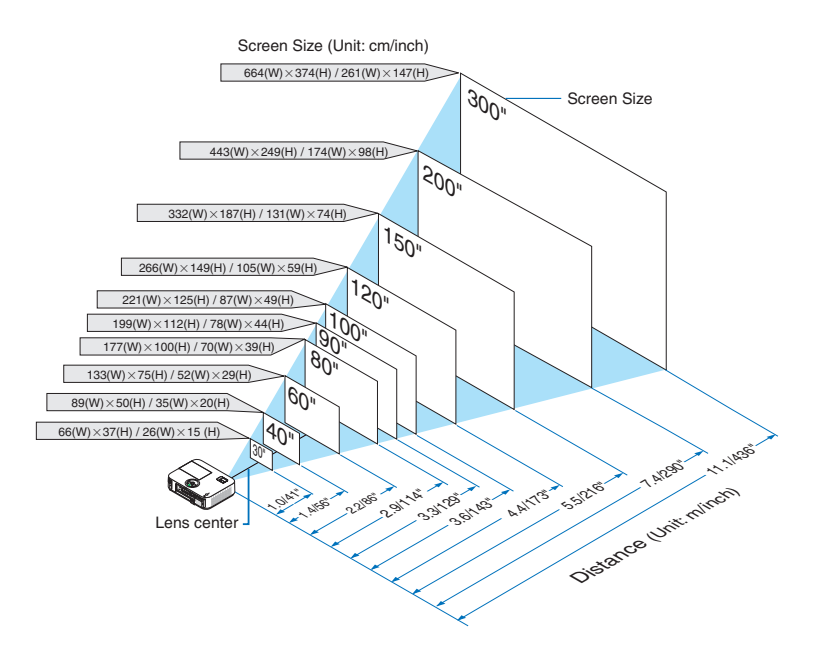

#### <span id="page-129-0"></span>Projektionsentfernung und Bildschirmgröße

Nachfolgendes zeigt die richtigen relativen Positionen des Projektors und des Projektionsschirmes. Bestimmen Sie den Aufstellungsort anhand der Tabelle.

#### **Entfernungstabelle**

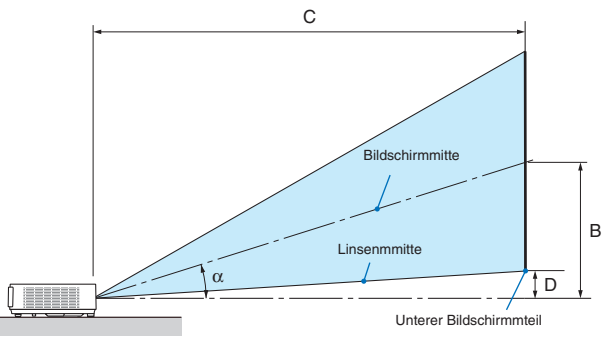

- B = Vertikale Entfernung zwischen Linsenmitte und Bildschirmmitte
- C = Projektionsentfernung
- D = Vertikale Entfernung zwischen Linsenmitte und unterem Bildschirmteil (oberer Bildschirmteil für Deckenprojektion)
- $\alpha$  = Projektionswinkel

HINWEIS: Die Werte in den Tabellen sind Designwerte und können schwanken.

#### **[M402X/M362X/M322X/M282X]**

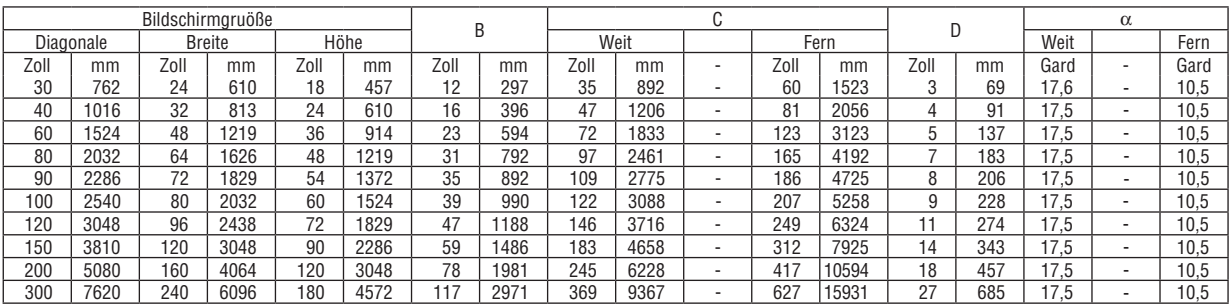

#### **[M402W/M362W/M322W]**

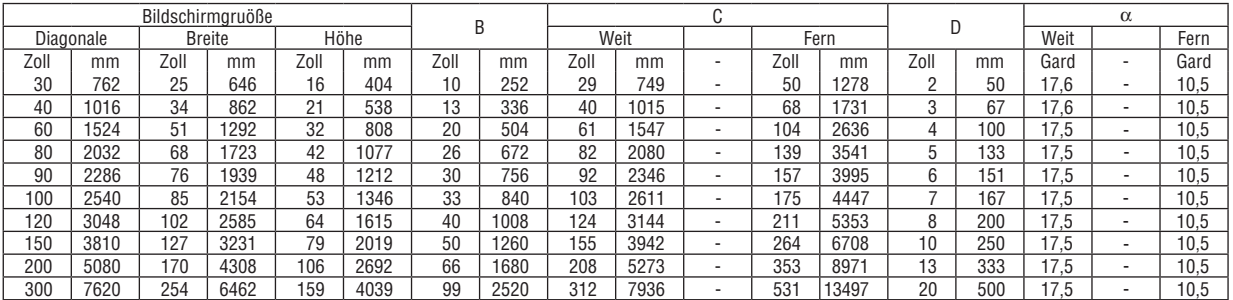

#### **[M332XS]**

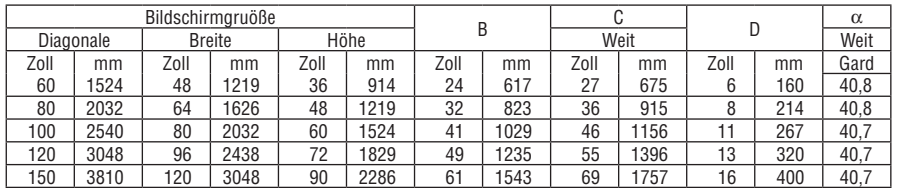

#### **[M352WS/M302WS]**

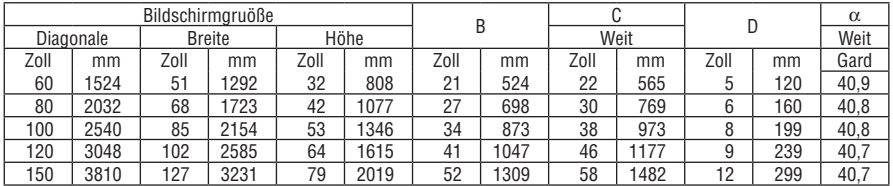

#### **[M402H/M322H]**

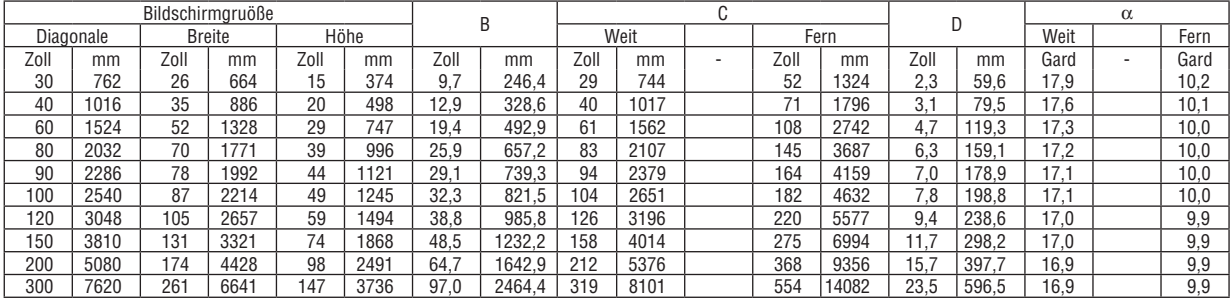

#### **ACHTUNG**

- \* Die Deckenmontage Ihres Projektors muss von einem qualifizierten Techniker durchgeführt werden. Für nähere Informationen wenden Sie sich bitte an Ihren NEC-Fachhändler.
- Versuchen Sie nicht, den Projektor selbst zu installlieren.
- • Betreiben Sie Ihren Projektor nur auf einer festen, waagerechten Unterlage. Beim Herunterfallen des Projektors auf den Boden könnten Sie sich Verletzungen zuziehen und der Projektor könnte schwer beschädigt werden.
- • Betreiben Sie den Projektor nicht an Orten, an denen er großen Temperaturschwankungen ausgesetzt wäre. Der Betriebstemperaturbereich des Projektors liegt zwischen 5°C und 40°C (Bei 35°C bis 40°C wird automatisch der Eco-Modus ausgewählt.).
- • Schützen Sie den Projektor vor Feuchtigkeit, Staub und Rauch.Andernfalls könnte die Bilddarstellung beeinträchtigt werden.
- • Achten Sie auf eine ausreichende Ventilation im Bereich des Projektors, damit Hitze entweichen kann. Decken Sie weder die seitlichen noch vorderen Lüftungsschlitze am Projektor ab.

#### **Reflexion des Bildes**

Wenn Sie das Bild vom Projektor mit Hilfe eines Spiegels reflektieren, kommen Sie auch wenn Ihnen nur wenig Platz zur Verfügung steht, in den Genuss eines viel größeren Bildes. Kontaktieren Sie Ihren NEC-Händler, falls Sie ein Spiegelsystem benötigen.Wenn Ihr Bild bei der Verwendung eines Spiegels spiegelverkehrt dargestellt wird, können Sie die Bildausrichtung mit den MENU- und ▲▼◀▶-Tasten am Projektorgehäuse oder mit den Tasten auf der Fernbedienung korrigieren. ( $\rightarrow$  Seite [99](#page-109-0))

# <span id="page-131-0"></span>❷ Herstellen der Anschlüsse

HINWEIS: Bei Benutzung eines Notebook-PCs müssen Sie diesen am Projektor anschließen, während sich der Projektor im Standby-Modus befindet und bevor Sie den Notebook-PC einschalten.

In den meisten Fällen wird das Ausgangssignal des Notebook-PCs nur eingeschaltet, wenn dieser vor dem Einschalten an den Projektor angeschlossen wurde.

Wenn das Bild während des Fernbedienungsbetriebes abschaltet, liegt das möglicherweise daran, dass der Bildschirmschoner des Computers oder die Power Management-Software aktiviert ist.

#### Aktivieren des externen Displays des Computers.

Die Tatsache, dass auf dem Bildschirm des Notebook-PCs ein Bild angezeigt wird, bedeutet nicht, dass zwangsläufig auch ein Signal zum Projektor ausgegeben wird.

Bei der Verwendung eines PC-kompatiblen Laptops wird das externe Display durch eine Kombination von Funktionstasten aktiviert / entaktiviert.

Normalerweise wird das externe Display mit der Tastenkombination der "Fn"-Taste und einer der 12 Funktionstasten ein- oder ausgeschaltet. NEC-Laptops verwenden z.B. die Tastenkombination Fn + F3, während Dell-Laptops die Tastenkombination Fn + F8 verwenden, um durch die Auswahlmöglichkeiten des externen Displays zu schalten.

# Anschließen Ihres Computers

HINWEIS: Plug & Play unterstützte Signale (DDC2)

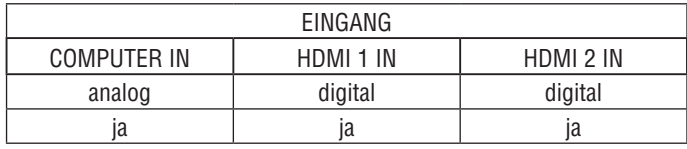

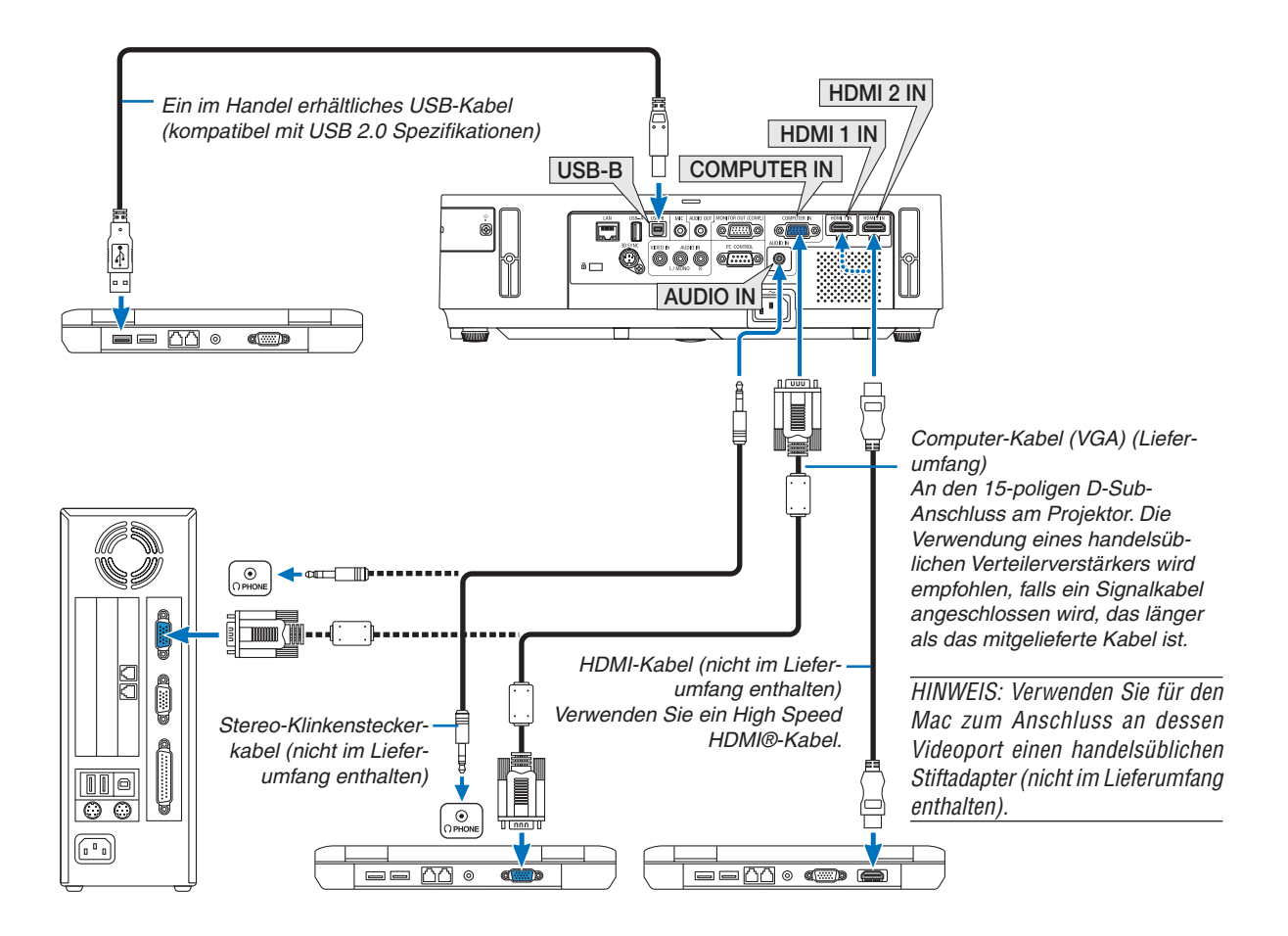

• Nach Einschalten des Projektors die Quellenbezeichnung des jeweiligen Eingangsanschlusses anwählen.

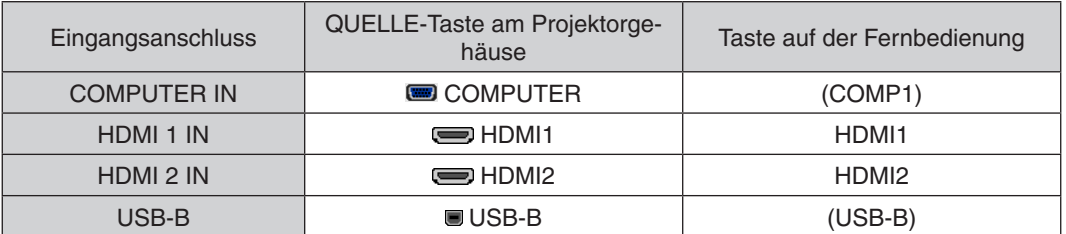

HINWEIS: Der Projektor ist nicht mit den videoentschlüsselten Signalen des NEC ISS-6020-Umschalter kompatibel.

HINWEIS: Möglicherweise wird ein Bild nicht richtig angezeigt, wenn eine Videoquelle über einen handelsüblichen Bildrasterwandler wiedergegeben wird.

Das liegt darin begründet, dass der Projektor in der Standard-Einstellung ein Videosignal als Computersignal bearbeitet. Verfahren Sie in einem solchen Fall wie folgt.

\* Wenn bei der Anzeige eines Bildes unten und oben schwarze Streifen zu sehen sind oder ein dunkles Bild nicht richtig angezeigt wird:

Lassen Sie ein Bild projizieren, das den Bildschirm ausfüllt, und drücken Sie anschließend die AUTO ADJ. -Taste auf der Fernbedienung oder am Projektorgehäuse.

#### <span id="page-133-0"></span>Anschluss eines externen Monitors

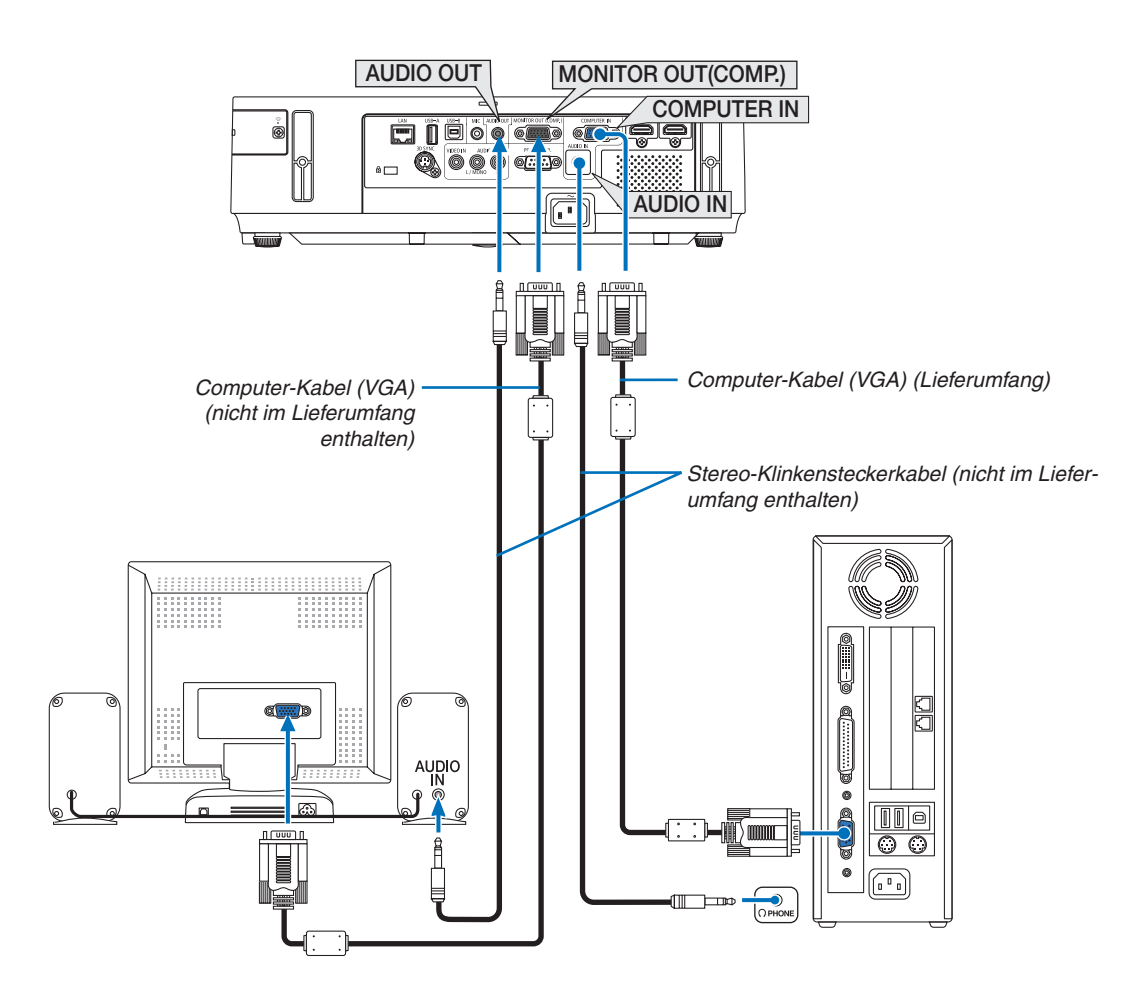

Sie können einen separaten, externen Monitor an Ihren Projektor anschließen, um sich während der Bildprojektion auf dem Monitor gleichzeitig das analoge Computer-Bild anzeigen zu lassen.

*HINWEIS:*

- • Ein Daisychain-Anschluss ist nicht möglich.
- Bei Anschluss eines Audiogerätes wird der Projektor-Lautsprecher des Projektors deaktiviert.

Monitor-Aus und Ruhemodus:

• Der MONITOR OUT (COMP.)-Anschluss funktioniert nicht, wenn [NORMAL] für den [STANDBY-MODUS] ausgewählt ist.

 Der MONITOR OUT (COMP.)-Anschluss funktioniert nur im Ruhemodus.

 Die Anwendung eines Signals über den COMPUTER IN-Anschluss versetzt den Projektor in den Ruhemodus, wobei Sie den MONITOR OUT(COMP.)-Anschluss und die AUDIO OUT-Minibuchse verwenden können. Der Ton aus dem MIC-Eingangsbuchse wird an die AUDIO OUT-Minibuchse ausgegeben.

 Der Ruhemodus ist einer der Standby-Modi. Der Ruhemodus kann nicht über das Menü ausgewählt werden.

• Im Modus Netzwerk im Standby ist der Ton des zuletzt betrachteten Computers oder der zuletzt betrachteten Videoquelle zu hören.

 Das von BNC auf D-SUB umgewandelte Signal wird im Standby-Modus und Ruhemodus nicht ausgegeben.

#### <span id="page-134-0"></span>Anschluss an einen DVD-Player oder andere AV-Geräte

Anschluss an den Video-Eingang

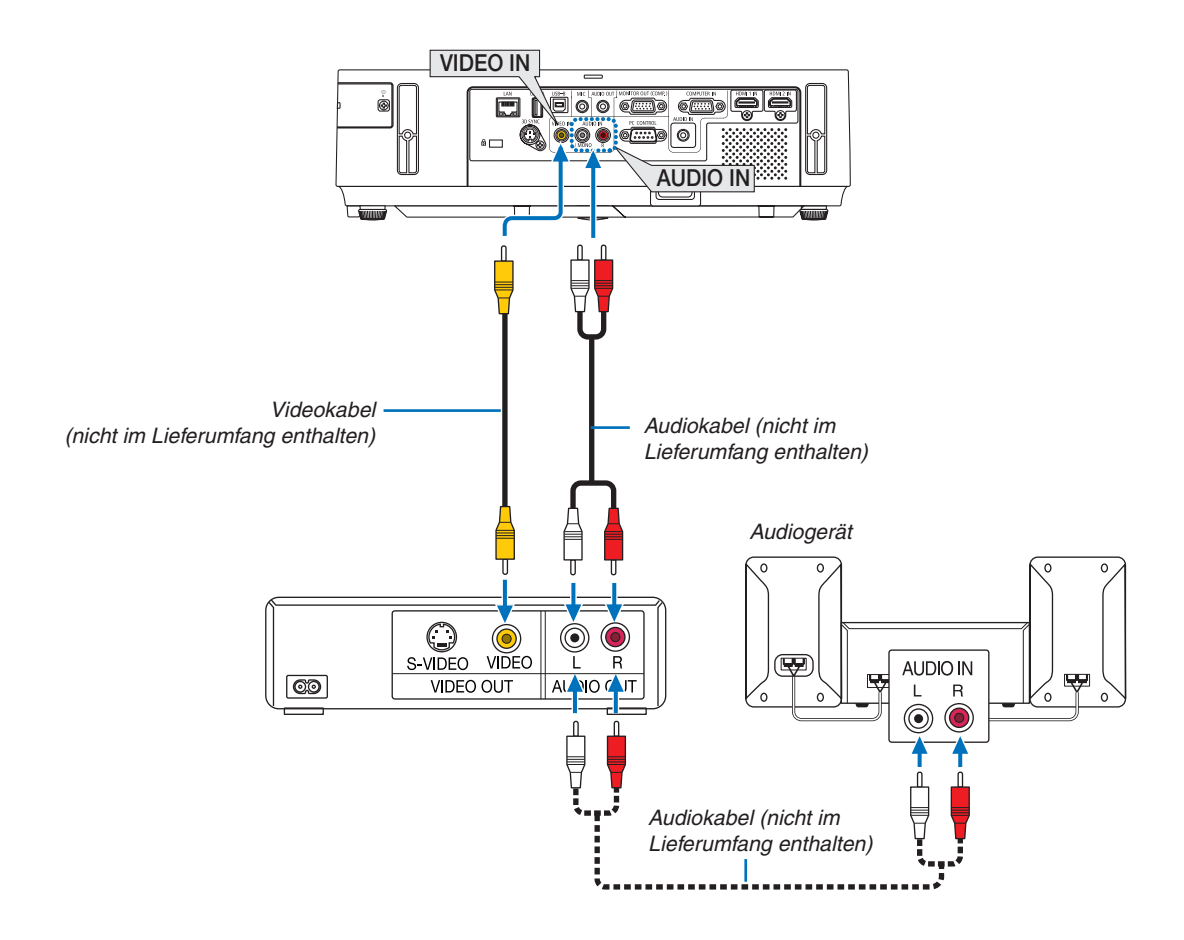

• Nach Einschalten des Projektors die Quellenbezeichnung des jeweiligen Eingangsanschlusses anwählen.

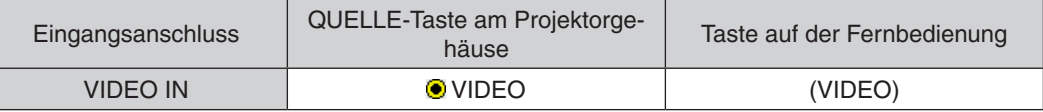

HINWEIS: Die AUDIO IN L- und R-Buchsen (RCA) werden von den Videoeingängen geteilt.

HINWEIS: Weitere Informationen über die Spezifikation des Video-Ausgangs Ihres Videorekorders entnehmen Sie bitte dem Videorekorder-Bedienungshandbuch.

HINWEIS: Möglicherweise wird ein Bild nicht richtig angezeigt, wenn eine Videoquelle über einen Bildrasterwandler im Schnellvorlauf oder Schnellrücklauf wiedergegeben wird.

#### <span id="page-135-0"></span>Anschluss an den Komponenteneingang

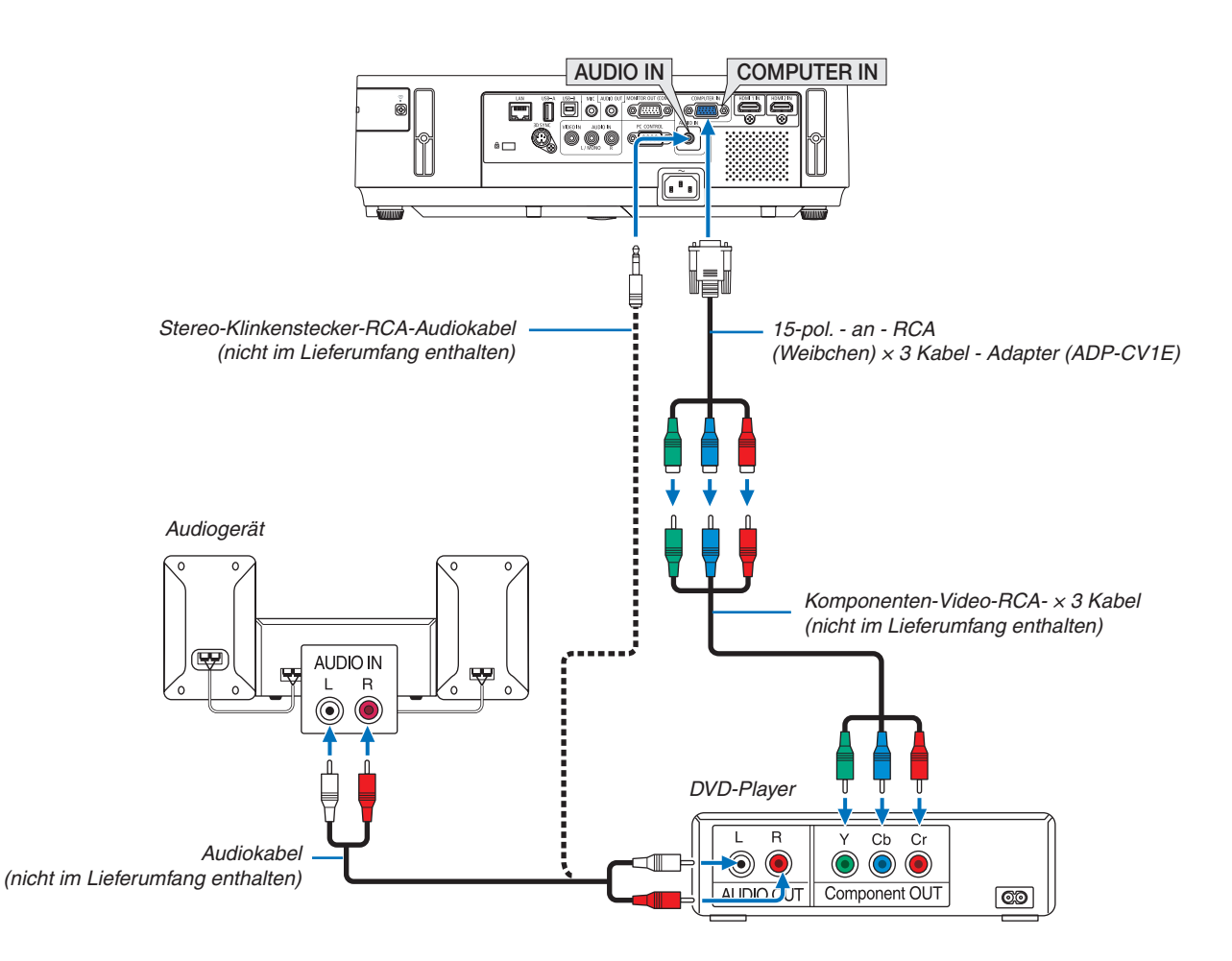

• Nach Einschalten des Projektors die Quellenbezeichnung des jeweiligen Eingangsanschlusses anwählen.

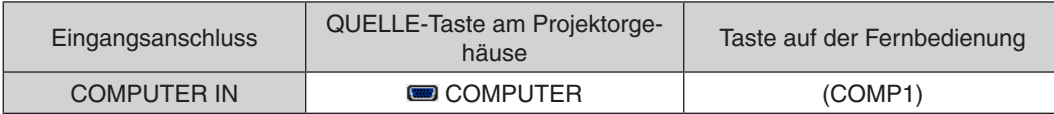

HINWEIS: Weitere Informationen über die Spezifikation des Video-Ausgangs Ihres DVD-Players entnehmen Sie bitte dem Bedienungshandbuch für Ihren DVD-Player.

# <span id="page-136-0"></span>Anschluss an den HDMI-Eingang

Sie können den HDMI-Ausgang Ihres DVD-Players, Harddisk-Players, Blue-ray-Players oder Notebooks am HDMI IN-Anschluss Ihres Projektors anschließen.

HINWEIS: Der HDMI IN-Anschluss unterstützt Plug & Play (DDC2B).

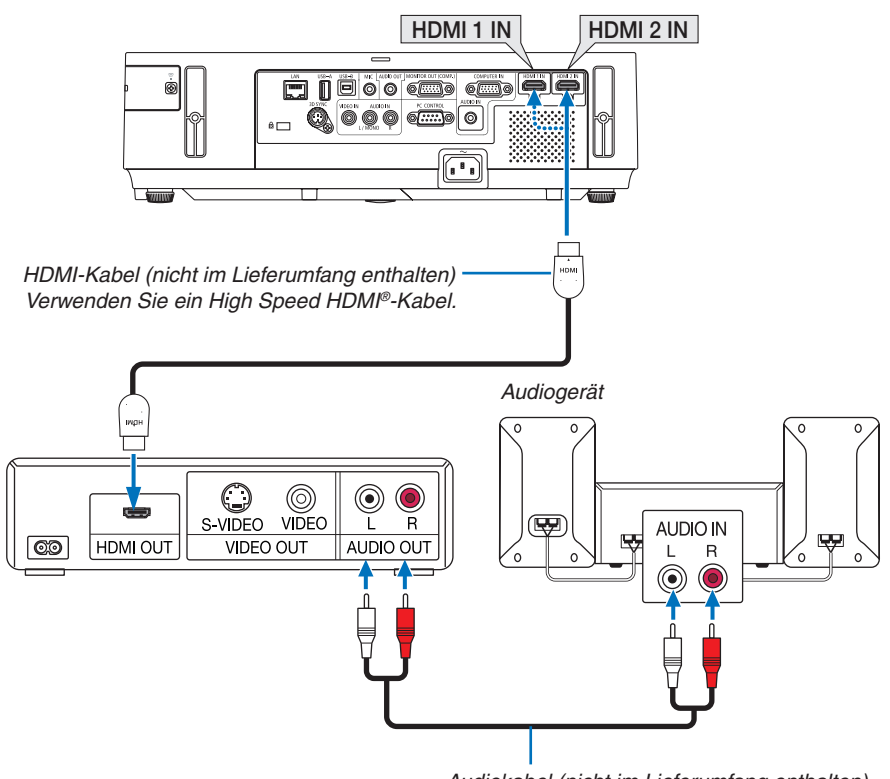

*Audiokabel (nicht im Lieferumfang enthalten)*

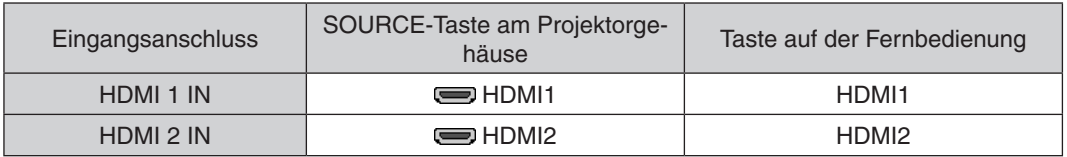

TIPP: Für Benutzer von Audio-Video-Geräten mit HDMI-Stecker:

Wählen Sie "Enhanced" statt "Normal", wenn der HDMI-Ausgang die Option bietet zwischen "Enhanced" und "Normal" zu wählen.

Dies sorgt für verbesserten Bildkontrast und detailliertere Darstellung dunkler Bereiche.

Für weitere Information zu den Einstellungen beziehen Sie sich auf das Handbuch des anzuschließenden Audio-Video-Gerätes.

- Wenn Sie den HDMI IN-Konnektor des Projektors mit dem DVD-Player verbinden, kann der Videolevel des Projektors in Übereinsteimmung mit dem Videolevel des DVD-Players eingestellt werden. Wählen Sie im Menü [HDMI-EINSTELLUNGEN] → [VIDEO-LEVEL] und nehmen Sie die notwendigen Einstellungen vor.
- • Wenn der Ton des HDMI-Eingangs nicht hörbar ist, wählen Sie im Menü [HDMI-EINSTELLUNGEN] → [AUDIO-SELECT] → [HDMI1] oder [HDMI2].

# <span id="page-137-0"></span>Anschluss an ein verkabeltes LAN

Der Projektor ist standardmäßig mit einem LAN-Anschluss (RJ-45) ausgerüstet, über den mit einem LAN-Kabel ein Netzwerkanschluss hergestellt werden kann.

Wenn Sie eine LAN-Verbindung verwenden möchten, müssen Sie das LAN im Projektormenü einrichten. Gehen Sie auf [EINRICHTEN]  $\rightarrow$  [VERKABELTES LAN]. ( $\rightarrow$  Seite [108](#page-118-0)).

#### **Beispiel eines LAN-Anschlusses**

Beispiel eines verdrahteten LAN-Anschlusses

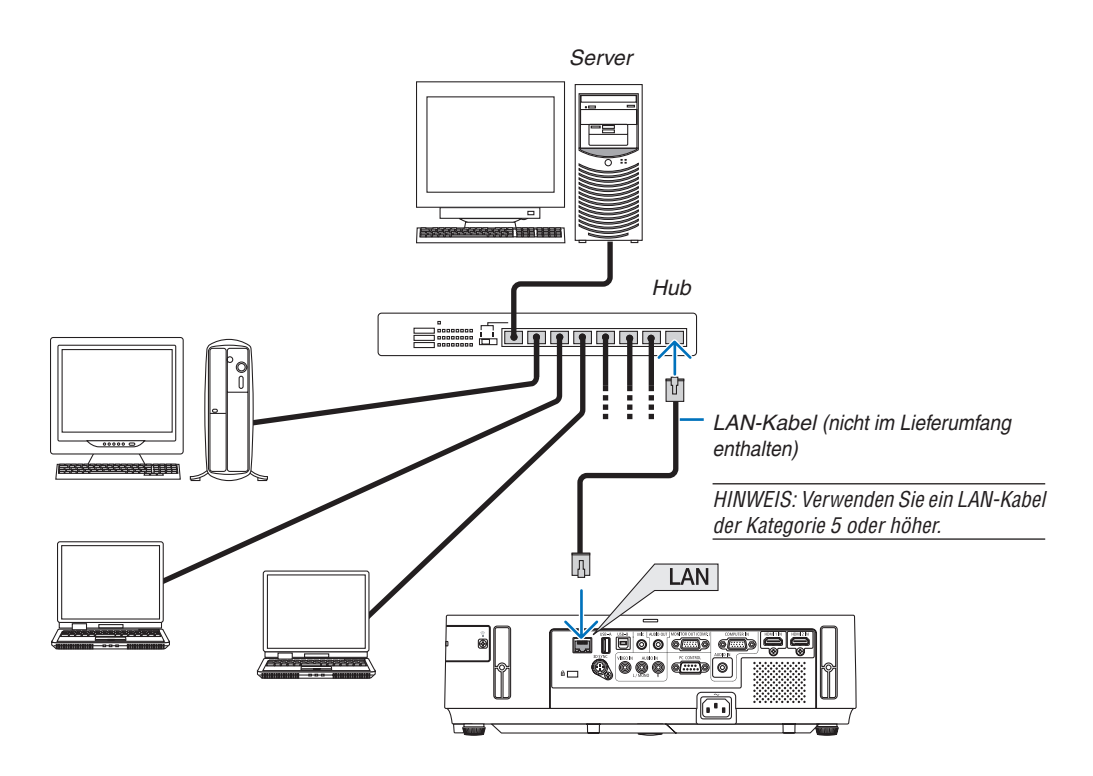

#### <span id="page-138-0"></span>Anschluss an ein WLAN

Mit dem USB-WLAN-Adapter können Sie eine WLAN-Verbindung herstellen. Wenn Sie eine WLAN-Verbindung verwenden möchten, müssen Sie dem Projektor eine IP-Adresse zuweisen.

#### **Wichtig:**

- Wenn Sie den Projektor mit USB-WLAN-Adapter in einem Bereich einsetzen möchten, in dem der Einsatz von WLAN-Geräten verboten ist, ziehen Sie den USB-WLAN-Adapter vom Projektor ab.
- Erwerben Sie den für Ihr Land oder Gebiet geeigneten USB-WLAN-Adapter.

#### *HINWEIS:*

- • Wenn der Projektor eingeschaltet wird und die optionale WLAN-Einheit eingesetzt ist, leuchtet die Anzeige blau auf und die grüne LED am USB-WLAN-Gerät blinkt und zeigt damit an, dass die USB-WLAN-Einheit in Betrieb ist.
- • Der WLAN-Adapter (oder die WLAN-Karte) des Computers muss den WiFi-Standard IEEE802.11b/g/n erfüllen.

#### **Vorgehensweise zur Einrichtung des WLANs**

- *Schritt 1:* **Schließen Sie den USB-WLAN-Adapter an den Projektor an.**
- *Schritt 2:* **Schließen Sie den Computer über LAN an den Projektor an. (**→ *Seite [127](#page-137-0))*

**Rufen Sie mit dem Browser auf dem Computer den HTTP-Server des Projektors auf. (**→ *Seite [47](#page-57-0))*

#### *Schritt 3:* **Richten Sie das WLAN mit dem HTTP-Server ein. (**→ *Seite [50](#page-60-0))*

**Stellen Sie mit der HTTP-Server-Funktion [NETWORK SETTINGS]** → **[SETTINGS]** → **[WIRELESS]** → **[EASY CONNECTION], [SIMPLE ACCESS POINT], [PROFILE 1] oder [PROFILE 2] ein.**

#### *HINWEIS:*

- • Zur Verwendung der HTTP-Server-Funktion muss der Projektor an ein Netzwerk angeschlossen sein. Stellen Sie zuerst mit einem Netzwerkkabel eine LAN-Verbindung zum Projektor her, und verwenden Sie anschließend den HTTP-Server, um das WLAN einzurichten.
- Nachdem Sie das WLAN über den HTTP-Server eingerichtet haben, stellen Sie [NETWORK SETTINGS]  $\rightarrow$  [SETTINGS]  $\rightarrow$  [WIRED]  $\rightarrow$  [DISABLE] ein.

#### **Wenn Sie die Einstellungen nach der Anbindung des Projektors an ein WLAN ändern möchten: Stellen Sie die WLAN-Verbindung für den Projektor über das Menü ein.**

 $(\rightarrow$  Seite [10](#page-119-0)9)

Wählen Sie [DISABLE], [EASY CONNECTION], [PROFILE 1] oder [PROFILE 2], die Sie über den HTTP-Server eingerichtet haben, aus.

# **Anschluss des USB-WLAN-Adapters**

*HINWEIS:*

- • Der USB-WLAN-Adapter muss richtig herum an den USB-WLAN-Adapter-Anschluss angeschlossen werden. Er darf nicht verkehrt herum eingesteckt werden. Wenn er mit Gewalt verkehrt herum eingesteckt wird, kann der USB-Anschluss beschädigt werden.
- • Berühren Sie einen metallischen Gegenstand (z. B. Türklinke, Aluminium-Fensterrahmen), bevor Sie den USB-WLAN-Adapter berühren, um die statische Elektrizität Ihres Körpers zu entladen.
- • Schalten Sie den Projektor immer aus, wenn Sie den USB-WLAN-Adapter anschließen oder abziehen. Andernfalls können Fehlfunktionen am Projektor oder Schäden am USB-WLAN-Adapter auftreten. Wenn der Projektor nicht richtig funktioniert, schalten Sie ihn aus, ziehen Sie das Netzkabel ab und schließen Sie es wieder an.
- • Schließen Sie keine anderen USB-Geräte an den Anschluss für den USB-WLAN-Adapter an. Schließen Sie den USB-WLAN-Adapter nicht an den USB-Anschluss (PC, Typ B) an.

Legen Sie einen Kreuzschlitzschraubendreher bereit.

- *1. Schalten Sie den Projektor mit der POWER-Taste aus, so*  **dass er sich im Standby-Modus befindet, und ziehen Sie das Netzkabel ab.**
- *2. Nehmen Sie die USB-Anschlussabdeckung (LAN) ab.*

*Lösen Sie die Schraube, mit der die Abdeckung festgeschraubt ist.*

 • Die Schraube kann nicht vollständig entfernt werden.

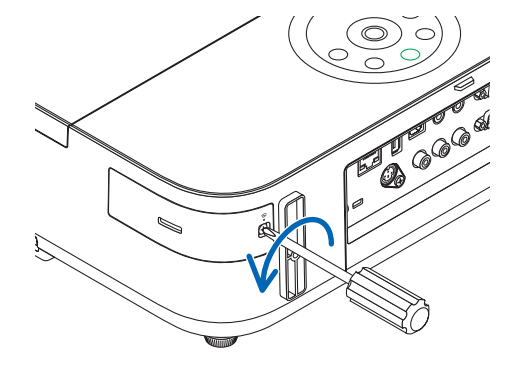

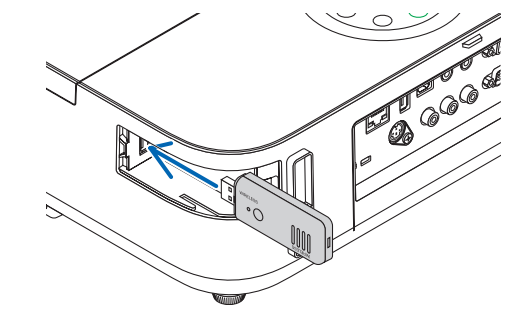

*3. Stecken Sie den USB-WLAN-Adapter langsam in den USB-Anschluss (LAN) ein.*

*Nehmen Sie die Schutzkappe vom USB-WLAN-Adapter ab. Schieben Sie ihn mit der Oberseite (gekennzeichnete Seite) nach außen in den Anschluss ein. Bewahren Sie die Schutzkappe zur späteren Verwendung auf.*

HINWEIS: Stecken Sie den USB-WLAN-Adapter nicht mit Gewalt in den Anschluss.

#### **4. Bringen Sie die USB-Anschlussabdeckung (LAN) wieder an.**

*Setzen Sie die Lasche an der USB-Anschlussabdeckung (LAN) in die Nut am Projektorgehäuse ein und ziehen Sie die Schraube, mit der die Abschlussabdeckung befestigt wird, wieder an.*

Der USB-WLAN-Adapter kann auf die gleiche Weise wieder entfernt werden. Ziehen Sie zuvor das Netzkabel ab.

HINWEIS:

- Die grüne LED am USB-WLAN-Adapter blinkt, um anzuzeigen, dass der USB-WLAN-Adapter funktioniert. Wenn der USB-WLAN-Adapter falsch angeschlossen ist, blinkt die blaue LED nicht.
- • Drücken Sie nicht die Taste am USB-WLAN-Adapter. Die Taste funktioniert mit diesem Modell nicht.

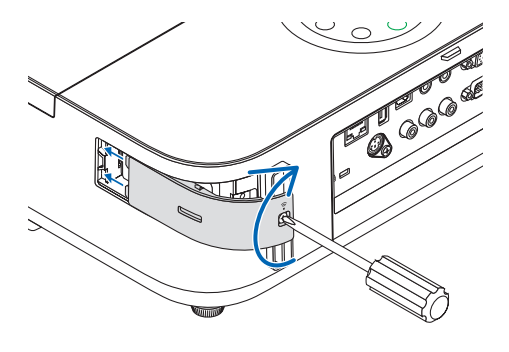

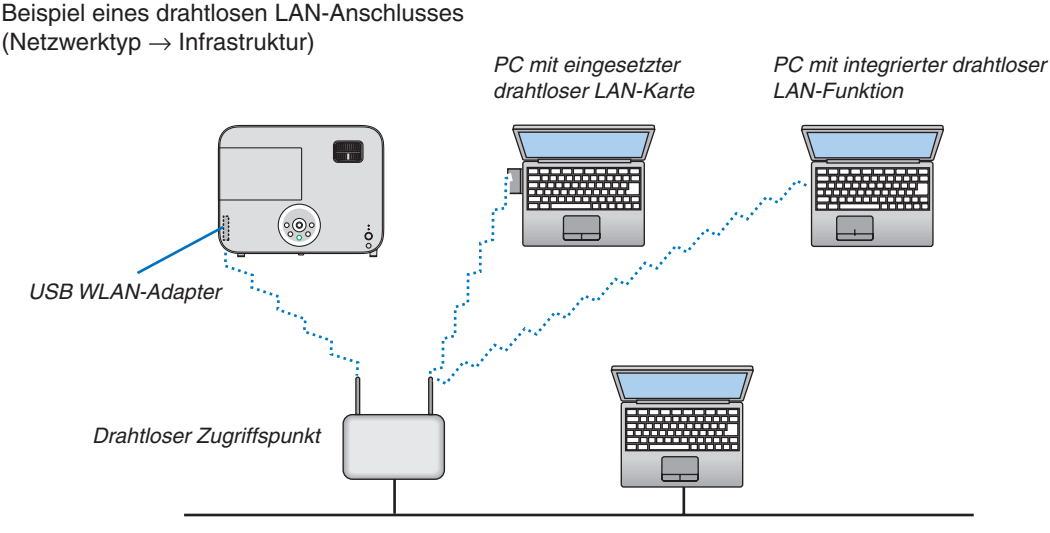

*Verkabelter LAN*

Nehmen Sie die Einstellungen über die HTTP-Server-Funktion vor. (→ Seite [4](#page-57-0)7)

Beispiel eines drahtlosen LAN-Anschlusses (Netzwerktyp → Ad Hoc)

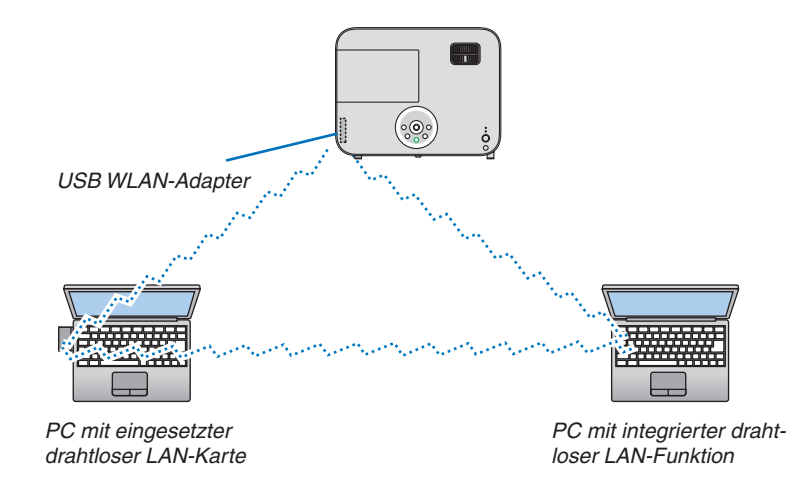

Um die direkte Kommunikation (d. h. Partner-zu-Partner) zwischen PCs und Projektoren zu aktivieren, müssen Sie den Ad Hoc-Modus auswählen.

Nehmen Sie die Einstellungen über die HTTP-Server-Funktion vor. (→ Seite [4](#page-57-0)7)

# 7. Wartung

In diesem Abschnitt werden einfache Wartungsmaßnahmen für die Reinigung des Objektivs, des Gehäuses sowie für den Austausch der Lampe beschrieben.

# ❶ Reinigen der Linse

# **A** ACHTUNG

- Sprühen Sie kein brennbares Gas, um den Staub und Schmutz, der sich in der Linse ansammelt, zu beseitigen. Dies könnte ein Feuer verursachen.
- Schalten Sie den Projektor vor der Reinigung aus.
- Der Projektor verfügt über eine Kunststofflinse. Verwenden Sie einen im Handel erhältlichen Kunststofflinsen-Reiniger.
- Verkratzen oder beschädigen Sie die Linsenoberfläche nicht, da eine Kunststofflinse leicht zu zerkratzen ist.
- Verwenden Sie keinen Alkohol und keine Reinigungsflüssigkeit für Glaslinsen, da dadurch die Kunststoffoberfläche der Linse beschädigt wird.

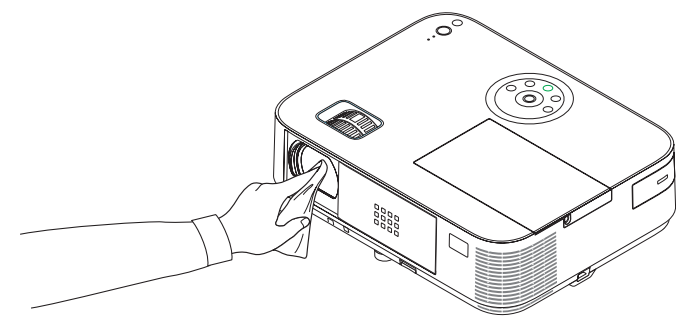

# ❷ Reinigung des Gehäuses

Schalten Sie vor dem Reinigen den Projektor aus und ziehen Sie das Netzkabel ab.

- Wischen Sie den Staub mit einem trockenen, weichen Lappen vom Gehäuse ab. Verwenden Sie bei starken Verschmutzungen ein mildes Reinigungsmittel.
- Verwenden Sie niemals scharfe Reinigungs- oder Lösungsmittel wie Alkohol oder Verdünner.
- Drücken Sie beim Reinigen der Belüftungsschlitze oder des Lautsprechers mit einem Staubsauger die Bürste des Staubsaugers nicht mit Gewalt in die Schlitze des Gehäuses.

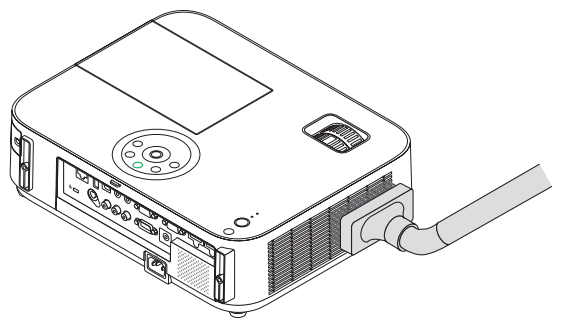

*Saugen Sie den Staub von den Belüftungsschlitzen ab.*

- Verstopfte Belüftungsschlitze können einen Anstieg der internen Temperatur des Projektors verursachen, was zu Fehlfunktion führt.
- Zerkratzen oder schlagen Sie das Gehäuse nicht mit Ihren Fingern oder irgendwelchen harten Gegenständen
- Wenden Sie sich zum Reinigen des Projektorinneren an Ihren Händler.

HINWEIS: Tragen Sie keine flüchtigen Wirkstoffe, wie z. B. Insektizide, auf das Gehäuse, die Linse oder den Bildschirm auf. Lassen Sie kein Gummi- oder Vinylprodukt in längerem Kontakt mit dem Projektor. Anderenfalls wird die Oberflächenlackierung beschädigt oder die Beschichtung könnte abgelöst werden.

# ❸ Austausch der Lampe

Wenn die Lampe das Ende ihrer Lebenszeit erreicht hat, blinkt die LAMP-Anzeige am Gehäuse rot, und die Meldung "DAS ENDE DER LAMPENLEBENSDAUER IST ERREICHT. BITTE ERSETZEN SIE DIE LAMPE." wird angezeigt (\*). Selbst wenn die Lampe weiterhin funktioniert, sollte sie ausgetauscht werden, um die optimale Leistungsfähigkeit des Projektors zu gewährleisten. Nach dem Austausch der Lampe, unbedingt den Lampenbetriebsstundenzähler löschen. (→ Seite [115](#page-125-0))

# **A** vORSICHT

- BERÜHREN SIE DIE LAMPE NICHT direkt nach der Benutzung. Sie ist nach dem Einsatz sehr heiß. Schalten Sie den Projektor aus und ziehen Sie das Netzkabel ab. Lassen Sie die Lampe mindestens eine Stunde lang abkühlen, bevor Sie sie anfassen.
- Verwenden Sie für Sicherheit und Leistung die angegebene Lampe.

 Geben Sie für die Bestellung der Ersatzlampe den benötigten Lampentyp an.

 Austauschlampe:

 NP30LP: M402W/M402X/M352WS/M332XS/M402H/M322H NP29LP: M362W/M362X NP28LP: M322W/M322X/M302WS NP27LP: M282X

- ENTFERNEN SIE KEINE ANDEREN SCHRAUBEN mit Ausnahme der einen Lampenabdeckungsschraube und den drei Lampengehäuseschrauben. Sie könnten einen elektrischen Schlag erleiden.
- Zerbrechen Sie das Glas auf dem Lampengehäuse nicht.

 Beseitigen Sie Fingerabdrücke auf der Glasfläche des Lampengehäuses. Fingerabdrücke auf der Glasfläche können einen unerwünschten Schatten und schlechte Bildqualität verursachen.

Der Projektor schaltet sich ab und geht in den Bereitschaftsmodus, wenn Sie den Projektor nach Überschreitung von 100 Stunden über die Lampenlebensdauer hinaus weiter verwenden. In diesem Fall muss die Lampe unbedingt ausgetauscht werden. Wenn dies eintritt, ist ein Austausch der Lampe unbedingt erforderlich. Wenn Sie die Lampe nach Erreichen des Endes ihrer Lebensdauer weiter benutzen, kann der Glaskolben der Lampe platzen und die Scherben werden im Lampengehäuse verstreut. Fassen Sie die Splitter nicht an, da Sie sich daran verletzen könnten. Sollte einmal eine Lampe zerplatzt sein, beauftragen Sie bitte Ihren NEC-Fachhändler mit dem Lampenaustausch.

\* HINWEIS: Diese Meldung wird unter den folgenden Umständen angezeigt:

- • eine Minute, nachdem der Projektor eingeschaltet wurde
- wenn die  $\langle$ b) (POWER)-Taste auf dem Projektorgehäuse oder die STANDBY-Taste auf der Fernbedienung gedrückt wird

Drücken Sie eine beliebige Taste auf dem Projektorgehäuse oder der Fernbedienung, um die Meldung auszublenden.

Optionale Lampe und für den Austausch benötigtes Werkzeugt:

- • Kreuzschlitzschraubendreher
- • Austauschlampe

# Ablauf des Lampenaustauschs

*Schritt 1. Austausch der Lampe* 

*Schritt 2.* **Löschen der Lampenbetriebsstunden (**→ *Seite [115](#page-125-0))*

# **Austausch der Lampe:**

### *1. Entfernen Sie die Lampenabdeckung.*

- (1) Die Lampenabdeckungsschraube lösen.
	- Die Lampenabdeckungsschraube ist nicht entfernbar.
- (2) Die Lampenabdeckungsschraube schieben und abziehen.

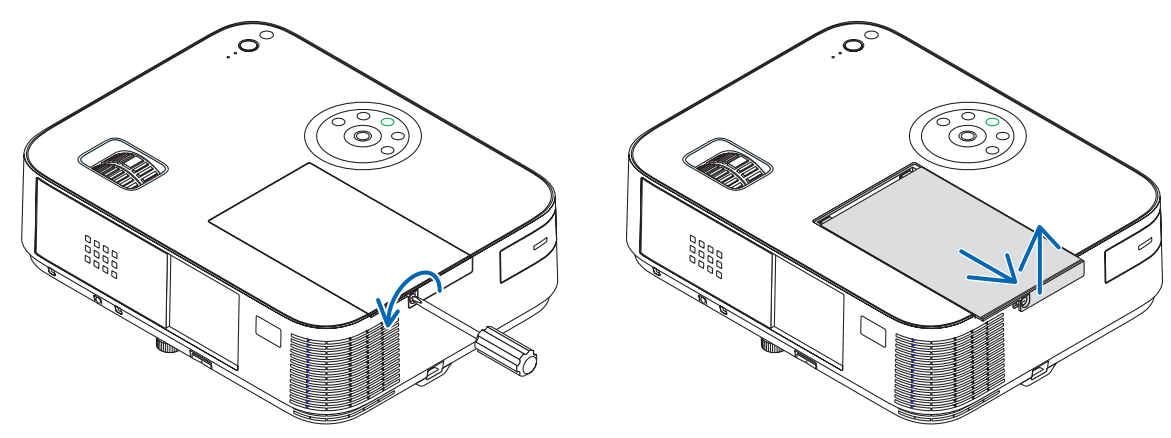

#### **2. Entfernen des Lampengehäuses.**

- (1) Lösen Sie die drei Schrauben, die das Lampengehäuse halten, bis sich der Kreuzschlitzschraubendreher frei dreht.
	- Die drei Schrauben können nicht entfernt werden.
	- Um Stromschlag zu vermeiden befindet sich auf diesem Gehäuse eine Verriegelung. Auf keine Fall versuchen, diese Verriegelung zu umgehen.
- (2) Umfassen Sie das Lampengehäuse und entfernen Sie es.

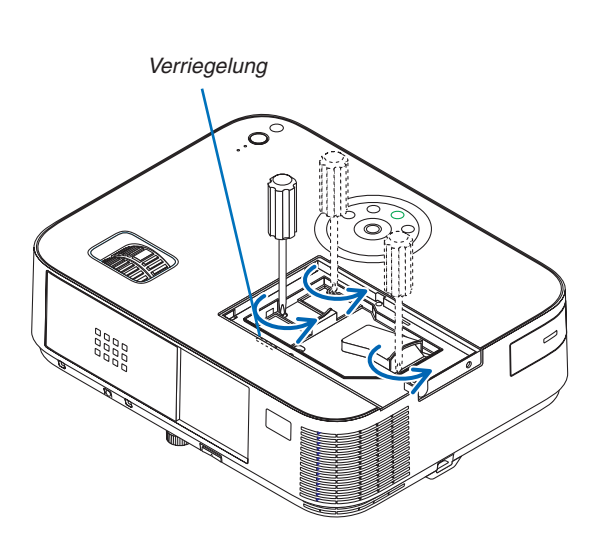

**A** VORSICHT:

Vor Abnahme des Lampengehäuses sicherstellen, dass es kühl genug ist.

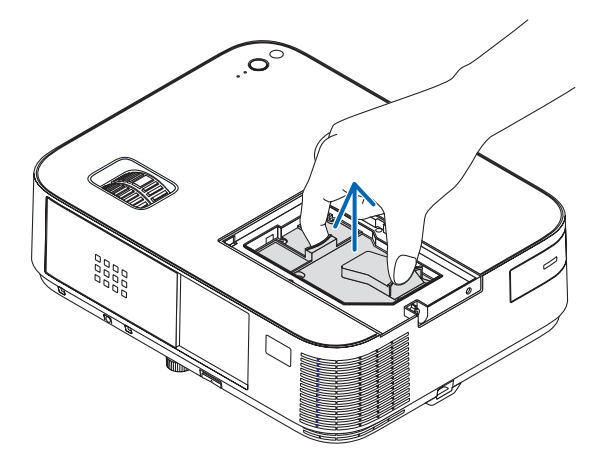
### <span id="page-144-0"></span>**3. Installation eines neuen Lampengehäuses.**

- (1) Setzen Sie das neue Lampengehäuse ein, bis es in der Fassung einrastet.
- (2) Das Lampengehäuse zwecks Sicherung oben in der Mitte schieben.
- (3) Sichern Sie es mit den drei Schrauben.
	- Ziehen Sie die zwei Schrauben unbedingt an.

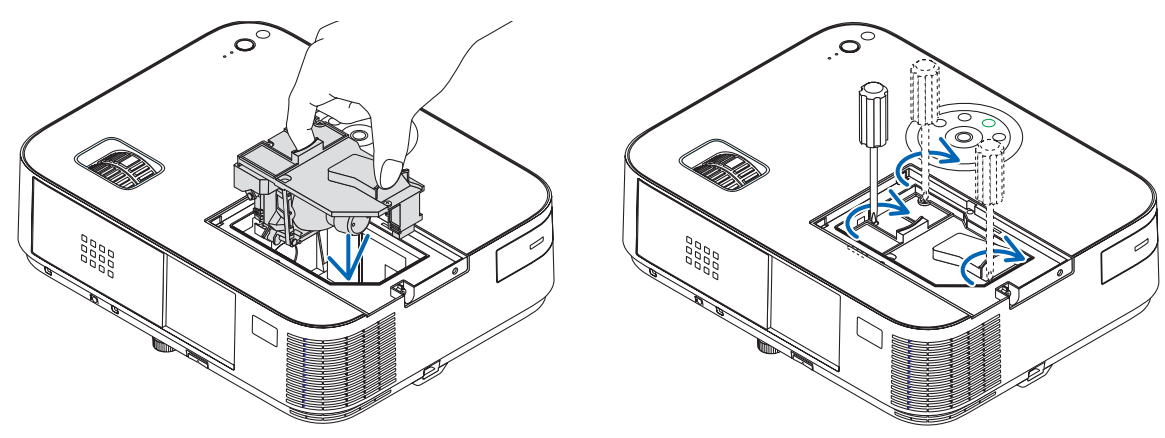

# **4. Setzen Sie die Lampenabdeckung wieder auf.**

(1) Schieben Sie die Lampenabdeckung zurück, bis sie einrastet.

(2) Die Schraube festziehen um die Lampenabdeckung zu sichern.

 • Prüfen, dass die Schraube fest ist.

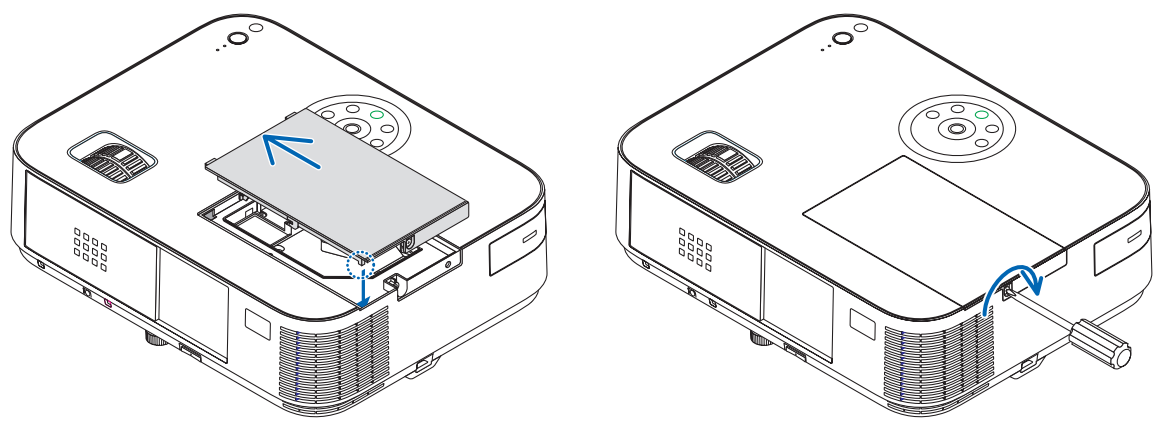

**Damit ist der Lampenaustausch abgeschlossen. Fahren Sie mit den Löschen des Lampenbetriebsstundenzählers fort.**

HINWEIS: Wenn Sie den Projektor nach Überschreitung von 100 Stunden über die Lampenlebensdauer hinaus weiter verwenden, kann der Projektor nicht mehr eingeschaltet werden und das Menü wird nicht angezeigt. Drücken Sie in diesem Fall mindestens 10 Sekunden lang die die sich auf der Fernbedienung befindliche [HELP]-Taste, um den Lampenbetriebsstunden-Zähler auf Null zurückzustellen. Wenn der Lampenbetriebsstunden-Zähler auf Null zurückgesetzt ist, erlischt die LAMP-Anzeige..

# **So löschen Sie die Lampenbetriebsstunden:**

- **1. Stellen Sie den Projektor dort auf, wo Sie ihn benutzen.**
- *2. Stecken Sie das Stromkabel in die Wandsteckdose und schalten Sie den Projektor ein.*
- **3. Löschen Sie die Lampenbetriebsstunden.**

*Gehen Sie im Menü auf [RESET]* → *[LAMPENBETRIEBSSTUNDEN LÖSCHEN] und setzen Sie die Lampenbetriebsstunden zurück.*

# <span id="page-145-0"></span>❶ Fehlersuche

Dieses Kapitel hilft Ihnen bei der Beseitigung von Störungen, die bei der Einrichtung oder während des Betriebes Ihres Projektors auftreten können.

# Anzeige-Meldungen

### Netzanzeige (POWER)

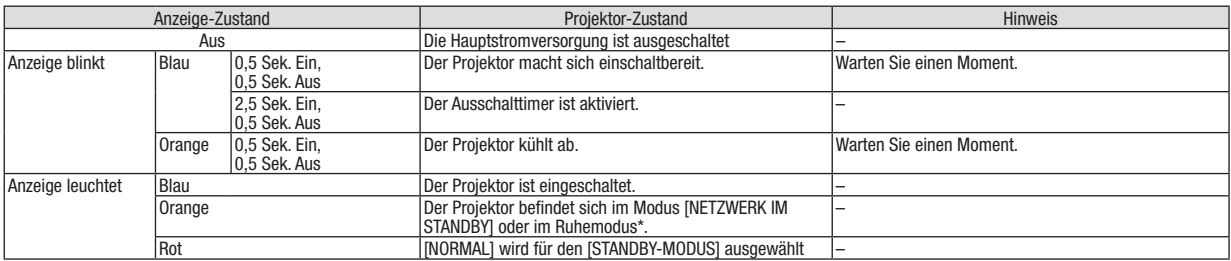

#### Statusanzeige (STATUS)

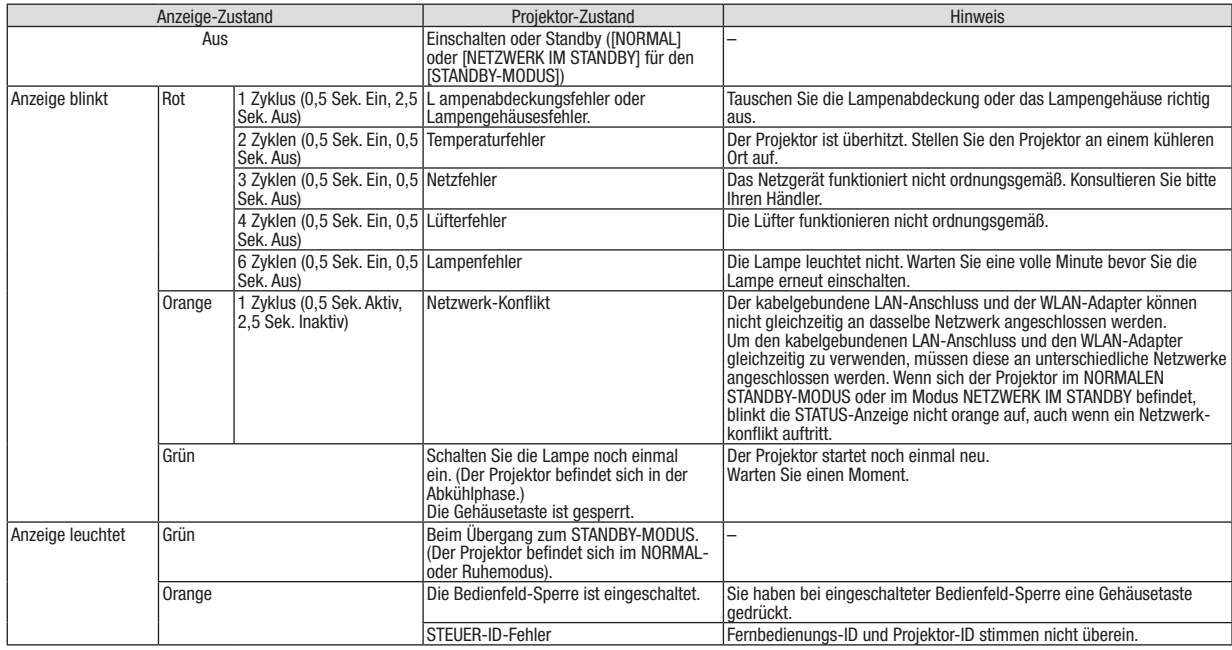

#### Lampen-Anzeige (LAMP)

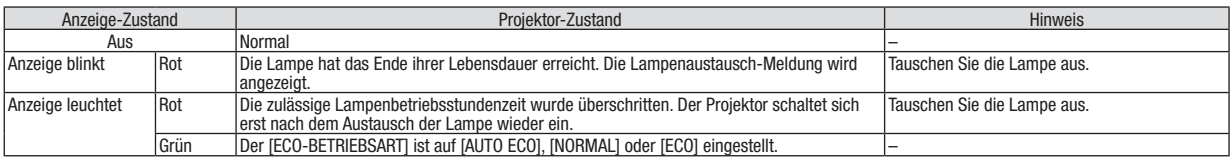

\* Weitere Informationen zum "Ruhemodus" finden Sie auf Seite [123.](#page-133-0)

### **Uberhitzungsschutz**

Falls die Temperatur im Inneren des Projektors zu sehr ansteigt, schaltet der Uberhitzungsschutz die Lampe automatisch aus und die STATUS-Anzeige blinkt (2 Zyklen Ein und Aus).

Sollte dies der Fall sein, treffen Sie bitte die folgenden Masnahmen:

- • Trennen Sie das Netzkabel ab, nachdem das Kuhlgeblase seinen Betrieb gestoppt hat.
- • Bringen Sie den Projektor in einen kuhleren Raum, falls der Raum, in dem Sie Ihre Prasentation durchfuhren zu warm sein sollte.
- • Reinigen Sie die Luftungsoffnungen, falls diese durch Staub verunreinigt sein sollten.
- • Warten Sie etwa 60 Minuten, bis das Innere des Projektors ausreichend abgekuhlt ist.

# Herkömmliche Störungen & Lösungen

# $(\rightarrow$  "Netz / Status / Lampen-Anzeige" auf Seite [135](#page-145-0).)

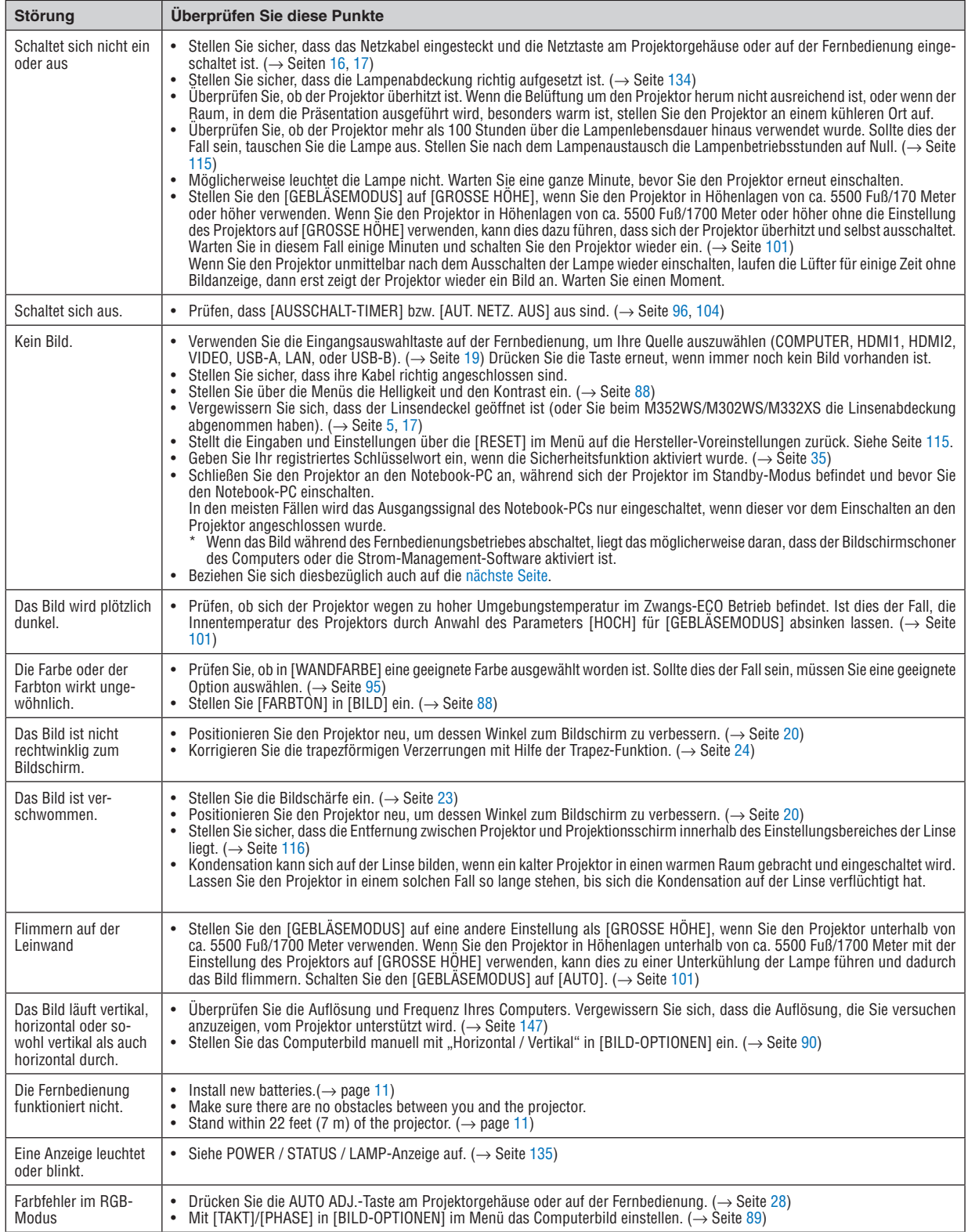

Für nähere Informationen wenden Sie sich bitte an Ihren Fachhändler.

# <span id="page-147-0"></span>Kein Bild, oder das Bild wird nicht richtig angezeigt.

Der Projektor und der PC fahren hoch.

 Schließen Sie den Projektor an den Notebook-PC an, während sich der Projektor im Standby-Modus befindet und bevor Sie den Notebook-PC einschalten.

 In den meisten Fällen wird das Ausgangssignal des Notebook-PCs nur eingeschaltet, wenn dieser vor dem Einschalten an den Projektor angeschlossen wurde.

HINWEIS: Sie können die Horizontal-Frequenz des aktuellen Signals im Projektor-Menü unter Information überprüfen. Wenn die Frequenz "OkHz" beträgt, bedeutet dies, dass vom Computer kein Signal ausgegeben wird. Siehe Seite [112](#page-122-0) oder fahren Sie mit dem nächsten Schritt fort.

Aktivieren des externen Displays des Computers.

 Die Tatsache, dass auf dem Bildschirm des Notebooks ein Bild angezeigt wird, bedeutet nicht, dass zwangsläufig auch ein Signal zum Projektor ausgegeben wird. Bei der Verwendung eines PC-kompatiblen Laptops wird das externe Display durch eine Funktionstasten-Kombination aktiviert / entaktiviert. Normalerweise wird das externe Display mit der Tastenkombination der "Fn"-Taste und einer der 12 Funktionstasten ein- oder ausgeschaltet. NEC-Laptops verwenden z.B. die Tastenkombination Fn + F3, während Dell-Laptops die Tastenkombination Fn + F8 verwenden, um durch die Auswahlmöglichkeiten des externen Displays zu schalten.

Kein Standard-Signalausgang vom Computer

 Wenn es sich bei dem Ausgangssignal von einem Notebook nicht um eine Industrienorm handelt, wird das projizierte Bild unter Umständen nicht richtig angezeigt. Deaktivieren Sie in einem solchen Fall bei der Verwendung des Projektor-Displays den LCD-Bildschirm des Notebooks. Jedes Notebook aktiviert / entaktiviert die lokalen LCD-Bildschirme - wie im vorherigen Schritt beschrieben - auf unterschiedliche Weise. Einzelheiten hierzu finden Sie in ihren Computer-Unterlagen.

Bei der Verwendung eines Macs wird das Bild nicht richtig angezeigt

 Wenn Sie mit diesem Projektor einen Mac verwenden, stellen Sie den DIP-Schalter des Mac-Adapters (nicht im Lieferumfang des Projektors enthalten) entsprechend ihrer Auflösung ein. Starten Sie Ihren Mac nach der Einstellung neu, um die Änderungen zu aktivieren.

 Wenn Sie die Position des DIP-Schalters am Mac-Adapter ändern, um andere als von Ihrem Mac und vom Projektor unterstützte Anzeigemodi einzustellen, springt das Bild möglicherweise leicht oder es wird gar kein Bild angezeigt. Stellen Sie den DIP-Schalter in einem solchen Fall auf den festeingestellten 13"-Modus und starten Sie Ihren Mac neu. Setzen Sie die DIP-Schalter dann zurück auf einen anzeigefähigen Modus und starten Sie Ihren Mac noch einmal neu.

HINWEIS: Für den Anschluss eines MacBooks, das nicht mit einem 15-pol. D-Sub-Anschluss ausgestattet ist, benötigen Sie ein von Apple Inc. hergestelltes Video-Adapter-Kabel.

- Spiegeln auf einem MacBook
	- \* Bei der Verwendung dieses Projektors mit einem MacBook, lässt sich die Ausgabe möglicherweise erst dann auf 1024 × 768 einstellen, wenn die "Spiegel-Funktion" auf Ihrem MacBook ausgeschaltet ist. Beziehen Sie sich bezüglich der Spiegel-Funktion auf das Bedienungshandbuch für Ihren Mac-Computer.
- Auf dem Mac-Bildschirm sind die Ordner und Symbole ausgeblendet.

 Auf dem Bildschirm sind unter Umständen weder Ordner noch Symbole sichtbar. Wählen Sie in einem solchen Fall im Apple-Menü [Ansicht] → [Anordnen] und ordnen Sie die Symbole an.

# ❷ Technische Daten

Dieser Abschnitt umfasst technische Daten zur Leistung des Projektors.

#### **[M402W/M362W/M322W/M402X/M362X/M322X/M282X]**

# Optik

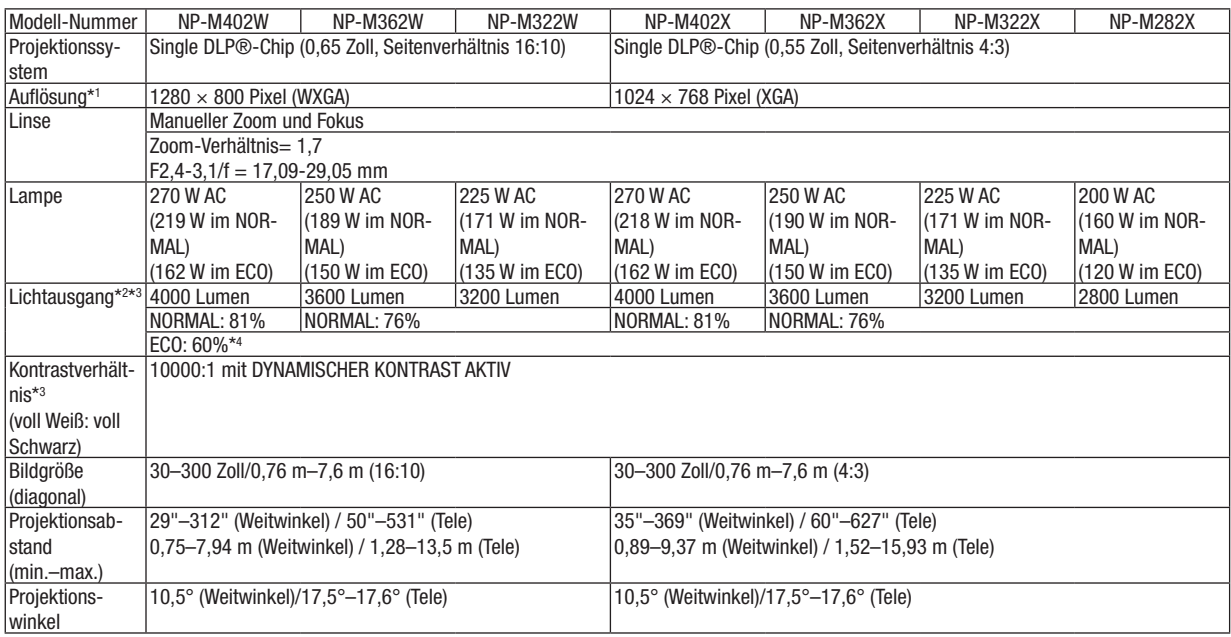

\*1 Tatsächliche Pixel sind mehr als 99,99%.

\*2 Dies ist der Lichtausgangswert (Lumen) wenn der [VOREINSTELLUNG]-Modus auf [HELL. HOCH] gestellt ist. Wird ein anderer Modus angewählt als der [VOREINSTELLUNGS]-Modus, kann der Lichtausgang etwas geringer werden.

\*3 Konformität mit ISO 21118-2005

\*4 Die maximale Leistung entspricht der Leistung im ECO (in der ECO-BETRIEBSART).

# Elektrik

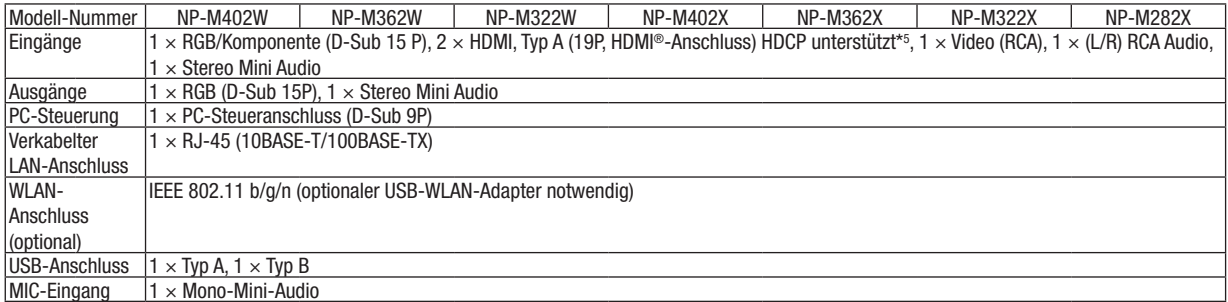

\*5 HDMI® (Deep Color, LipSync, 3D) mit HDCP

 Was ist HDCP/HDCP-Technologie?

 HDCP ist eine Kurzbezeichnung für High-bandwidth Digital Content Protection. Bei High bandwidth Digital Content Protection (HDCP) handelt es sich um ein System, mit dem das illegale Kopieren von über ein High-Definition Multimedia Interface (HDMI) übertragenen Videodaten verhindert werden soll.

 Wenn Sie Daten nicht betrachten können, die über den HDMI-Eingang eingespeist werden, bedeutet das nicht notwendigerweise, dass der Projektor nicht korrekt funktioniert.

 Bei mit HDCP ausgerüsteten Systemen kann es Situationen geben, in denen bestimmte Inhalte durch HDCP geschützt sind und auf Wunsch/Absicht der HDCP-Gemeinde (Digital Content Protection LLC) nicht eingesehen werden können. Video: Deep Color; 8/10/12-Bit, LipSync

 Audio: LPCM; bis zu 2 Kanäle, Abtastrate 32/44,1/48 KHz, Bitrate; 16/20/24-Bit

\*6 Ein Bild mit geringerer oder höherer Auflösung als die natürliche Auflösung des Projektors (M402X/M362X: 1024 × 768 / M402W/M362W: 1280 × 800) wird mit Advanced AccuBlend angezeigt.

# 8. Anhang

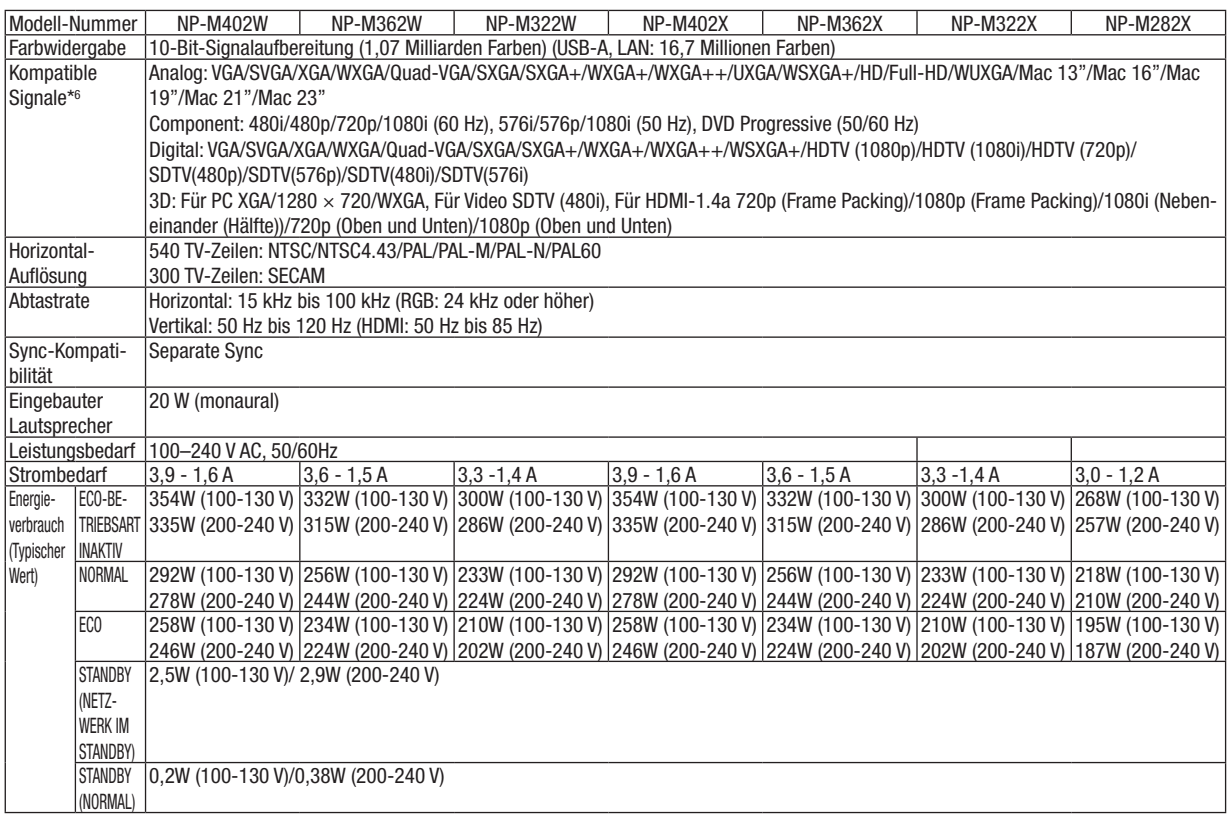

# Mechanik

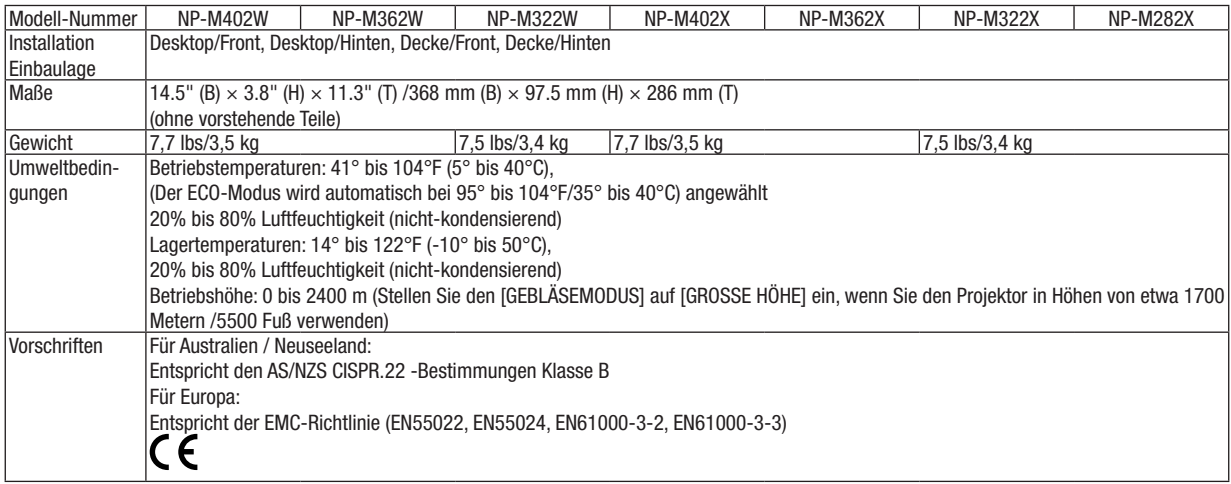

#### **[M352WS/M302WS/M332XS]**

#### **Optik**

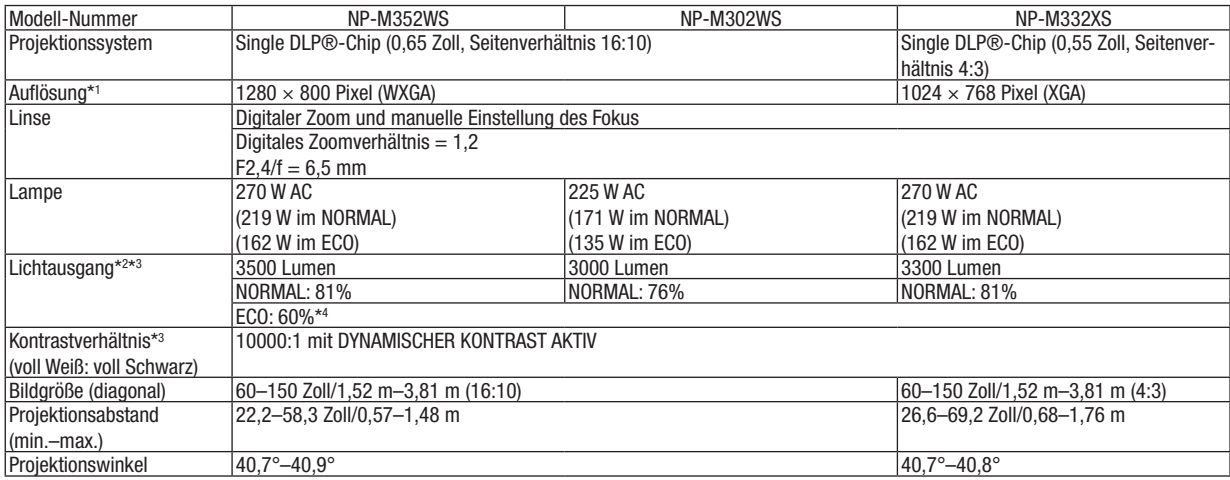

\*1 Tatsächliche Pixel sind mehr als 99,99%.

\*2 Dies ist der Lichtausgangswert (Lumen) wenn der [VOREINSTELLUNG]-Modus auf [HELL. HOCH] gestellt ist. Wird ein anderer Modus angewählt als der [VOREINSTELLUNGS]-Modus, kann der Lichtausgang etwas geringer werden.

\*3 Konformität mit ISO 21118-2005

\*4 Die maximale Leistung entspricht der Leistung im ECO (in der ECO-BETRIEBSART).

# Elektrik

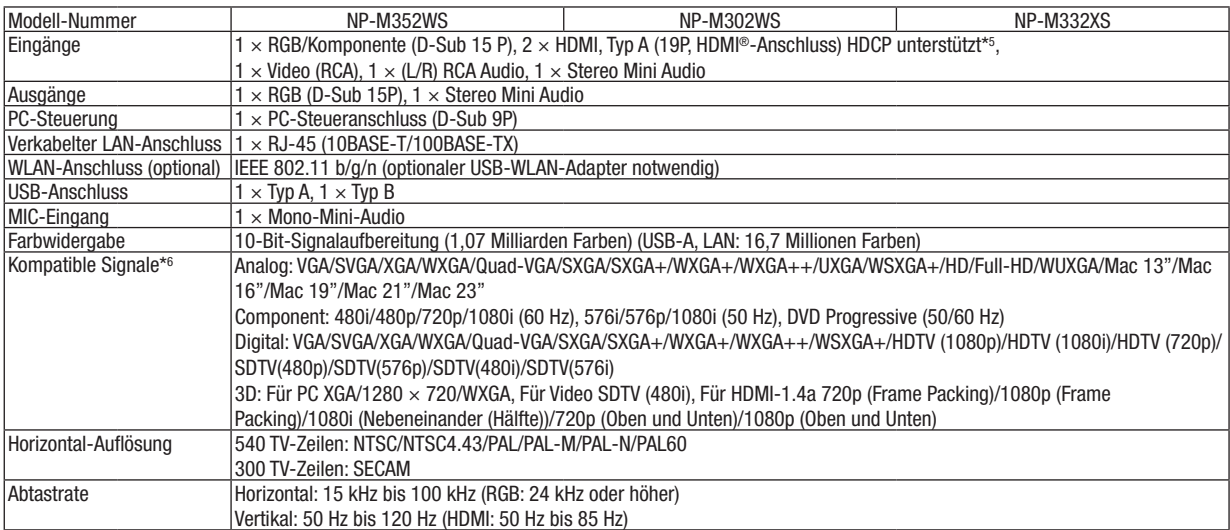

\*5 HDMI® (Deep Color, LipSync, 3D) mit HDCP

 Was ist HDCP/HDCP-Technologie?

 HDCP ist eine Kurzbezeichnung für High-bandwidth Digital Content Protection. Bei High bandwidth Digital Content Protection (HDCP) handelt es sich um ein System, mit dem das illegale Kopieren von über ein High-Definition Multimedia Interface (HDMI) übertragenen Videodaten verhindert werden soll.

 Wenn Sie Daten nicht betrachten können, die über den HDMI-Eingang eingespeist werden, bedeutet das nicht notwendigerweise, dass der Projektor nicht korrekt funktioniert.

 Bei mit HDCP ausgerüsteten Systemen kann es Situationen geben, in denen bestimmte Inhalte durch HDCP geschützt sind und auf Wunsch/Absicht der HDCP-Gemeinde (Digital Content Protection LLC) nicht eingesehen werden können. Video: Deep Color; 8/10/12-Bit, LipSync

 Audio: LPCM; bis zu 2 Kanäle, Abtastrate 32/44,1/48 KHz, Bitrate; 16/20/24-Bit

\*6 Ein Bild mit geringerer oder höherer Auflösung als die natürliche Auflösung des Projektors (M332XS: 1024 × 768 / M352WS/M302WS: 1280 × 800) wird mit Advanced AccuBlend angezeigt.

### 8. Anhang

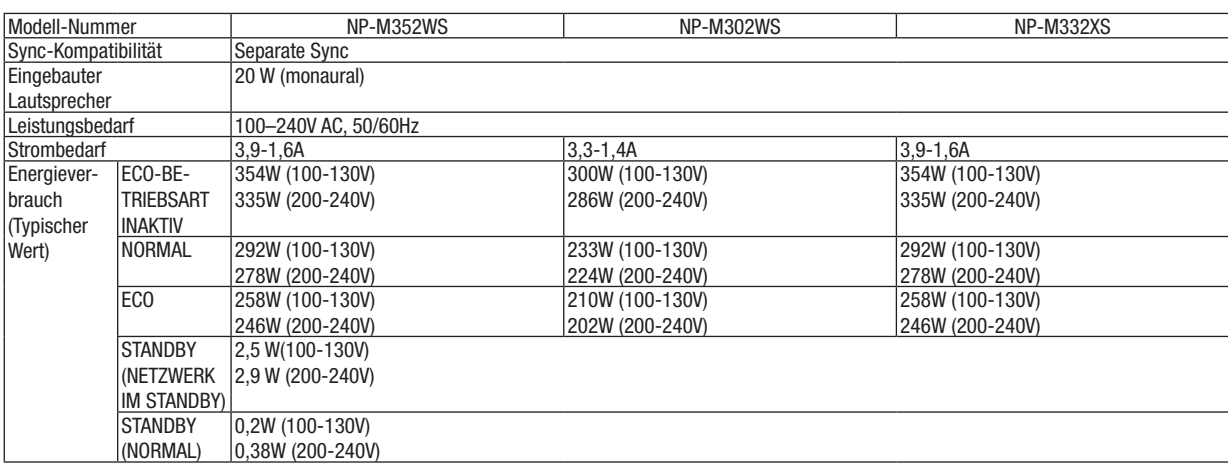

### Mechanik

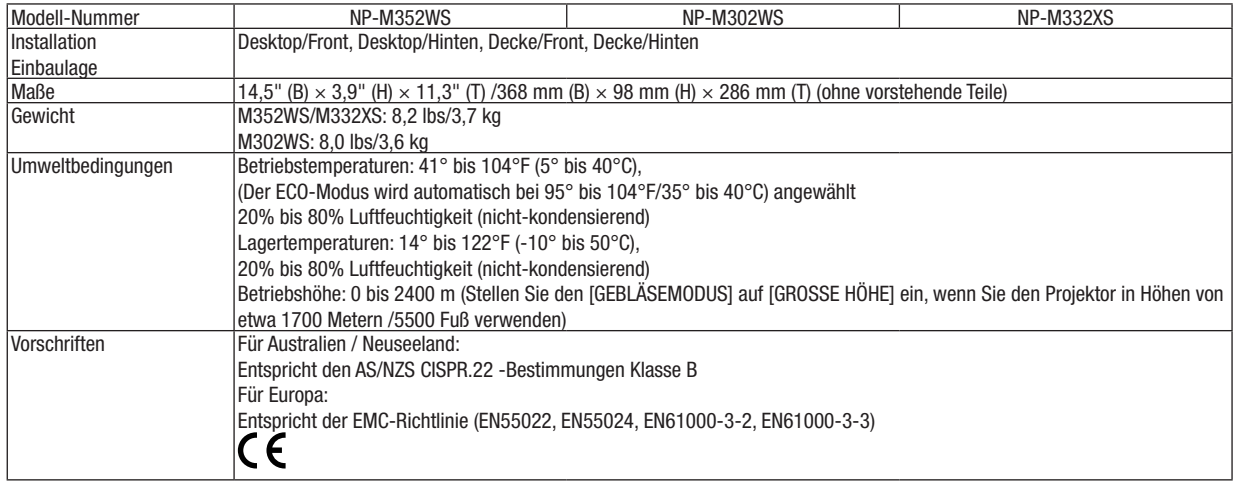

Besuchen Sie uns für zusätzliche Informationen im Internet unter:

USA: [http://www.necdisplay.com](http://www.necdisplay.com/)/

Europa: [http://www.nec-display-solutions.com](http://www.nec-display-solutions.com/)/

Weltweit: [http://www.nec-display.com/global/index.htm](http://www.nec-display.com/global/index.html)l

Für Informationen über unser optionales Zubehör, besuchen Sie unsere Webseite oder lesen Sie bitte unsere Broschüre.

Änderung der technischen Daten ohne Ankündigung vorbehalten.

### **[M402H/M322H]**

### Optik

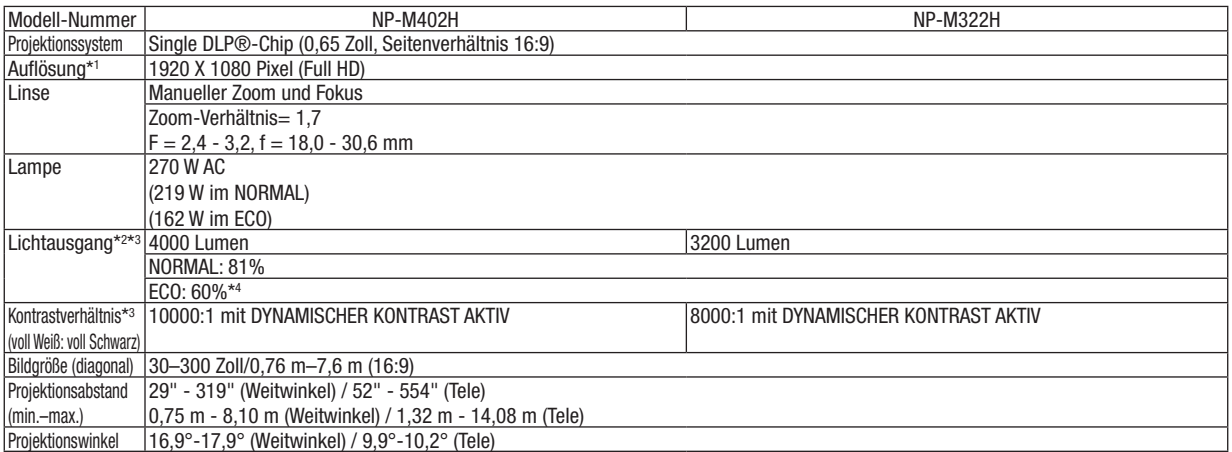

\*1 Tatsächliche Pixel sind mehr als 99,99%.

\*2 Dies ist der Lichtausgangswert (Lumen) wenn der [VOREINSTELLUNG]-Modus auf [HELL. HOCH] gestellt ist. Wird ein anderer Modus angewählt als der [VOREINSTELLUNGS]-Modus, kann der Lichtausgang etwas geringer werden.

\*3 Konformität mit ISO 21118-2005

\*4 Die maximale Leistung entspricht der Leistung im ECO (in der ECO-BETRIEBSART).

### Elektrik

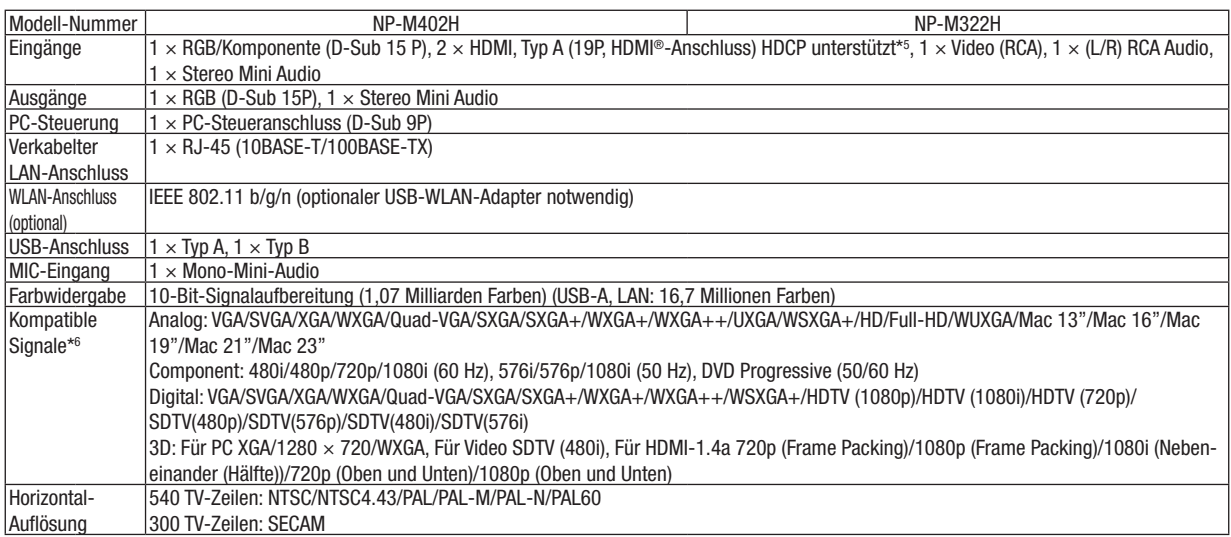

\*5 HDMI® (Deep Color, LipSync, 3D) mit HDCP

 Was ist HDCP/HDCP-Technologie?

 HDCP ist eine Kurzbezeichnung für High-bandwidth Digital Content Protection. Bei High bandwidth Digital Content Protection (HDCP) handelt es sich um ein System, mit dem das illegale Kopieren von über ein High-Definition Multimedia Interface (HDMI) übertragenen Videodaten verhindert werden soll.

 Wenn Sie Daten nicht betrachten können, die über den HDMI-Eingang eingespeist werden, bedeutet das nicht notwendigerweise, dass der Projektor nicht korrekt funktioniert.

 Bei mit HDCP ausgerüsteten Systemen kann es Situationen geben, in denen bestimmte Inhalte durch HDCP geschützt sind und auf Wunsch/Absicht der HDCP-Gemeinde (Digital Content Protection LLC) nicht eingesehen werden können. Video: Deep Color; 8/10/12-Bit, LipSync

 Audio: LPCM; bis zu 2 Kanäle, Abtastrate 32/44,1/48 KHz, Bitrate; 16/20/24-Bit

\*6 Ein Bild mit geringerer oder höherer Auflösung als die natürliche Auflösung des Projektors (M402H/M322H: 1920 × 1080) wird mit Advanced AccuBlend angezeigt.

# 8. Anhang

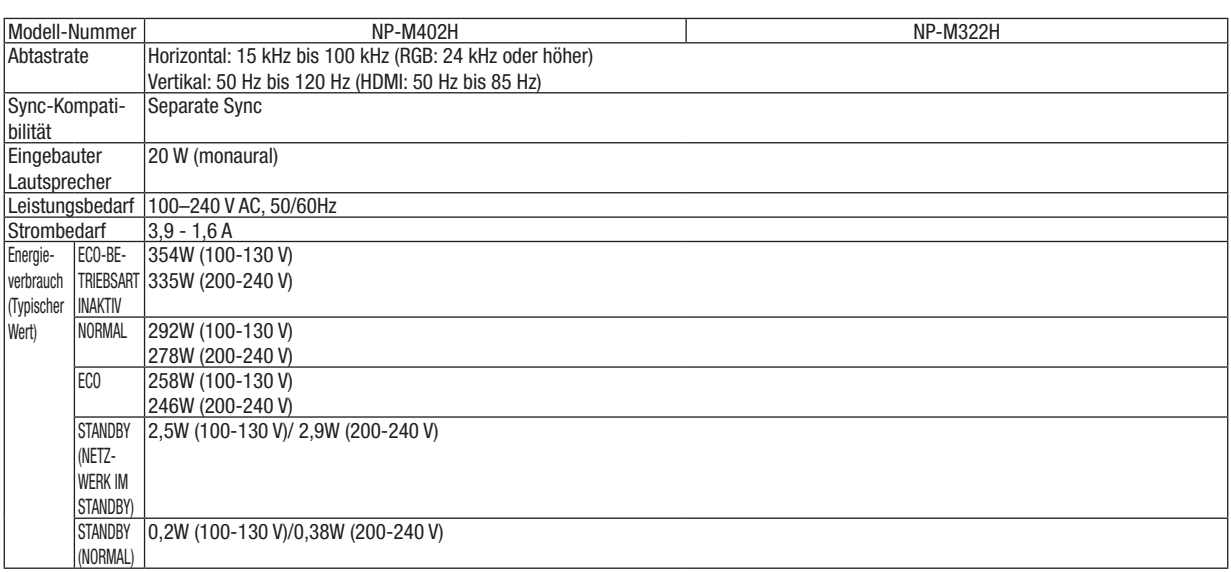

# Mechanik

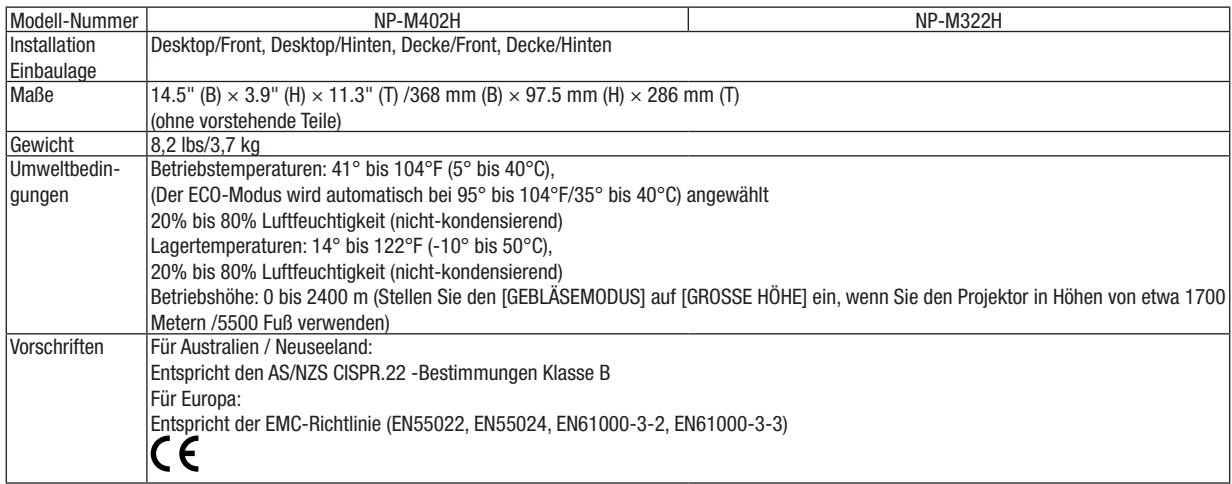

# ❸ Gehäuseabmessungen

**[M402W/M362W/M322W/M402X/M362X/M322X/M282X/M402H/M322H]**

Einheit: mm (zoll)

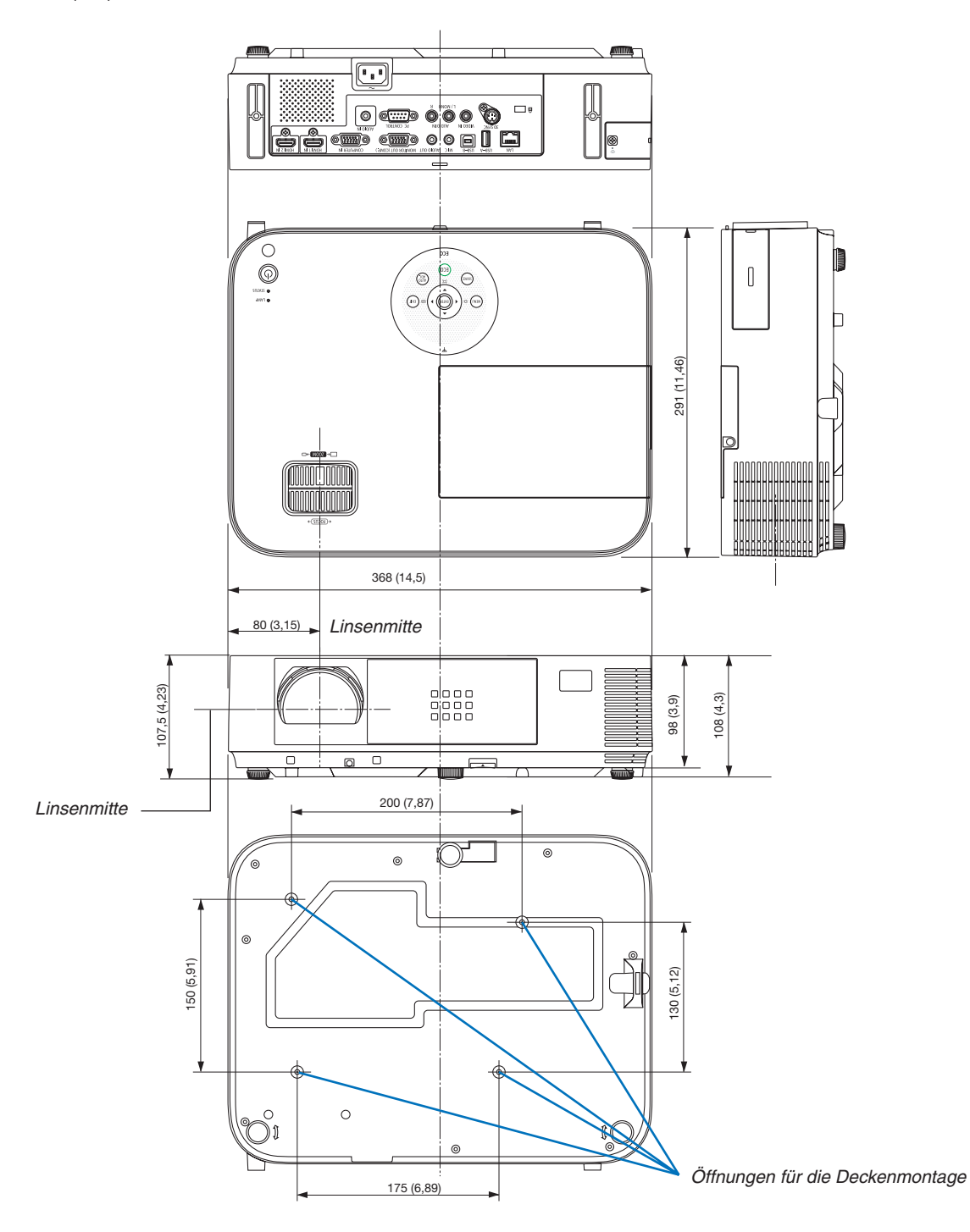

#### **[M352WS/M302WS/M332XS]**

Einheit: mm (zoll)

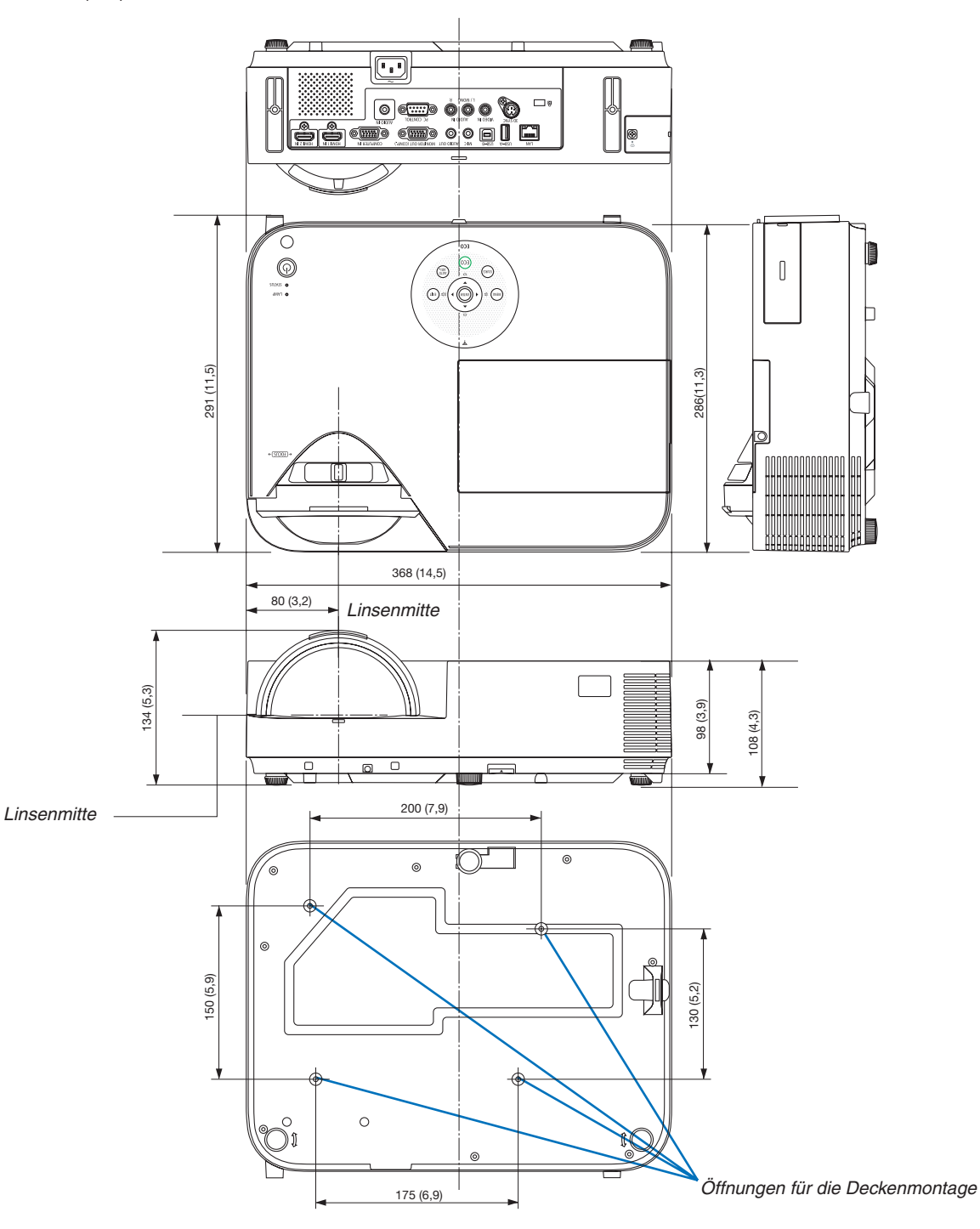

# Anbringen der optionalen Kabelabdeckung (NP05CV)

Zum Verbergen von Kabeln ist eine optionale Kabelabdeckung (NP05CV) erhältlich.

# **N** VORSICHT:

- • Achten Sie darauf, die Schrauben festzudrehen, nachdem Sie die Kabelabdeckung anbringen. Die Missachtung dieser Maßnahme kann dazu führen, dass die Kabelabdeckung sich löst und abfällt, was zu einer Verletzung oder Beschädigung der Kabelabdeckung führen kann.
- • Legen Sie keine gebündelten Kabel in die Kabelabdeckung. Die Missachtung dieser Maßnahme kann dazu führen, dass das Netzkabel beschädigt wird, was zu einem Feuer führt.
- • Üben Sie keine übermäßige Belastung auf die Kabelabdeckung aus. Dies kann zur Beschädigung der Kabelabdeckung führen, was zu einer Verletzung führt.

# **Anbringen der Kabelabdeckung**

Bringen Sie die Kabelabdeckung an, nachdem Sie den Projektor an der Decke montiert und die Kabel angeschlossen haben.

Zum Anbringen benötigtes Werkzeug:

**Kreuzschlitzschraubendreher** 

- **1. Richten Sie die zwei Tabs an der Außenseite der Kabelabdeckung an den Nuten des Projektors aus und** *drücken Sie auf das obere Ende.*
	- Gleichzeitig rasten die zwei Tabs an der Innenseite der Kabelabdeckung in die entsprechenden Nuten des *Projektors ein.*

#### *HINWEIS:*

• Achten Sie darauf, dass keine Kabel zwischen der Kabelabdeckung und dem Projektor eingeklemmt werden.

### *2. Drehen Sie die Schrauben der Kabelabdeckung fest.*

• Achten Sie darauf, die Sch*rauben festzudrehen.*

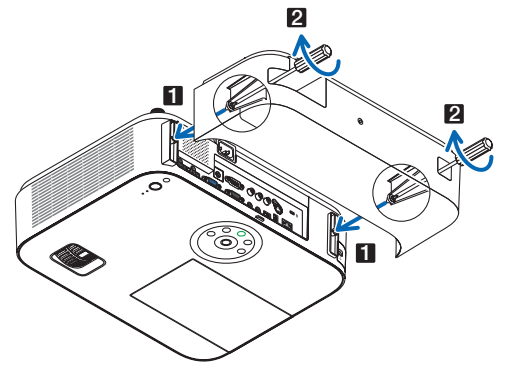

# **Abnehmen der Kabelabdeckung**

**1. Lösen Sie die Schrauben der Kabelabdeckung, bis sich der Kreuzschlitzschraubendreher frei dreht.**

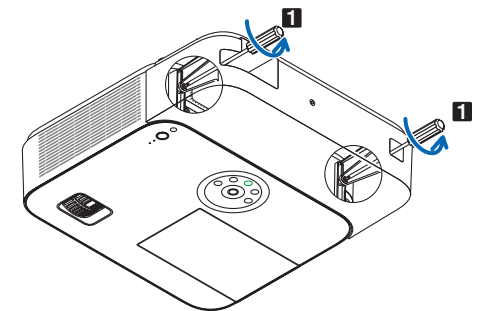

*2. Nehmen Sie die Kabelabdeckung ab. Drücken Sie die Kabelabdeckung leicht nach oben und drehen Sie sie, um sie zu lösen.*

# <span id="page-157-0"></span>❹ Pinbelegung des D-Sub COMPUTER-Eingangsanschlusses

15-poliger Mini D-Sub-Anschluss

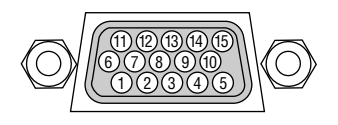

Signalpegel Videosignal: 0,7 Vp-p (Analog) Synch.-Signal: TTL level

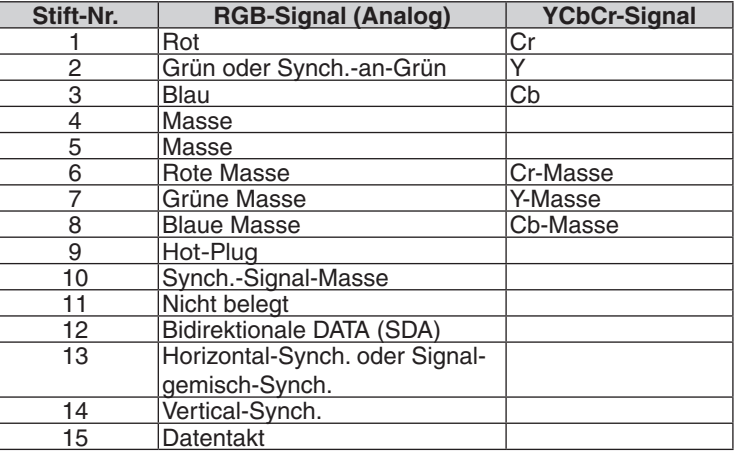

# **COMPUTER IN**

HINWEIS: Die Stiftnummern 12 und 15 sind für den DDC/CI erforderlich.

# ❺ Liste kompatibler Eingangssignale

### **Analoge RGB**

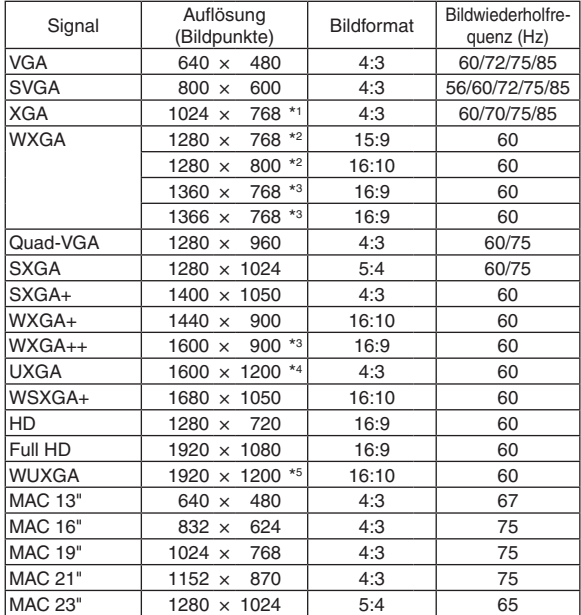

### **Komponenten**

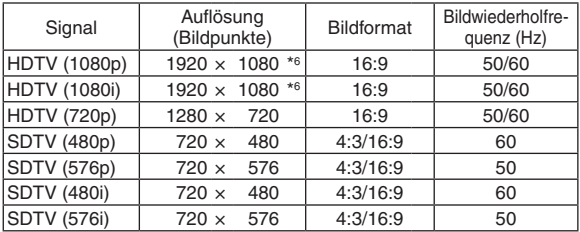

# **Komposit-Video**

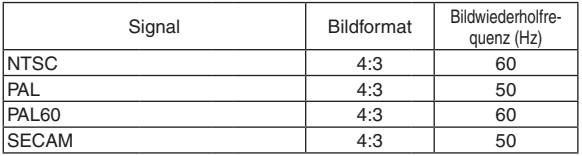

\*1 Ausgangsauflösung bei XGA-Modellen (M402X/M362X/M322X/ M282X/M332XS)

\*2 Ausgangsauflösung bei WXGA-Modellen (M402W/M362W/M322W/ M352WS/M302WS)

\*3 Der Projektor kann möglicherweise diese Signale nicht korrekt anzeigen, wenn das [BILDFORMAT] im Bildschirm-Menü auf [AUTO] eingestellt ist.

 Die Werkseinstellung für das [BILDFORMAT] ist [AUTO]. Um diese Signale anzuzeigen, stellen Sie das [BILDFORMAT] auf [16:9] ein.

#### **HDMI**

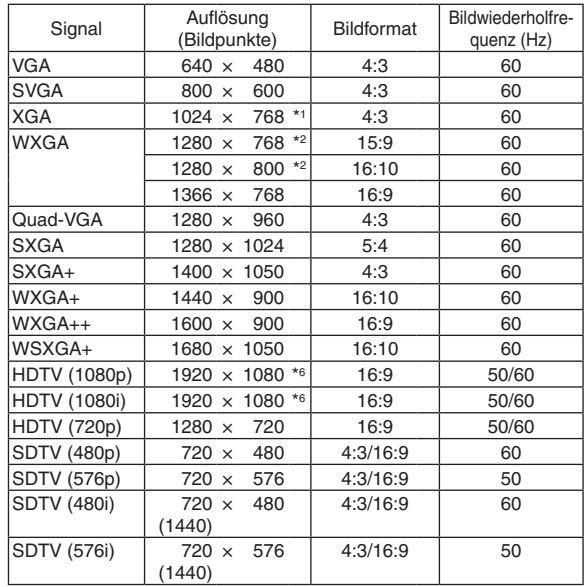

#### **3D**

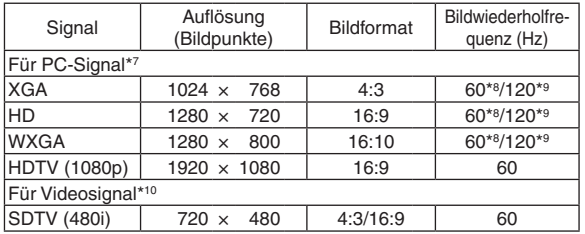

### **HDMI 3D**

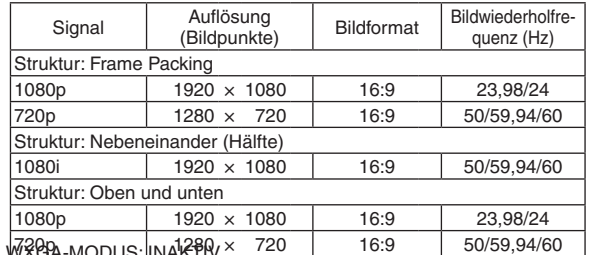

 $*4$  WX \*5 WXGA-MODUS: AKTIV

\*6 Native Auflösung bei M402H/M322H

\*7 HDMI-Signale sind inbegriffen.

\*8 60-Hz-Signale werden bei Nebeneinander, Übereinander und Frame-Sequential unterstützt.

\*9 120-Hz-Signale werden nur bei Frame-Sequential unterstützt.

\*10 Das Videosignal (SDTV 480i) wird nur bei Frame-Sequential unterstützt.

*HINWEIS:*

- Ein Bild mit geringerer oder höherer Auflösung als die natürliche Auflösung des Projektors (M402X/M362X/M322X/M282X/M332XS: 1024 × 768 / M402W/M362W/M322W/M352WS/M302WS: 1280 × 800 / M402H/M322H: 1920 × 1080) wird mit Advanced AccuBlend angezeigt.
- Sync auf Grün- und Composite Sync-Signale werden nicht unterstützt.
- Andere als in der Tabelle angegebene Signale werden möglicherweise nicht richtig angezeigt. Ändern Sie in einem solchen Fall die Bildwiederholfrequenz oder Auflösung auf Ihrem PC. Siehe das Hilfe-Kapitel unter den Anzeige-Eigenschaften.

# **6 PC-Steuercodes und Kabelanschlüsse**

# **PC-Steuercodes**

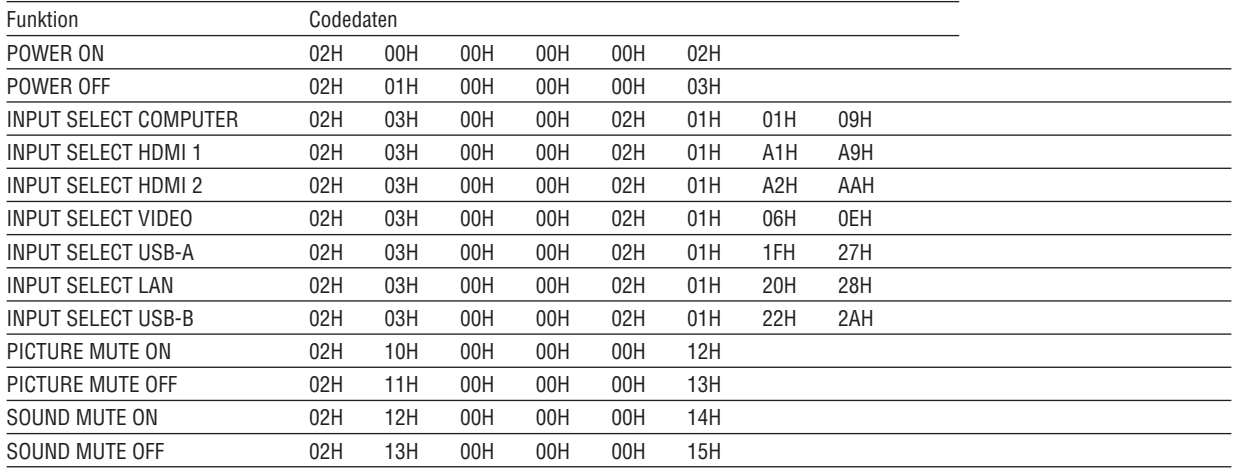

HINWEIS: Kontaktieren Sie Ihren Fachhändler vor Ort, wenn Sie eine vollständige Liste aller PC-Steuercodes benötigen.

#### **Kabelverbindungen**  $\mathbf{r}$  and  $\mathbf{r}$

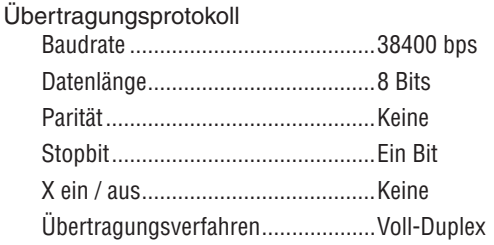

HINWEIS: Abhängig vom Gerät ist möglicherweise bei langen Kabelläufen eine niedrigere Baudrate empfehlenswert.

# **PC-Steueranschluss (D-Sub 9P)**

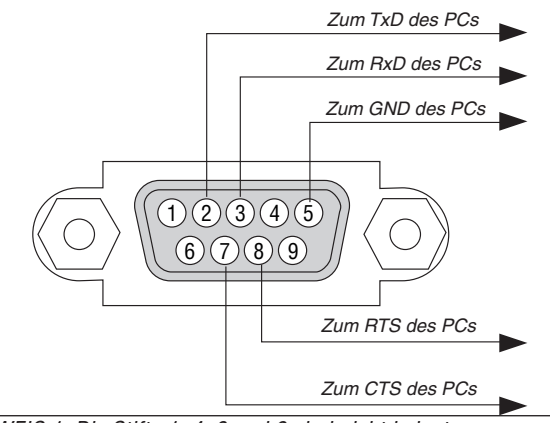

HINWEIS 1: Die Stifte 1, 4, 6 und 9 sind nicht belegt.

HINWEIS 2: Überbrücken Sie zur Vereinfachung "Request to Send" und "Clear to Send" an beiden Kabelenden der Kabelverbindung.

HINWEIS 3: Bei langen Kabelläufen empfiehlt es sich, die Übertragungsrate innerhalb der Projektormenüs auf 9600 bps einzustellen.

# ❼ Checkliste für die Fehlersuche

Bevor Sie Ihren Fachhändler oder einen Kundendienst kontaktieren, sollten Sie zunächst anhand der nachfolgenden Liste prüfen, ob eine Reparatur wirklich erforderlich ist. Beziehen Sie sich auch auf das Kapitel "Fehlersuche" in Ihrem Bedienungshandbuch. Die nachfolgende Checkliste erleichtert uns die Behebung Ihres Störung erheblich. \* Drucken Sie diese und die folgende Seite für die Überprüfung aus.

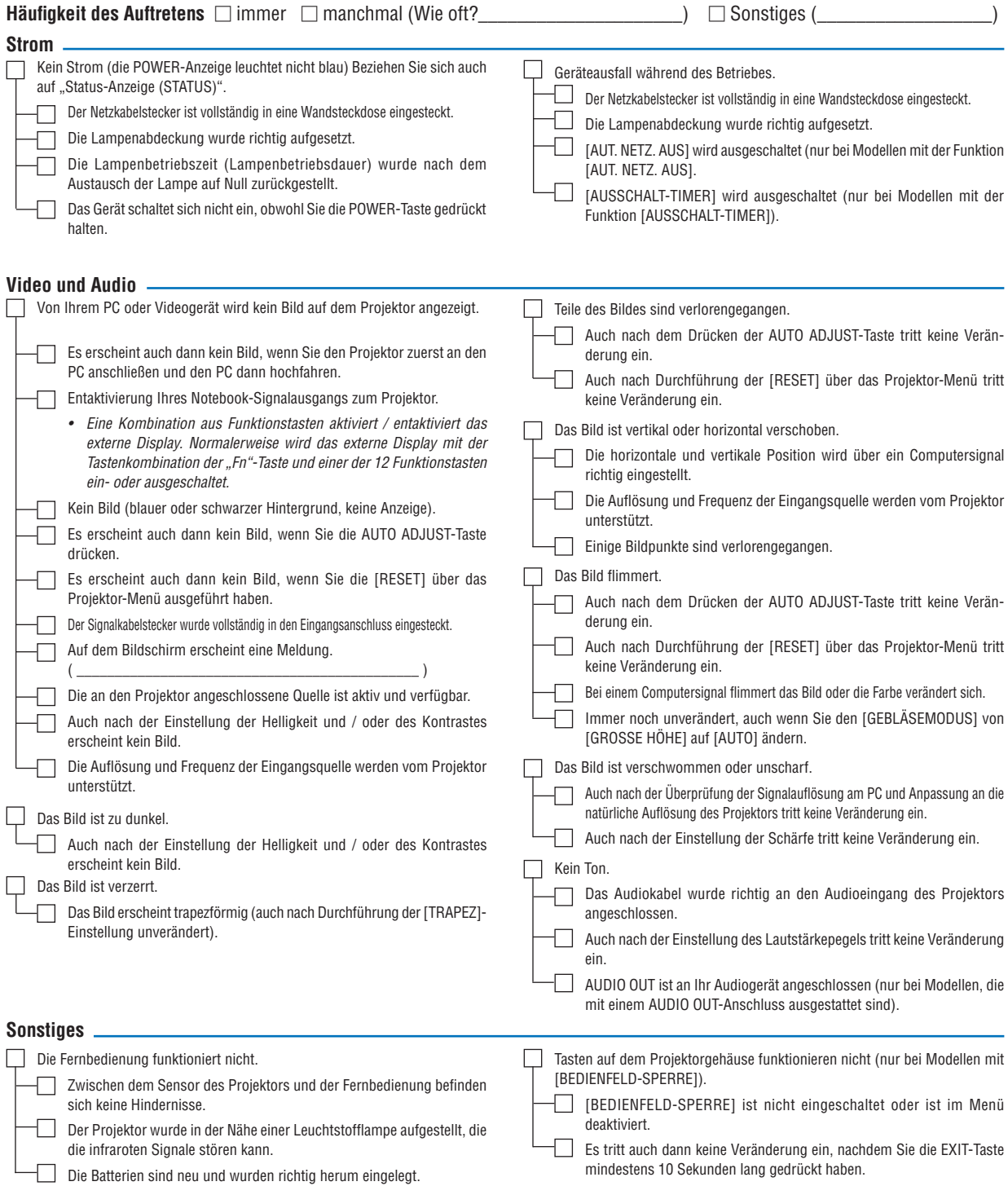

**Bitte geben Sie in dem unten dafür vorgesehenen Feld eine detaillierte Störungsbeschreibung.**

# **Informationen über die Anwendung und die Umgebung, in der Ihr Projektor verwendet wird.**

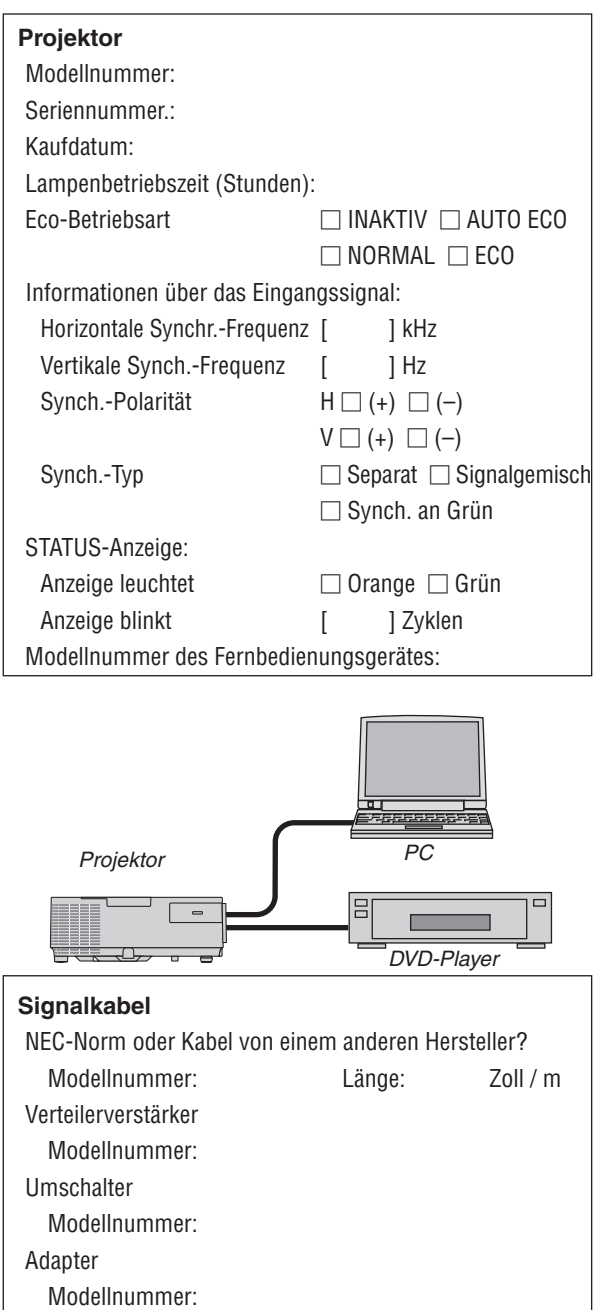

### **Aufstellungsumgebung**

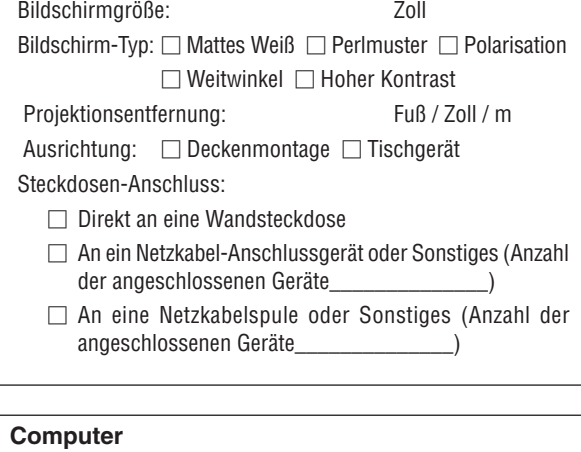

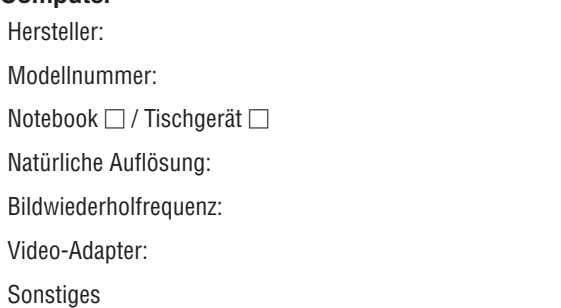

#### **Videogerät**

Videorekorder, DVD-Player, Videokamera, Videospiel oder Sonstiges

Hersteller:

Modellnummer:

# ❽ TCO-Zertifizierung

Einige Modelle dieser Produktfamilie sind TCO-zertifiziert. Alle TCO-zertifizierten Modelle haben das TCO-Zeichen auf dem Kennzeichnungsschild (auf der Unterseite des Produkts). Besuchen Sie unsere Webseite unter [http://www.](http://www.nec-display.com/ap/en_projector/tco/index.html) [nec-display.com/ap/en\\_projector/tco/index.htm](http://www.nec-display.com/ap/en_projector/tco/index.html)l, um eine Liste unserer TCO-zertifizierten Projektoren und deren TCO-Zertifizierung anzusehen (nur in Englisch verfügbar).

Die TCO-Zertifizierung, von TCO Development entworfen, ist ein internationaler Umwelt- und Ergonomie-Standard für IT-Ausrüstung.

In einigen Fällen kann es sein, dass wir eine Liste vonTCO-zertifizierten Modellen auf unsererWebseite veröffentlichen, bevor das TCO-Zeichen auf dem Produkt angebracht wird. Dieser Zeitunterschied begründet sich im Unterschied zwischen dem Datum, an dem die Zertifizierung erhalten wird, und dem Herstellungsdatum des Projektors.

# **@ LASSEN SIE IHREN PROJEKTOR REGISTRIEREN! (für Ein**wohner in den USA, Kanada und Mexiko)

Bitte nehmen Sie sich Zeit, um Ihren neuen Projektor registrieren zu lassen. Dies wird Ihre eingeschränkte Garantie auf Ersatzteile und Reparatur und das InstaCare-Serviceprogramm aktivieren.

Besuchen Sie uns im Internet unter www.necdisplay.com, klicken Sie auf support center/register product und schicken Sie Ihr komplettes Formular online ab.

Bei Empfang werden wir Ihnen einen Bestätigungsbrief mit allen Details, die Sie benötigen, um die schnelle und zuverlässige Garantie und die Serviceprogramme vom Marktführer NEC Display Solutions of America, Inc. nutzen zu können, zusenden.

# **NEC**